# Komputerowa Podatkowa Księga Przychodów i Rozchodów Kp-Control, wersja 8.7x

Wydanie 16

Pyskowice, styczeń 2012

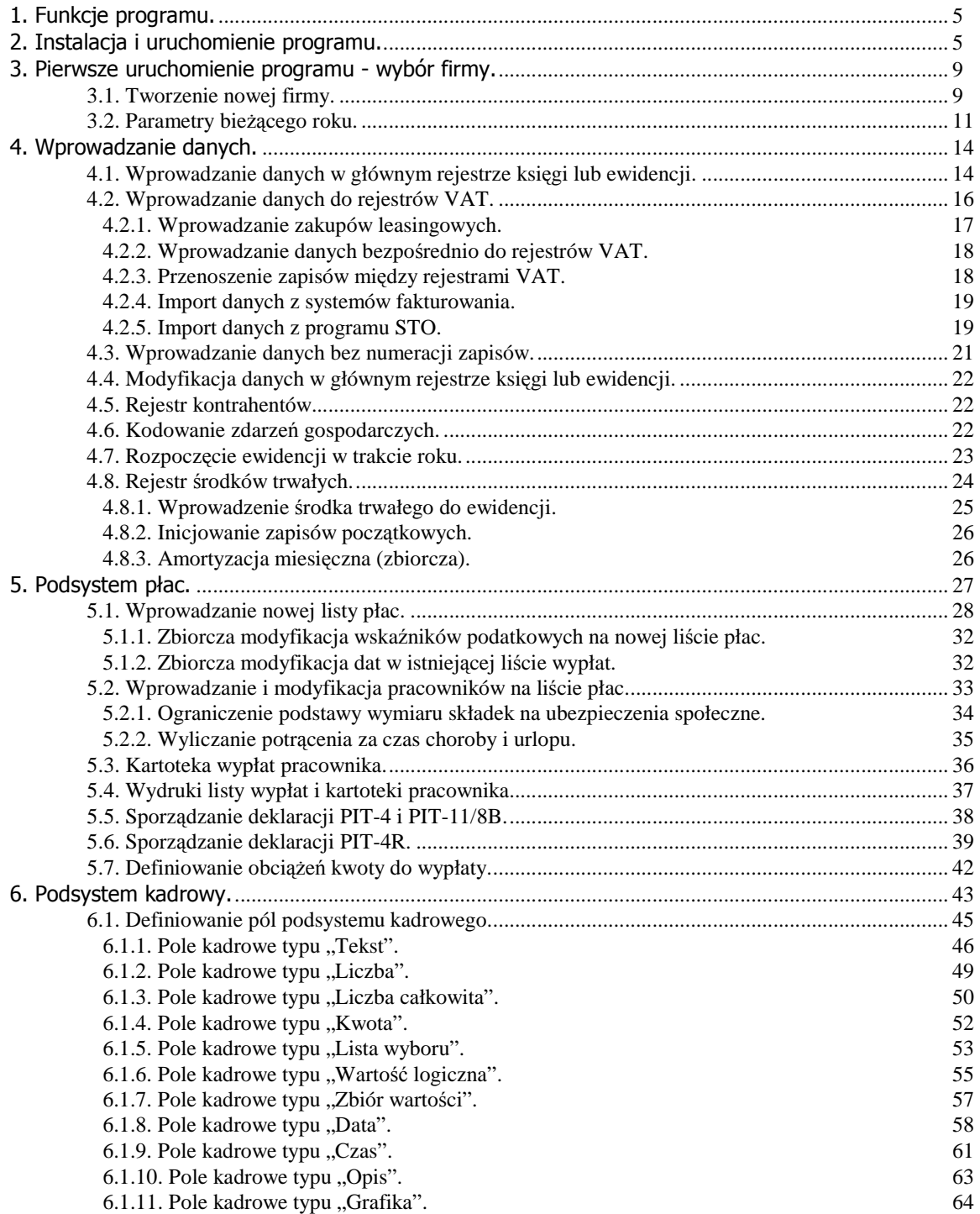

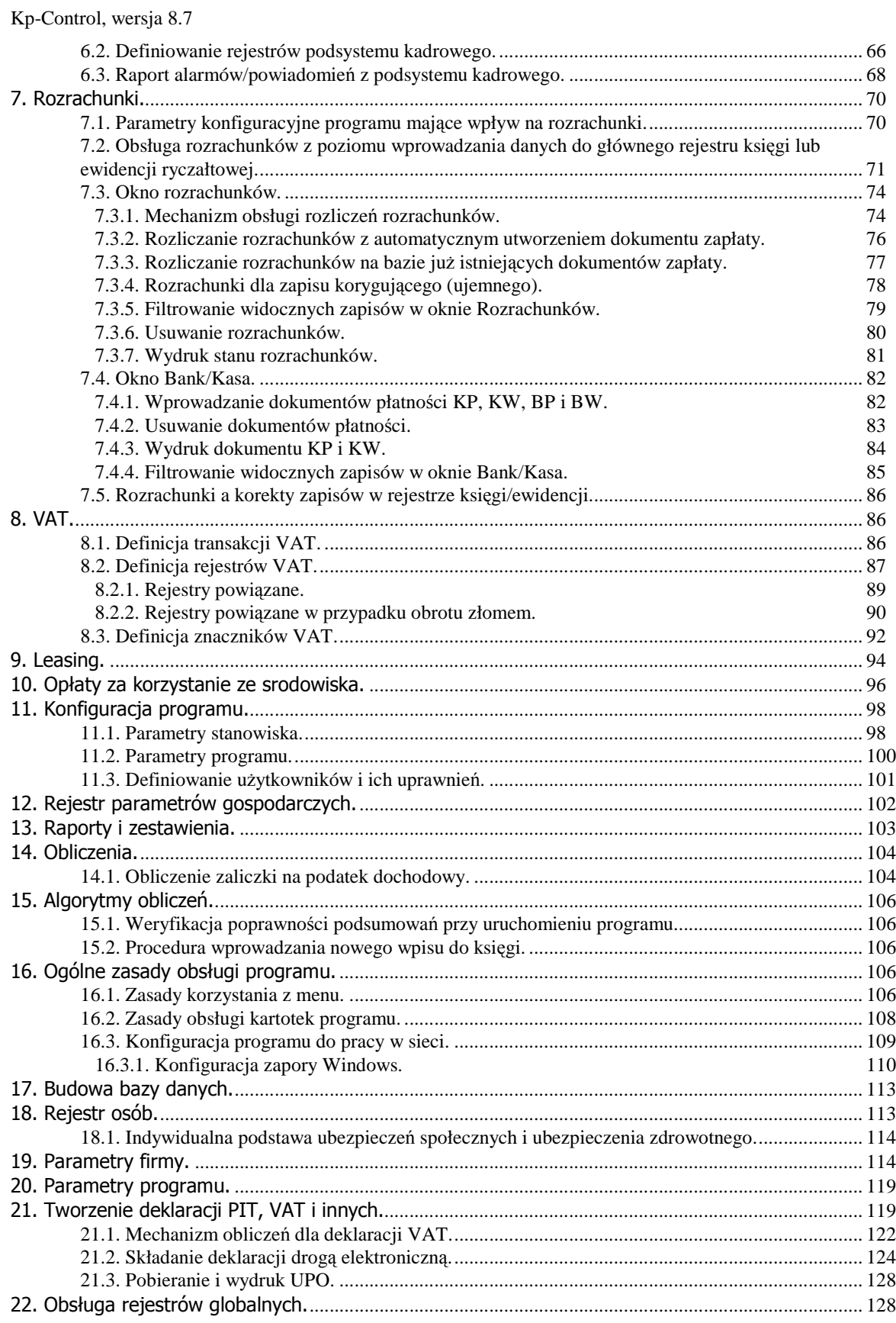

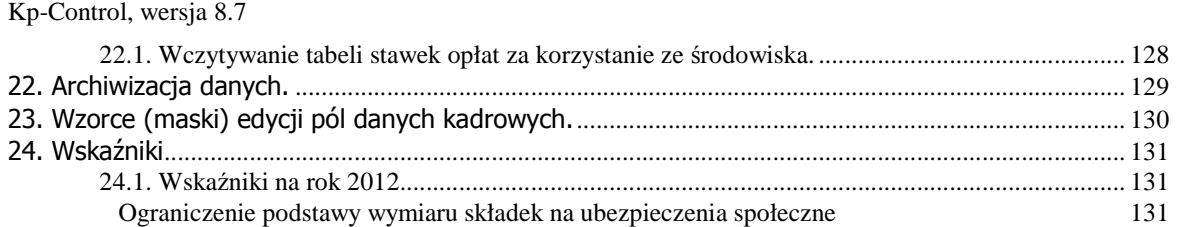

## **1. Funkcje programu.**

Program realizuje następujące funkcje:

- prowadzenie głównego rejestru odpowiadającego zapisom w Podatkowej Księdze Przychodów i Rozchodów,
- prowadzenie rejestru kontrahentów,
- prowadzenie rejestrów podatku od towarów i usług (VAT)
- prowadzenie rejestru środków trwałych,
- prowadzenie list płac,
- prowadzenie rejestru i podrejestrów danych kadrowych,
- na bieżąco wyliczanie podsumowań miesięcznych i rocznych książki,
- obliczenia podatku dochodowego i podatku VAT,
- sporządzanie deklaracji PIT-5 i PIT-5L, VAT-7, VAT-7K, VAT-UE, PIT-4, PIT-4R, PIT-11/8B, PIT-36, PIT-37, PIT-40, PIT/O, PIT/D, PIT/B
	- na żądanie wyliczanie sumy wskazanego zakresu zapisów w księdze,
- na żądanie sporządzenia statystyk zdarzeń gospodarczych,
- prowadzenie rozrachunków.

Program w obecnej wersji może obsługiwać dowolna liczbe firm (klientów np. biura rachunkowego).

Wydruki rejestrów księgi mogą być projektowane przez użytkownika, przy pomocy programu **F2-Formularze**.

### **2. Instalacja i uruchomienie programu.**

Na kompakcie z programem znajduje się program instalujący, który należy uruchomić po automatycznym zgłoszeniu się menu instalatora, po umieszczeniu płyty CD w napędzie. Jeśli w używanym komputerze funkcja automatycznego uruchamiania płyt CD jest wyłączona, należy otworzyć folder Mój **komputer**, następnie otworzyć napęd CD, przejść do folderu **KpCtrl** i uruchomić program **Instaluj**. W pierwszej kolejności naleŜy wybrać język instalacji i zatwierdzić przyciskiem <**OK**>.

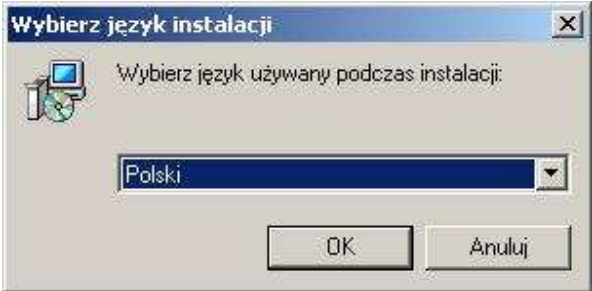

Kolejne okno zatwierdzamy przyciskiem <**Dalej**>.

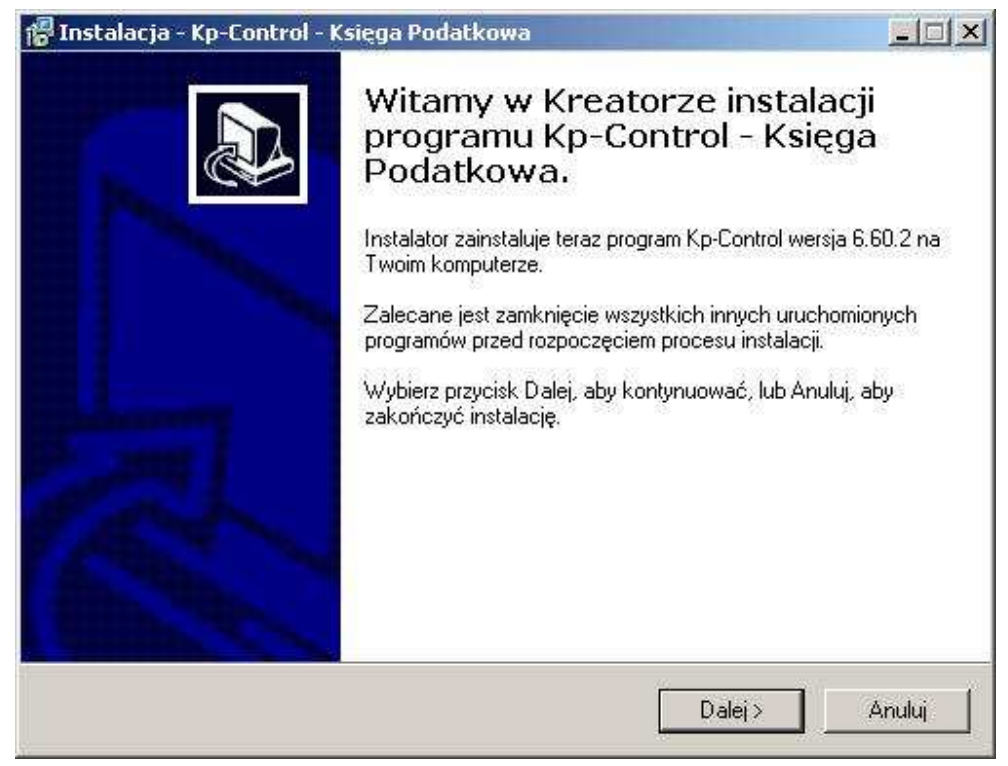

Kolejne okno wyświetla treść licencji, na którą należy wyrazić zgodę i przejść do kolejnego okna, przyciskiem <**Dalej**>.

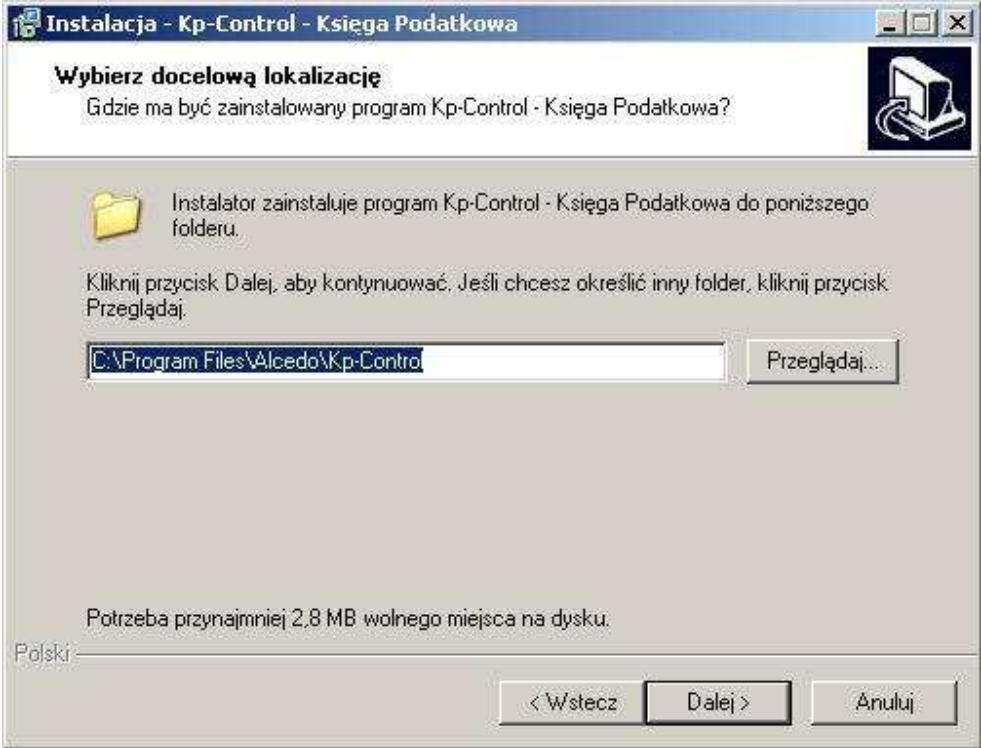

Powyższe okno służy do zdefiniowania lokalizacji, w jakiej będzie zainstalowany program. Proponujemy nie zmieniać domyślnego ustawienia ściezki, może to ułatwić ewentualne wsparcie w przypadku pytań i rozwiązywania problemów związanych z programem.

Następne okno zestaw instalowanych danych i komponentów i jest pokazane na rysunku poniżej.

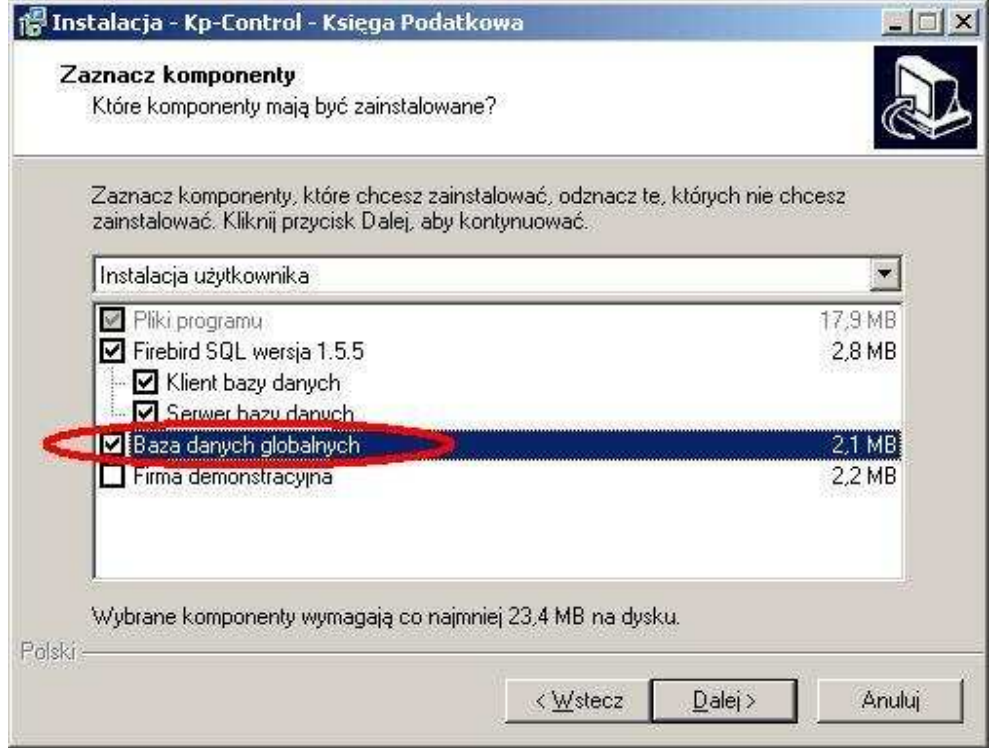

Domyślnie instalowany jest program oraz oprogramowanie służące do obsługi bazy danych (serwer i klient). Serwer bazy danych jest programem, który bezpośrednio obsługuje plik bazy danych i powinien być zamontowany na stanowiskach, na których znajdują się dane (pliki FIRMA.KPB). Klient bazy danych to program, który pośredniczy w komunikacji programu użytkownika (w tym przypadku Kp-Control) z serwerem bazy danych, należy go zainstalować na stanowiskach, na których użytkowany będzie program Kp-Control. Jeśli dotychczas na stanowisku nie było instalowane inne oprogramowanie firma Alcedo, korzystające z bazy danych o nazwie GLOBAL, to należy zaznaczyć także opcje **Baza danych globalnych**. Baza danych globalnych zawiera wykorzystywane w Kp-Control dane urzędów skarbowych oraz stawki i kwoty bazowe składek ZUS. Przycisk <**Dalej**> wyświetla kolejno okno pokazane na rysunku poniżej, zawierające podsumowanie ustawień instalacji, która zostaje uruchomiona przyciskiem <**Instaluj**>.

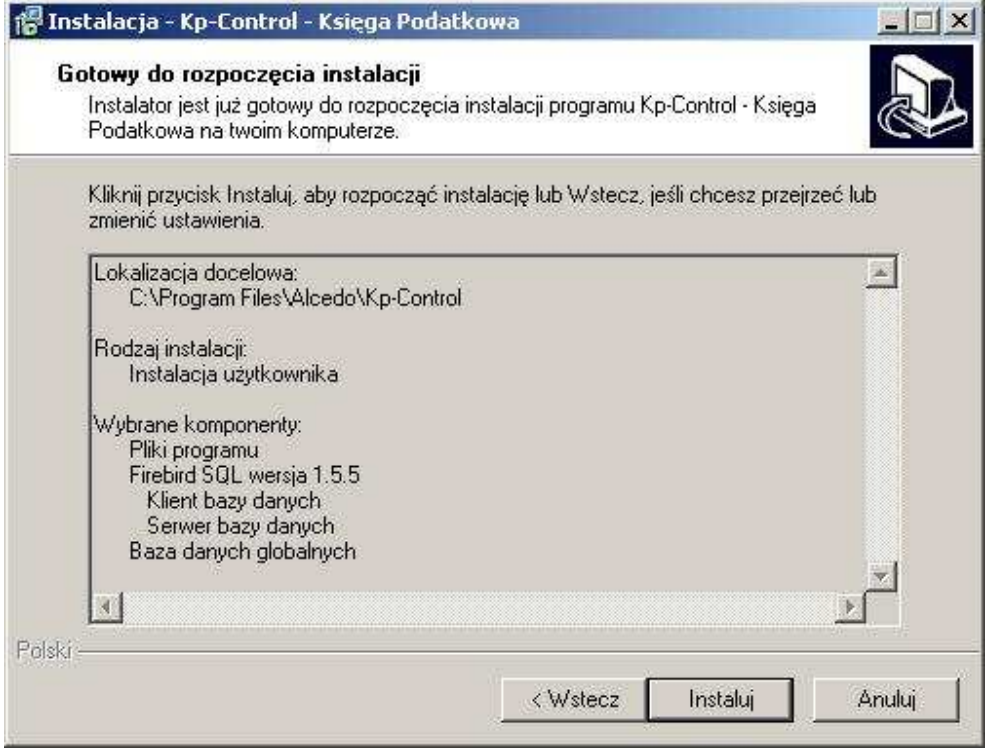

Kompletna i poprawna instalacja kończy się oknem pokazanym na rysunku poniżej, które zamyka przycisk <**Zakończ**>.

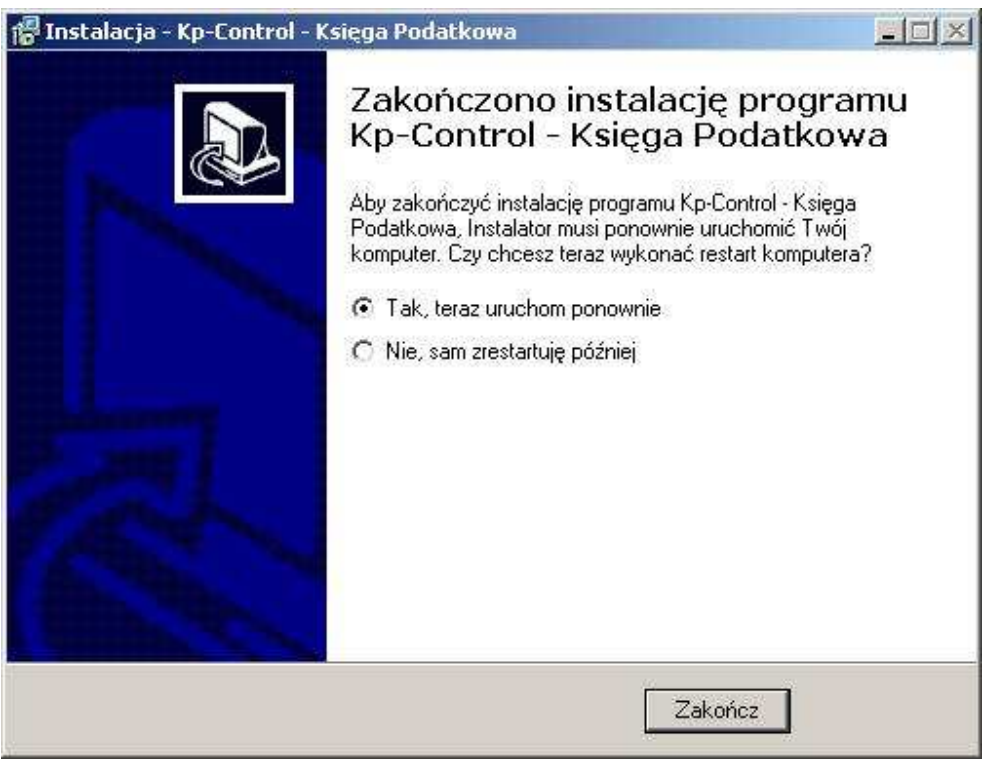

Jeśli podczas instalacji pojawi się komunikat pokazany na rysunku poniżej, który oznacza, że na tym komputerze został już wcześniej zainstalowany serwer lub klient bazy danych Firebird i jest on w tej chwili uruchomiony, w związku z tym instalator nie może podmienić pliku. Można próbować zatwierdzić komunikat przyciskiem <OK>, zakończyć instalację i sprawdzić czy program będzie działać poprawnie.

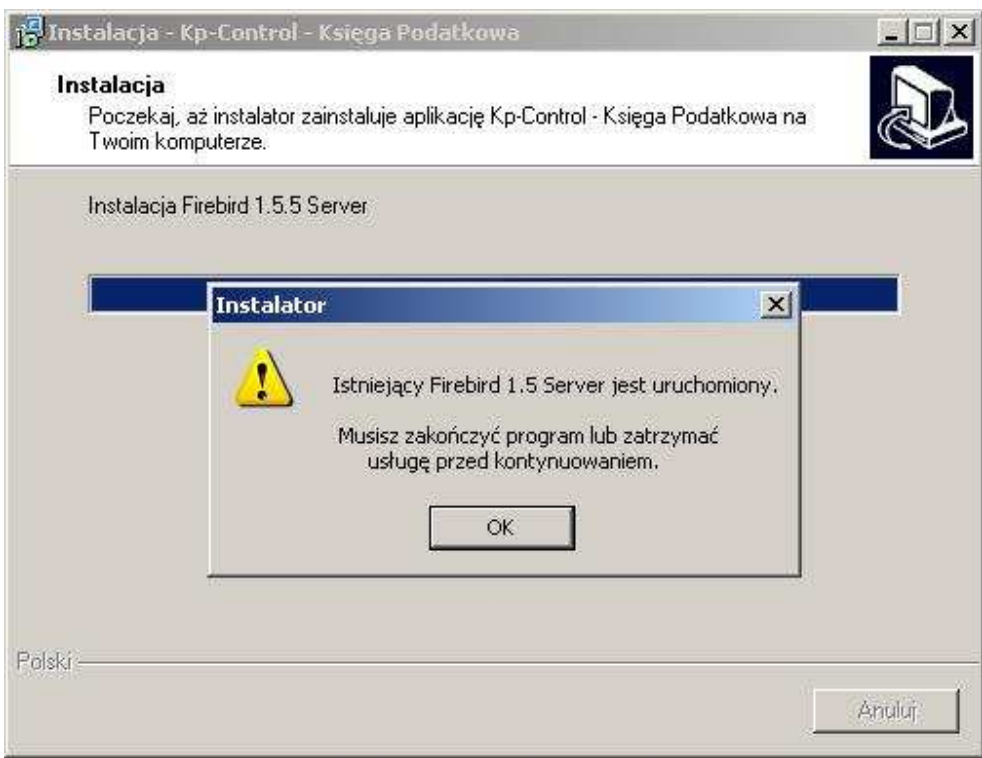

# **3. Pierwsze uruchomienie programu - wybór firmy.**

 Przy pierwszym uruchomieniu program zgłosi się oknem wyboru klienta (firmy), z jakiej dane mają zostać otwarte. Z listy należy wybrać firmę i zatwierdzić wybór np. klawiszem <**Enter>**. Program umożliwia utworzenie bazy danych firmy w bieżącym folderze (folder wskazany we właściwościach skrótu uruchamiającego program – opcja **Rozpocznij w**) lub w podfolderze, folderu wskazanego w parametrze programu o nazwie **Folder kartotek (docelowy)**. Domyślnie instalacja ustawia ten parametr na wartość **C:\Dane\Firmy**.

### **3.1. Tworzenie nowej firmy.**

Aby utworzyć nową firmę, należy w oknie wyboru firmy, dodać nowy zapis (klawisz <Insert>, przycisk <**+>**, lub menu lokalne **Dodaj firmę (klienta)**). Pojawi się okno pokazane na rysunku poniżej, w którym należy do pola **Nazwa (oznaczenie) firmy**, wpisać nazwę folderu, w którym ma zostać baza danych tworzonej firmy.

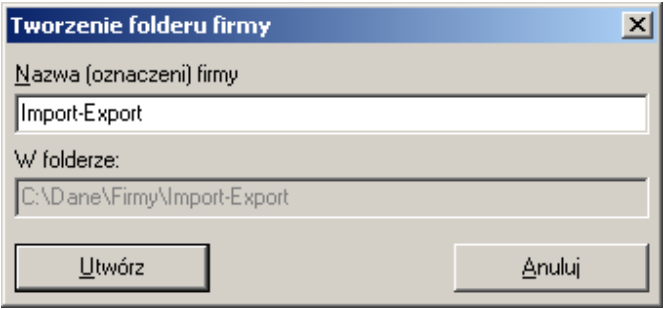

Po kliknięciu przycisku <**Utwórz**>, tworzony jest rejestr na dysku twardym, oraz utworzona firma pojawia się na liście. Aby przejść do kolejnego etapu, należy zaznaczyć firmę i kliknąć przycisk <**Wybierz**>. Na ekranie pojawi się okno logowania do bazy danych, pokazane na rysunku poniżej.

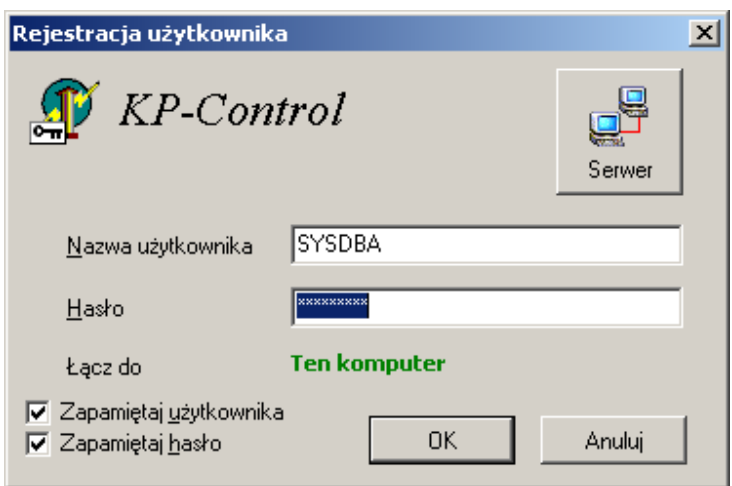

Domyślna nazwa uŜytkownika to **SYSDBA**, natomiast domyślne hasło to **masterkey**, pisane koniecznie małymi literami. Po zatwierdzeniu danych w oknie logowania, jeśli folder firmy został właśnie utworzony, w związku z tym baza danych firmy nie istnieje i pojawi się komunikat.

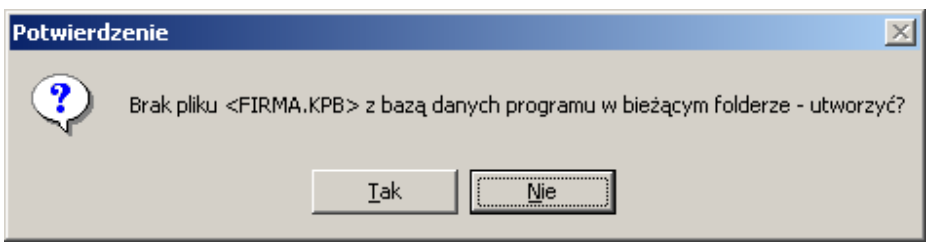

Wyrażenie zgody na utworzenie bazy danych, spowoduje wykonanie skryptu tworzącego bazę danych. Po czym użytkownik zostanie ponownie poproszony o zalogowanie się do bazy danych.

Jeśli baza danych firmy istnieje, program otworzy bazę i przejdzie do standardowego trybu pracy.

Po pierwszym zalogowaniu się do bazy nowej firmy, należy wprowadzić parametry konfiguracyjne i gospodarcze. Sugerowana kolejność wprowadzania danych jest następująca:

- wprowadzenie danych właścicieli/udziałowców do rejestru osób (zakładka **Osoby**),

- wprowadzenia danych firmy i ewentualnych działalności dodatkowych rozliczanych na formularzu PIT-5/PIT-5L (zakładka **Kontrahenci)**,
- wprowadzenie parametrów firmy: danych rejestrowych i rejestru działalności (menu **Program – Parametry firmy**),
- wprowadzenie danych roku (menu **Program Parametry roku**),
- wypełnienie tablicy transakcji VAT (menu **VAT Tablica transakcji VAT**),
- modyfikacja istniejących lub dodanie nowych rejestrów VAT (menu **VAT Definicja rejestrów VAT**),
- zdefiniowanie zdarzeń gospodarczych (zakładka **Zdarzenia**).

### **3.2. Parametry bieŜącego roku.**

Parametry bieżącego roku (wybranego w górnej belce narzędziowej programu), definiowane są w oknie dostępnym z menu **Program – Parametry roku.** Wygląd okna pokazano na rysunku poniżej.

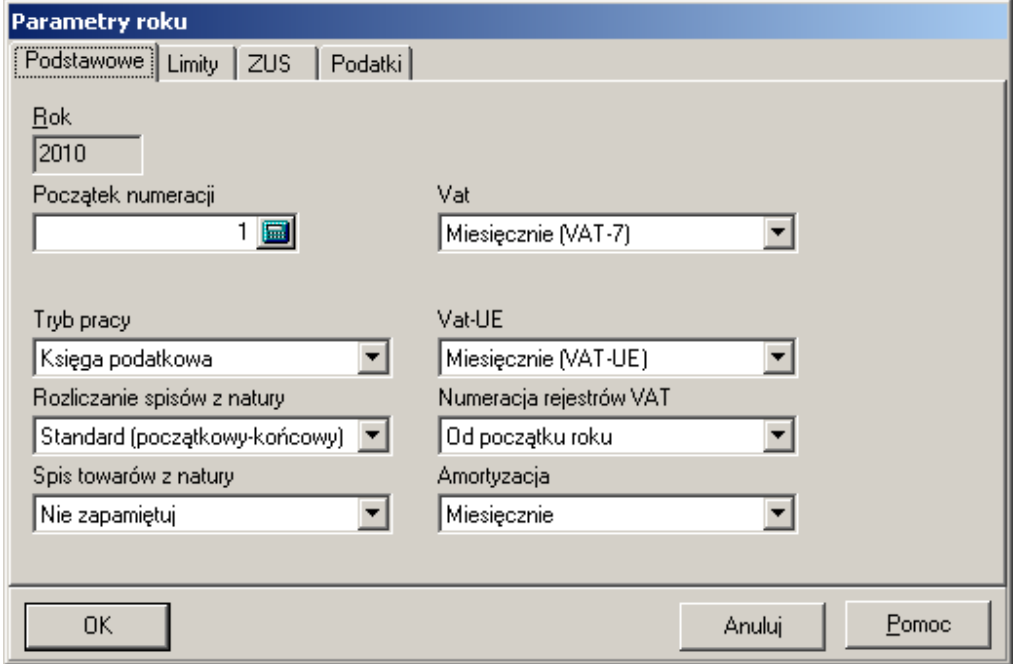

Początek numeracji określa numer pierwszego zapisu w księdze. Opcja może być przydatna w przypadku rozpoczynania prowadzenia ewidencji przy pomocy programu w trakcie roku.

Pole Tryb pracy służy do wyboru trybu pracy programu, możliwe wybory to Księga podatkowa lub **Ryczałt ewidencjonowany**.

W polu **Rozliczenie spisów z natury** do dyspozycji mamy dwa wybory **Standard (początkowy**końcowy) lub Różnica (poprzedni-bieżący) wybierana dla firm, które rozliczają się z dochodu na podstawie różnic remanentowych.

Wybór w polu **Spis towaru z natury** decyduje o tym czy kwota wpisana do pola wartość spisu z natury (podczas liczenia podatku) będzie lub nie będzie zapamiętana w danych programu.

Pole VAT decyduje o formie rozliczania podatku od towarów i usług (możliwe wybory to Bez VAT-u, **Miesięcznie (VAT-7)** lub **Kwartalnie (VAT-7K)**.

Pole **VAT-UE** kontroluje tryb obsługi deklaracji VAT-UE. Dostępne wybory to: **Bez VAT-UE**, **Miesięcznie (VAT-UE)** lub **Kwartalnie (VAT-UE)**.

W polu **Numeracja rejestrów VAT** ustalany jest sposób numeracji rejestrów VAT. Zapisy w rejestrach VAT można numerować od początku roku lub w ramach miesiąca.

W polu **Amortyzacja** definiowany jest okres tworzenia odpisów amortyzacyjnych.

Zakładka Limity pokazana na rysunku poniżej służy do zdefiniowania kwot limitów obrotu do:

- VATu,
- kas fiskalnych,
- ryczałtu (dla firm zdefiniowanych jako ryczałtowe).

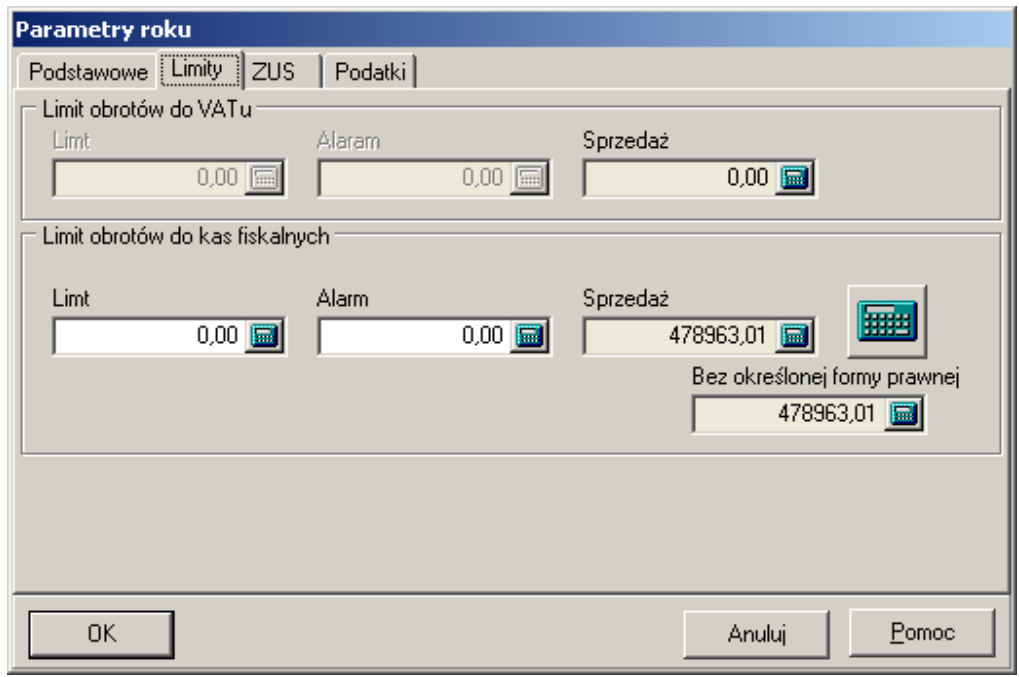

Pola Limit służą do zdefiniowania ustawowego limitu obrotów, natomiast pola Alarm służą do zdefiniowania kwot, które powodują uruchomienie ostrzeżenia o zbliżaniu się do granicy limitu. W polach **Sprzedaż** pokazywane są aktualne obroty firmy.

W przypadku naliczania limitu obrotów kwalifikującego do VAT, pole **Sprzedaż** zawiera łączne obroty z kontrahentami będącymi osobami fizycznymi i bez określonej formy prawnej. Natomiast pole **Bez określonej formy prawnej** podaje obroty z kontrahentami, dla których nie zdefiniowano formy prawne.

Zakładka ZUS pokazana poniżej, służy do zdefiniowania minimalnego wynagrodzenia w danym roku oraz liczby dni, za które wynagrodzenie odprowadza pracodawca.

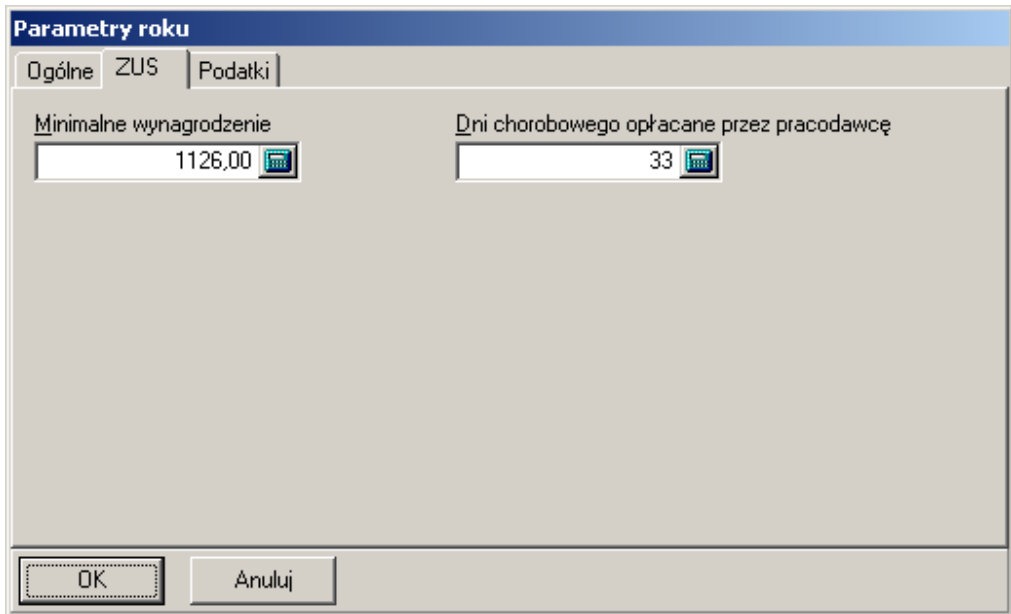

Zakładka podatki służy do wprowadzenia parametrów podatkowych, jej wygląd zależy od tego czy wybrano tryb pracy **Księga podatkowa**, czy **Ryczałt ewidencjonowany**. Wygląd zakładki podatki dla trybu pracy **Księga podatkowa** pokazano poniżej.

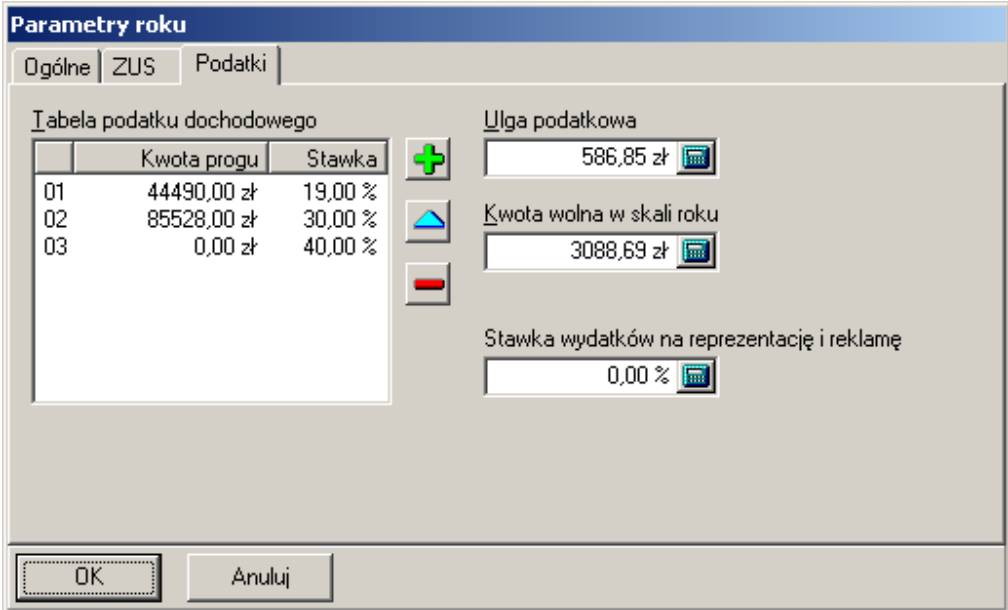

Dane do tabeli podatku dochodowego można wprowadzać przy pomocy przycisków umieszczonych po prawej stronie pola, z menu lokalnego wywoływanego prawym przyciskiem myszy lub klawiszami:

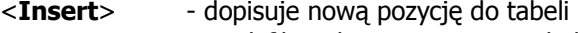

- <**Enter**> modyfikuje bieżącą pozycję tabeli<br><**Delete**> usuwa wskazana pozycję tabeli
- usuwa wskazaną pozycję tabeli

Należy także wypełnić pola *Ulga podatkowa*, *Kwota wolna w skali roku* oraz stawkę wydatków na reprezentację i reklamę określającej poziom wydatków, jaki można odliczyć od dochodu.

Dla przypadku ryczałtu ewidencjonowanego odpowiedni okno w tym wypadku stawek pokazano poniżej.

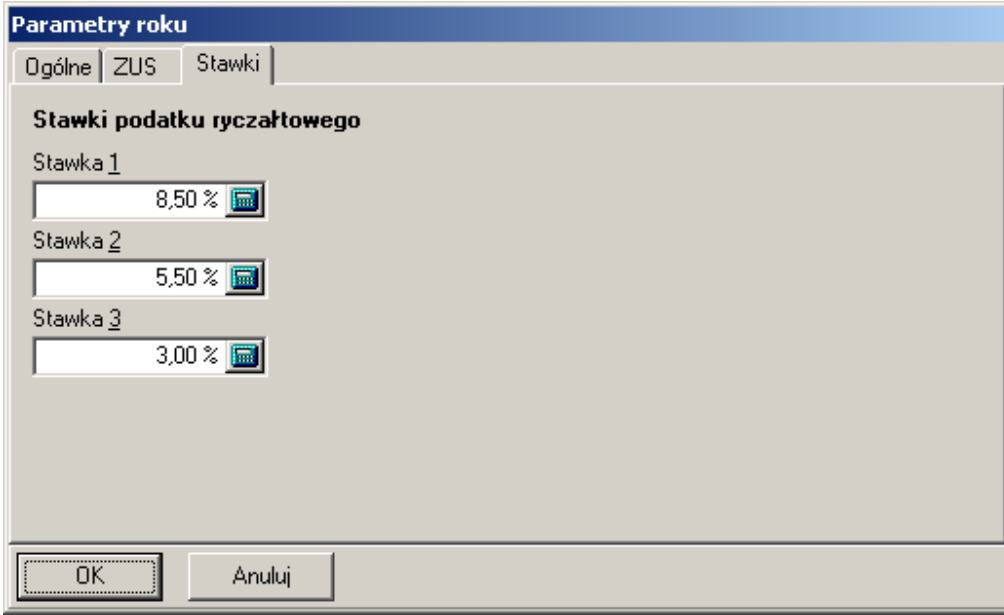

# **4. Wprowadzanie danych.**

Przy tworzeniu nowej firmy rejestr zdarzeń gospodarczych wypełniany jest zestawem typowych zdarzeń. Jeśli nie jest konieczna ich modyfikacja lub utworzenie nowych, to można przystąpić do wprowadzania dokumentów do głównego rejestru.

### **4.1. Wprowadzanie danych w głównym rejestrze księgi lub ewidencji.**

Wybieramy miesiąc, w jaki mają być wprowadzane zapisy z rozwijanej listy widocznej w lewym

górny rogu ekranu. Teraz przy pomocy przycisku dodawania nowych zapisów lub klawisza **<Insert>**, należy uruchomić procedurę wprowadzania danych. Najpierw pojawia się okno z listą zdefiniowanych zdarzeń gospodarczych, pokazane na rysunku poniżej.

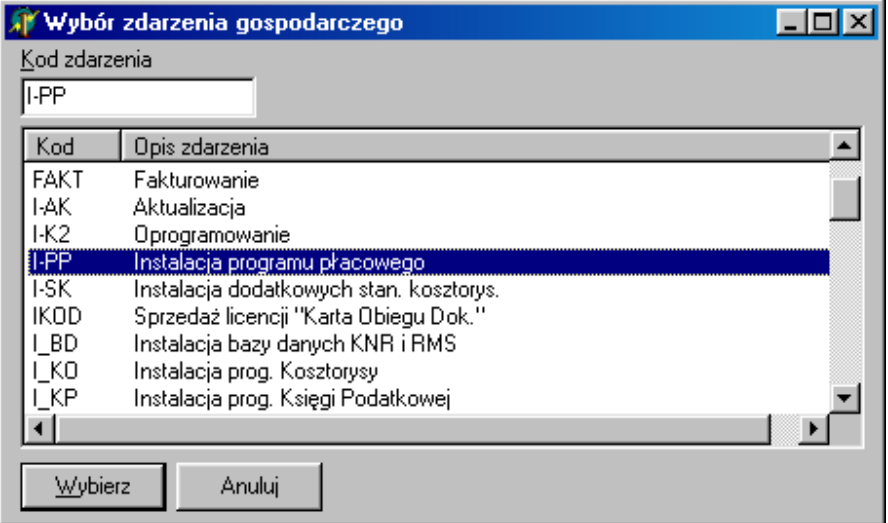

Teraz w dowolny sposób należy wybrać z listy zdarzenie gospodarcze lub wpisać jego symbol do pola "Kod zdarzenia", program po wybraniu zdarzenia przejdzie do okna pokazanego na rysunku poniżej.

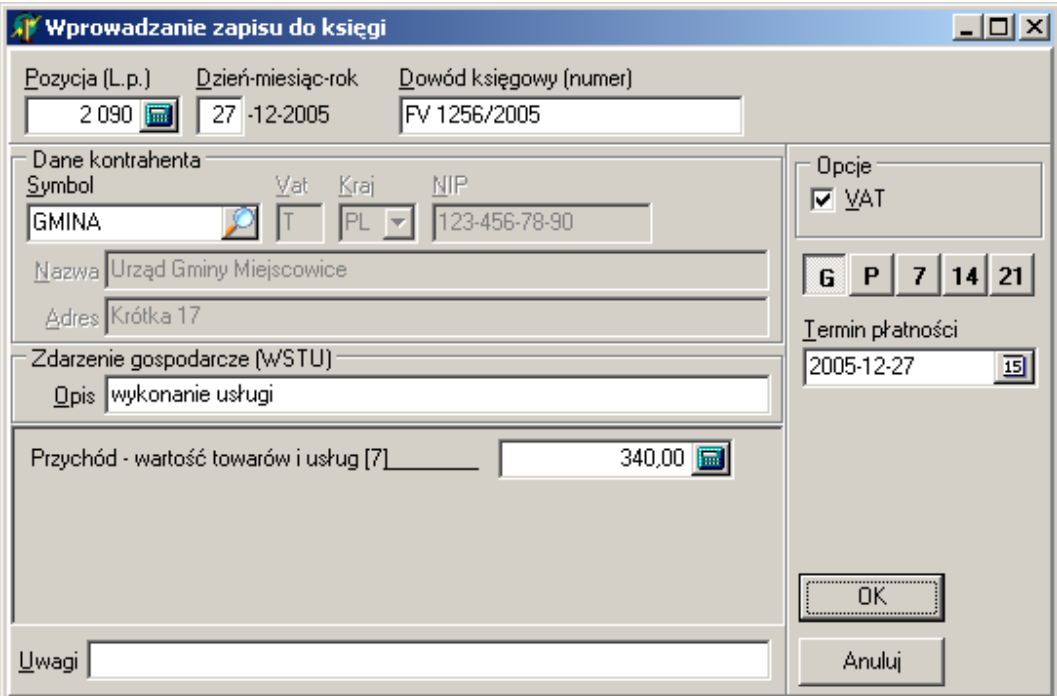

Do poszczególnych pól należy wprowadzić wymagane dane. W polu symbolu kontrahenta można uruchomić podgląd rejestru kontrahentów klawiszem **<F2>**, jeśli kontrahenta nie ma na liście, to z poziomu podglądu rejestru kontrahentów należy dopisać go do rejestru.

Jeśli włączona jest automatyczna obsługa VATu i zdarzenie opisane jest jako zdarzenie VATowskie, to w chwili, gdy kursor osiągnie pole, do którego ma zostać wprowadzona kwota netto, program automatycznie otworzy okno wprowadzania danych do rejestrów VAT, które po wypełnieniu i zamknięciu wpisze sumę wprowadzonych kwot netto do pola automatycznie.

Jeśli nie włączono automatycznej obsługi VAT a pole wymaga wprowadzenia danych do rejestru VAT, operację tą można rozpocząć klawiszem <**F2>**, w momencie, gdy kursor znajduje się w tym polu.

Pole termin płatności wykorzystywane jest przez podsystem rozrachunków, przyciski znajdujące się nad tym polem umożliwiają szybkie skorygowanie daty terminu płatności o podaną liczbę dni.

Przycisk **<OK>** lub klawisz **<Enter>**, naciśnięty w chwili, gdy kursor osiągnie przycisk **<OK>**, zamyka okno i zapisuje dane do książki na bieżąco aktualizując podsumowanie miesięczne i podsumowanie roczne.

**UWAGI!** 

a). Jeśli chcemy mieć możliwość uzyskania pustego pola danych kontrahenta, należy wcześniej zadeklarować np. kontrahenta o kodzie NIKT z pustymi polami nazwy i adresu.

b). Pole nr dowodu księgowe musi być zawsze wypełnione. Można w nim wpisać np. kreske (-).

c). Miesiąc i rok, dla którego księgowane są dane wynika z ustawień wybranych w górnej części głównego okna programu. Jeśli w polu miesiąca wybrano rok, to program domyślnie ustawia bieżący miesiąc.

Po naciśnięciu **<Enter>**, lub kliknięciu na przycisku **<OK>**, program dopisze dane do kartoteki oraz dokona aktualizacji podsumowań oraz jeśli zdarzenie gospodarcze ma ustawioną opcję rozrachunków utworzy odpowiednie zapisy w rejestrze rozrachunków, a dodatkowo jeśli zaznaczona jest opcja rozliczenia rozrachunków to wprowadzone zostaną odpowiednie zapisy rozliczające w całości rozrachunki związane z tym zapisem w księdze.

 Program kontroluje zawartość pola numeru dokumentu i nie dopuszcza do wprowadzenia do księgi takiego samego numeru dokumentu i kontrahenta dwa razy, sygnalizując taką sytuację komunikatem pokazanym poniżej.

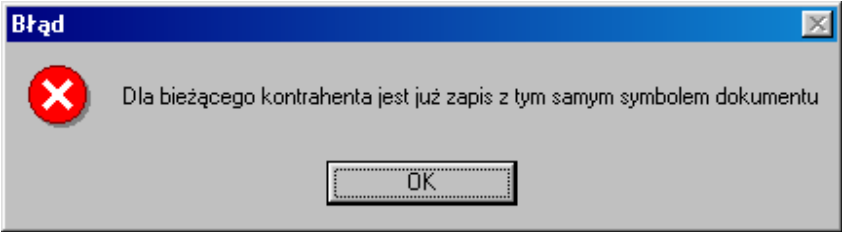

Może się zdarzyć, że będzie konieczność zapisania w rejestrze dwóch zapisów o identycznym numerze dokumentu dla tego samego kontrahenta. Systuacja taka może wystąpić np. wtedy gdy firma jest jednocześnie dostawcą i odbiorcą dla kontrahenta i dokonano transkacji dokumentem (np. fakturą VAT) o identycznym symbolu. W takim przypadku można np. do symbolu dokumentu w jednym z zapisów dodać "." (kropkę) lub inny znak.

### **4.2. Wprowadzanie danych do rejestrów VAT.**

Po utworzeniu nowej firmy standardowo działa domyślny zestaw rejestrów VAT w 9 kategoriach. W każdej kategorii domyślnie dostępny jest jeden rejestr podstawowy o numerze zero.

Okno wprowadzania danych do rejestrów VAT pokazane jest na rysunku poniżej.

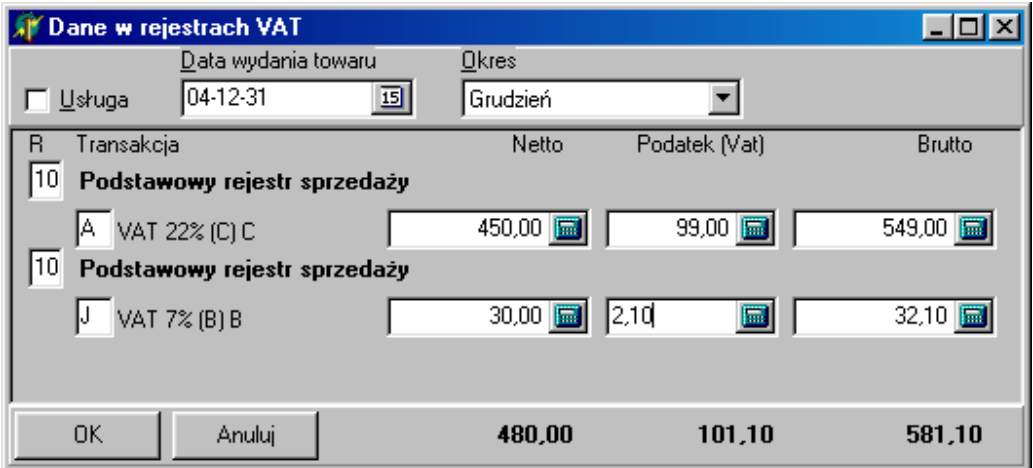

Do kolumny oznaczonej symbolem "R", wprowadzany jest rodzaj rejestru, który składa się z cyfry oznaczającej kategorię rejestru (1..9) oraz cyfry z numerem rejestru (0..9).

Podczas wprowadzania danych do tego okna, w polach "R" (rejestru) i w polach "Transakcja" aktywny jest klawisz <F2>, umożliwiający wywołanie lokalnego menu umożliwiającego wybór rejestru lub transakcji z listy.

Kwoty przeliczane są automatycznie, a w dolnej części wyświetlane jest podsumowanie rejestrów.

Jeśli wprowadzona została kwota i po naciśnięciu np. klawisza **<Enter>**, kursor znajduje się w polu "Podatek (VAT)" to kolejne naciśnięcie klawisza <**Enter>**, tworzy nowy wiersz, umożliwiając wprowadzenie kolejnej kwoty netto (np. dla innej stawki VATu lub do innego rejestru).

Zakończenie wprowadzania danych do rejestrów VAT następuje albo poprzez kliknięcie klawisza przycisku **<OK>**, albo naciśnięcie klawisza **<Enter>**, na pustym polu transakcji.

Nie ma ograniczenia na liczbę zapisów w rejestrach VAT związanych z każdym z pól zdarzenia gospodarczego.

### **4.2.1. Wprowadzanie zakupów leasingowych.**

Jeśli wprowadzane jest zdarzenie gospodarcze dotyczącego leasingu i użyty kontrahent ma aktywne umowy, okno wprowadzania danych do rejestrów wygląda tak jak na rysunku poniżej.

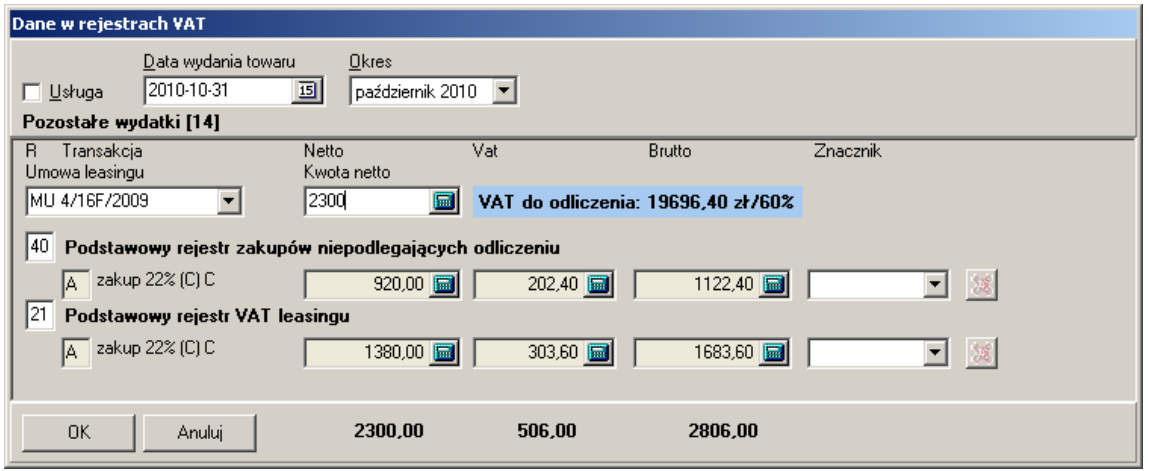

Program automatycznie nalicza odpowiednie kwoty i zapisuje jest w przypisanych do wybranej umowy rejestrach VAT.

#### **4.2.2. Wprowadzanie danych bezpośrednio do rejestrów VAT.**

W przypadku, gdy w rejestrze VAT ma się znaleźć zapis niezwiązany z zapisem w księdze lub ewidencji, można go wprowadzić bezpośrednio do odpowiedniego rejestru. W tym celu należy wybrać jako aktywna zakładkę VAT, a następnie dodać nowy zapis (klawisz **<Insert>**, przycisk **<+>**). Na ekranie pojawi się okno pokazane na rysunku poniżej.

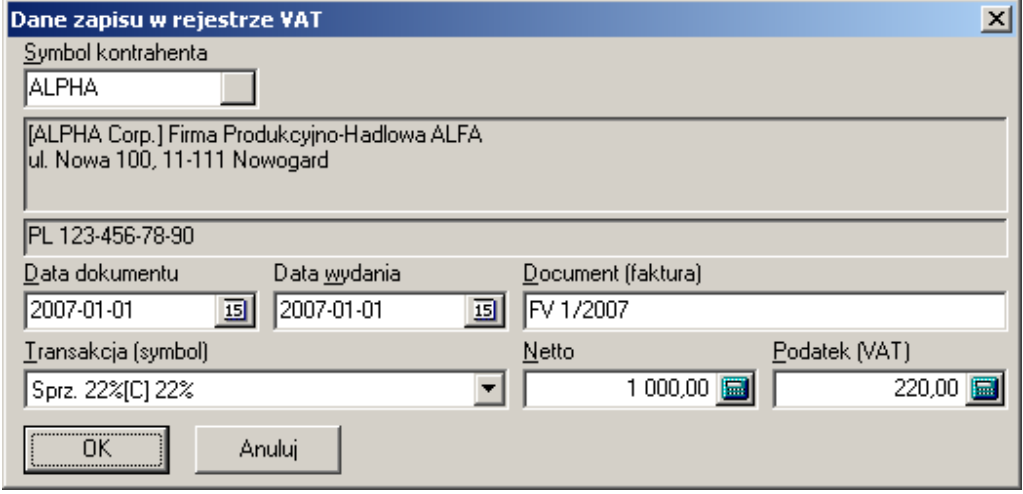

Po wypełnieniu danymi okna i zatwierdzeniu przyciskiem **<OK>** lub klawiszem **<Enter>**, zapis zostanie umieszczony w bieżącym rejestrze VAT.

Dla takiego zapisu nie można utworzyć rozrachunków.

#### **4.2.3. Przenoszenie zapisów między rejestrami VAT.**

Jeśli zachodzi potrzeba przeniesienia zapisu z jednego z rejestrów VAT do innego, należy na zakładce **VAT**, wybrać rejestr, w którym obecnie znajduje się zapis. Zlokalizować go i kliknąć prawym przyciskiem myszy w celu wywołania menu kontekstowego, którego wygląd pokazano poniżej.

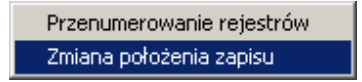

Po wybraniu opcji **Zmiana położenia zapisu** program wyświetli okno pokazane poniżej.

18

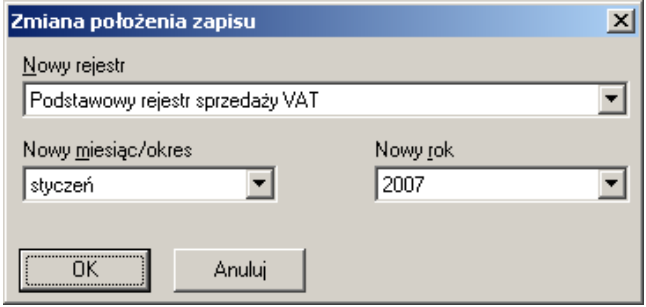

W oknie można wybrać zarówno inny rejestr w ramach tego samego okresu jak i rejestr z innym okresem.

#### **4.2.4. Import danych z systemów fakturowania.**

Program umożliwia importowanie danych z systemów fakturowania. W tym celu należy zdefiniować parametry połączenia z bazą danych systemu fakturowania lub skorzystać z opcji importu z pliku w formacie XML.

### **4.2.5. Import danych z programu STO.**

Aby program obsługiwał import dokumentów bezpośrednio z bazy danych programu STO, należy skonfigurować parametry połączenia. Okno konfiguracji jest dostępne po wybraniu z menu opcji **Program-Parametry Stanowiska** a w oknie **Konfiguracja stanowiska** po zaznaczeniu parametry **Połączenie z programem STO**.

Przykładowy wygląd okna pokazano na rysunku poniżej,

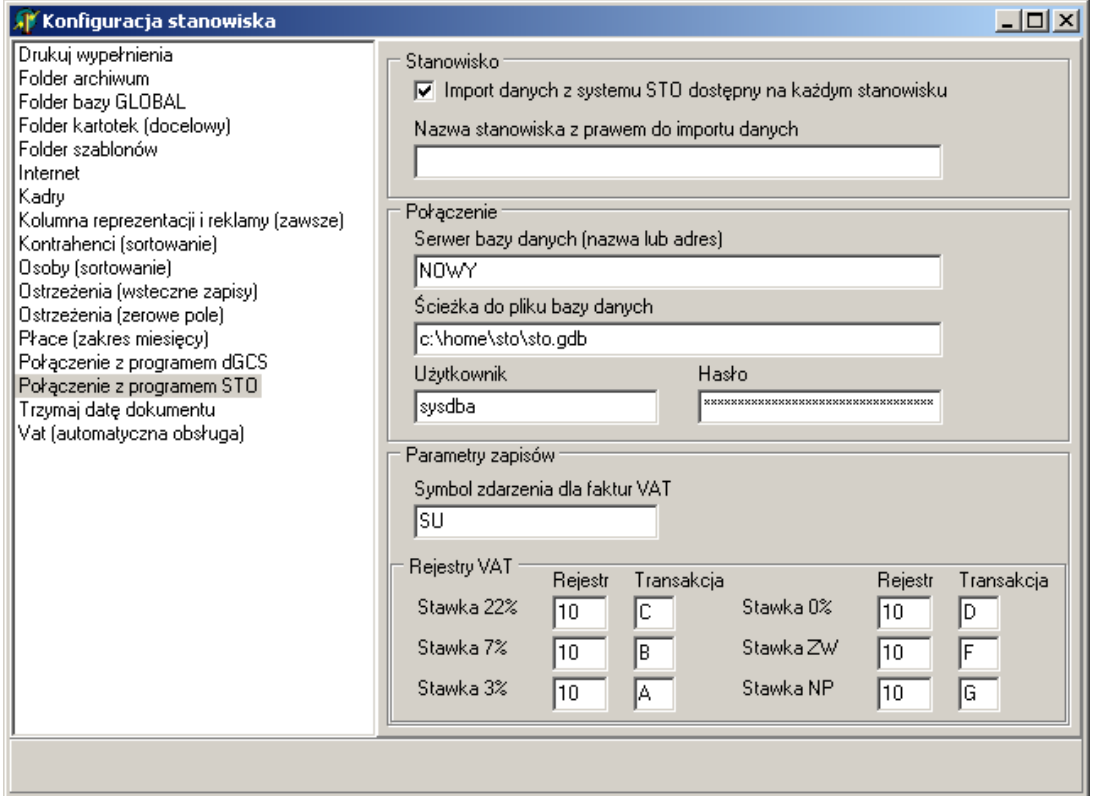

Znaczenie poszczególnych pól jest następujące

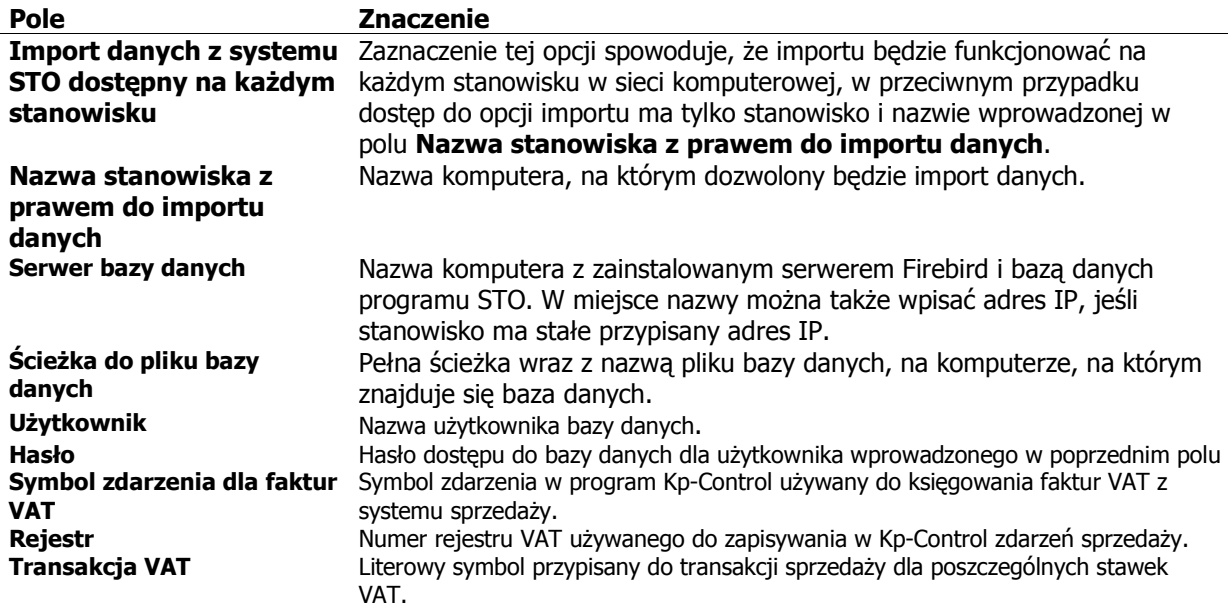

Aby wykonać samą procedurę importu, należy użyć opcji z menu Narzędzia - Import dokumentów (program STO). Na ekranie pojawi się okno pokazane na rysunku poniżej.

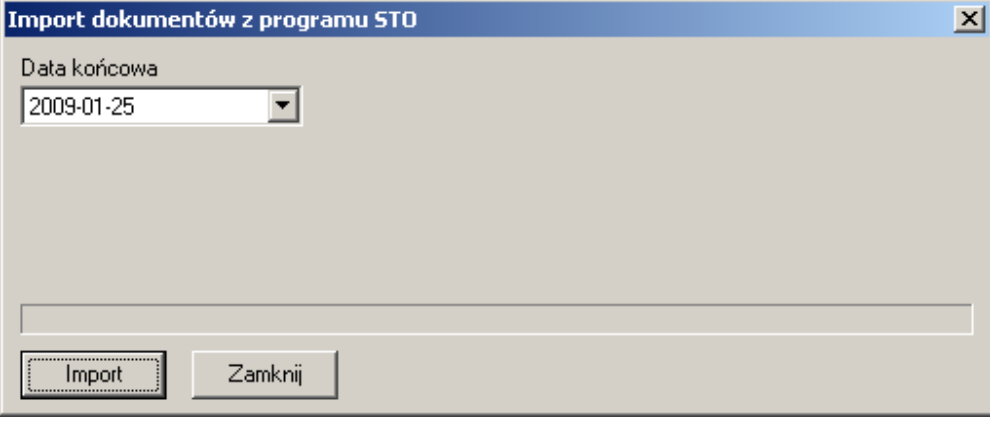

W oknie należy wprowadzić datę dokumentów (faktur VAT), które mają być zaimportowane do programu Kp-Control. Będą importowane dokumenty, włączając dokumenty z podaną datą. Po kliknięciu przycisku **<Import>** zostanie uruchomiona procedura importu dokumentów. Jeśli identyfikacja kontrahenta w importowanym dokumencie będzie jednoznaczna, dokument zostanie automatycznie zaimportowany do bazy programu.

Jeśli kontrahent z dokumentu nie występuje w bazie Kp-Control lub identyfikacja nie jest jednoznaczna zostanie wyświetlone okno **Uzgadniania danych kontrahenta** pokazane na rysunku poniżej.

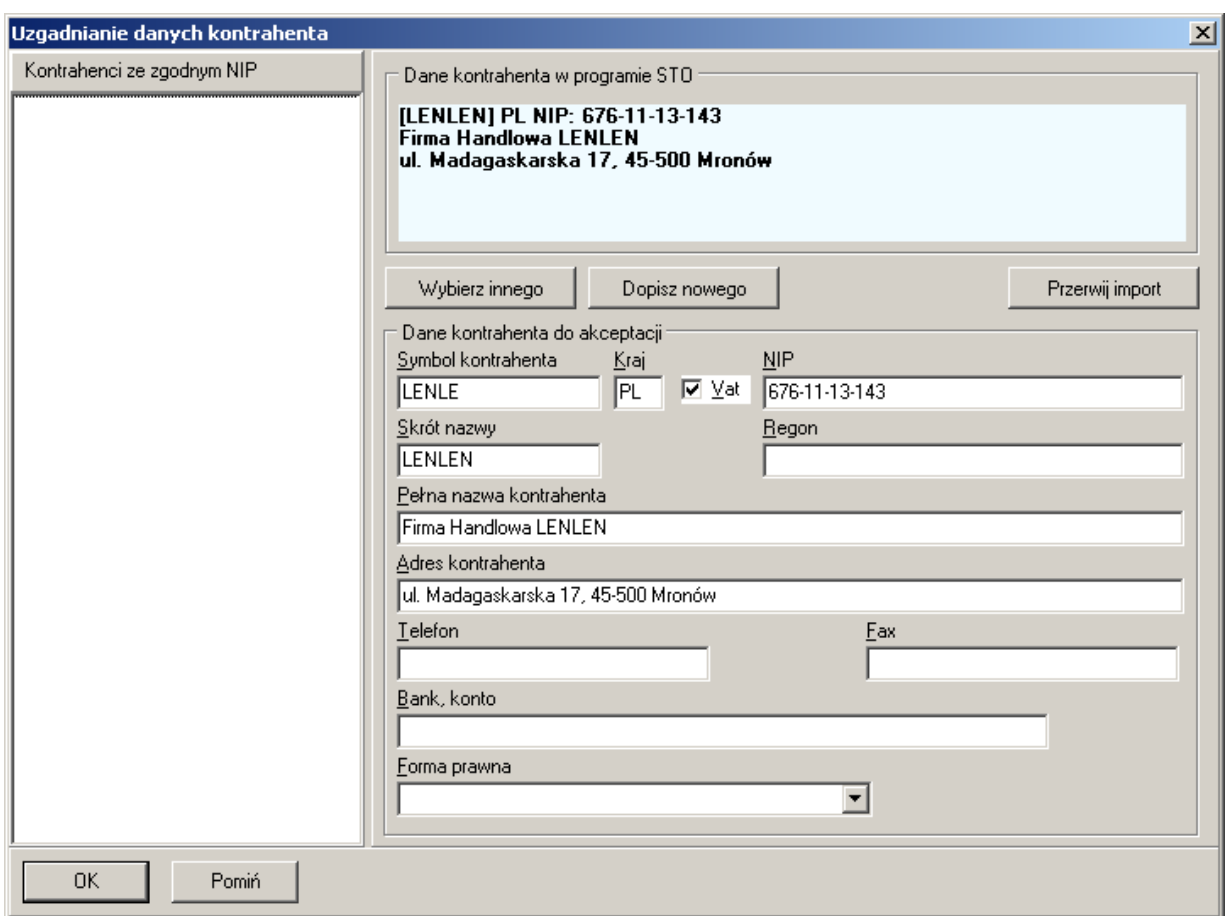

21

Okno uzgadniania umożliwia:

- dopisanie nowego kontrahenta do bazy danych (przycisk **<Dopisz nowego>**),
- wybranie innego kontrahenta (przycisk **<Wybierz innego>**),
- przerwanie importu (przycisk **<Przerwij import>**),

- wybranie jednego z kliku kontrahentów pokazywanych w liście po lewej, jeśli kilku kontrahentów w bazie ma ten sam NIP

- pominięcie dokumentu (przycisk **<Pomiń>**) i kontynuowanie importu pozostałych dokumentów

- zaakceptowanie kontrahenta (przycisk **<OK>**) i import dokumentu.

Procedura importu zaznacza zaimportowane dokumenty w bazie danych programu STO tak, aby nie podlegały ponownemu importowi. Poniżej wygląd wiersza z zaimportowanym do Kp-Control dokumentem w programie STO.

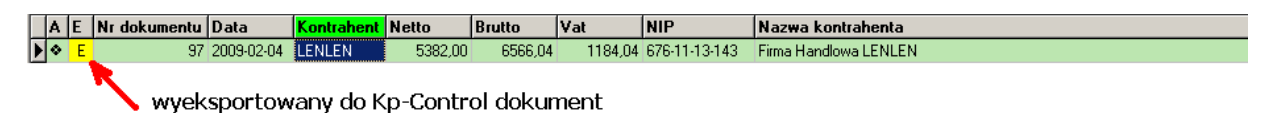

# **4.3. Wprowadzanie danych bez numeracji zapisów.**

Przycisk oznaczony symbolem "123", umożliwia przełączanie programu między trybami z numeracją zapisów i bez numeracji zapisów. Jeśli korzystając z tego przycisku wyłączona zostanie automatyczna numeracja zapisów możliwe jest wprowadzanie dokumentów w dowolnej kolejności (w ramach bieżacego miesiąca). Program nie będzie im nadawał numerów do momentu, gdy korzystając z tego samego przycisku przywrócony zostanie stan numeracji zapisów. W tym momencie nastąpi ponumerowanie zapisów w kolejności dat.

 W chwili, gdy w księdze występują nieponumerowane zapisy, nie powinno się tworzyć wydruków i prowadzić obliczeń.

Opcji tej należy używać ostrożnie gdyż w przypadku wprowadzenia dokumentu z datą wsteczną w stosunku do już wprowadzonych i zanumerowanych zapisów nastąpi przy przenumerowywaniu zapisów zmiana numerów w już zanumerowanych zapisach. Co może być niekorzystne w przypadku, gdy nadano już numery dokumentom w prowadzonej ewidencji.

### **4.4. Modyfikacja danych w głównym rejestrze księgi lub ewidencji.**

Możliwa jest modyfikacja już istniejących zapisów, trzeba pamiętać jednak o konsekwencjach, jakie to za sobą niesie. I tak, jeśli są to zapisy z rozliczonych miesięcy, oznacza to konieczność korekty odpowiednich zeznań i deklaracji.

Jeśli korekcie podlega pole numeru dokumentu, należy pamietać o korekcie tego samego pola w rejestrach VAT, inaczej nastapi utrata powiązania pól rejestru głównego z rejestrem VAT.

Można usunąć ostatni zapis w księdze oraz każdy zapis, który nie został jeszcze zanumerowany.

Można usunąć podsumowania, ale w takim przypadku korzystając z menu **Narzędzia**, należy odtworzyć podsumowania.

W celu modyfikacji danych w rejestrze głównym księgi należy wybrać pole do modyfikacji i użyć klawisza **<Enter>**, program utworzy okno edycji zawartości pola a jeśli zdarzenie związane z polem określone jest jako VATowskie to automatycznie zostanie otwarte okno wprowadzania danych do rejestrów VAT.

Jeśli modyfikowany zapis jest związany ze zdarzeniem, które tworzy rozrachunki, modyfikacja kwoty do zapłaty spowoduje usunięcie rozliczeń rozrachunków i odpowiednią korektą zapisów w rejestrze rozrachunków. Należy w takim przypadku dokonać ponownego rozliczenia rozrachunków z poziomu okna **Rozrachunki**.

### **4.5. Rejestr kontrahentów.**

Można usuwać poszczególne zapisy z tego rejestru, lecz warunkiem powodzenia tej operacji jest niewystępowanie w głównym rejestrze księgi zapisu z usuwanym kodem kontrahenta.

### **4.6. Kodowanie zdarzeń gospodarczych.**

 Aby zminimalizować ilość informacji wprowadzanych podczas wstawiania danych (zapisu) do głównego rejestru/kartoteki księgi podatkowej wprowadzono system kodowania zdarzeń gospodarczych. Kody zdarzeń gospodarczych należy zapisać, w rejestrze zdarzeń gospodarczych (opcja menu głównego programu **Program – Rejestr zdarzeń gospodarczych**). Opis zdarzenia gospodarczego składa się z:

- 1. Kodu zdarzenia gospodarczego wybieranego tak, aby kojarzył się z danym zdarzeniem.
- 2. Opisu zdarzenia gospodarczego. Jest to tekst, który zostanie na etapie wpisywania danych do księgi podatkowej wstawiony do kolumny nr 6 (opis zdarzenia gospodarczego). Użytkownik będzie miał możliwość zmiany tego tekstu lub jego uzupełnienia przed wstawieniem danych do księgi.
- 3. Listy pól. Pole to zawiera informacje o polach (kolumnach księgi podatkowej), której mają się pojawić podczas wprowadzania danych do księgi. Przykładowo podczas księgowania utargu

dziennego wystarczy kolumna nr 7 Pola, które mają się pojawić oznaczone są literą T (Tak) pozostałe pola mają literę N (Nie).

- 4. Opcji przykładowo określających czy zdarzenie wymaga wprowadzenia danych do rejestrów VAT.
- 5. Domyślnego rejestru VAT, do którego mają zostać wprowadzone dane (rejestr ten będzie można zmienić podczas wprowadzania danych do księgi).

Aby dodać nowe zdarzenie gospodarcze należy nacisnąć klawisz <**Insert>** na klawiaturze, bądź wybrać lewym klawiszem myszy przycisk  $\pm$ , wprowadzić dabe do okna pokazanego na rysunku poniżej, a następnie wcisnąć przycisk <**OK**>, bądź zatwierdzić klawiszem <**Enter**>.

Poniżej pokazano wygląd okna definicji zdarzenia gospodarczego.

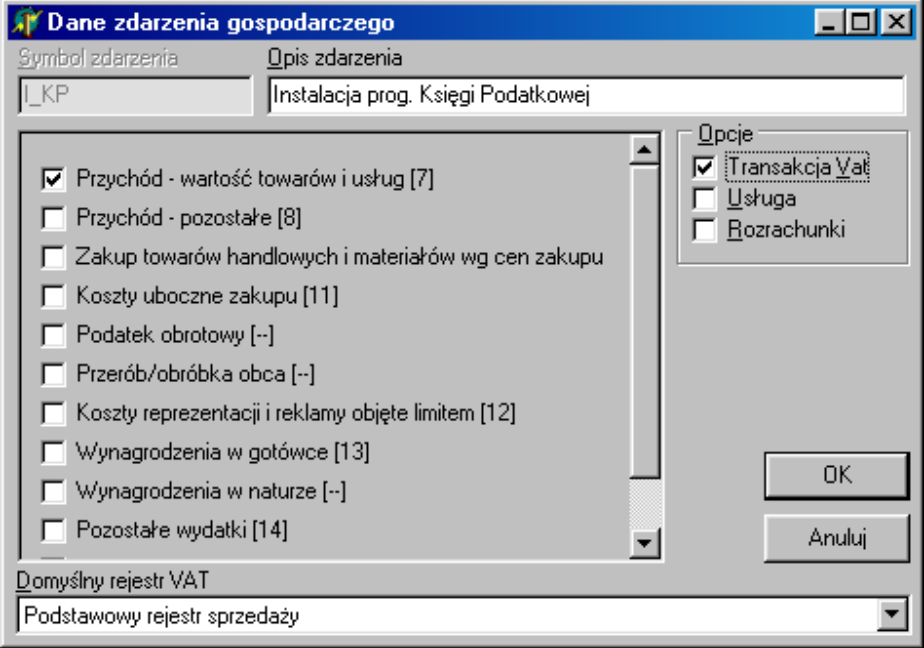

Aby usunąć zdarzenie gospodarcze z rejestru należy usuwane zdarzenie wybrać (podświetlić), a następnie nacisnąć klawisz <**Delete**>.

### **4.7. Rozpoczęcie ewidencji w trakcie roku.**

Jeśli rozpoczynamy prowadzenie księgi na komputerze w przypadku, gdy poprzednie miesiące były prowadzone w księdze "papierowej" lub innym programem, to numeracja dokumentów nie będzie zaczynać się od numeru 1. Aby z jednej strony zachować ciągłość numeracji a z drugiej umożliwić wyliczanie podatku dochodowego z zapisów w księdze, należy rozpocząć wprowadzanie od odpowiedniego numeru. W tym celu trzeba zdefiniować zdarzenie gospodarcze np. o symbolu **SUMA** i wszystkich polach aktywnych.

Następnie rozpoczynamy wprowadzanie danych wybierając tak zdefiniowane zdarzenie. Program domyślnie podpowie numer zapisu równy "1", należy teraz przejść do pola "Pozycja (L.p.)" i poprawić na taki numer, aby ostatecznie numeracja zapisów, które zaczniemy już wprowadzać regularnie zaczynała się od właściwej liczby.

Przykładowo, jeśli nie chcemy księgować zapisów z miesięcy styczeń i luty (zaczniemy dopiero do miesiąca marca) a pierwszym zapisem w marcu ma być numer 119, to należy postąpić następująco.

 Zdarzenie (proponujemy SUMA) z miesiąca stycznia księgujemy pod numerem **117** pod datą ostatniego stycznia, następnie zmieniamy miesiąc na luty i księgujemy zdarzenie **118**, pod datą ostatniego lutego, zmieniamy miesiąc na marzec i rozpoczynamy normalne wprowadzanie dokumentów na bieżąco, których numeracja rozpocznie się od zapisu z numerem **119**.

Wygląd okna podczas wprowadzania zapisu sumy dla miesiąca stycznia pokazano na rysunku poniżej.

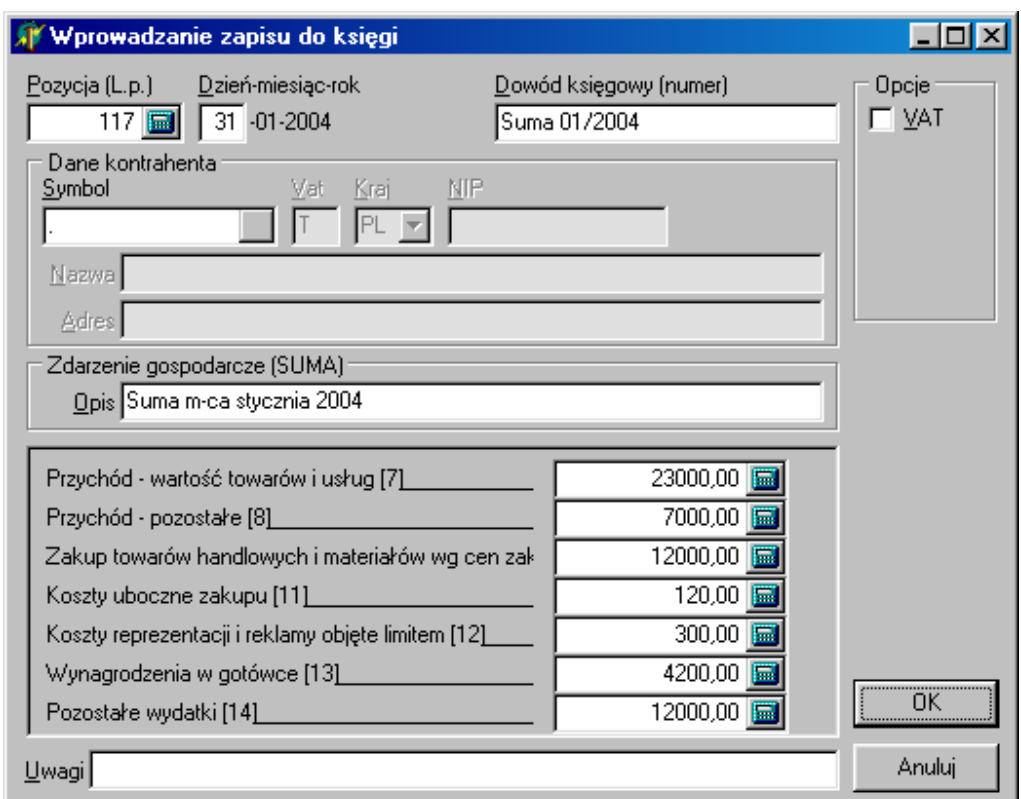

### **4.8. Rejestr środków trwałych.**

Na zakładce **Środki trwałe**, widoczny jest rejestr środków trwałych firmy. Tak jak do innych rejestrów

przy pomocy przycisku lub klawiszem <**Insert**> wywoływane jest okno wprowadzania nowego środka trwałego do rejestru. Nie powinno się w tym oknie wprowadzać wartości do pól **Początkowa wartość**, **Umorzenie** i **Bieżąca wartość**. Program wypełni je samodzielnie stosowanie do zdarzeń, jakie wystąpią dla danego środka trwałego.

Wprowadzenie środka trwałego do rejestru nie oznacza, że automatycznie rozpocznie się naliczanie dla niego odpisów amortyzacyjnych, należy w pierwszej kolejności wprowadzić go do ewidencji.

Wygląd okna wprowadzania lub edycji danych środka trwałego pokazano na rysunku poniżej.

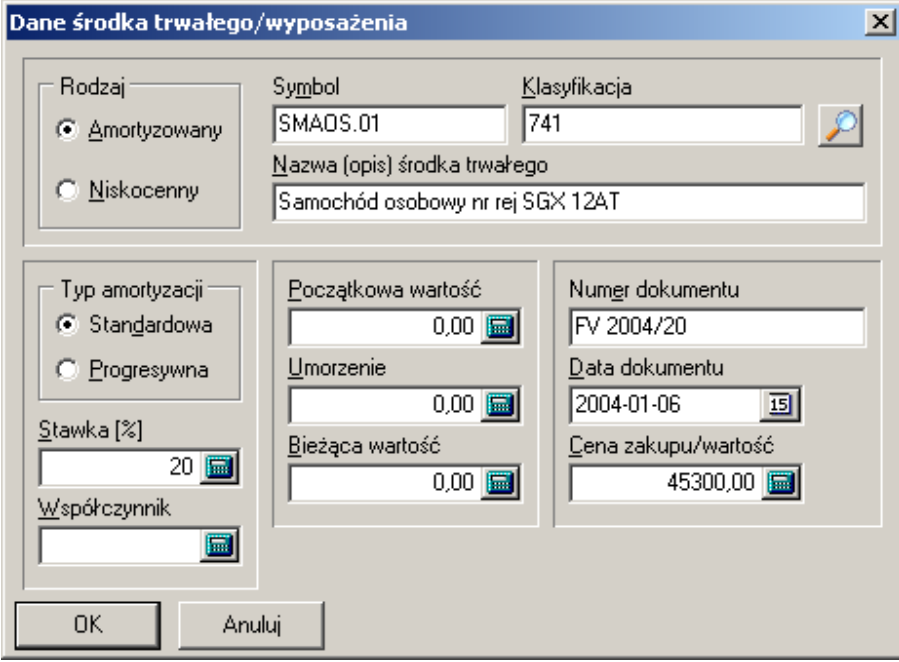

### **4.8.1. Wprowadzenie środka trwałego do ewidencji.**

Aby środek trwały podlegał poprawne amortyzacji należy wprowadzić go do ewidencji. W tym celu z menu lokalnego (wywoływanego prawym przyciskiem myszy na wybranym środku trwałym), należy wybrać opcję **Wprowadzenie do ewidencji**. Wygląd okna z rozwiniętym menu zdarzeń amortyzacji pokazano na rysunku poniżej.

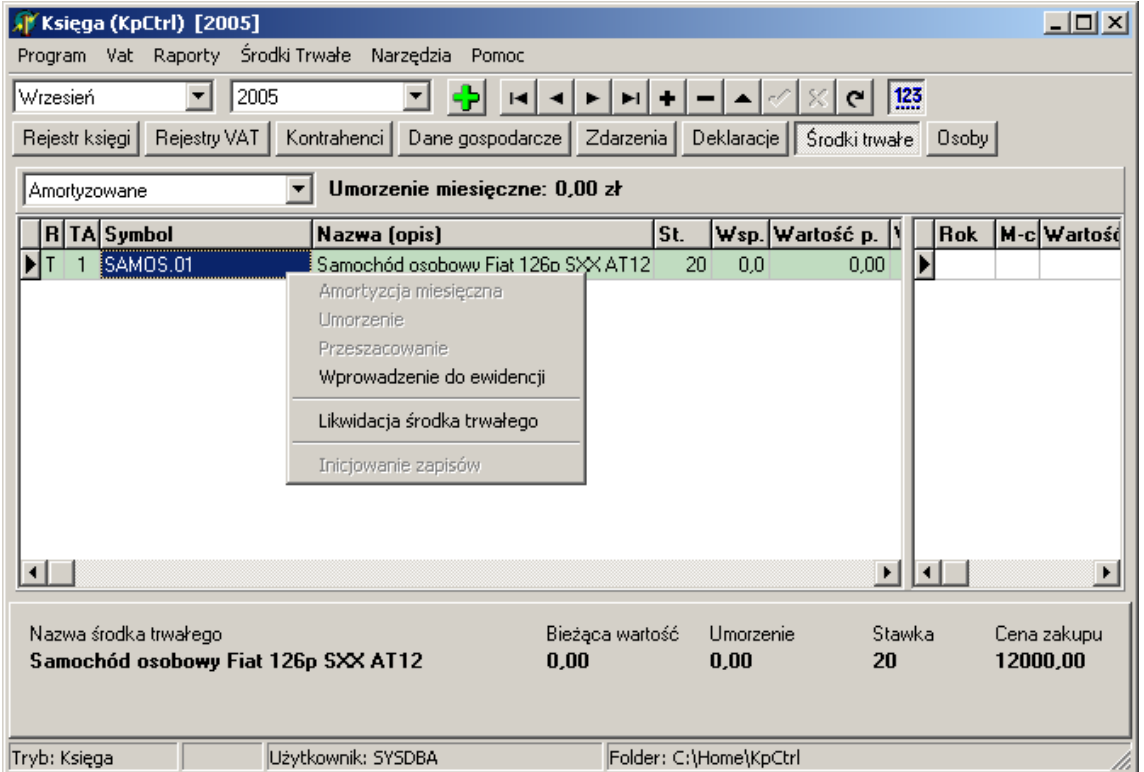

Po wybraniu opcji Wprowadzenie do ewidencji na ekranie pojawi się okno pokazane poniżej.

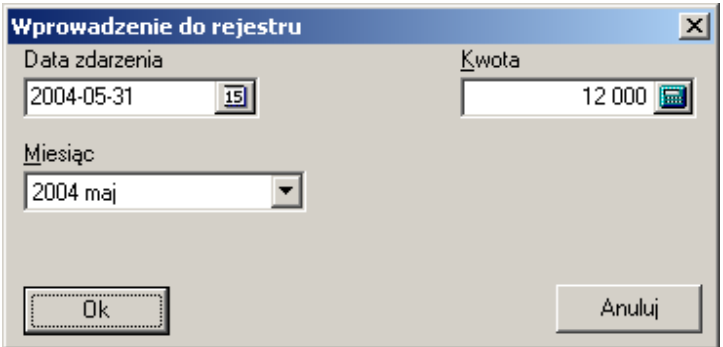

Okno to służy do zdefiniowania daty, z jaką środek trwały zostaje wprowadzony do ewidencji, która nie musi być identyczna z datą zakupu oraz wartości początkowej, od jakiej ma rozpocząć się amortyzacja. Po zaakceptowaniu powyższego okna program ustawi wartość początkową i bieżącą na kwotę podaną w powyższym oknie oraz wartość umorzenia na zero. Chyba, że wcześniej wypełniono te pola wartościami różnymi od zera, w takim przypadku wartość początkowa i bieżąca wzrośnie i podaną w oknie kwotę.

### **4.8.2. Inicjowanie zapisów początkowych.**

W przypadku, gdy wypełniany jest rejestr środków trwałych, gdy już środki do niego wprowadzane były amortyzowane od jakiegoś czasu, można skorzystać z mechanizmu iniciowania zapisów wywoływanego z lokalnego menu. Wygląda okna iniciowania zapisów pokazano na rysunku poniżej.

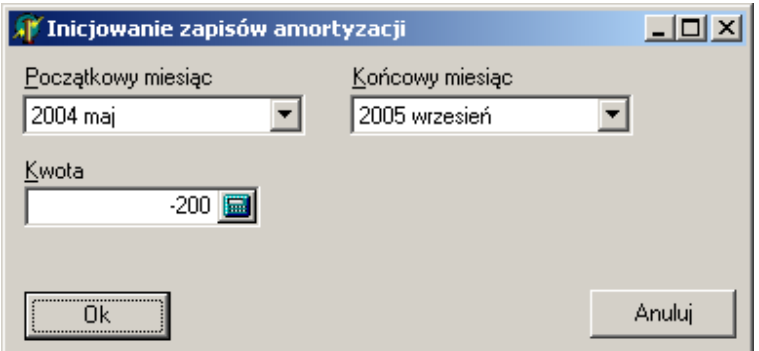

W oknie podaje się miesiąc początkowy i końcowy oraz kwotę (ze znakiem minus) okresowego (miesięcznego, kwartalnego,...) umorzenia. Po zaakceptowaniu okna program wypełni rejestr zdarzeń związanych z wybranym środkiem trwałym odpowiednimi zapisami amortyzacji okresowej.

### **4.8.3. Amortyzacja miesięczna (zbiorcza).**

W celu dokonania zapisów amortyzacyjnych za miesiąc dla wszystkich środków trwałych w rejestrze należy głównego menu **Środki trwałe** wybrać opcie **Amortyzacia miesieczna (zbiorcza)**. Program pokaże okno służące do wprowadzenia daty zdarzenia. Wygląd okna pokazano poniżej.

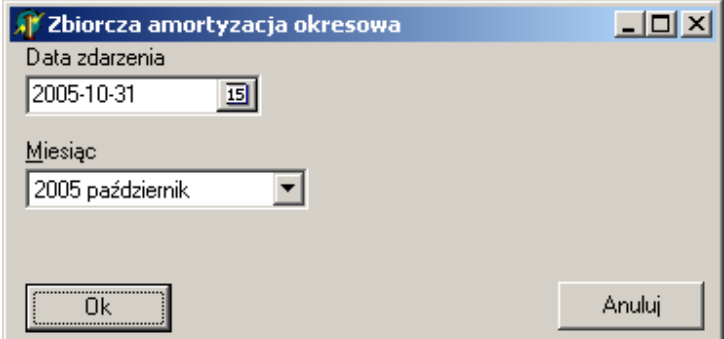

Po zaakceptowaniu okna program wprowadzi odpowiednie zapisy do rejestru zdarzeń dla każdego z środków trwałych oraz wyświetli komunikat informujący o ilości środków trwałych, dla których zdarzenia wystąpiły oraz łączną kwotę umorzenia ze znakiem minus. Wygląd okna z komunikatem pokazano na rysunku poniżej.

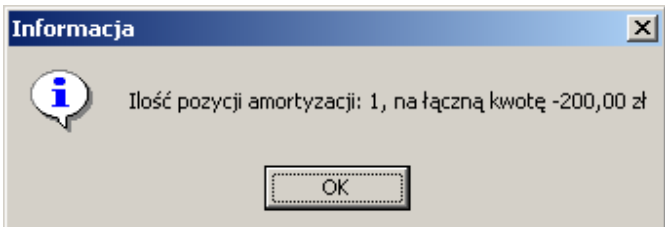

# **5. Podsystem płac.**

W zakładce płace pokazywana jest wybrana lista wypłat. Wyboru listy dokonuje się przy pomocy rozwijanej listy dostępnej w górnym lewym rogu okna, którego wygląd pokazano na rysunku poniżej.

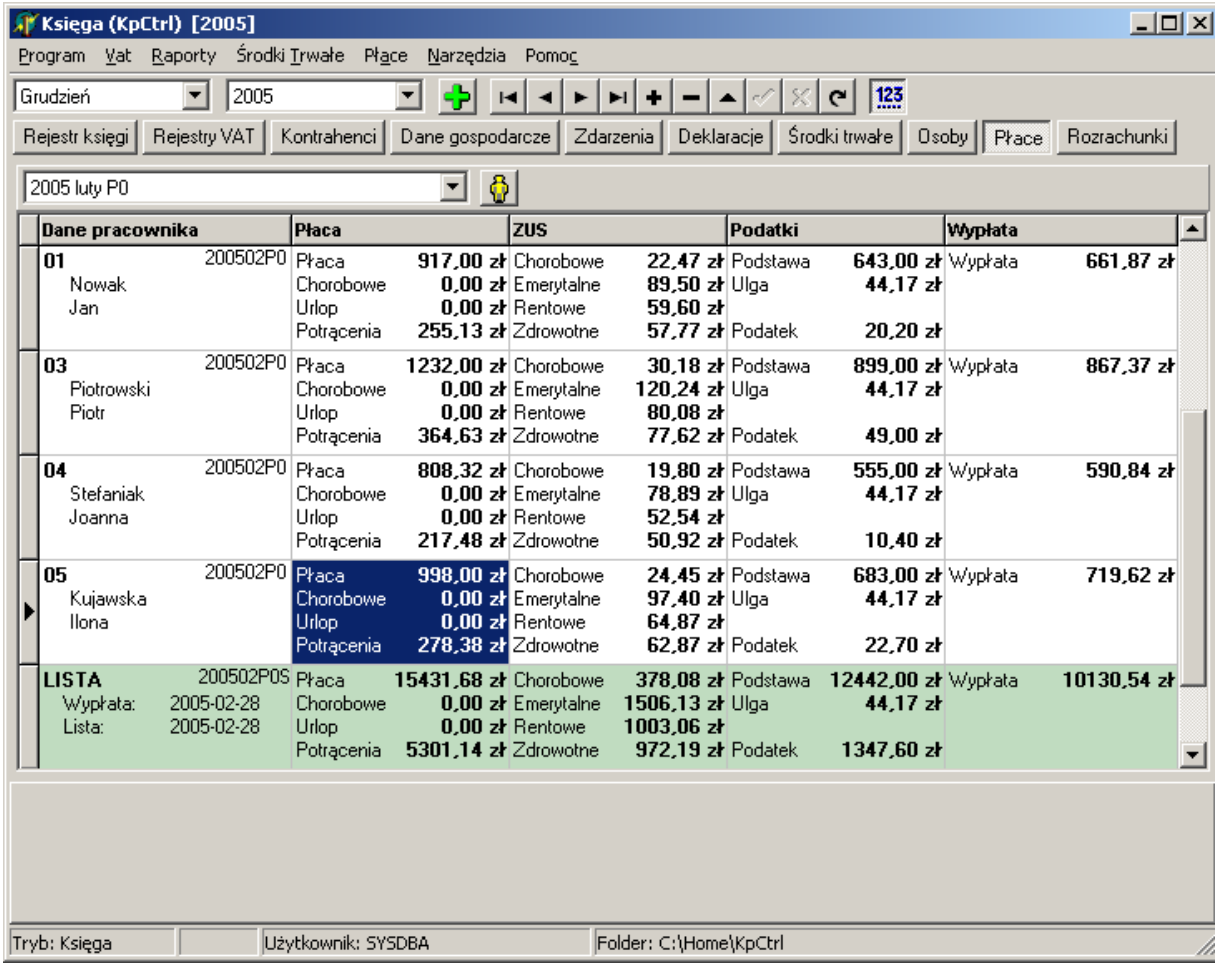

# **5.1. Wprowadzanie nowej listy płac.**

Nową listę płac tworzy się prze z wybranie z rozwijanej listy zawierającej dotychczas utworzone listy wypłat, elementu opisanego jako **Nowa lista płac**. Jeśli będzie to pierwsza lista płac tworzona w programie, to pojawi się komunikat, pokazany poniżej. Sygnalizuje on, że nie ma żadnych list płac i program nie może skopiować typowych parametrów okresu płacowego. Gdyby program odnalazł taką listę płac, (co będzie miało miejsce przy tworzeniu kolejnych list wypłat), to dane okresu z poprzedniej listy zostały automatycznie przeniesione do tworzonej listy.

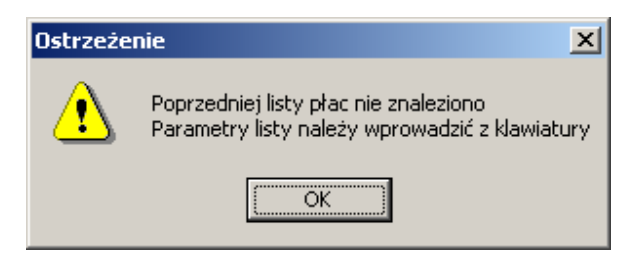

Po zatwierdzeniu powyższego komunikatu pokazane zostanie okno zawierające domyślne dane listy wypłat. Służy ono do zdefiniowania domyślnego zestawu danych używanego dla każdego z pracowników na tworzonej liście, dotyczy to składek ZUS, progów podatkowych, sposobu wyliczania premii i dodatku

Zakład Informatyki Profesjonalnej Alcedo, http://www.alcedo.pl, 2004, 2012

28

funkcyjnego. Wprowadzone tu wartości są domyślnymi dla listy wypłat i mogą być indywidualnie zmodyfikowanego dla każdego z pracowników.

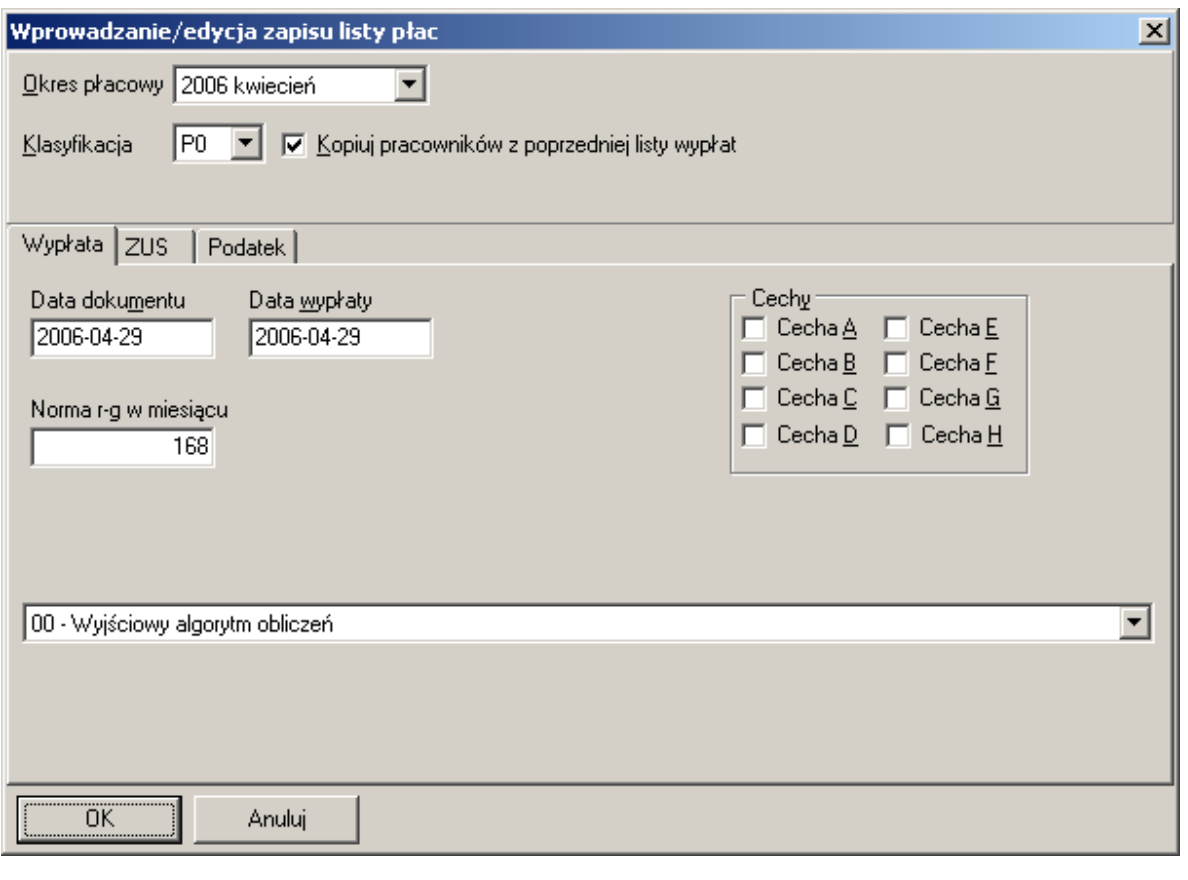

#### **Pole Znaczenie**

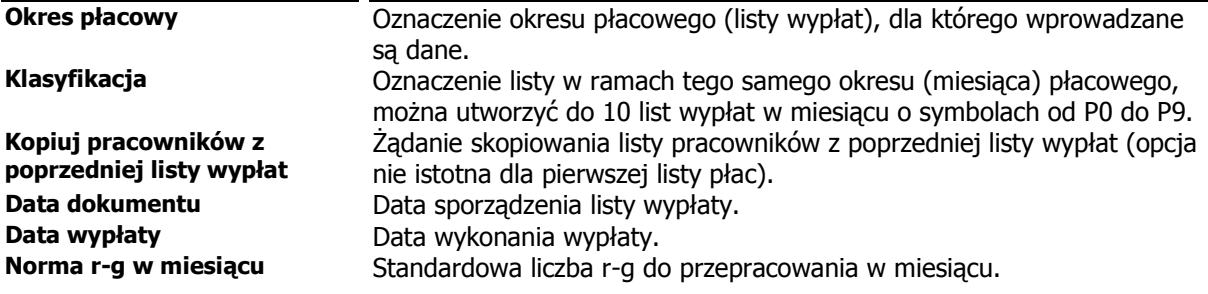

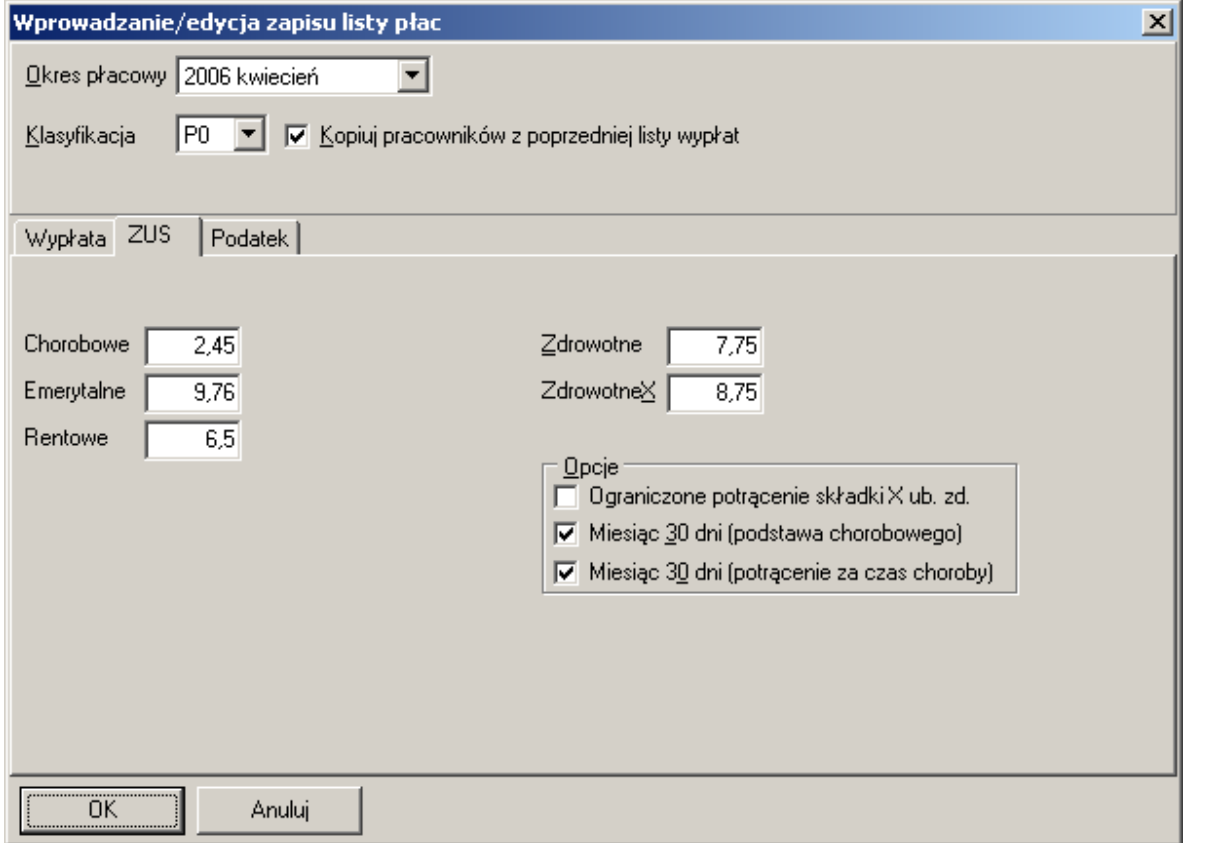

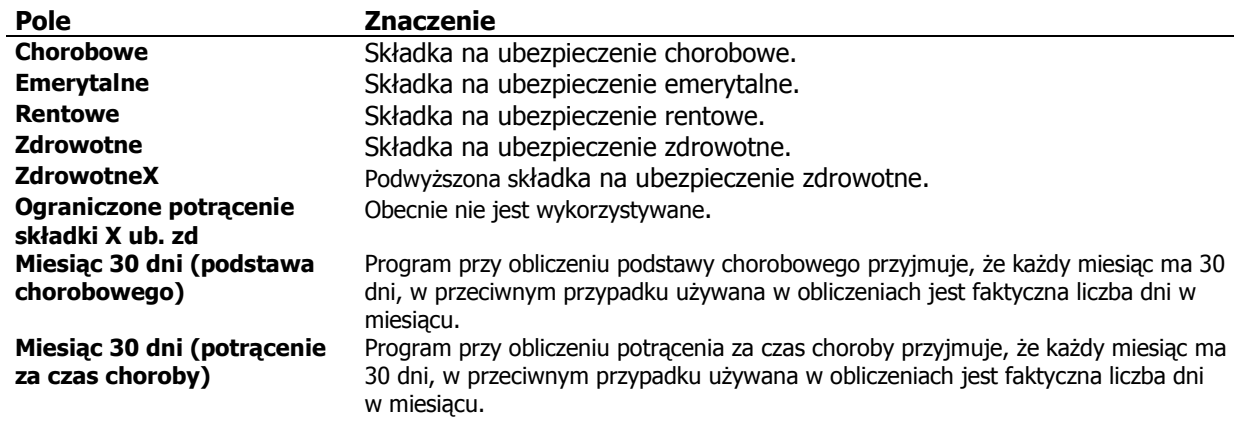

Zakład Informatyki Profesjonalnej Alcedo, http://www.alcedo.pl, 2004, 2012

30

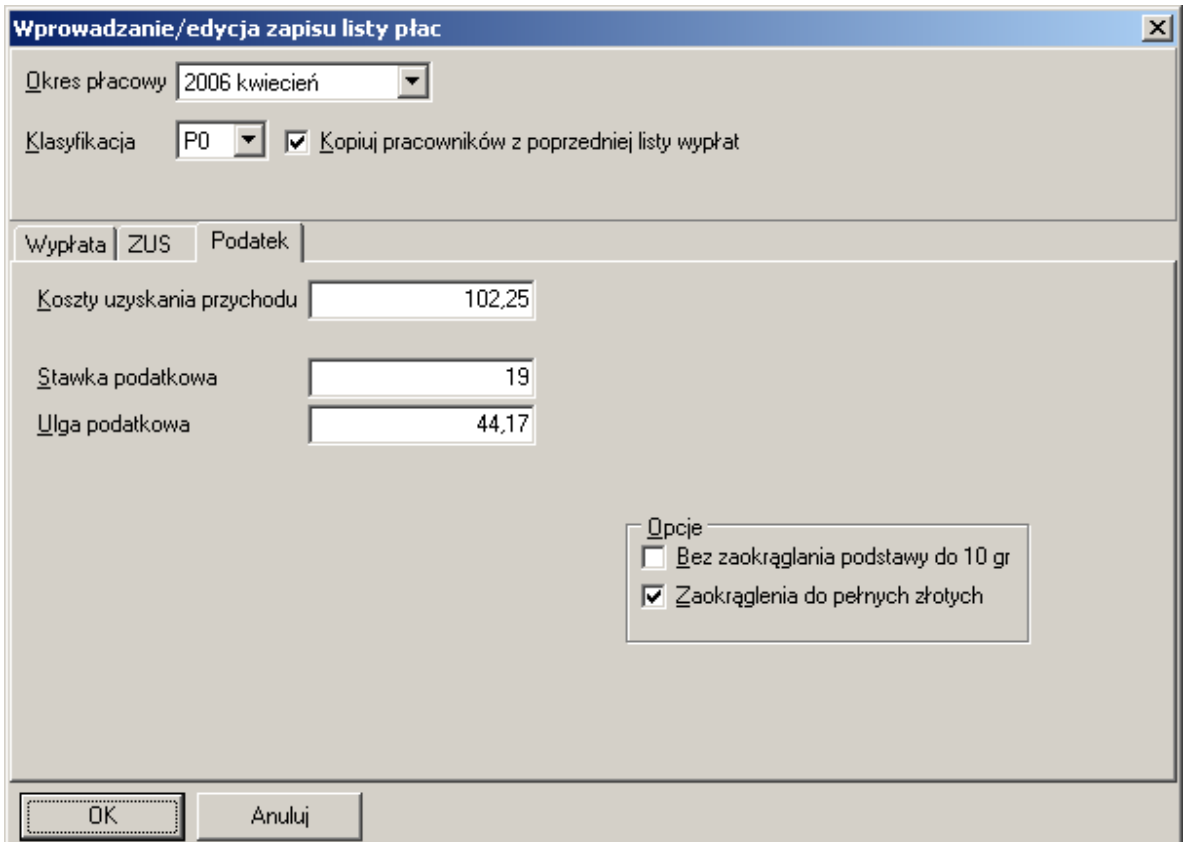

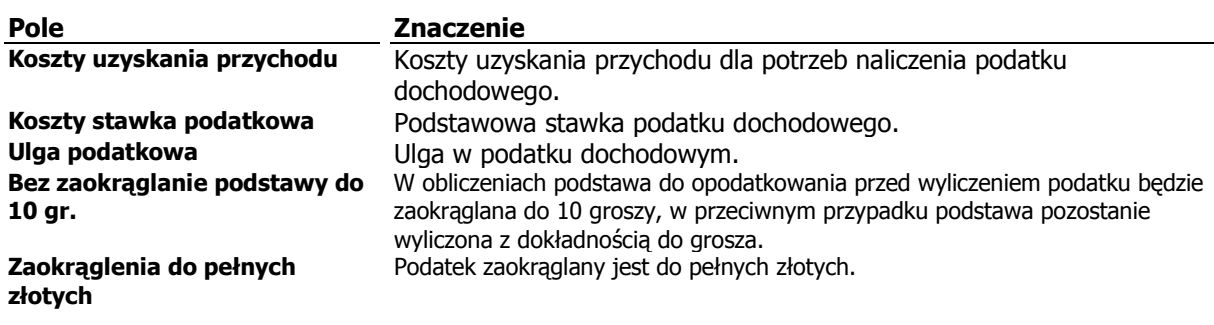

Jeśli zaznaczono opcję **Kopiuj pracowników z poprzedniej listy wypłat** a jest to pierwsza lista wypłat to pojawi się komunikat pokazany poniżej.

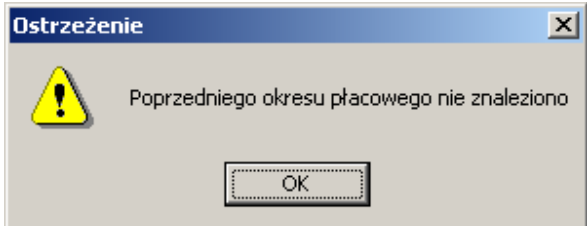

Zakład Informatyki Profesjonalnej Alcedo, http://www.alcedo.pl, 2004, 2012

31

Sygnalizuje on użytkownikowi, że nie odnaleziono poprzednie listy, z której można by skopiować pracowników. Jeśli taka lista została odnaleziona użytkownik otrzyma komunikat o liczbie skopiowanych pracowników.

### **5.1.1. Zbiorcza modyfikacja wskaźników podatkowych na nowej liście płac.**

Czasami zachodzi potrzeba zbiorczej modyfikacji kwoty kosztów uzyskania przychodów i kwoty ulgi w kwocie podatku. Tą funkcję realizuje opcja menu **Płace-Zbiorcza modyfikacja parametrów podatkowych**. Wygląd okna po wywołaniu tej funkcji pokazano poniżej.

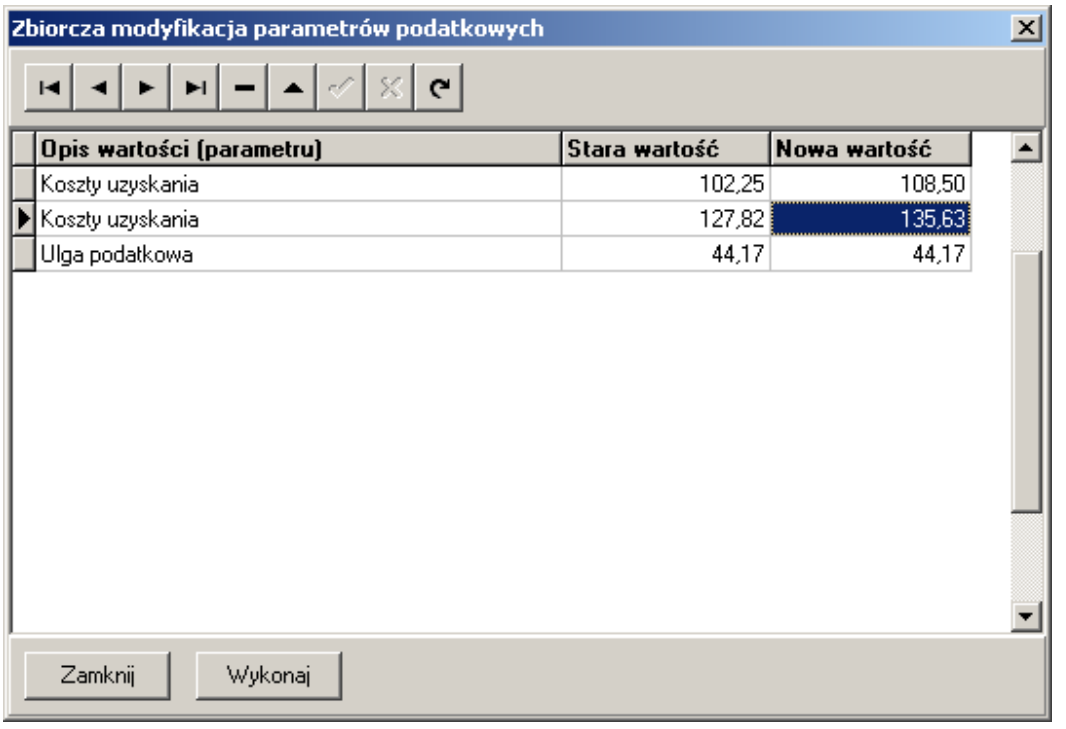

W kolumnie **Stara wartość** program pokazuje znalezione wartości odpowiednich kwot, jeśli trzeba je zmienić na inne to korekty dokonuje się w kolumnie **Nowa wartość**.

#### Uwaga! Należy pamiętać, że zmiany zostaną dokonane w bieżącej liście płac, zatem przed wywołaniem procedury należy ustawić się na odpowiedniej liście wypłat.

### **5.1.2. Zbiorcza modyfikacja dat w istniejącej liście wypłat.**

Jeśli z jakiś przyczyn w sporządzonej już liście wypłat, należy zmienić dla każdego z zapisów datę dokumentu, wypłaty lub wpłaty zaliczki na podatek dochodowy, należy zrobić to w następujący sposób. Ustawić się ostatnim rekordzie listy wypłat (kolor zielony), nacisnąć <**Enter**> aby otworzyć okno parametrów okresu płacowego, wprowadzić wymagane korekty dat a następnie zatwierdzić wprowadzone zmiany klawiszem <**Enter**>. W tym momencie program sprawdzi czy w wybranej liście wypłat znajdują się zapisy z innymi datami, niż wprowadzone dla listy i zażąda potwierdzenia korekty tych zapisów wyświetlając komunikat.

 $32$ 

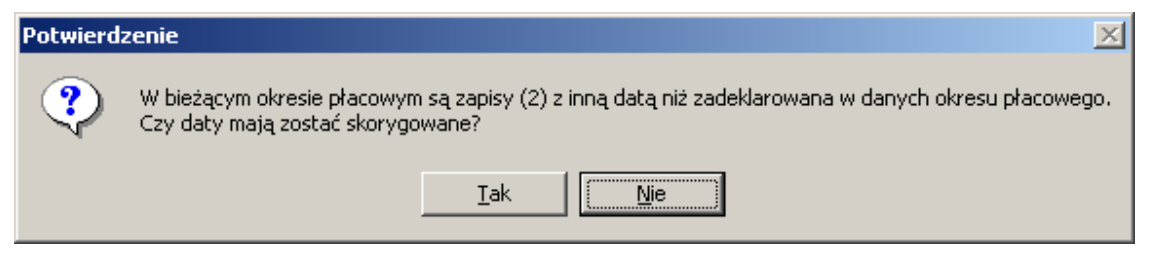

Akceptacja przyciskiem <**Tak**> spowoduje korektę dat, we wszystkich zapisach bieżącej listy wypłat.

### **5.2. Wprowadzanie i modyfikacja pracowników na liście płac.**

W celu wprowadzenia nowego pracownika na listę wypłat należy użyć przycisku + lub klawisza <Insert>. Na ekranie pojawi się okno edycyjne pokazane na rysunku poniżej. Jeśli chcemy poprawić dane istniejącego zapisu należy użyć przycisku

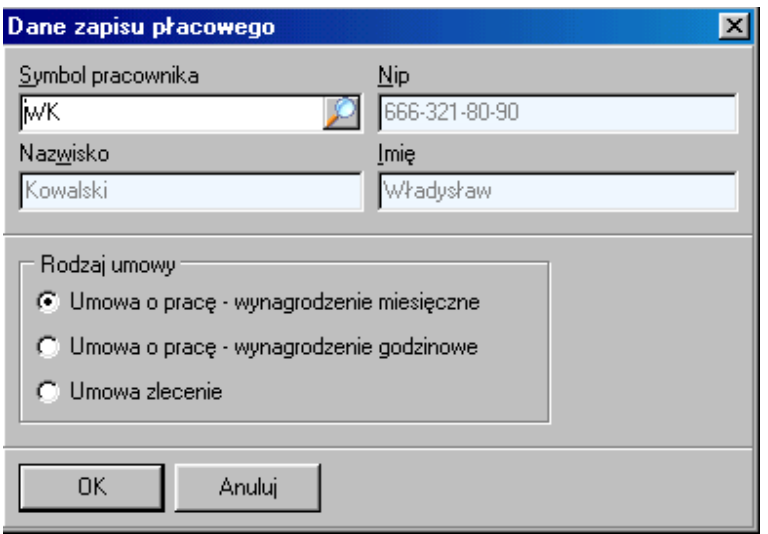

Po zatwierdzeniu pojawi się następne okienko, w którym wprowadzamy dane w poszczególne zakładki. Aby zmienić pracownika należy użyć przewijania "<", ">"

33

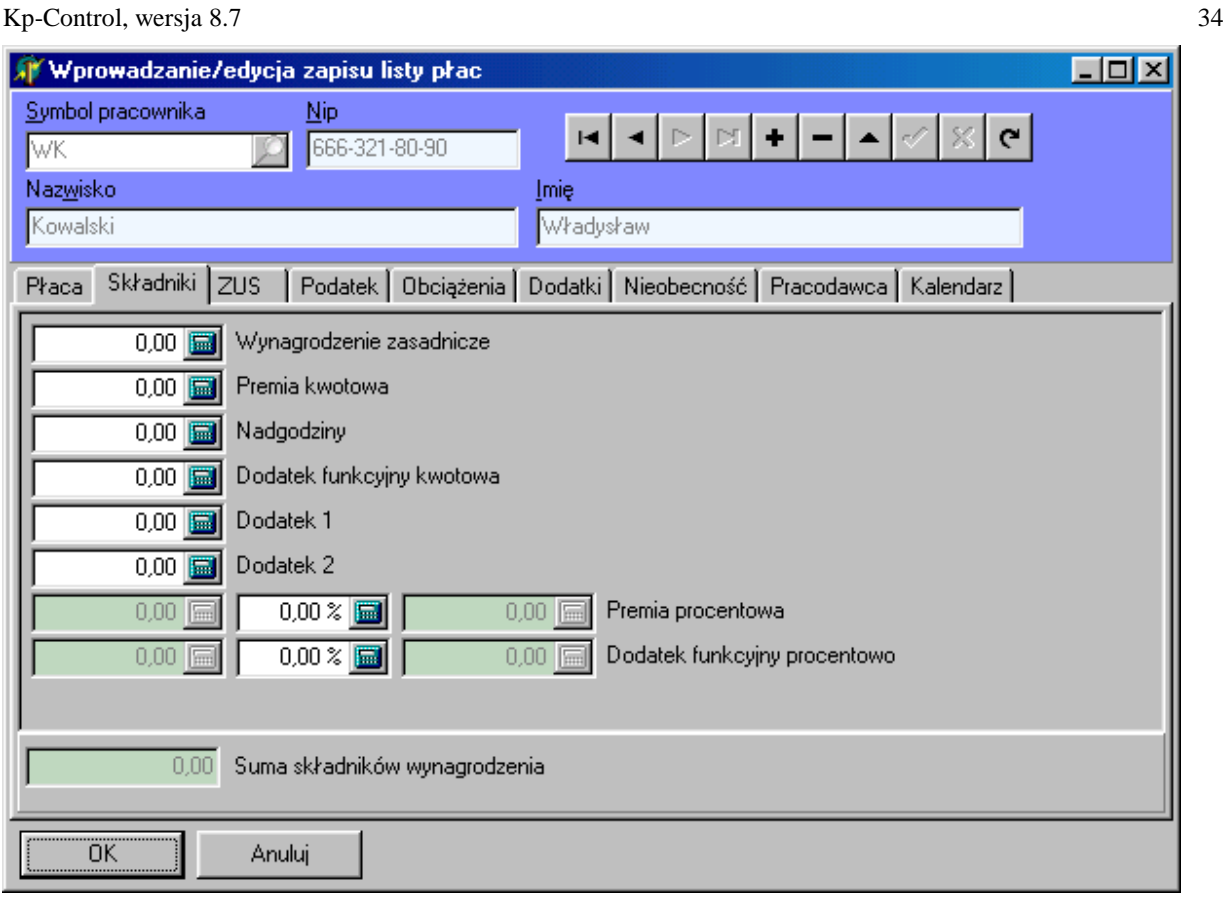

### **5.2.1. Ograniczenie podstawy wymiaru składek na ubezpieczenia społeczne.**

Jeśli na kolejnej liście płac pracownik przekracza podstawę wymiaru składek na ubezpieczenia społeczne, należy na zakładce **ZUS**, uaktywnić opcję Limit ubezpieczeń społecznych ZUS oraz wpisać odpowiednią kwotę, od jakiej ma zostać naliczona składka na ubezpieczenie rentowe i emerytalne. W następnym miesiącu, kiedy pracownik wyczerpie całkowicie ustalony limit należy wpisać do pola **Ograniczenie ZUS** kwotę **0,00 zł**.

Odpowiednie okno pokazano na rysunku poniżej.

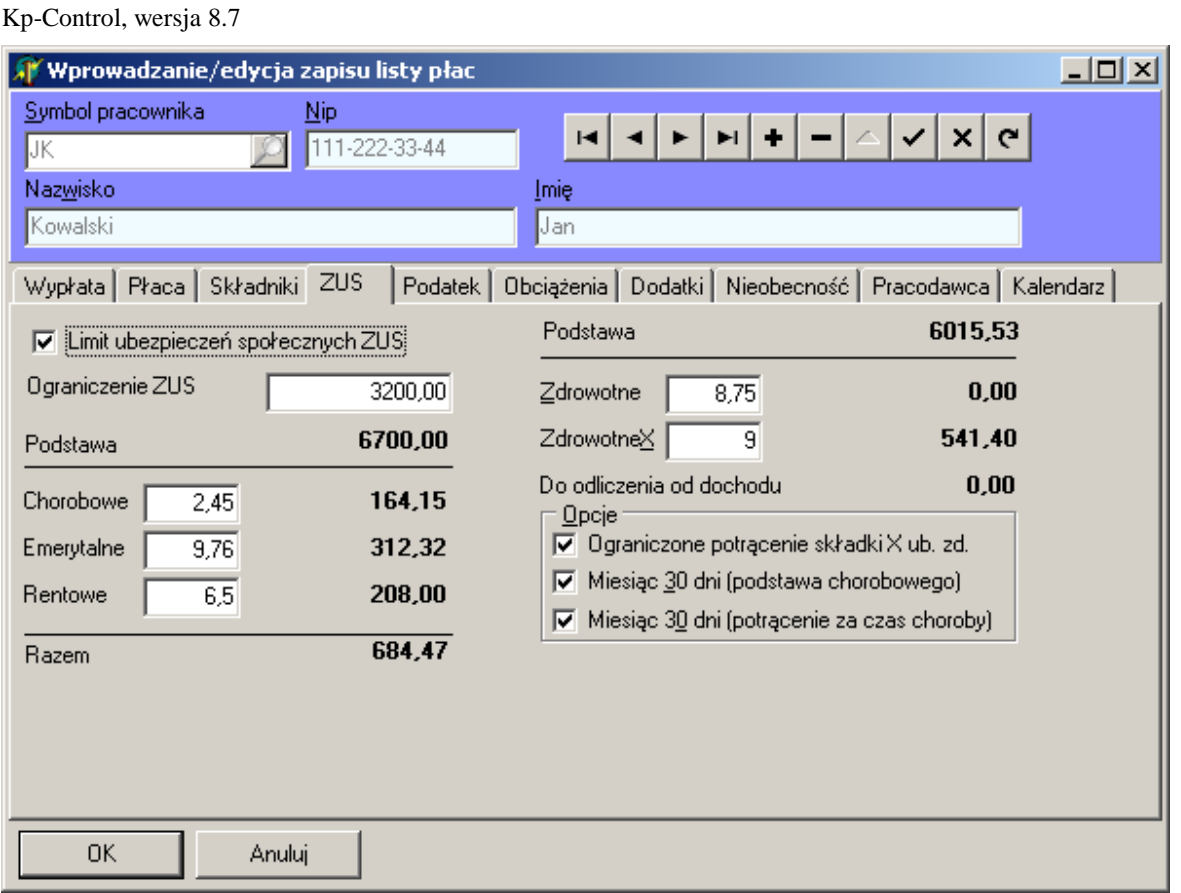

### **5.2.2. Wyliczanie potrącenia za czas choroby i urlopu.**

Jeśli pracownik był nieobecny z powodu choroby lub urlopu w celu wyliczenia płacy należy przejść do zakładki **Nieobecność** i wprowadzić liczbę dni nieobecności w odpowiedniej kategorii a następnie korzystając z przycisku opisanego jako odpowiednio **Przelicz składniki chorobowego** lub **Przelicz składniki urlopu** wyliczyć odpowiednie potrącenia i wynagrodzenie za czas nieobecności. Jeśli z jakiś przyczyn wyliczenia powinny być inne, można ręcznie wprowadzić do odpowiednich pól skorygowane kwoty. Okno z zakładką **Nieobecność** pokazano na rysunku poniżej.

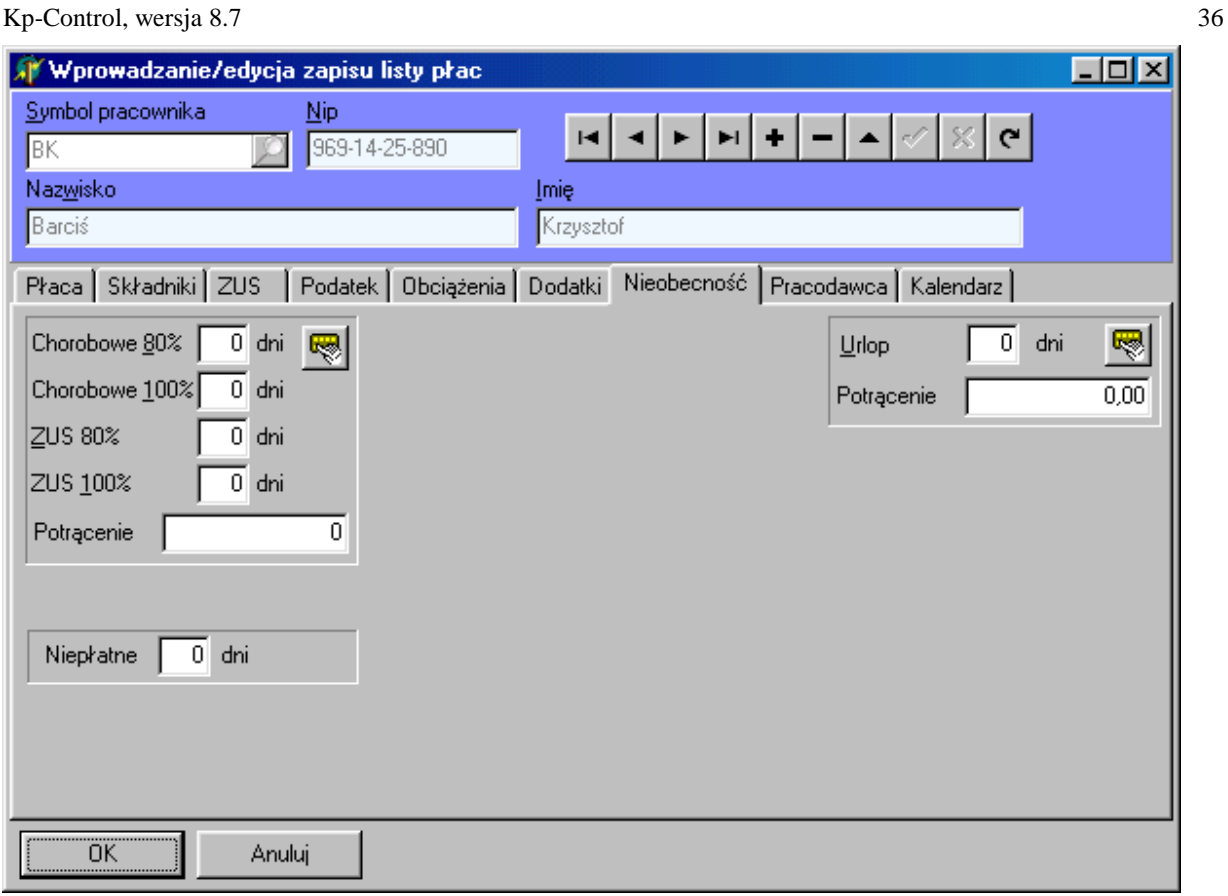

### **5.3. Kartoteka wypłat pracownika.**

Okno listy wypłat można przełączyć w tryb wyświetlania kartoteki wypłat pracownika. Służy do tego przycisk w górnej części okna opisany jako **Kartoteka pracownika.**

Po naciśnięciu tego przycisku w oknie pojawi się rejestr wypłat bieżącego pracownika, a rozwijając listę możemy wybrać innych pracowników. Wygląd okna z kartoteką pracowników pokazano poniżej.
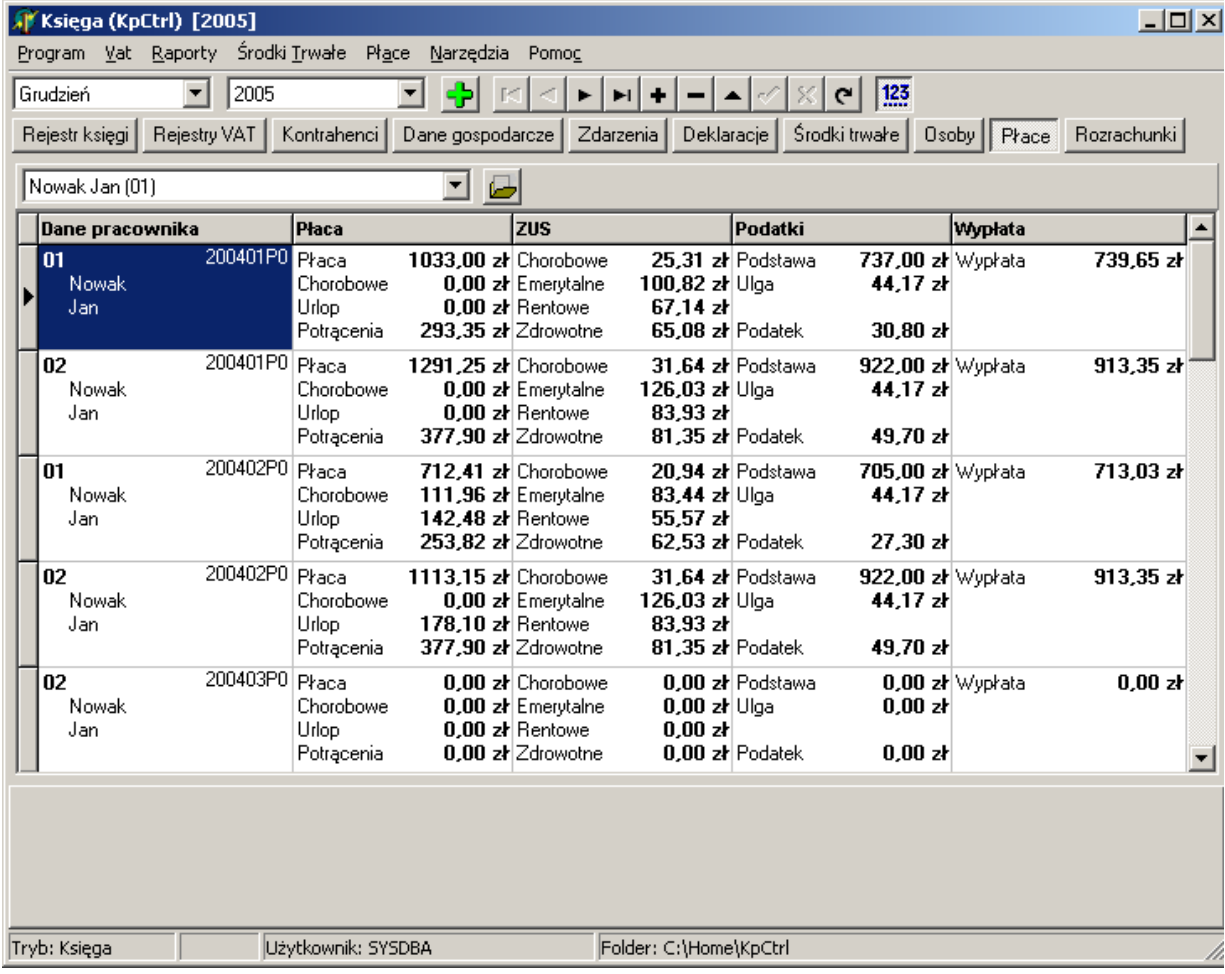

# **5.4. Wydruki listy wypłat i kartoteki pracownika.**

W celu sporządzenia wydruku listy wypłat lub kartoteki pracownika, należ wybrać opcję głównego menu programu **Płace** i odpowiednią podopcję z raportem, jaki ma zostać sporządzony. W przypadku kartoteki pracownika należy dodatkowo w oknie parametrów wydruku (pokazanym na rysunku poniżej), wprowadzić zakres wypłat, jaki ma obejmować ten raport.

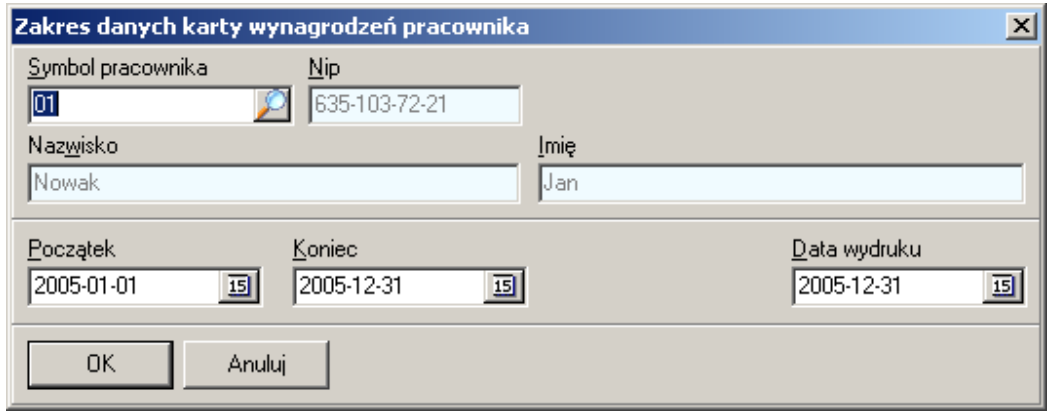

Zarówno szablony używane do sporządzania raportów z podsystemu płacowego jak i szablonu używane do tworzenia deklaracji PIT-4 i PIT-11/8B, zdefiniowane są prze użytkownika w oknie wywoływanym z menu głównego (opcja **Program – Parametry wydruków (szablony)**), pokazanym na rysunku poniżej.

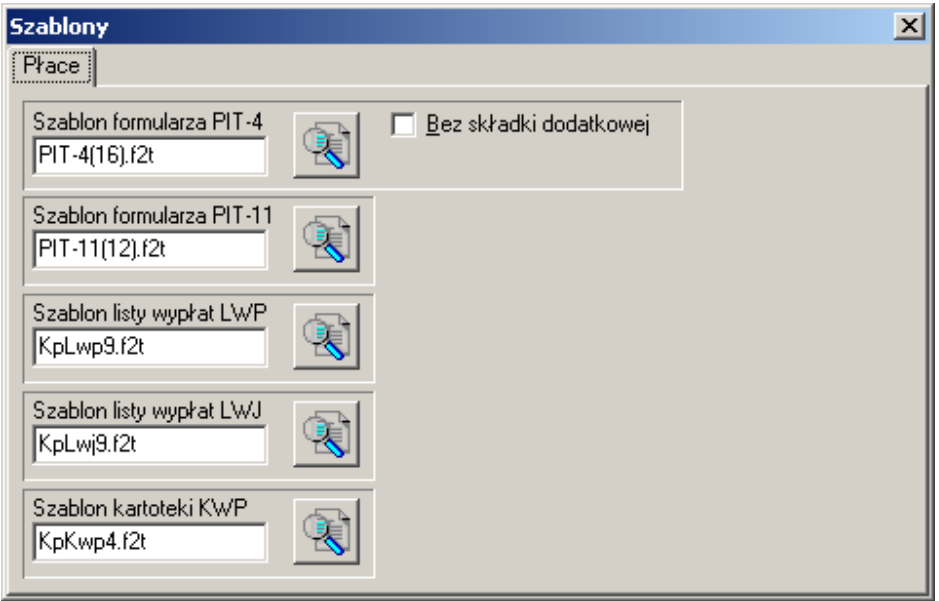

# **5.5. Sporządzanie deklaracji PIT-4 i PIT-11/8B.**

Procedurę tworzenia deklaracji PIT-4 dla bieżącej listy wypłat uruchamia opcja menu głównego Płace -**Deklaracja PIT-4** lub **PIT-11/8B**. Po wprowadzeniu dodatkowych parametrów (podobnie jak w przypadku raportów), program wyświetli na ekranie odpowiedni dokument. Przykładowy wygląd okna z dokumentem PIT-4 pokazano na rysunku poniżej. Korzystając z pierwszego po lewej przycisku opisanego jako **Przeliczenie danych z rejestrów**, należy pobrać dane do formularzy z bazy danych programu. Pole formularza są dostępne do edycji i w przypadku konieczności wprowadzenia korekt lub dodatkowych informacji można przejść do edycji pól.

W następnym kroku korzystając z ikony drukarki można uruchomić wydruk formularza. W celu zapoznania się z możliwościami wydruku formularzy prosze przeczytać odpowiedni rozdziała mówiący o wydrukach deklaracji PIT-5, PIT-5L i VAT-7.

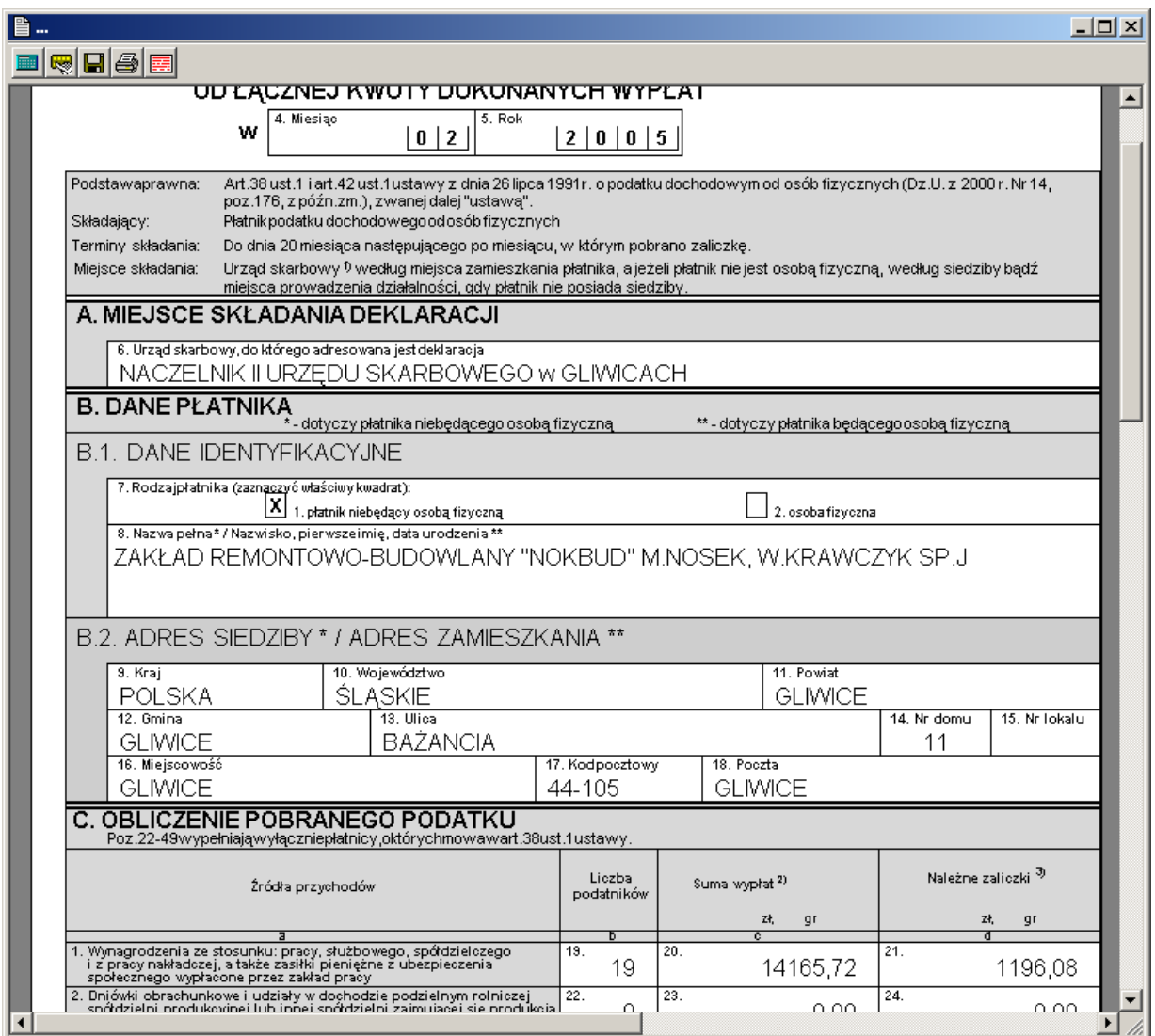

39

# **5.6. Sporządzanie deklaracji PIT-4R.**

Procedurę tworzenia deklaracji PIT-4R dla bieżącej listy wypłat uruchamia opcja menu głównego **Płace – Deklaracja PIT-4R**. Na ekranie zostanie wyświetlone okno parametrów tworzenia deklaracji pokazane poniżej.

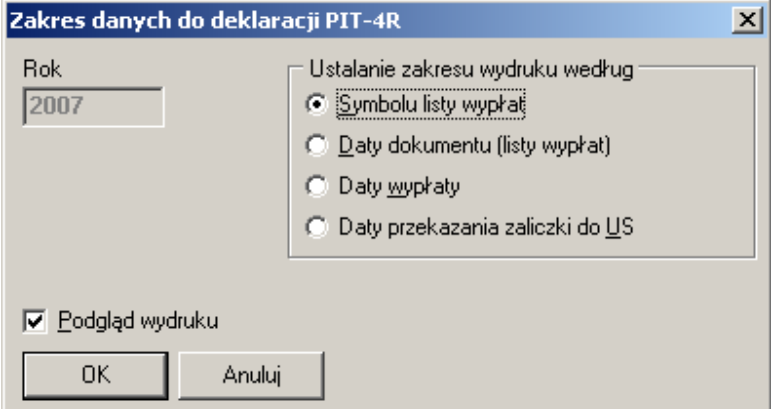

Ważne jest poprawne wybranie sposobu ustalania zakresu danych do zsumowania. Znaczenie poszczególnych opcji jest następujące.

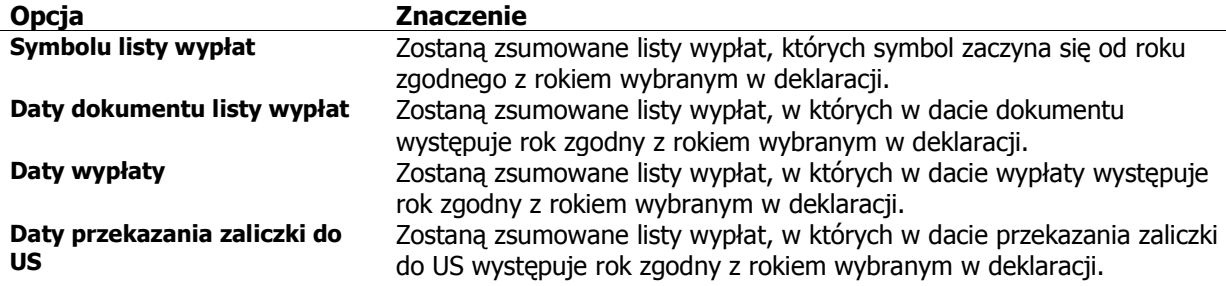

Jeśli odpowiednie daty w zapisach na liście płac, są inne niż daty zdefiniowane "ogólnie" dla listy wypłat, można je uzgodnić korzystając z funkcji opisanej w punkcie 5.1.2. Zbiorcza modyfikacja dat w **istniejącej liście wypłat**.

Po zaakceptowaniu okna zakresu danych, program wyświetli na ekranie deklarację. Przykładowy wygląd okna z dokumentem PIT-4R pokazano na rysunku poniżej.

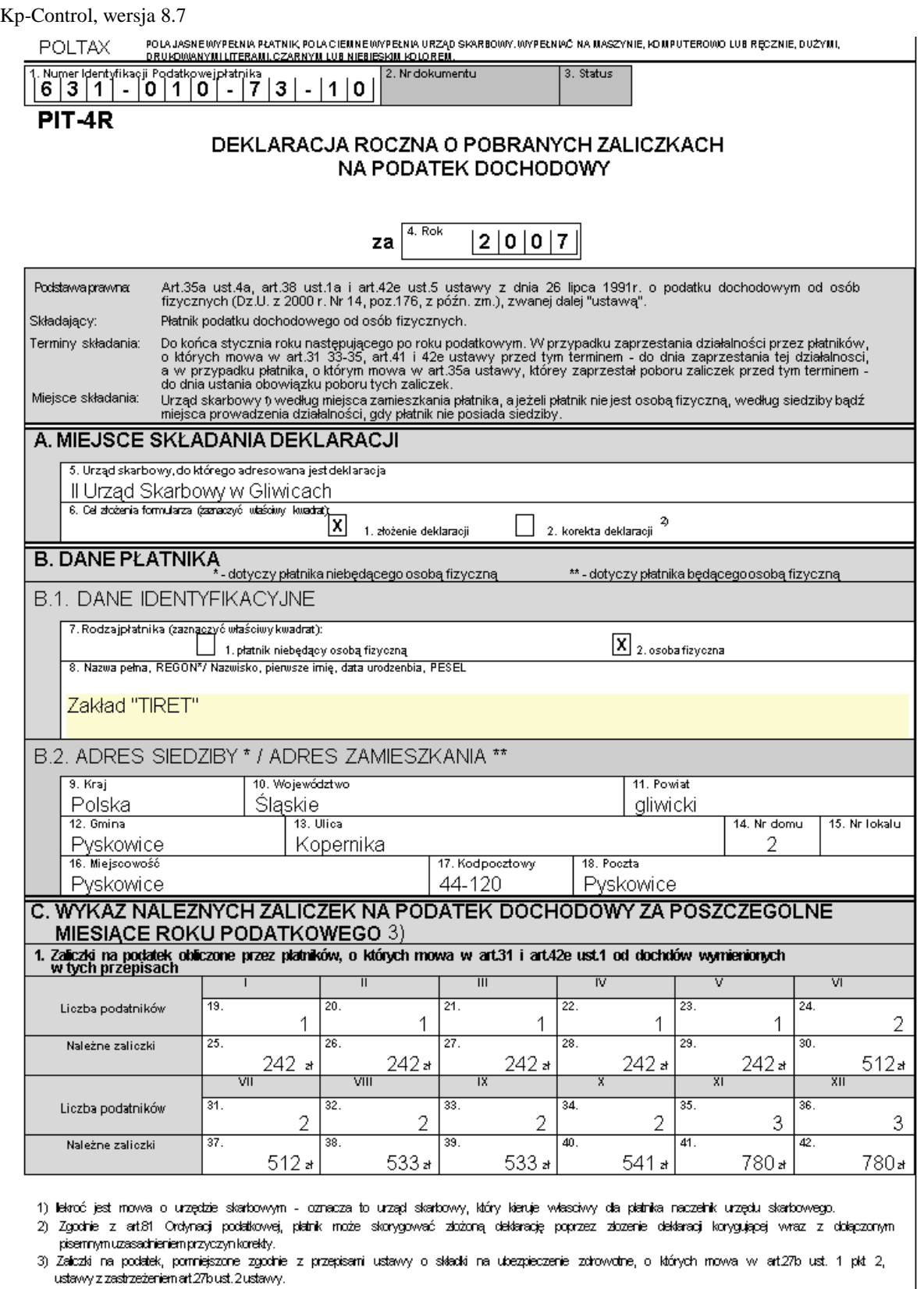

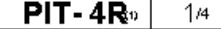

41

Korzystając z pierwszego po lewej przycisku opisanego jako **Przeliczenie danych z rejestrów**, należy pobrać dane do formularzy z bazy danych programu.

Pole formularza są dostępne do edycji i w przypadku konieczności wprowadzenia korekt lub dodatkowych informacji można przejść do edycji pól.

W następnym kroku korzystając z ikony drukarki należy uruchomić wydruk formularza. W celu zapoznania się z możliwościami wydruku formularzy proszę przeczytać odpowiedni rozdziała mówiący o wydrukach deklaracji PIT-5, PIT-5L i VAT-7.

## **5.7. Definiowanie obciążeń kwoty do wypłaty.**

Poczynając od wersji 4.10 programu, wprowadzono testowo możliwość definiowania, listy obciążeń kwoty do wypłaty. Lista pól obciążeń kwoty do wypłaty definiowania jest w oknie wywoływanym z menu Płace -**Definicja pól listy płac** pokazanym na rysunku poniżej.

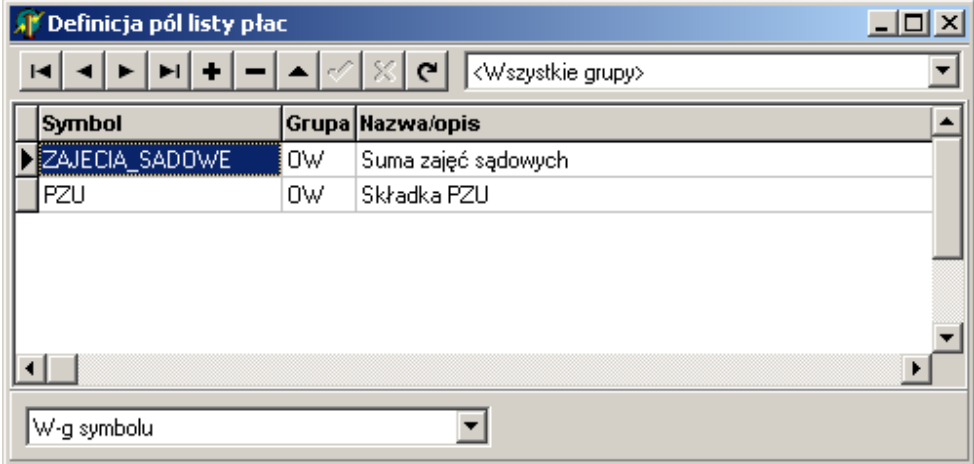

Okno definicji pola pokazane na następnym rysunku określa zachowanie pola w programie. Część właściwości pola została zdefiniowana w celu obsługi także innych pól listy płac, m.in. składników płacowych, które w chwili obecnej dla obciążeń kwoty do wypłaty nie mają znaczenie i nie są brane pod uwagę przez program.

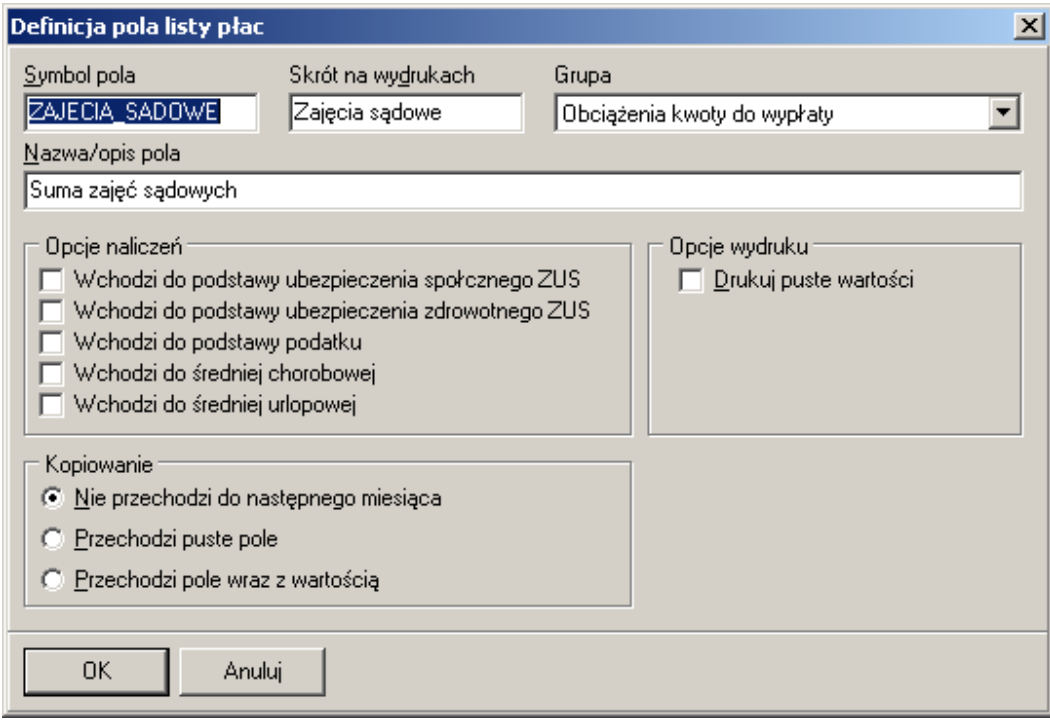

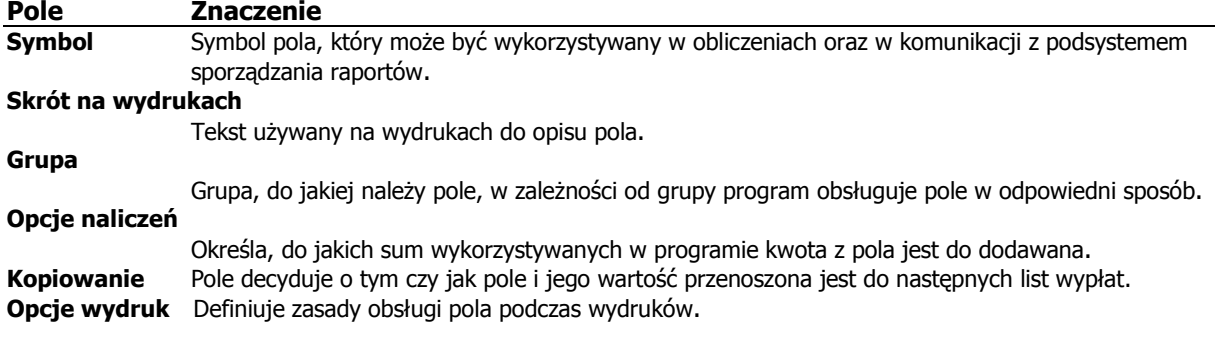

W celu obsługi definiowanej przez użytkownika listy pól obciążeń kwoty do wypłaty utworzono nowe szablony formularzy o symbolach KpLwp11, KpLwj11 i KpPas11, z których należy korzystać w przypadku definiowania własnych pól listy wypłat.

# **6. Podsystem kadrowy.**

Program przechowuje informacje kadrowe w definiowalnych przez użytkownika polach i podrejestrach. Przechowywane mogą być zarówno dane tekstowe, daty, kwoty, liczby oraz grafika w formacie BMP. Pola, do których wprowadzana jest data mogą służyć do generowania alarmów, oznaczających zbliżanie się terminu lub jego przekroczenie. Może być to informacja związana z terminami badania lekarskiego, szkolenia BHP lub zbliżającym się końcem umowa na czas określony.

Odpowiednie informacje wyświetlane są w oknie rejestru osób i płac w panelach kadrowych po prawej (pola kadrowe) i na dole okna (rejestry kadrowe). Wygląd okna z zaznaczonymi obszrami danych kadrowych pokazano na rysunku poniżej.

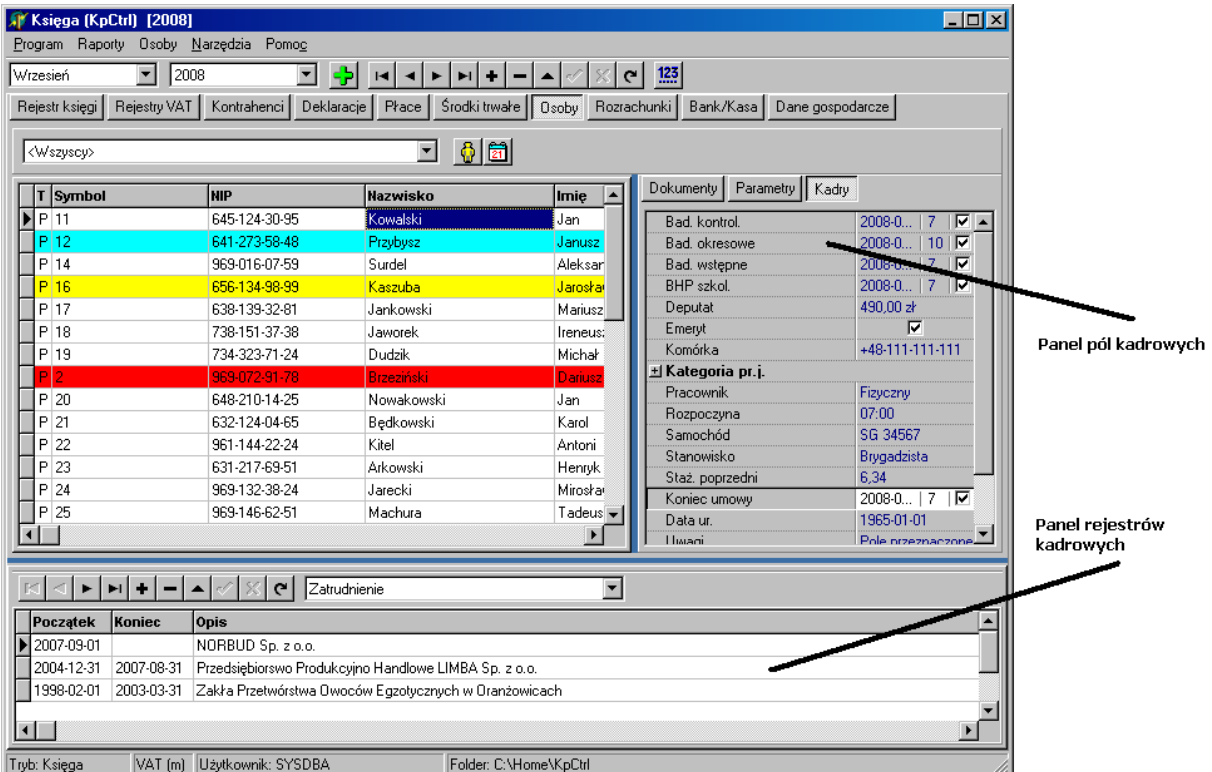

Aby oba panele były widoczne użytkownik musi mieć przynajmniej uprawnienie do przegladania danych kadrowych. Dodatkowo w menu znajdują się dwie opcje odpowiedzialne za ukrywanie paneli (jeśli nie są one potrzebne), dostepne po wybraniu z głownego menu opcji Osoby. Poniżej pokazano to menu, gdzie widać, opcje ukrywania paneli kadrowych (**Dane kadrowe, Rejestry kadrowe**).

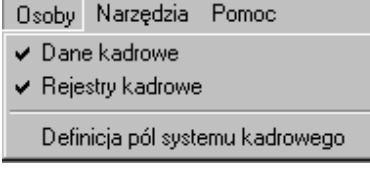

Ponadto w parametrach stanowiska (menu **Program – Parametry stanowiska**) można zdefiniować domyślny stan znaczników pokzazywania/ukrywania paneli kadrowych. Okno konfiguracji parametrów stanowiska pokazano na rysunku ponizej.

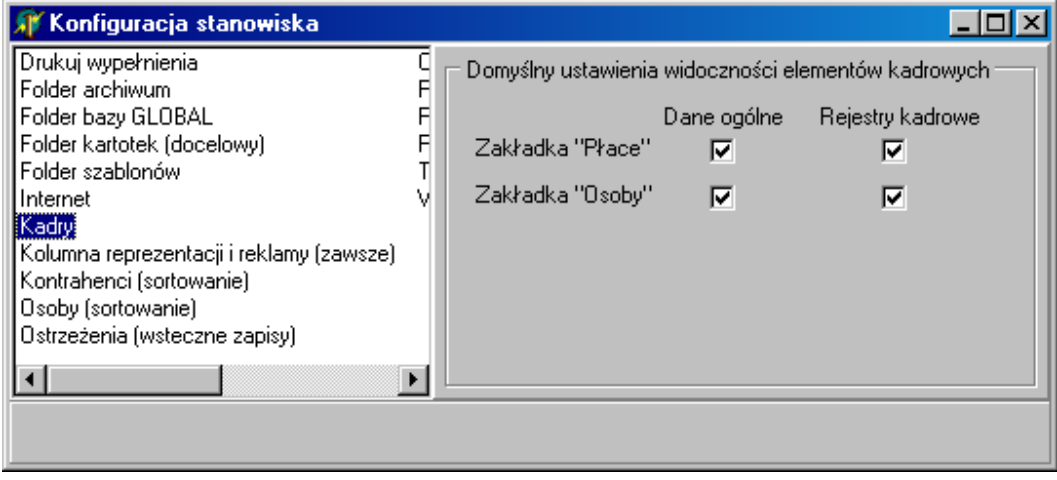

W pierwszej kolejności należy zdefiniować informacje (pola), jakie mają być przechowywane w głównym rejestrze kadrowym. Sugerujemy, aby zacząć od minimalnej liczby informacji, później w miarę pojawiania się nowych potrzeb rejestr będzie można rozbudować i uzupełnić o nowe dane.

# **6.1. Definiowanie pól podsystemu kadrowego.**

Dostep do okna listy pól kadrowych, z poziomu którego można definiować nowe pola, uzyskuje się po wybraniu w oknie **Osoby**, z menu opcji **Osoby-Definicja pól systemu kadrowego**. Wygląd okna listy pól kadrowych pokazana została w oknie poniżej.

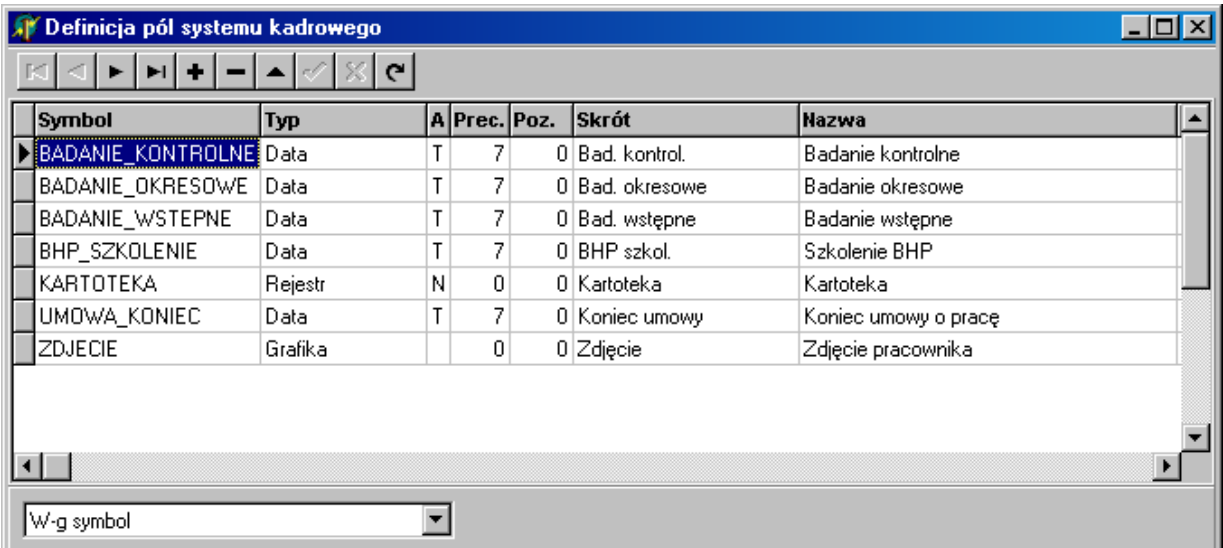

Aby dodać nowe pole do rejestru pól, co jest jednoznaczne z dodaniem tego pola do danych wykorzystywanych przez system kadrowy należy skorzystać z przycisku <sup>+</sup> lub klawisza <**Insert**>, co spowoduje, że program wyświetli okno edycji danych pola kadrowego, pokazane na rysunku poniżej.

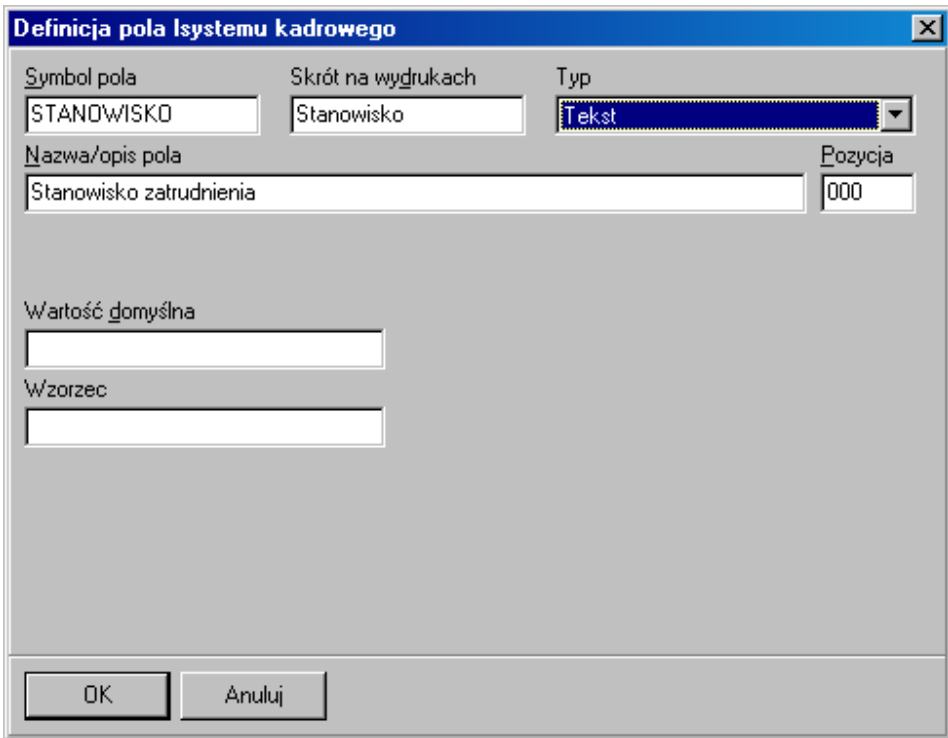

Widoczne w oknie zestaw pól zależy od wybranego typu pola. Poszczególne typy pól kadrowych i ich możliwe zastosowania opisano szczegółowo w dalszej części podręcznika.

## **6.1.1. Pole kadrowe typu "Tekst".**

Pole kadrowe typu "Tekst" przeznaczone jest do przechowywania informacji tekstowej, w założeniu jest pole jednowierszowe, maksymalna długość pola wynosi 256 znaków. Przykładowa definicja takiego pola pokazana jest na rysunku poniżej.

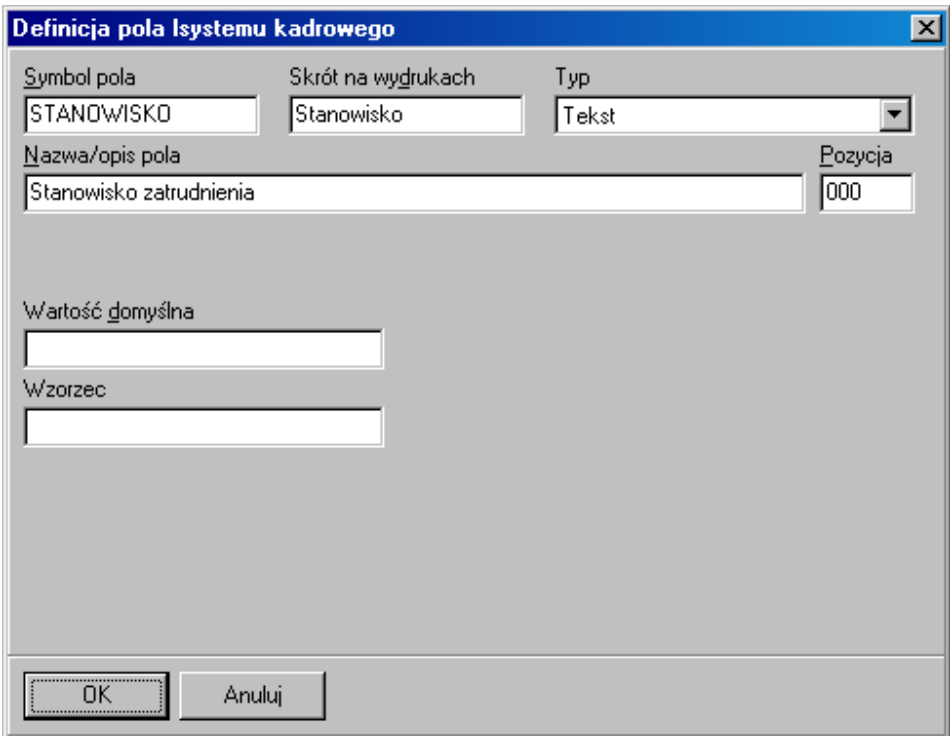

Znaczenie poszczególnych pól okna opisano w tabeli poniżej.

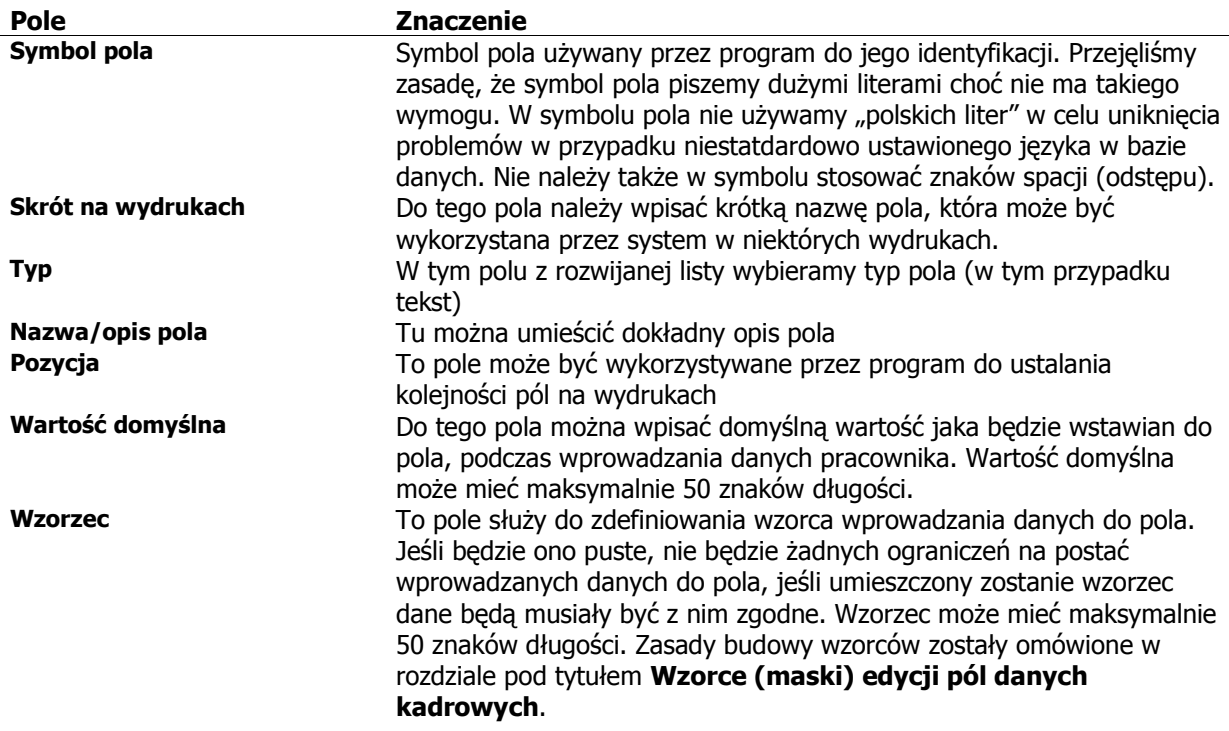

Poniżej pokazano przykład definicji pola numeru telefonu komórkowego, z użyciem wzorca.

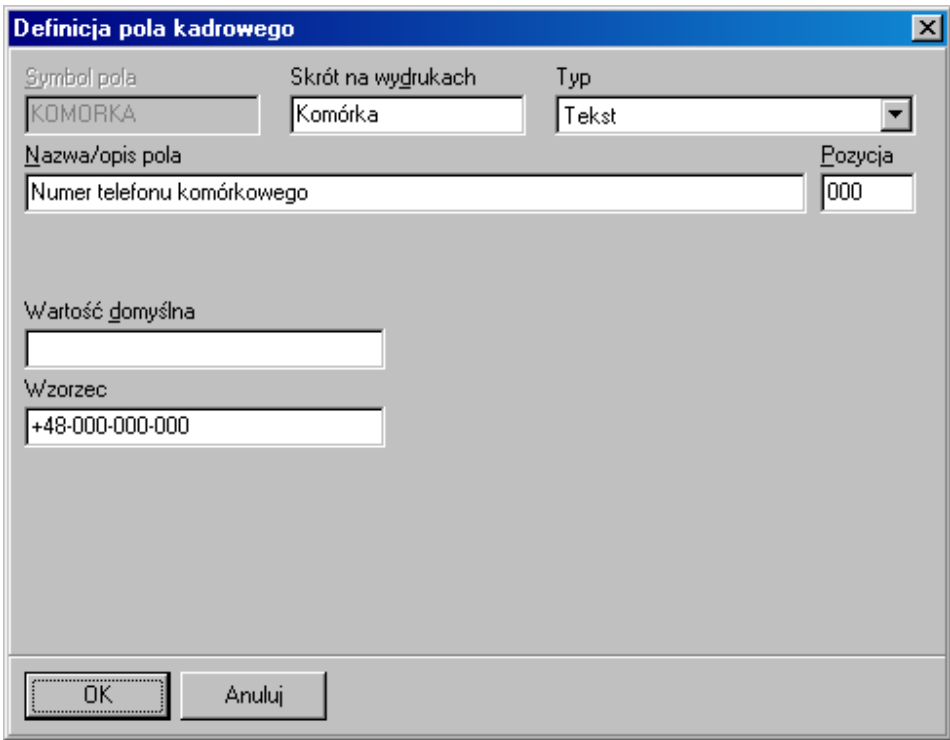

Znaczenie poszczególnych pól okna opisano w tabeli poniżej.

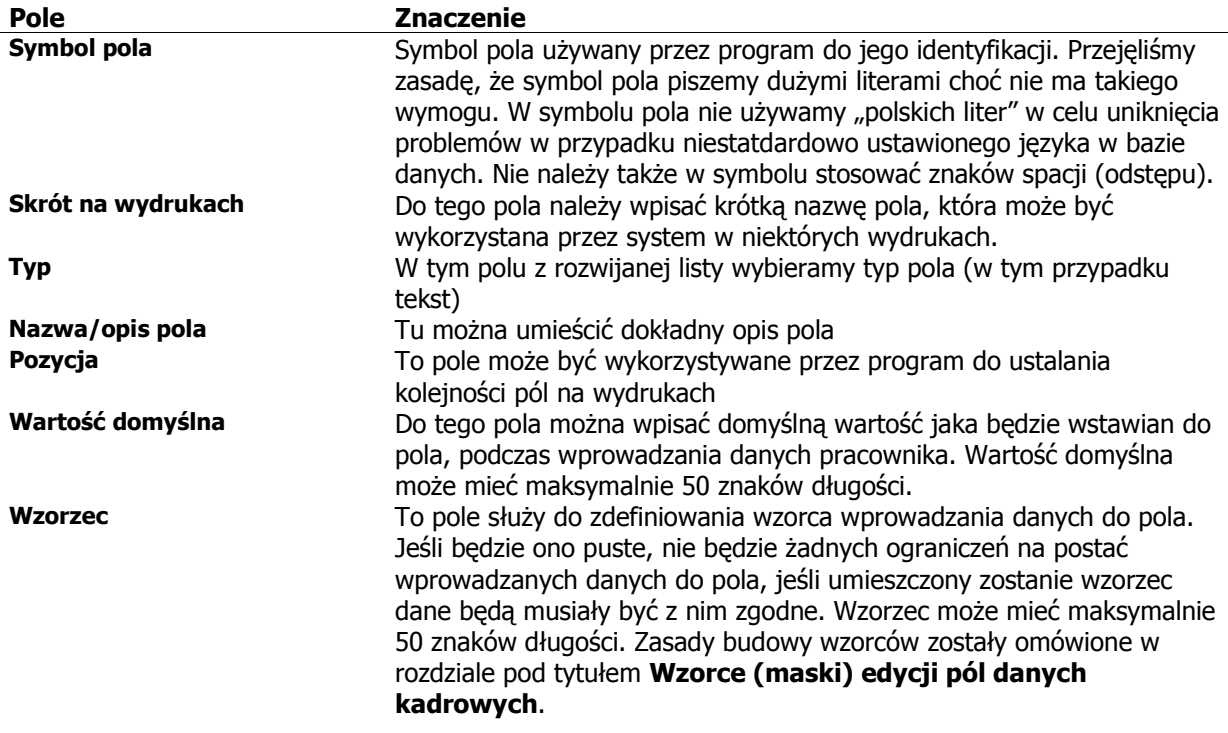

Pokazana na rysunku powyżej definicja pola kadrowego, daje podczas wprowadzania danych do pola efekt zaprezentowany na rysunku poniżej.

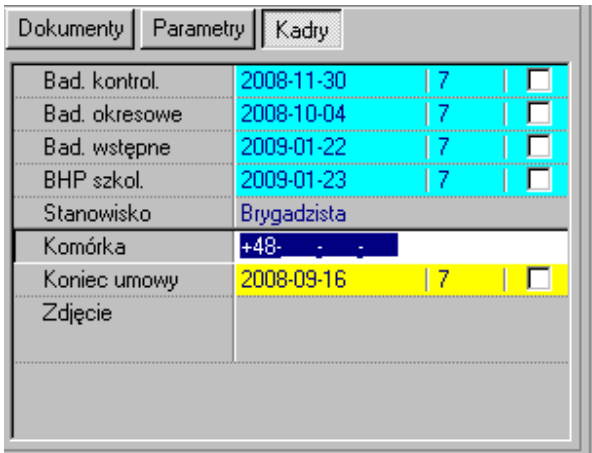

### **6.1.2. Pole kadrowe typu "Liczba".**

Pole kadrowe typu "Liczba" przeznaczone jest do przechowywania liczb rzeczywistych. Możliwy zakres liczb to w przybliżeniu -1.7e+308 .. 1.7e+308. Natomiast dokładność to od 5.0 x 10^–324 .. 1.7 x 10^308. Format obsługi danych tego typu w programie powoduje, że w praktyce dysponujemy łacznie 15-16 cyframi znaczącymi, co w zupełności wystarcza do możliwych zastosowań. Przykładowa definicja pola liczbowego została pokazana na rysunku poniżej.

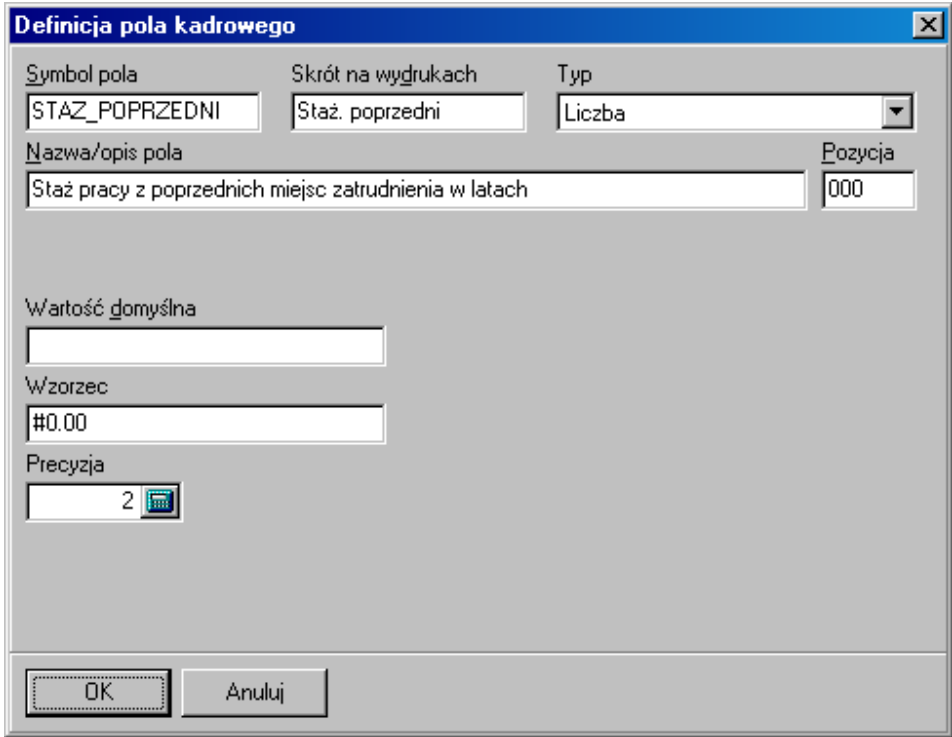

Znaczenie poszczególnych pól okna opisano w tabeli poniżej.

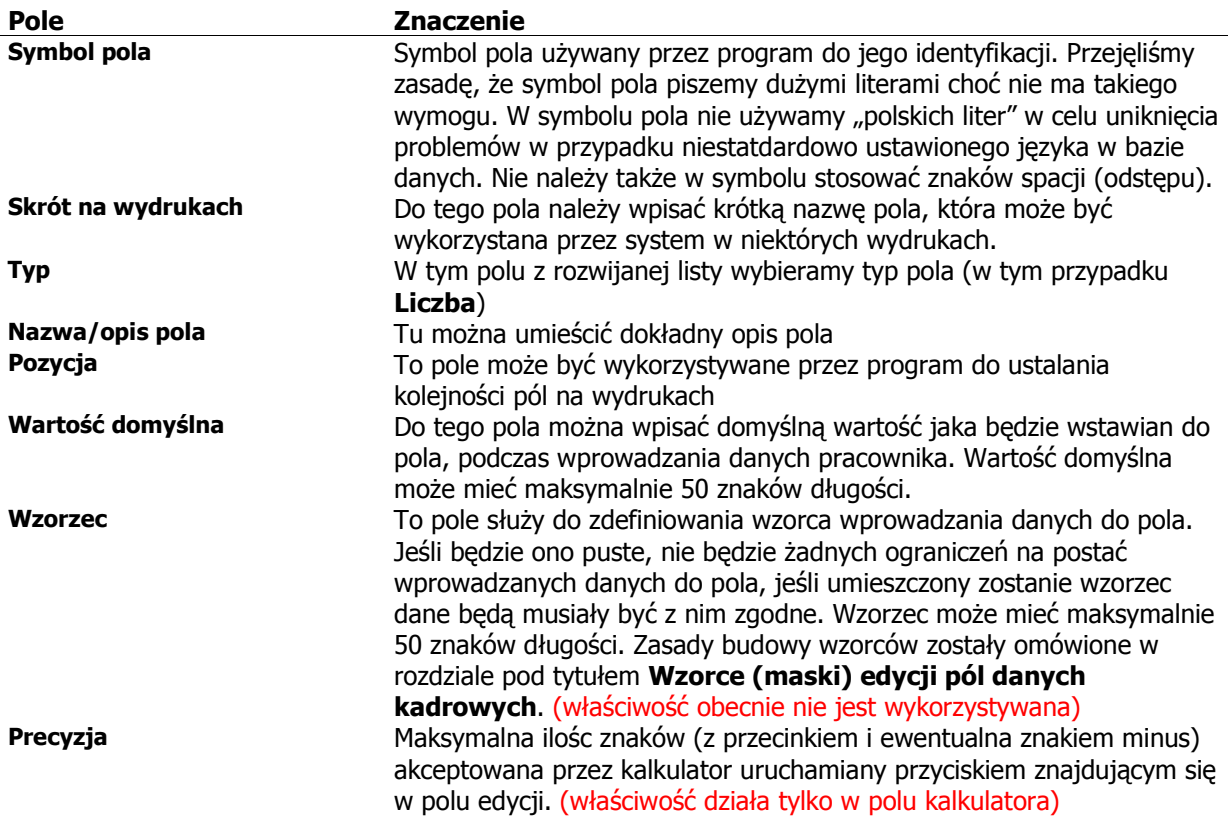

Wygląd tak zdefiniowanego pola w panelu kadrowym, pokazana jest na rysunku poniżej.

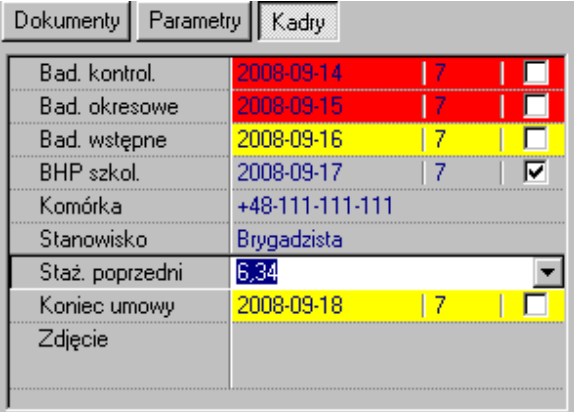

## 6.1.3. Pole kadrowe typu "Liczba całkowita".

Pole kadrowe typu "Liczba całkowita" przeznaczone jest do przechowywania liczb całkowitych. Możliwy zakres liczb to w przybliżeniu -2147483647.. +2147483647. Przykładową definicję pola z liczbą całkowitą pokazano na rysunku poniżej.

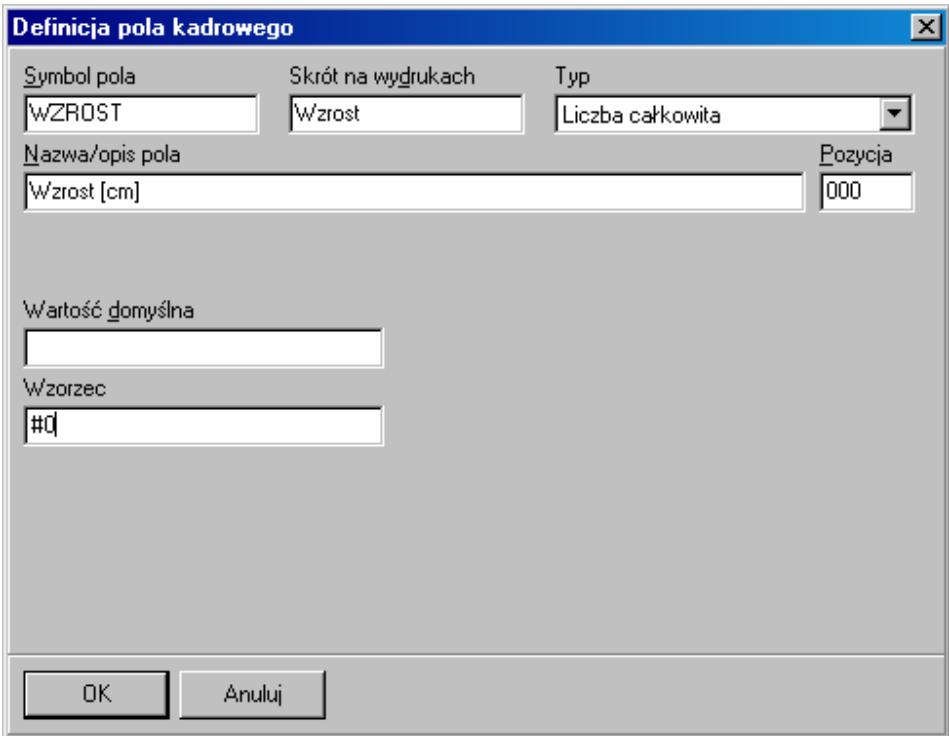

Znaczenie poszczególnych pól okna opisano w tabeli poniżej.

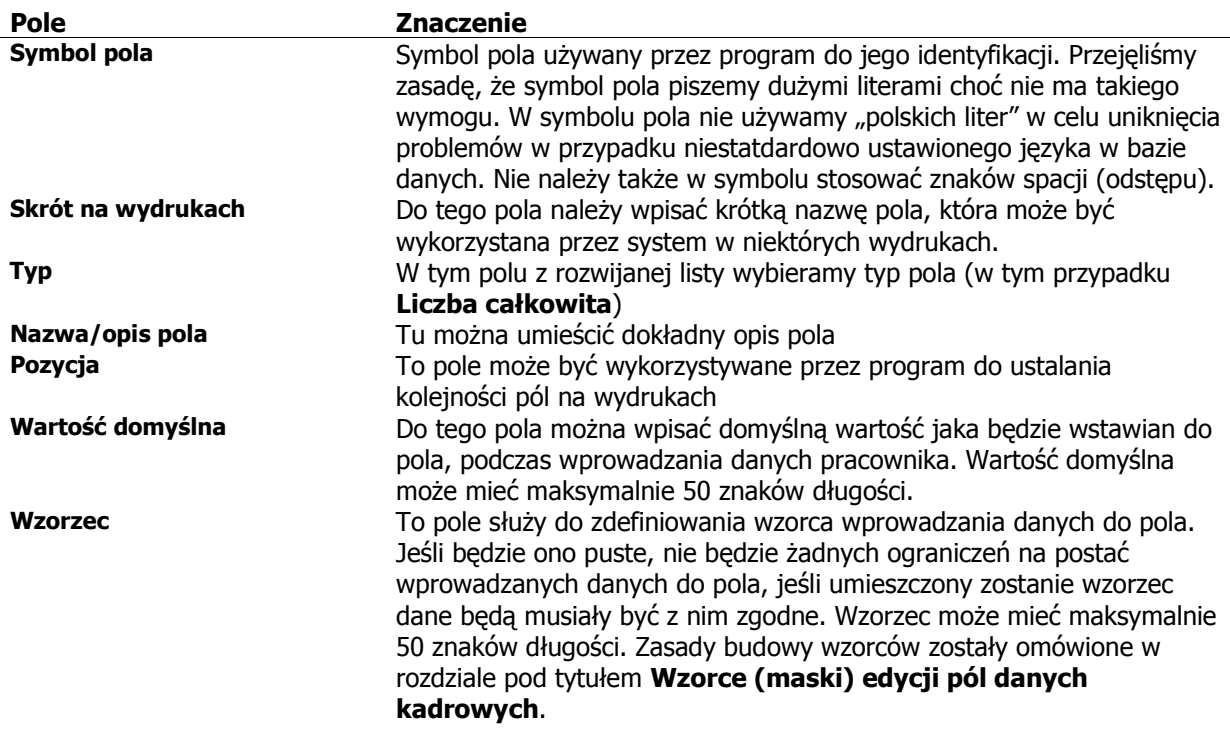

Wygląd tak zdefiniowanego pola w panelu kadrowym, pokazano na rysunku poniżej.

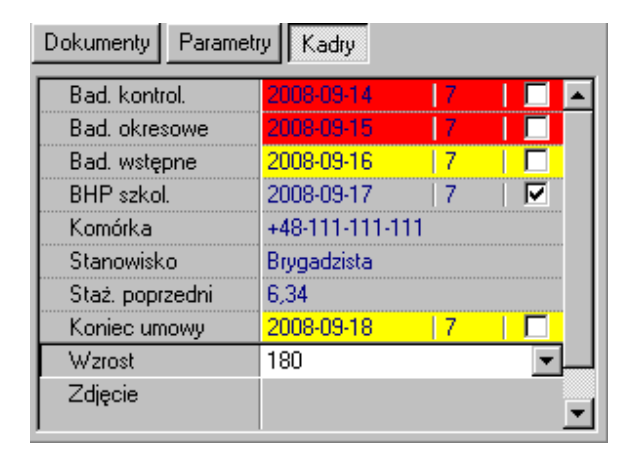

### **6.1.4. Pole kadrowe typu "Kwota".**

Pole kadrowe typu "Kwota" przeznaczone jest do przechowywania kwot. Możliwy zakres wartości to -922337203685477.5808.. 922337203685477.5807. Przykładowa definicja pola z kwotą została pokazana na rysunku poniżej.

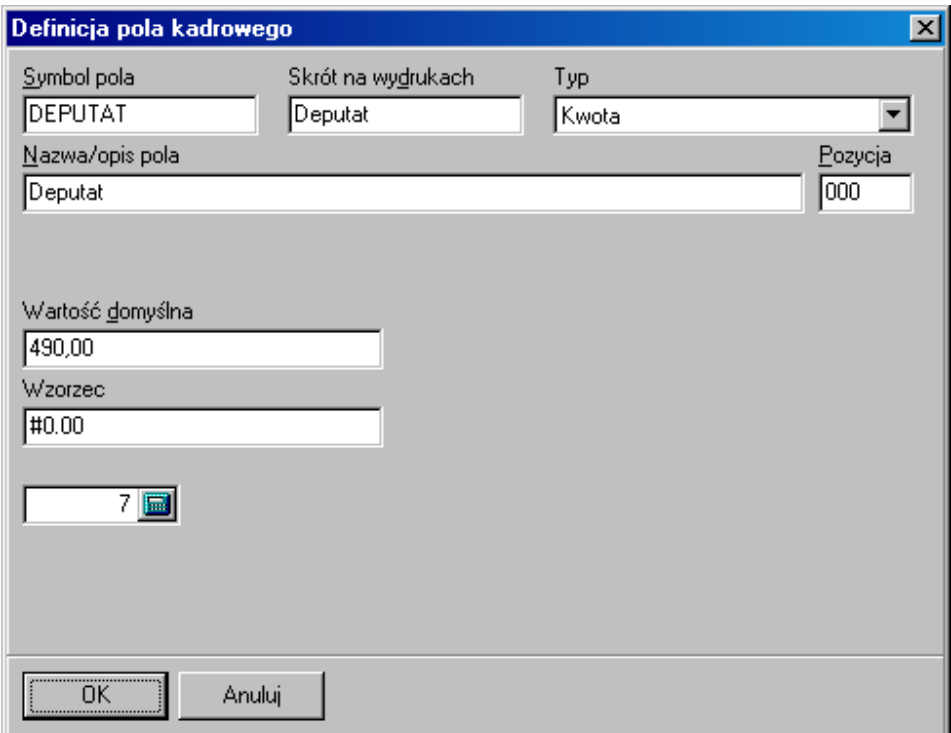

Znaczenie poszczególnych pól okna opisano w tabeli poniżej.

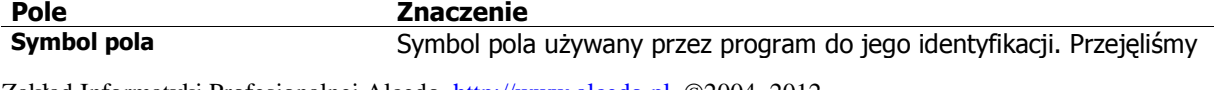

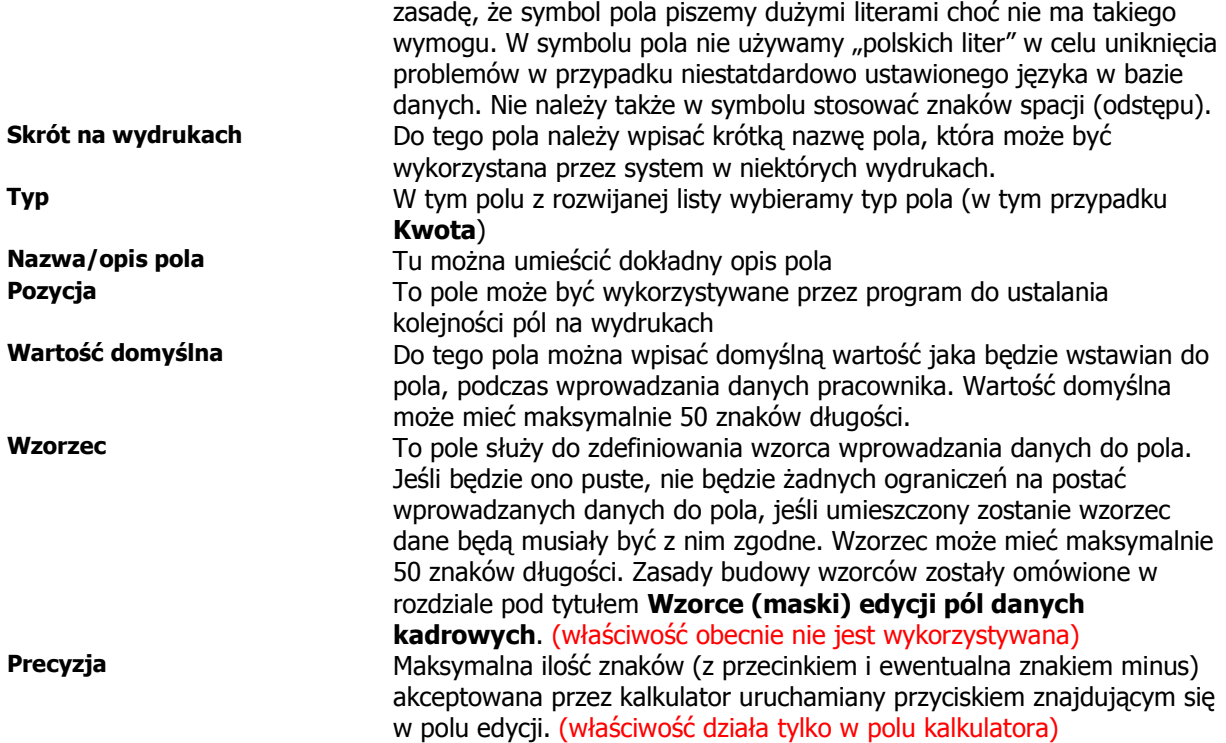

Wygląd tak zdefiniowanego pola w panelu kadrowym pokazano na rysunku poniżej.

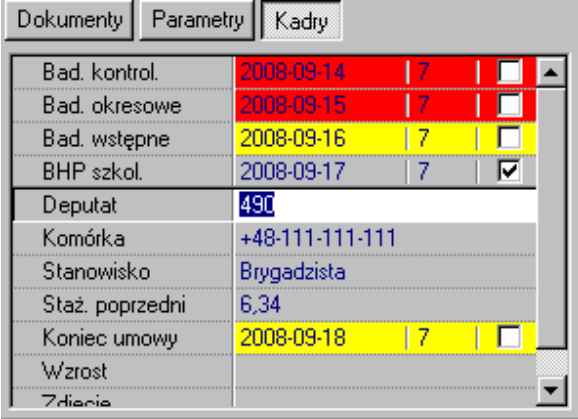

## 6.1.5. Pole kadrowe typu "Lista wyboru".

Pole kadrowe typu "Lista wyboru" przeznaczone jest do przechowywania dowolnych tekstów, które wybierane są z rozwijanej listy. Livzba możliwych wyborów ograniczona jest do wcześniej zadeklarowanych wartości. Liczba możliwych wyborów nie ograniczona, ale pole, do którego wpisywane możliwe wybory ma długość ograniczoną do 256 znaków.

Przykładowa definicja pola z Listą wyboru została pokazana na rysunku poniżej.

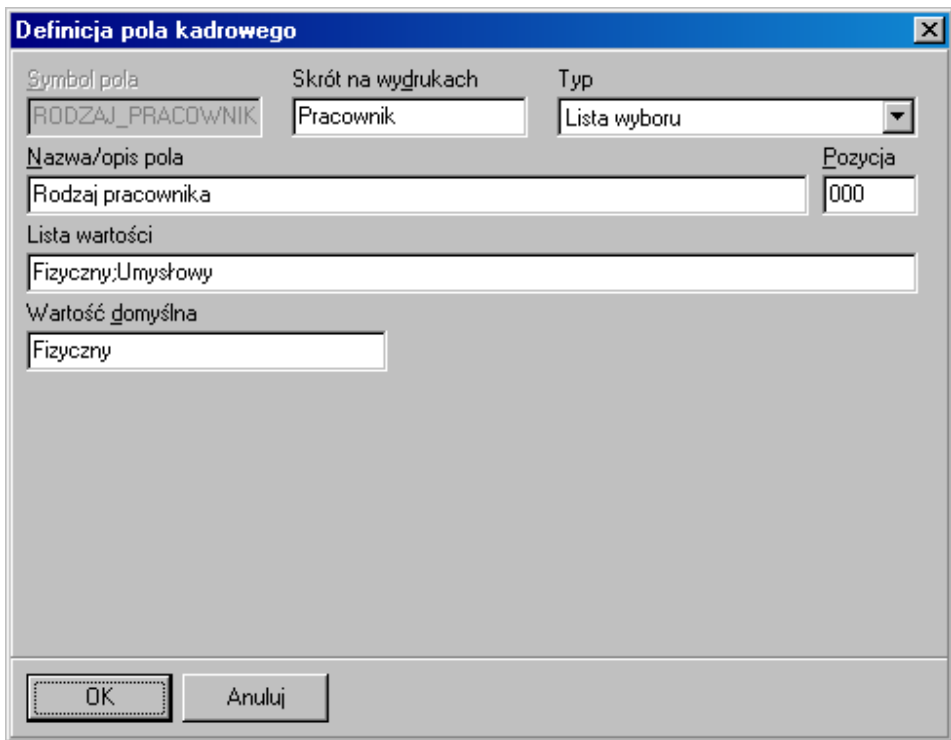

Pole z listą wartości, zawiera możliwe "wartości" pola wyboru, z których zostanie utworzona rozwijana lista podczas edycji tego pola. Poszczególne "wartości" pola oddzielone są średnikiem ";". Lista może zwierać więcej niż dwa elemety, jak w przykładzie poniżej.

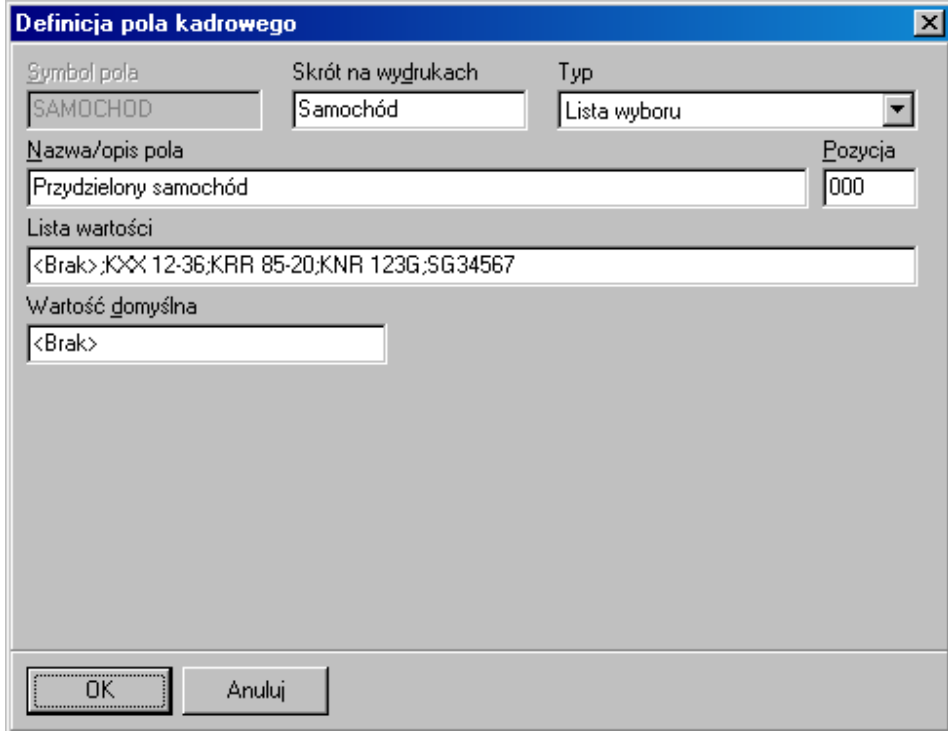

Znaczenie poszczególnych pól okna opisano w tabeli poniżej.

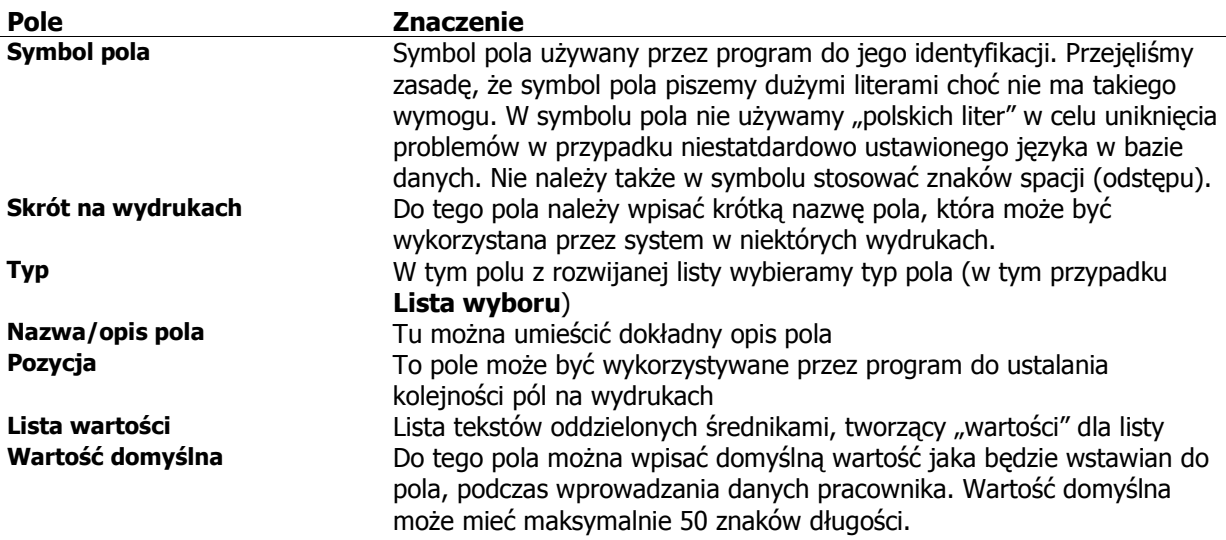

Zdefiniowane w ten sposób pole w panelu kadrowym podczas edycji wygląda jak na rysunku poniżej.

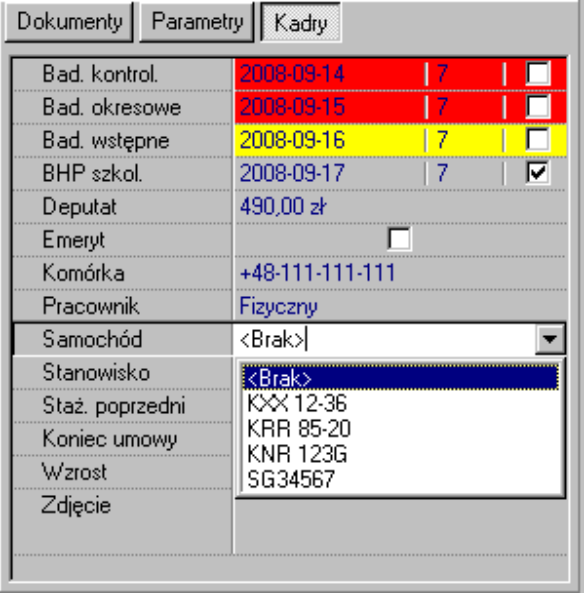

W bazie przechowywane są "wartości", w związku z tym, listę wartości można modyfikować zmieniając kolejnośc elementów jak i dodawać nowe wartości dolisty. W przypadku usunięcia elementu z listy, w systemie kadrowym w danych pracowników pozostaje usunięta wartość, ale może ona stać się niedostępna dla niektórych rodzajów raportów.

### **6.1.6. Pole kadrowe typu "Wartość logiczna".**

Pole kadrowe typu "**Wartość logiczna**" przeznaczone jest do przechowywania wartiści logicznych typu prawda/fałsz.

Przykładowa definicja pola z **Wartośc logiczna** została pokazana na rysunku poniżej.

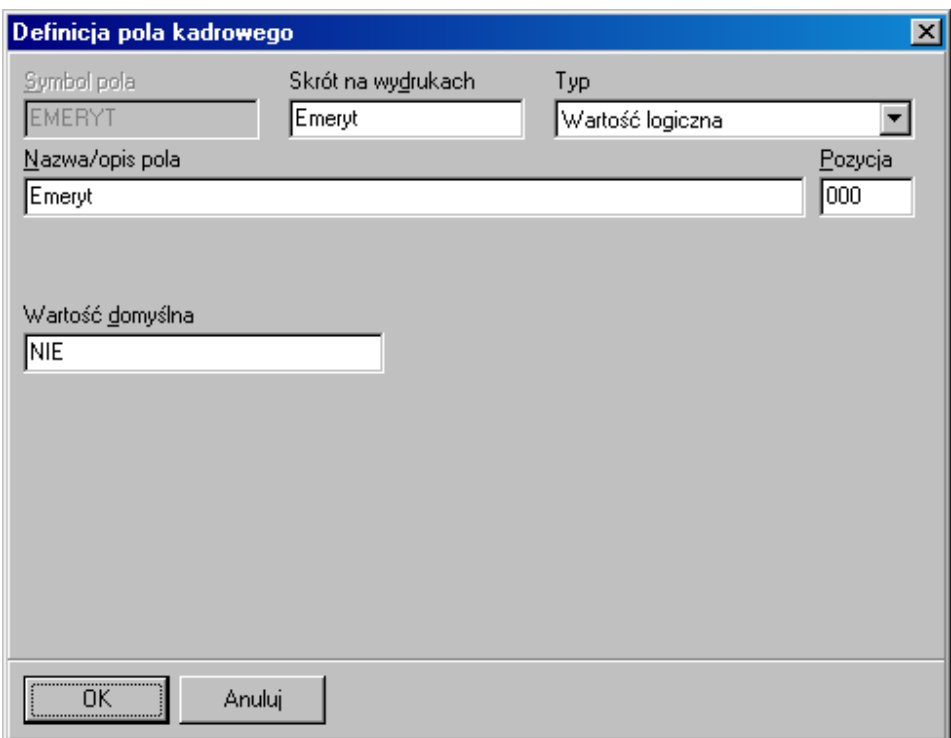

Jako wartości domyślne można używać następujących wartości: 0, 1, N, T, NIE, TAK, FAŁSZ, PRAWDA. Wygląd takiego pola w panelu kadrowym pokazano na poniższym rysunku.

Znaczenie poszczególnych pól okna opisano w tabeli poniżej.

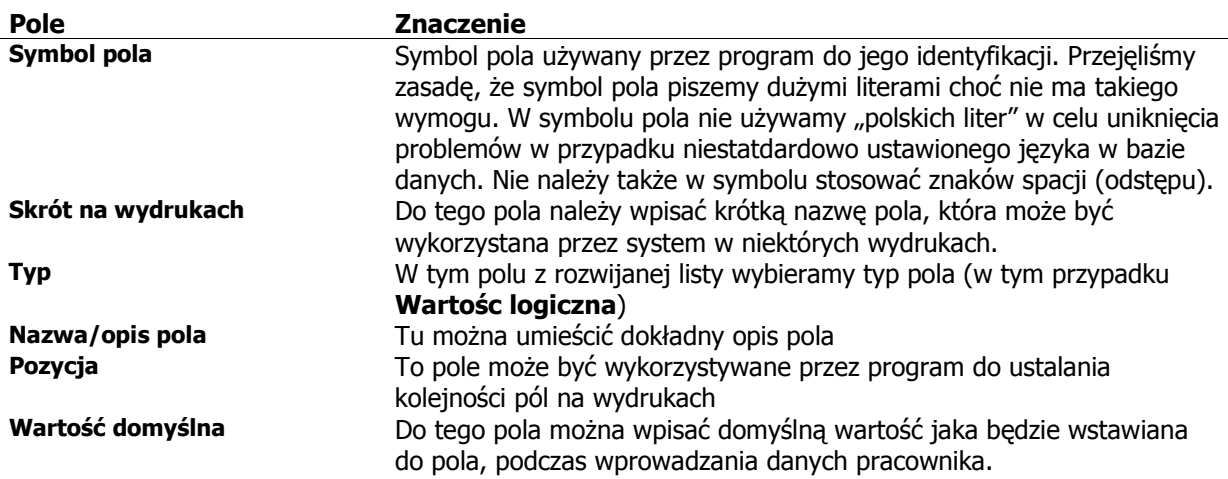

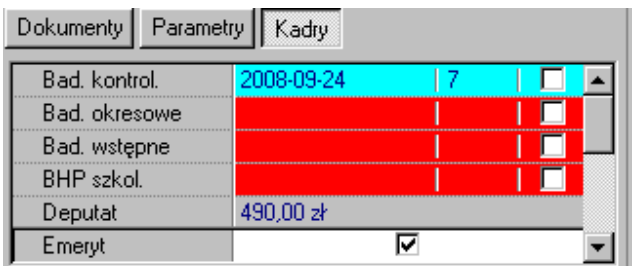

**6.1.7. Pole kadrowe typu "Zbiór wartości".** 

Pole kadrowe typu "Zbiór wartości" służy do przechowywania zestwu wspólnych cech pracownika. Może być puste (pracownik nie posiada żadnej z cech zdefiniowanych w polu), może też zawierać wolną kombinację dopuszczalnych w polu cech.

Przykładowa definicja pola z Zbiór wartości została pokazana na rysunku poniżej.

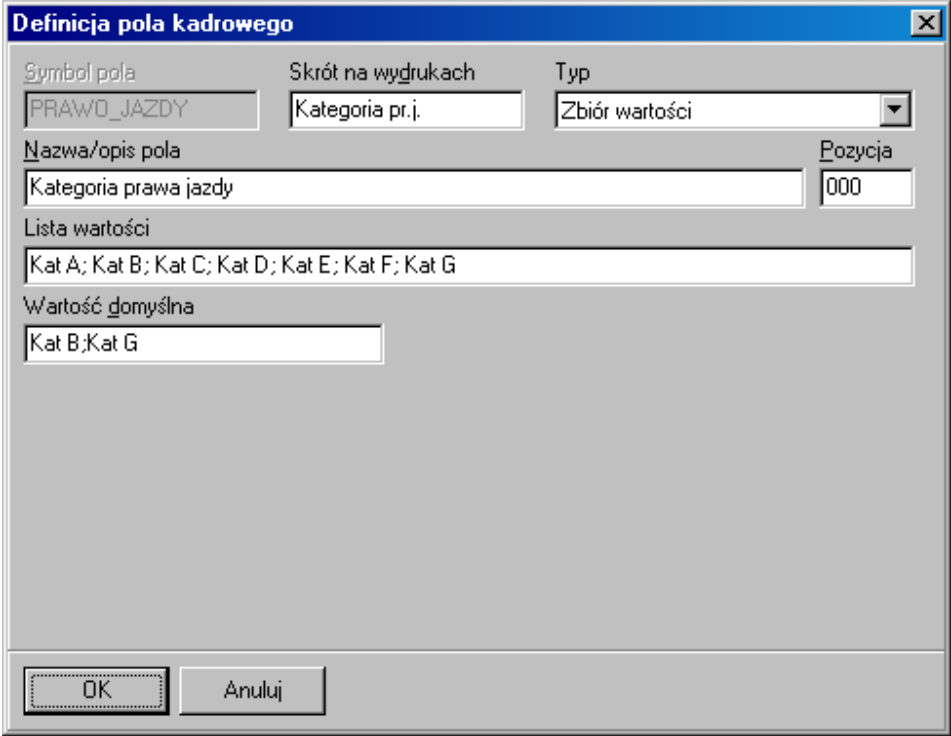

Znaczenie poszczególnych pól okna opisano w tabeli poniżej.

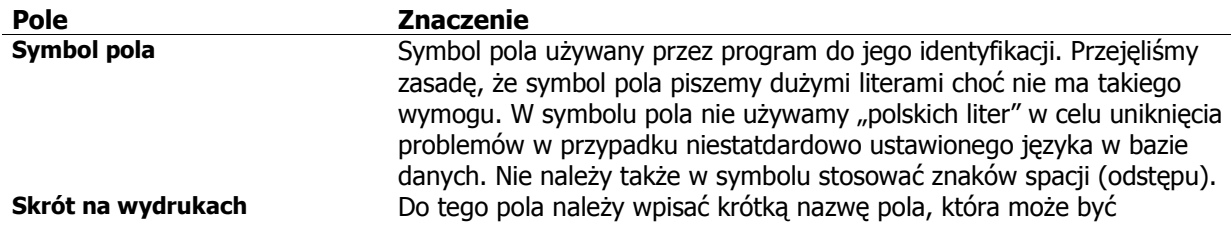

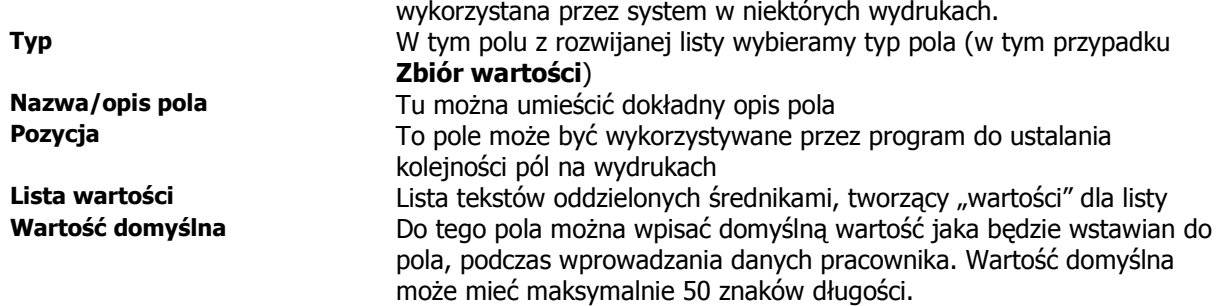

Pokazana na rysunku powyżej definicja pola, w panelu danych kadrowych jest prezentowana jak na rysunku poniżej.

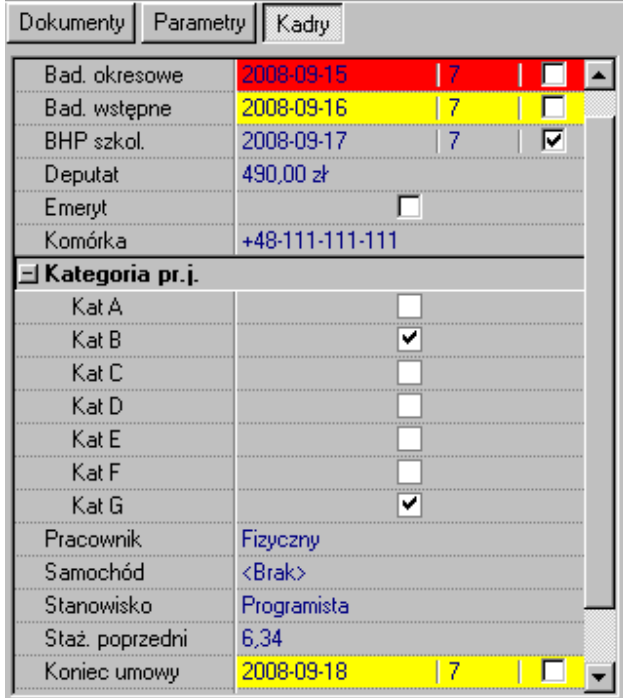

#### **6.1.8. Pole kadrowe typu "Data".**

Pole kadrowe typu "Data" służy do przechowywania daty.

Przykładowa definicja pola z **Data** została pokazana na rysunku poniżej.

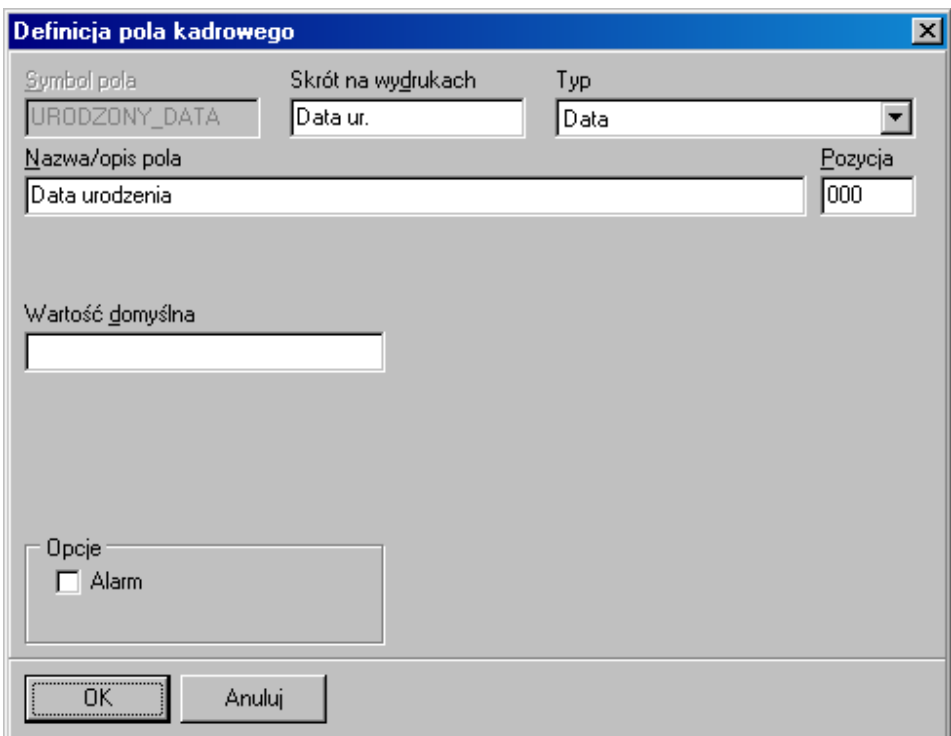

W ten sposób zdefiniowane pole w panelu kadrowym pokazywane będzie jak na rysunku poniżej.

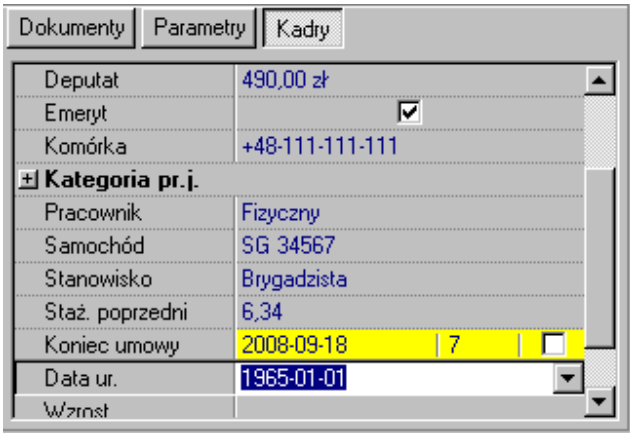

Dodatkowo pole typu **Data** wyposażone jest w mechnizm generowania alarmów/powiadomień. Aby pole wygenerowało alarm/powiadomienie należy zaznaczyć opcję Alarm. Wtedy w oknie dodatkowo zostanie pokazane pole opisane jako **Alarm ... dni przed datą**. Do pola należy wpisać liczbę dni przed wprowadzoną datą, od kiedy należy generować alarm/powiadomienie. Przykład Daty, z aktywnym alarmem pokazano na rysunku poniżej.

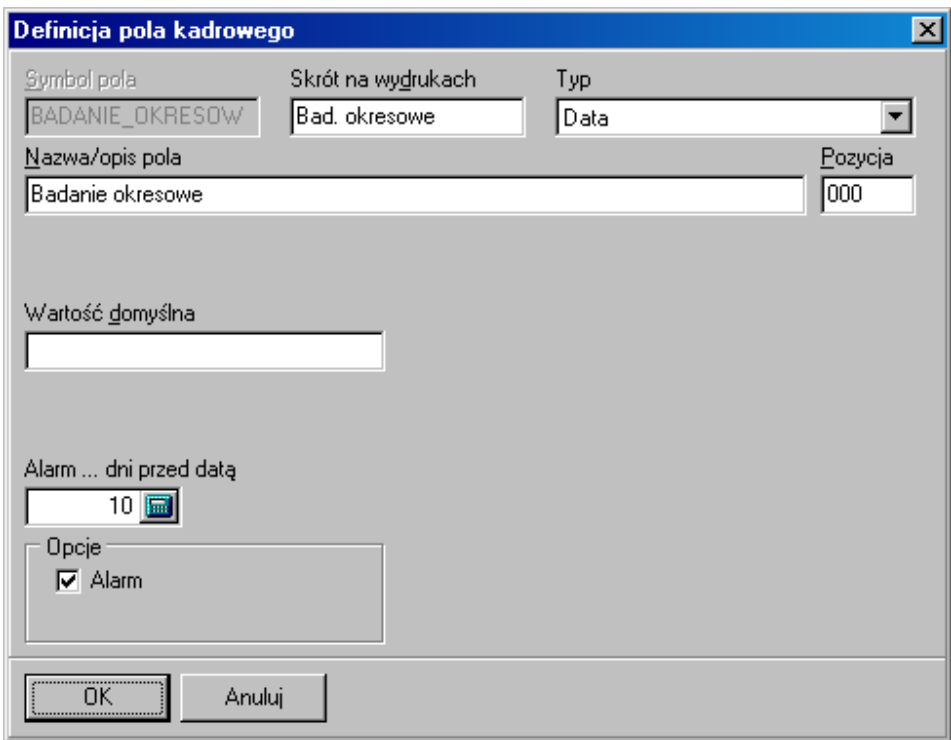

Znaczenie poszczególnych pól okna opisano w tabeli poniżej.

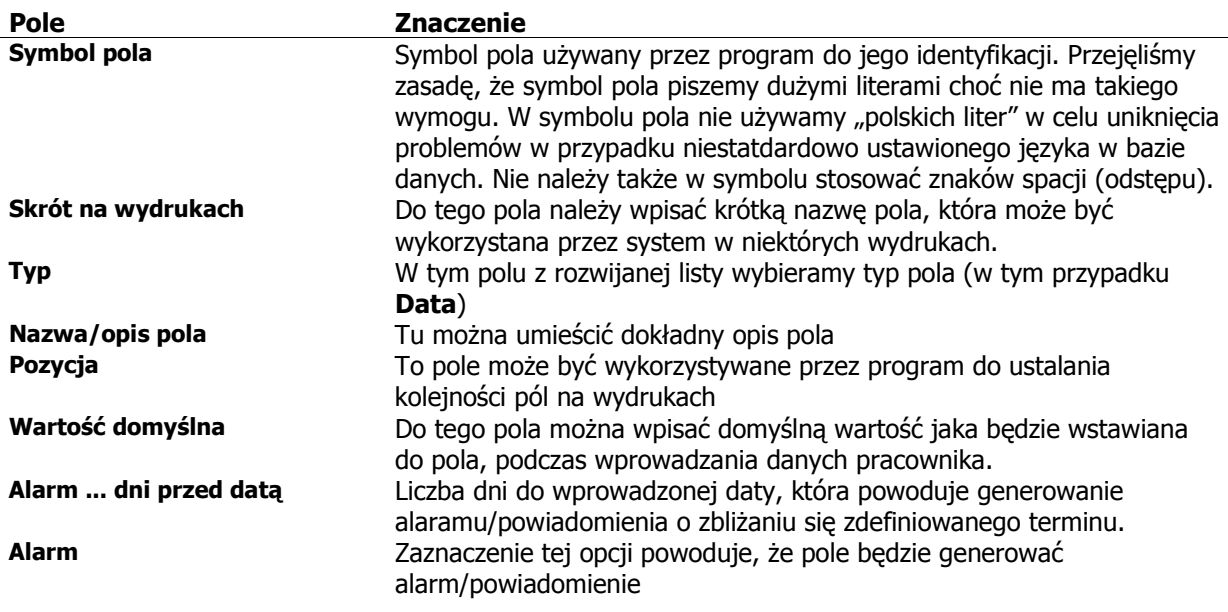

Przykładowy wygląd panelu kadrowego, ze zdefiniowanymi polami **Data** z ustawioną opcją alarmu, pokazano na rysunku poniżej.

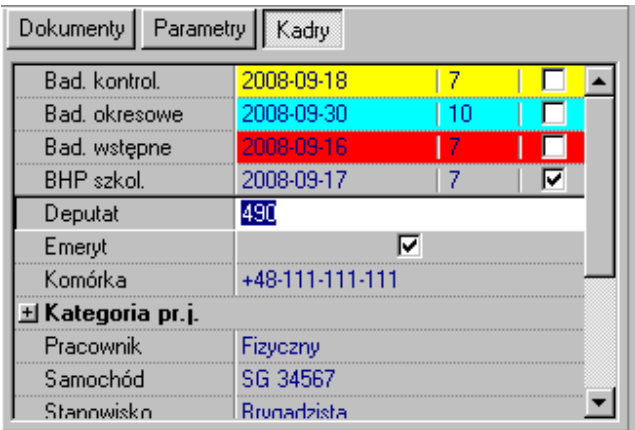

Powyższy przykład został utworzony w dniu 2008-09-16. Kolor pola sygnalizuje stan alarmu w odniesieniu do bieżąej daty. I tak kolor niebieski, oznacza że jeszcze nie osiągnieto daty powodującej powstanie alarmu. W przykładzie do dnia 2008-09-30 jest więcej niże 10 dni od dnia bieążcego czyli 2008-09-16. Kolor żółty oznacza, że znajdujemy się już w lub po terminie alarmu. W przykładzie do dnia 2008-09-18 zostało mniej niż 7 dni. Kolor czerwony oznacza, osiągnięcie lub przekroczenie terminu zadeklarowanego w polu.

Po prawej stronie pola z datą i alarmem znajduje się pole "zatwierdzające" alarm. Jeśli użytkownik zaznaczy to pole, to program przestanie sygnalizować kolorem przekroczenie daty alarmowej. Zatwierdzenie alarmu oznacza, przyjęcie go do wiadomości i podjęcie działań wynikających ze zbliżania się zdefiniowanego w polu terminu.

Raport bieżącego stanu alarmów można uzyskać z poziomu okna **Osoby**, wybierając z menu opcję **Raporty-Kadry – raport alarmów**.

### **6.1.9. Pole kadrowe typu "Czas".**

Pole kadrowe typu "Czas" służy do przechowywania czasu. Przykład definicji takiego pola pokazano na rysunku poniżej.

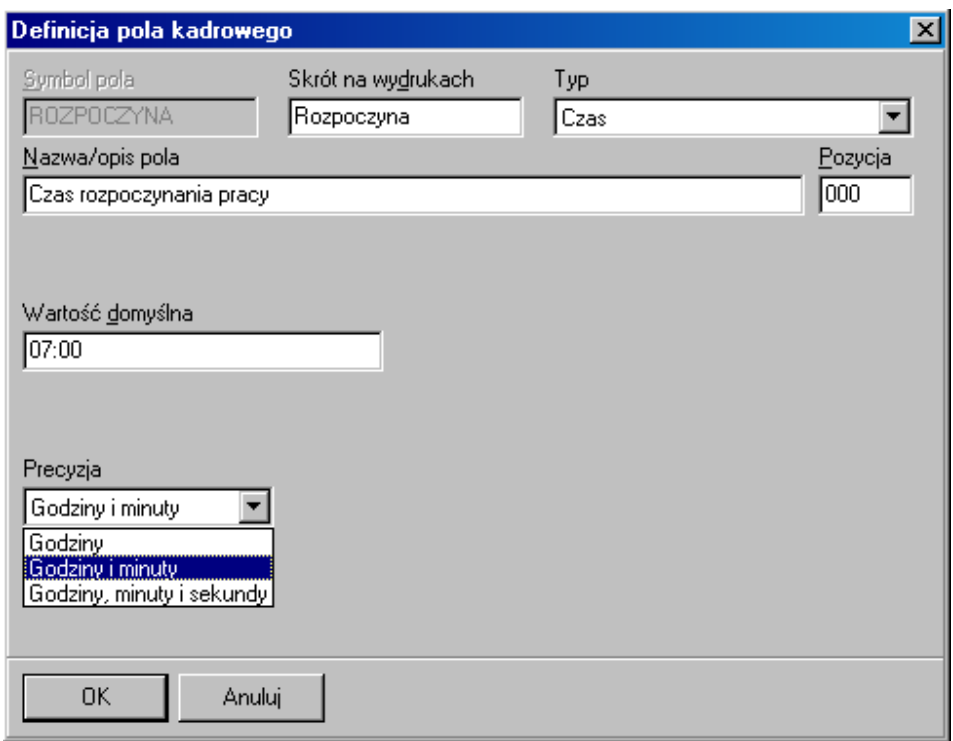

Znaczenie poszczególnych pól okna opisano w tabeli poniżej.

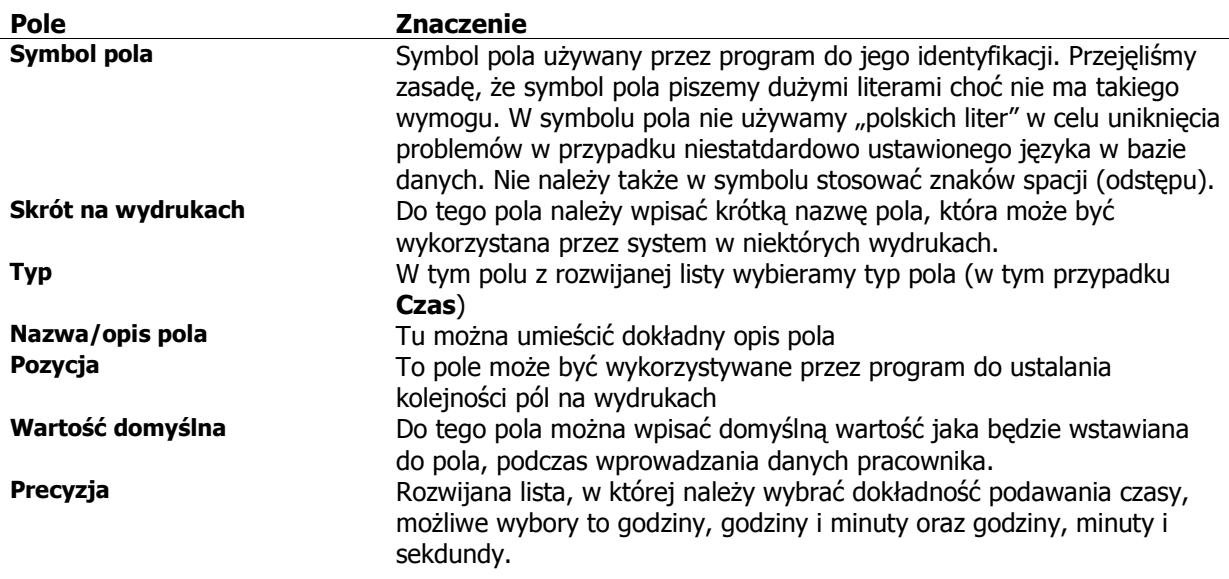

Przykładowy wygląd panelu kadrowego, ze zdefiniowanym polem Daty, pokazano na rysunku poniżej.

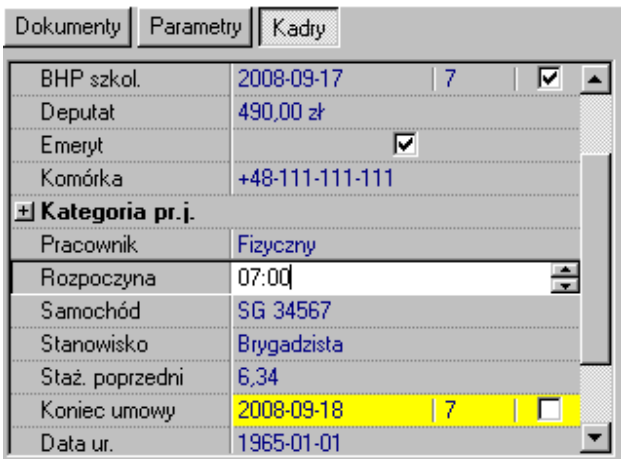

#### **6.1.10. Pole kadrowe typu "Opis".**

Pole kadrowe typu "Opis" służy do przechowywania większej ilości tekstu. W zasadzie nie ma ogrniczenia na ilość przechowywanego tekstu. Przykład definicji takiego pola pokazano na rysunku poniżej.

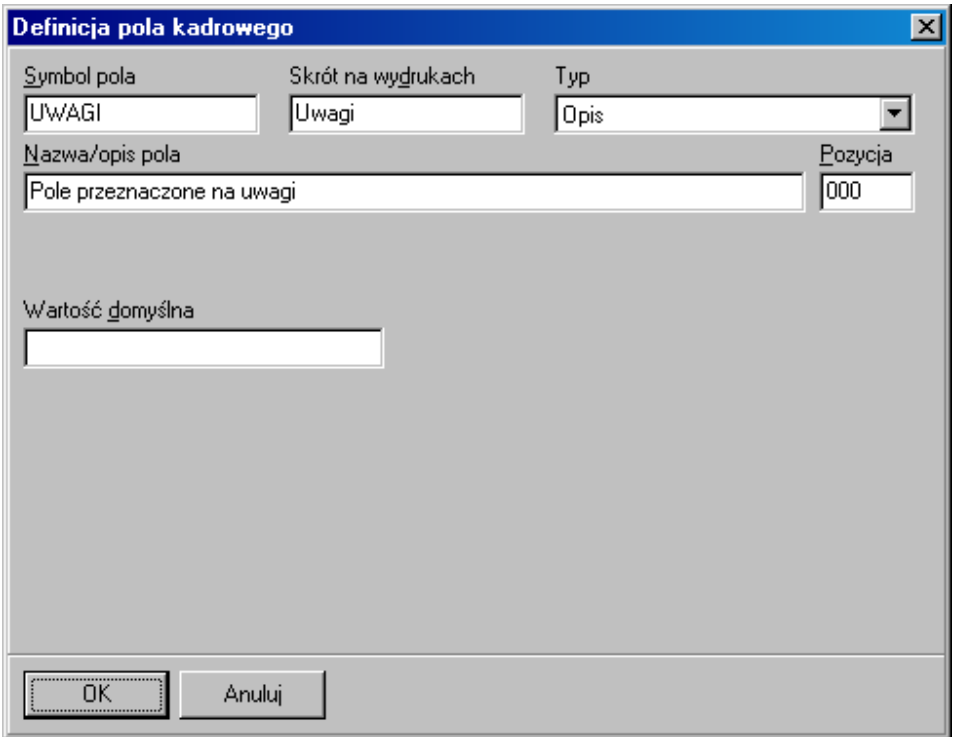

Znaczenie poszczególnych pól okna opisano w tabeli poniżej.

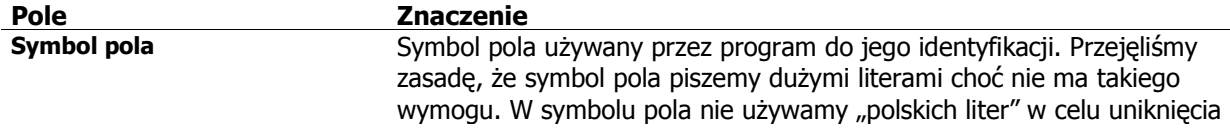

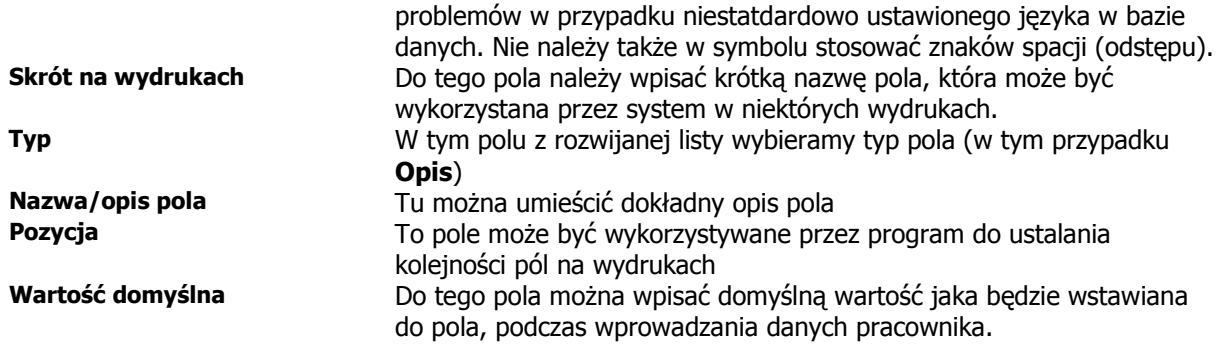

Przykładowy wygląd panelu kadrowego, ze zdefiniowanym polem Opis, pokazano na rysunku poniżej.

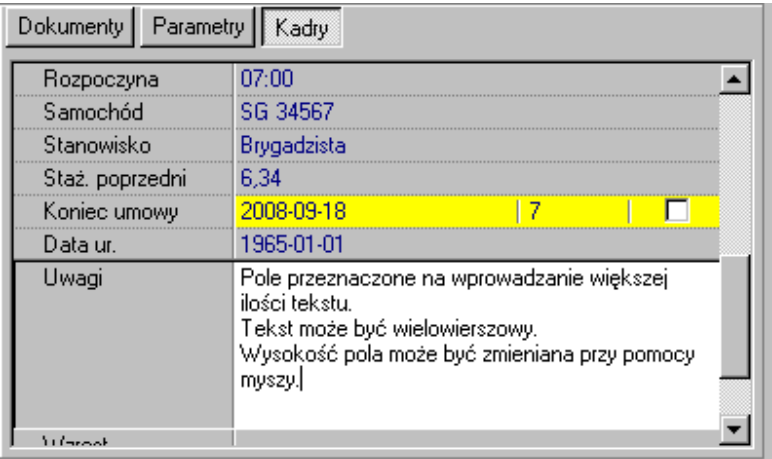

Do pola można wpisać dowolny tekst, łacznie ze znakami przejścia do nowego wiersza. Można zmienić rozmiar pola "chwytając" myszą za dolną krawędź pola i przesuwając w górę lub w dół modyfikujemy wysokość pola.

### **6.1.11. Pole kadrowe typu "Grafika".**

Pole kadrowe typu "Grafika" służy do przechowywania danych graficznych. Dane muszą być w jednym z formatów graficznych obsługiwanych przez program: BITMAP, JPEG, METAFILE. Przykład definicji pola graficznego przedstawia rysunek poniżej. Ponieważ dane graficzne zapamiętywane są polach bazy danych, należy starać się aby były jak najmniejsze, najlepiej w spakowanym formacie czyli JPEG/JPG. Zapamiętanie zbyt dużej ilości danych graficznych o dużych rozmiarach, może spowodować przekroczenie dopuszczalnego rozmiaru pliku bazy danych.

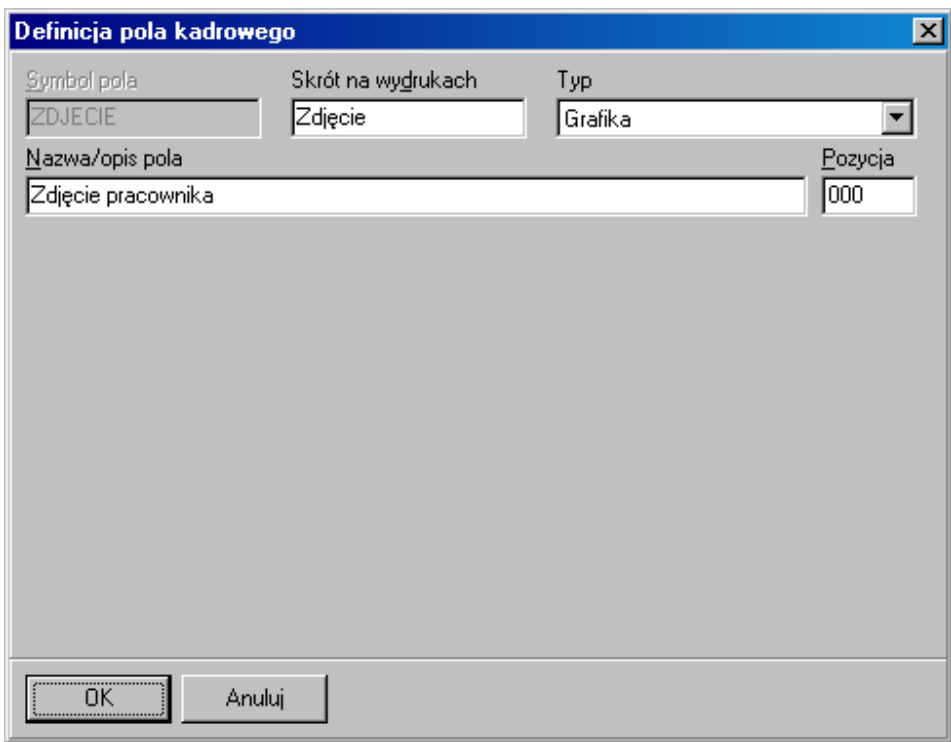

Znaczenie poszczególnych pól okna opisano w tabeli poniżej.

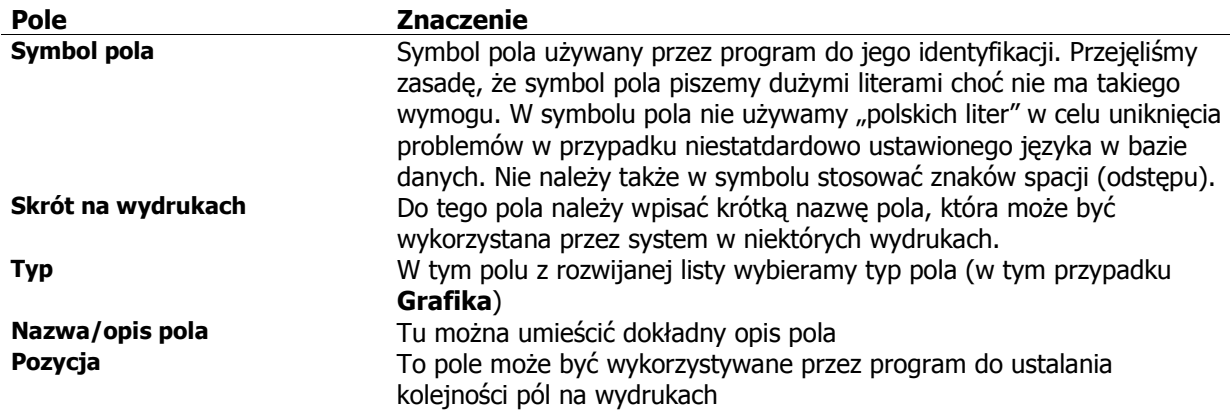

Źródłem danych dla pola graficznego może być plik lub schowek systemowy. Wczytanie danych do pola odbywa się z menu kontekstowego wywoływanego po kliknięciu prawym przyciskiem myszy pola graficznego, wybierając opcję **Paste** dane zostaną pobrane ze schowka, wybranie opcji **Load** powoduje otwarcie okna wyboru pliku, z którego należy wczytać grafikę do pola. Omawiane lokalne menu zawier także inne opcje, które zostały zestawiono poniżej.

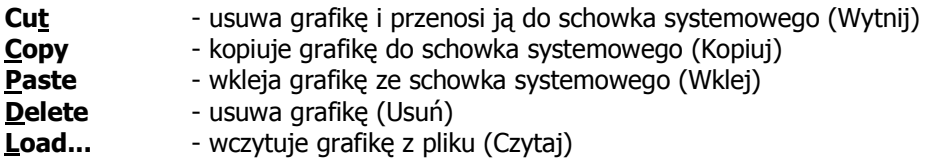

Save As... - zapisuje grafikę do pliku

Przukładowy wygląd panelu kadrowego, wraz z widocznym menu lokalnym obsługi pola graficznego pokazano na rysunku poniżej.

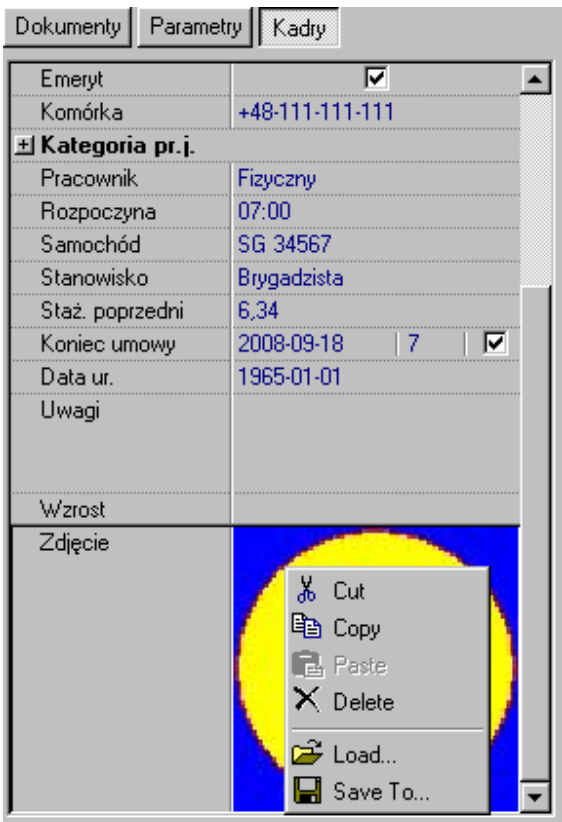

# **6.2. Definiowanie rejestrów podsystemu kadrowego.**

Definiowanie rejestrów systemu kadrowego odbywa się z poziomu definicji pola kadrowego poprzez wybranie w polu **Typ**, opcji Rejestr. Przykładowa definicja rejestru pokazana została na rysunku poniżej.

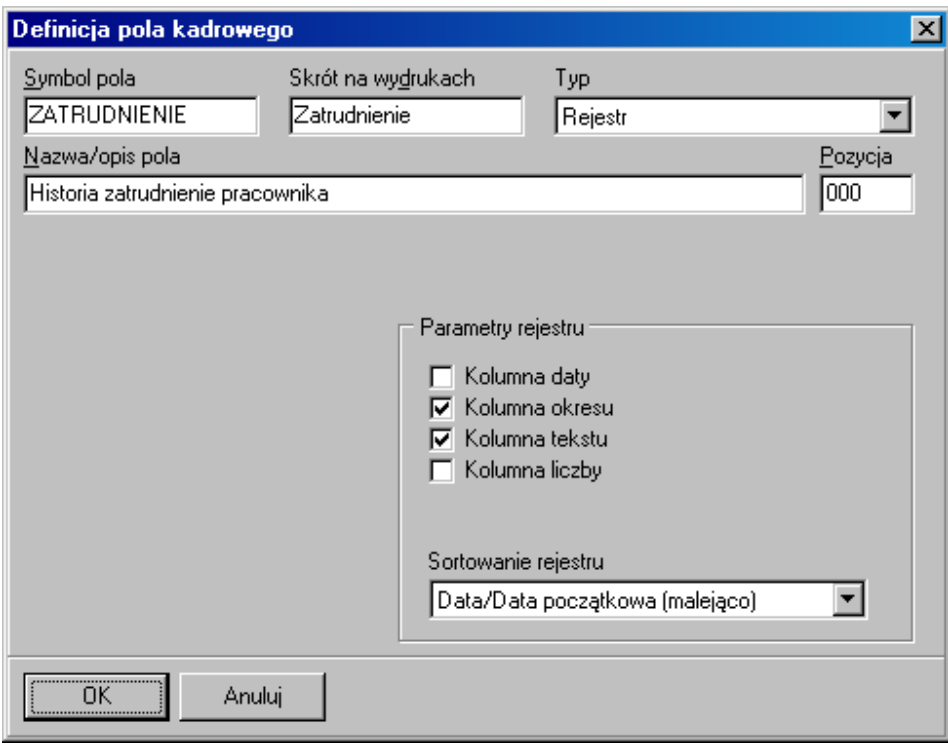

Znaczenie poszczególnych pól okna opisano w tabeli poniżej.

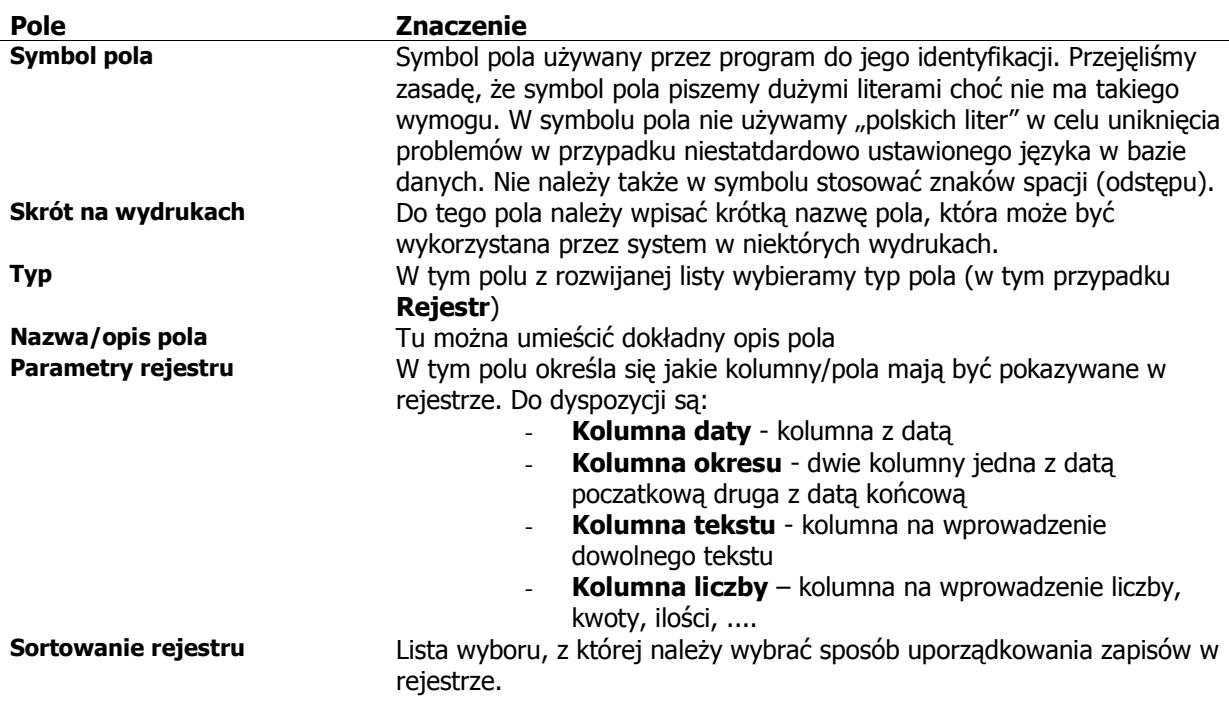

Panel rejestrów kadrowych znajduje się w dolnej części okna Osób i okna Płac. Wyglą panelu/rejestru zdefiniowanego w przykładzie pokazano na rysunku poniżej.

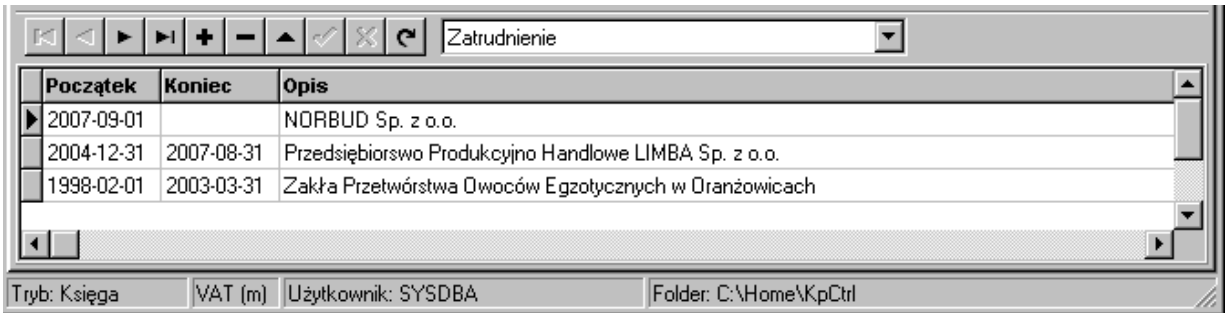

Wyboru rejestru preznetowanego w panelu dokonuje się z rozwijanej listy na panelem. Wprowadzanie danych odbywa się na ogólnych zasadach. Przykładowe okno wprowadzania danhych do rejestru powyżej, pokazano na następnym rysunku.

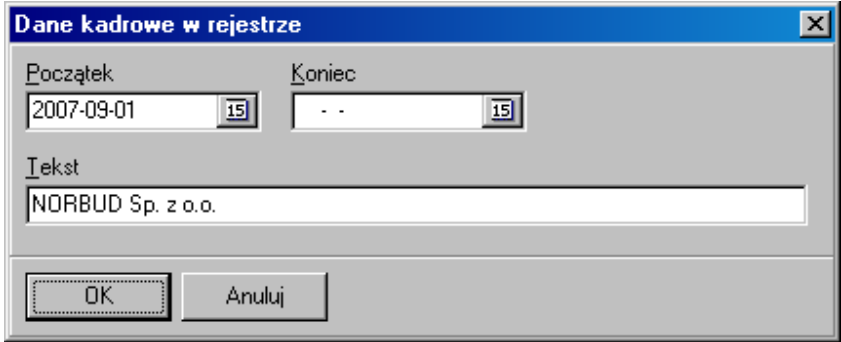

W oknie pokazwyane są tylko pola zaznaczone w definicji rejestru.

## **6.3. Raport alarmów/powiadomień z podsystemu kadrowego.**

W oknie Osób, z menu należy wybrać opcję Osoby-Kadry – raport alarmów. Program wyświetli okno definiowania zakresu widocznych danych na wydruku alarmów, pokazane na rysunku poniżej.

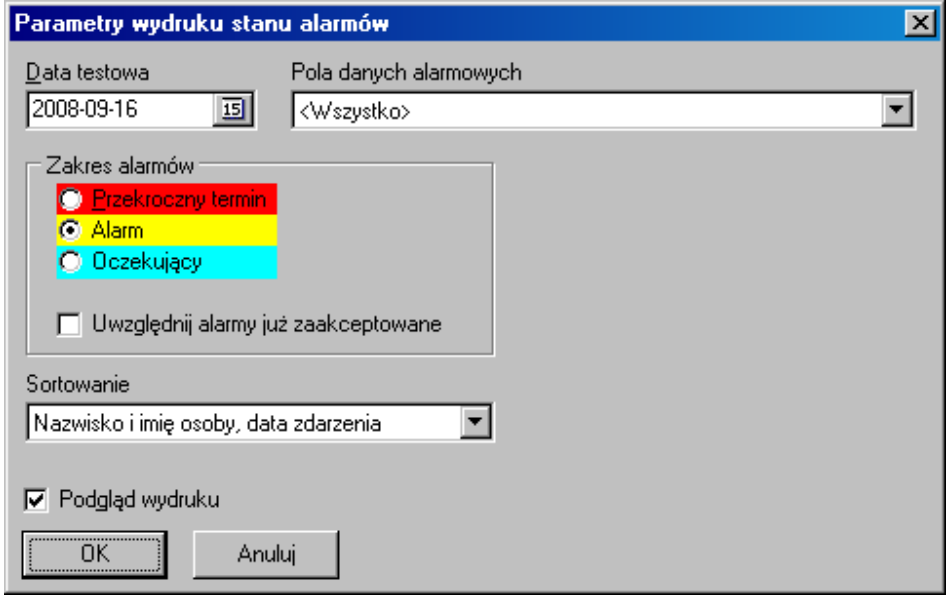

Zakład Informatyki Profesjonalnej Alcedo, http://www.alcedo.pl, ©2004, 2012

68

Znaczenie poszczególnych pól okna opisano w tabeli poniżej.

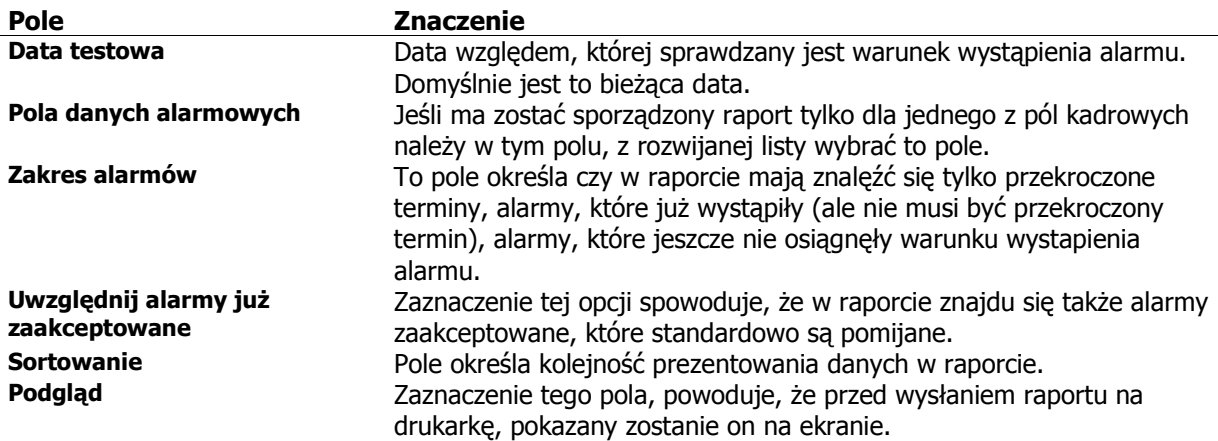

Przykładowo wygląd reportu alarmówpokazano na rysunku poniżej.

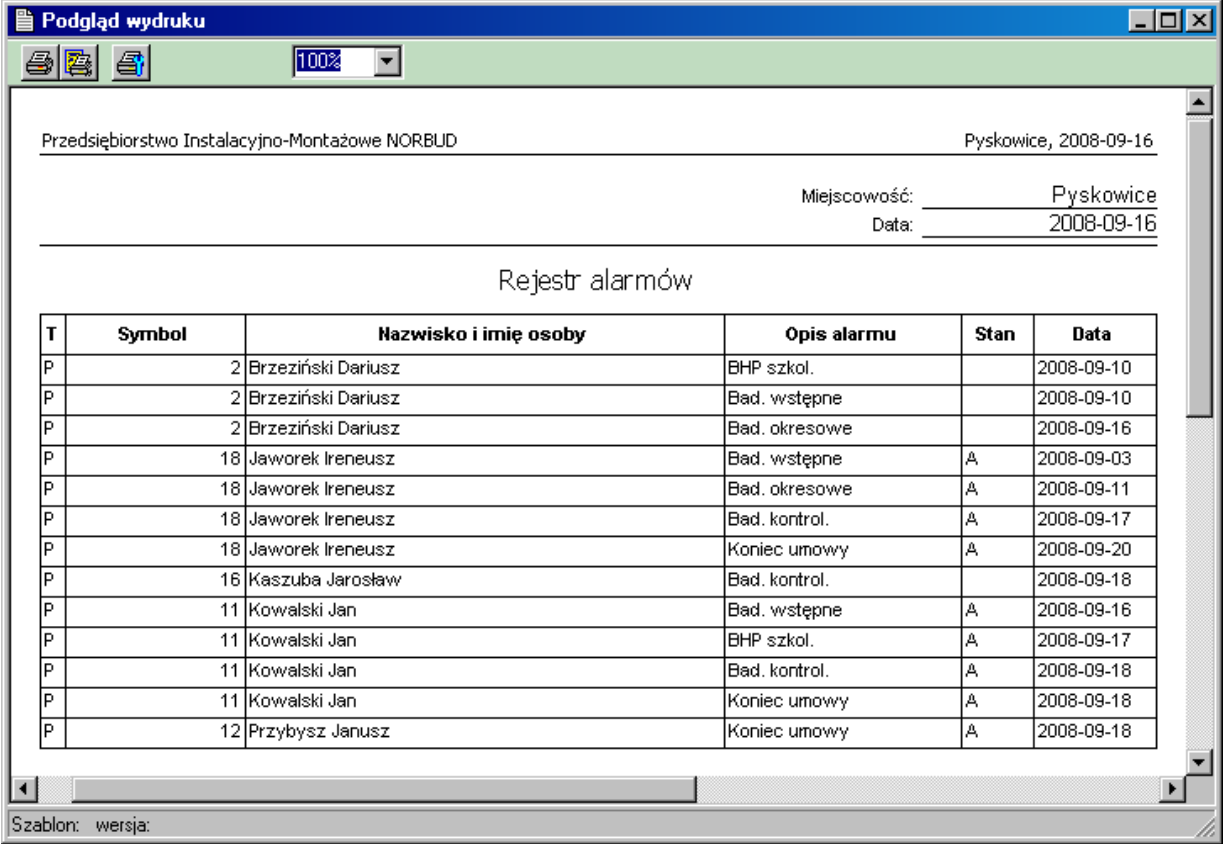

# **7. Rozrachunki.**

Program prowadzi rozrachunki rejestrowanych transakcji, dla zapisów w głównym rejestrze księgi podatkowej. Z każdym zapisem może być związany jeden lub dwa (jeśli zapis powoduje powstanie jednocześnie należności i zobowiązania) zapisy w rejestrze rozrachunków.

## **7.1. Parametry konfiguracyjne programu mające wpływ na rozrachunki.**

Omówione zostaną te elementy programu, które mają wpływ na działanie modułu rozrachunków. W pierwszej kolejności należy pamiętać o nadaniu odpowiednich uprawnień użytkownikowi, który ma wprowadzać dane (zwłaszcza wykonywać operacje rozliczenia rozrachunków). Jeśli wszystkie operacje w programie wykonuje użytkownik z uprawnieniami administratora (np. SYSDBA) to będzie on miał wszystkie możliwe uprawnienia.

Następnie należy zwrócić uwagę na to, aby wszystkie zdarzenia gospodarcze (menu Program-Rejestr **zdarzeń gospodarczych**), które mają tworzyć rozrachunki miały ustawioną opcję rozrachunków.

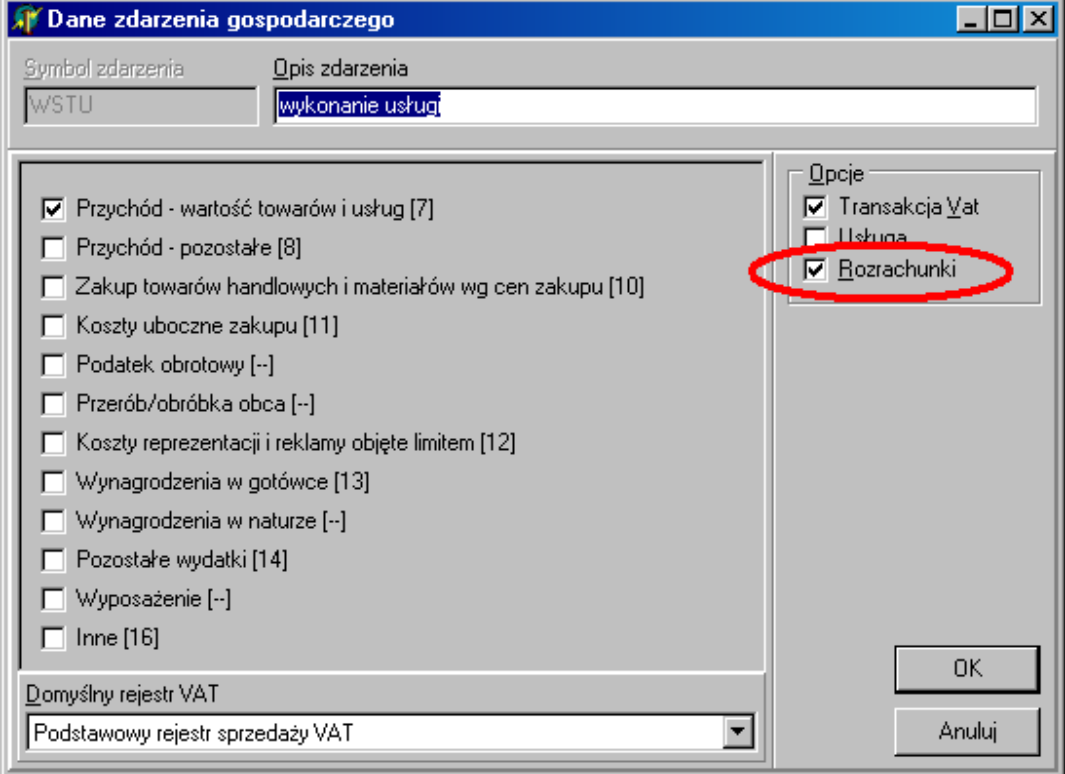

Należy także zwrócić uwagę na Parametry programu, gdzie w zakładce Rozrachunki, określono sposób tworzenia rozrachunków i sposób ewentualnego automatycznego rozliczania rozrachunków. Odpowiednie okno wywoływane jest z menu **Program-Parametry programu** i zostało pokazane na rysunku poniżej.

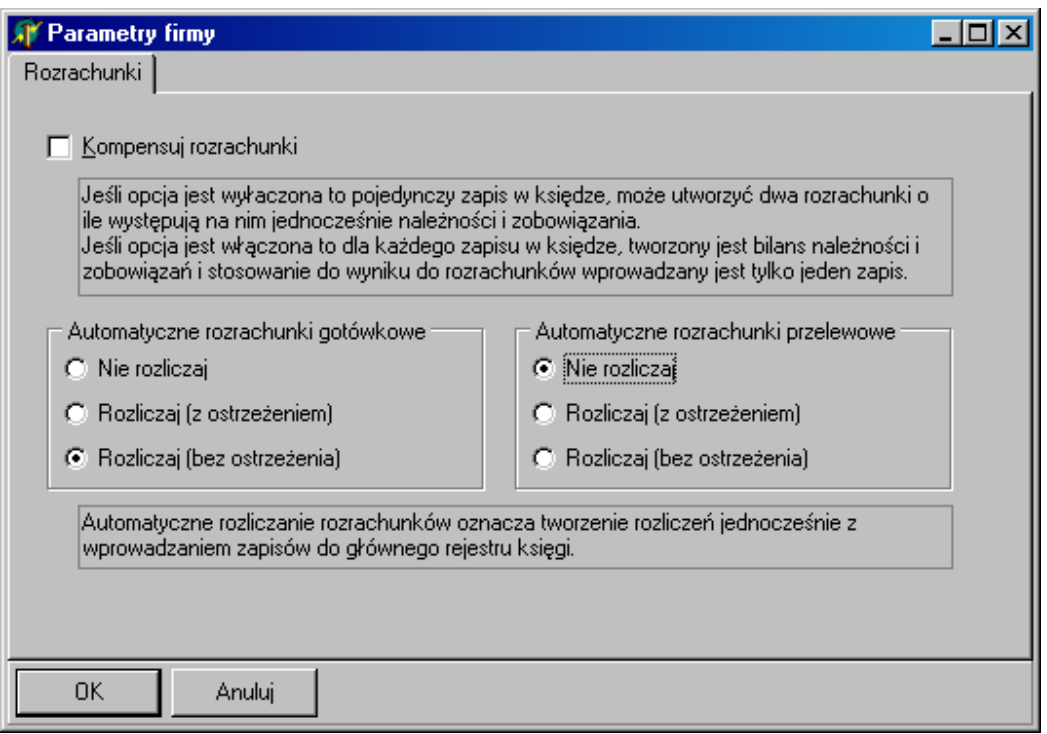

Jeśli zaznaczona zostanie opcja "Kompensuj rozrachunki" to każdy zapis do głównego rejestru księgi/ewidencji będzie tworzył co najwyżej jednej zapis w rejestrze rozrachunków. Jeśli opcja nie jest zaznaczona, a definicja zdarzenia jest tak skonstruowana, że zawiera pola tworzące zarówno zobowiązania jak i należności (np. jednoczesne występowanie pól sprzedaży i zakupu) to gdy wartości tych pól będą niezerowe to zostaną utworzone dwa zapisy w rejestrze rozrachunków jednej dla strony zobowiązań i drugi dla strony należności.

Wybranie innej niż "Nie rozliczaj" opcji w polach automatycznych rozliczeń rozrachunków, umożliwi automatyczne tworzenie zapisów (w rejestrze kasowym/bankowym) rozliczających wprowadzane zapisy do głównego rejestru księgi/ewidencji.

## **7.2. Obsługa rozrachunków z poziomu wprowadzania danych do głównego rejestru księgi lub ewidencji ryczałtowej.**

Poniżej pokazano przykładowe okno wprowadzania zapisu do głównego rejestru księgi. W oknie tym zostały już wprowadzone dane do rejestru VAT i w polu opisanym jako Zakup towarów handlowych i **materiałów wg cen zakupu [7]**, widnieje kwota 490,00 zł netto. Ponieważ zakupiony towar jest obciążony podatkiem VAT w wysokości 22% zatem łączna kwota do zapłaty to 597,80 zł. I taka też kwota widnieje w polu **Zobowiązanie**. Wciśnięty jest przycisk **G**, co oznacza, że płatność będzie wykonana gotówką. Ponieważ w oknie **Parametrów programu**, zaznaczono automatyczne rozliczanie transakcji gotówkowych, to pole **Rozlicz transakcję**, jest zaznaczone. Można zrezygnować z automatycznego rozliczenia tej transakcji kasując zaznaczenie pola **Rozlicz transakcję**. Dla transakcji gotówkowej program podpowiada jako termin płatności datę dokumentu. Jeśli w tym momencie zmieniony zostałby numer dnia zapisu w księdze, to automatycznie zmieni się data w polu **Termin płatności**.

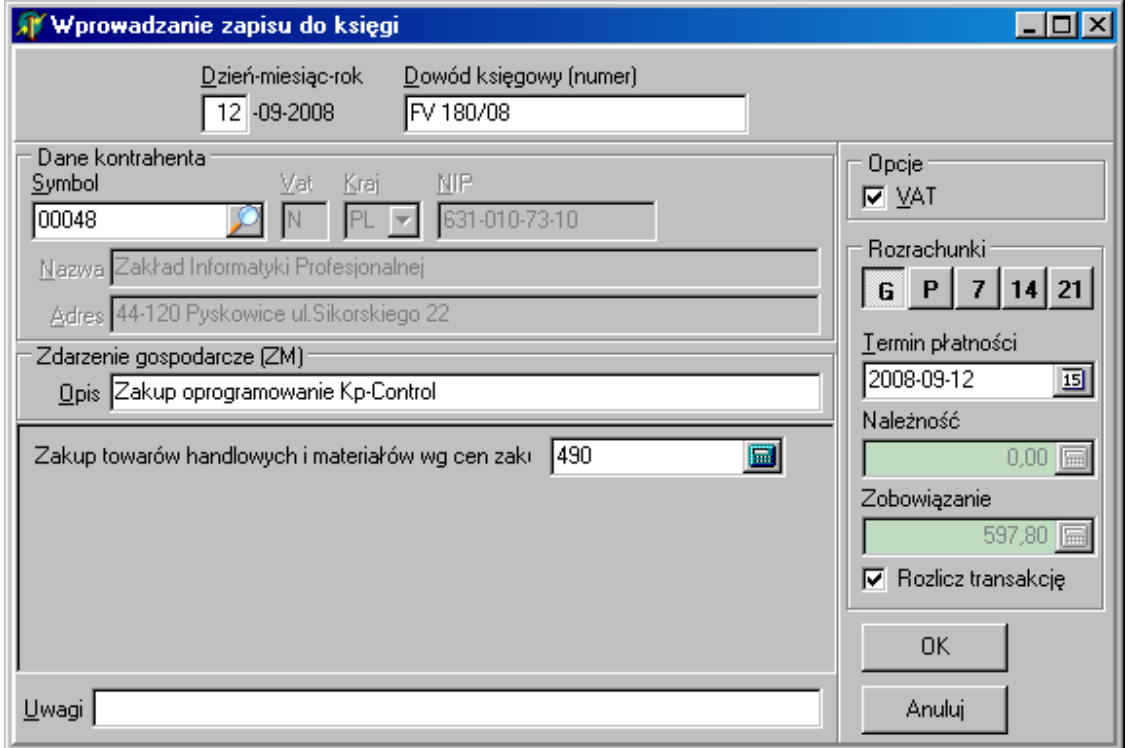

Jeśli w takim jak powyżej stanie zamkniemy okno przyciskiem <Ok>, to w rejestrach Rozrachunków oraz w rejestrze płatności **Bank/Kasa** pojawią się następujące zapisy.

Wygląd rejestru **Rozrachunków**, w którym wyfiltrowano tylko zapis związany z omawianą transakcją, pokazano na rysunku poniżej.

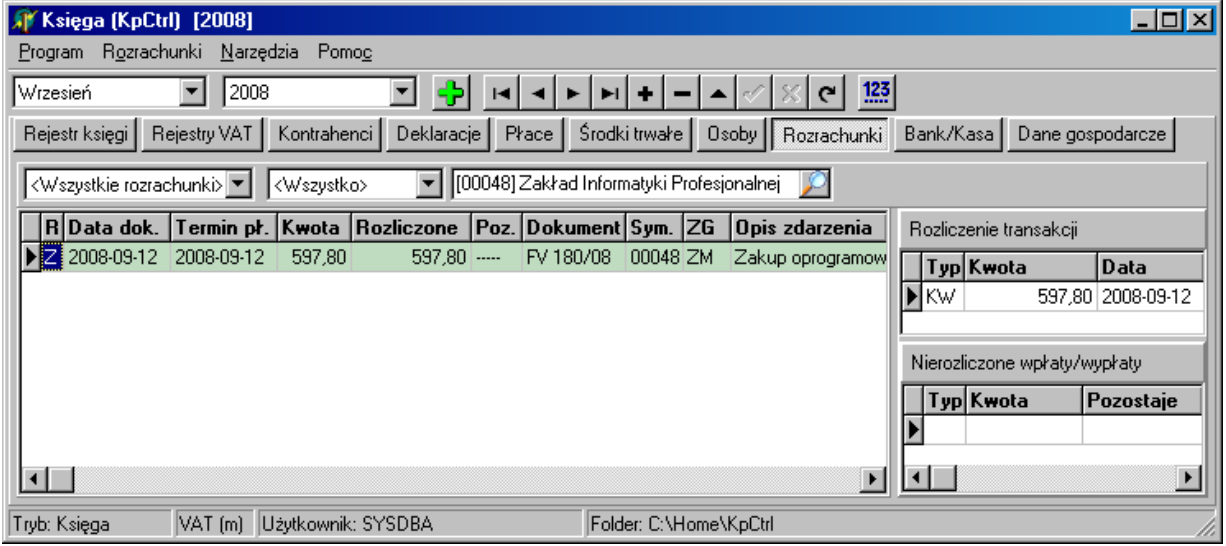

Zwróćmy uwagę na kolumnę **Kwota** gdzie widnieje kwota do zapłaty. W kolumnie **Rozliczone** jest ta sama kwota, ponieważ rozliczono/zapłacono całą należność. W elemencie opisanym jako Rozliczenie **transakcji** (okno po prawej) jest zapis **KW** (Kasa Wyda) z tą samą kwotą.
Przeanalizujmy teraz przypadek, w którym automatycznie rozliczamy transakcję, np. dla płatności przelewem, co pokazano na rysunku poniżej.

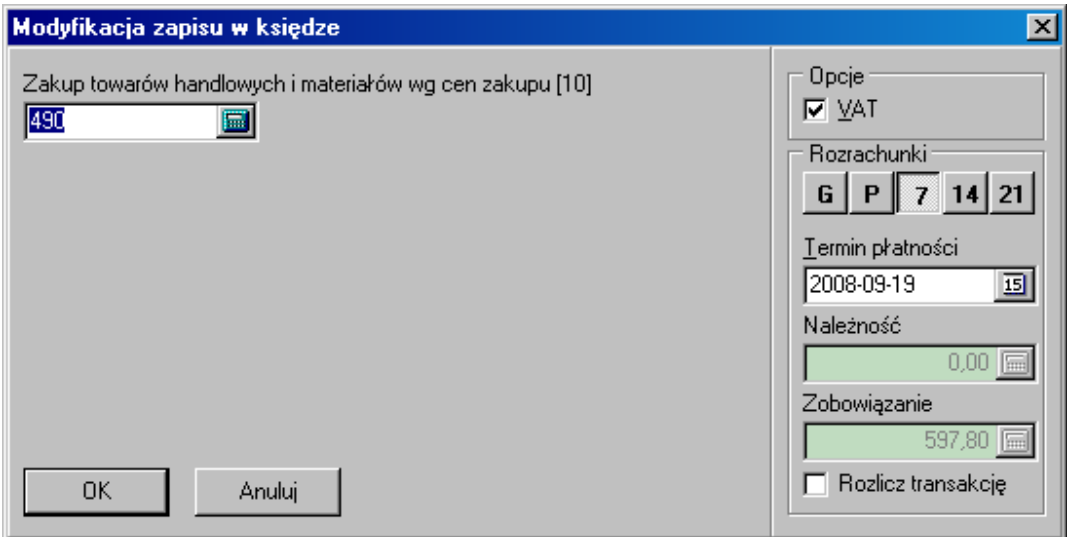

W takim przypadku okno rozrachunków związane tylko z tą transakcją będzie wyglądało jak na rysunku poniżej.

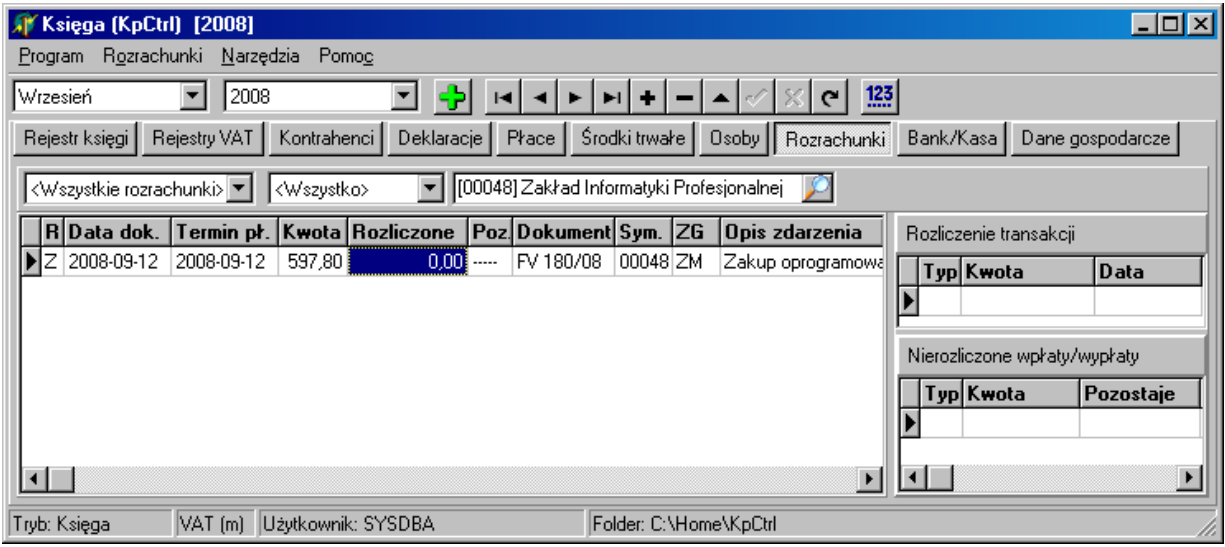

W pomocniczej tabeli **Rozliczenie transakcji** nie ma żadnych zapisów, a w kolumnie **Rozliczone**, widnieje kwota 0.00.

Należy pamiętać, że transakcje rozliczane automatycznie generują dokumenty zapłaty z pustym polem numeru. Jeśli chcemy, aby wszystkie dokumenty zapłaty miały nadany numer należy wystawiać je z poziomu okna rozrachunków lub rejestru **Bank/Kasa**.

# **7.3. Okno rozrachunków.**

Kontrolę stanu rozrachunków przeprowadza się po wybraniu zakładki **Rozrachunki**. Wygląd okna rozrachunków pokazano na rysunku poniżej.

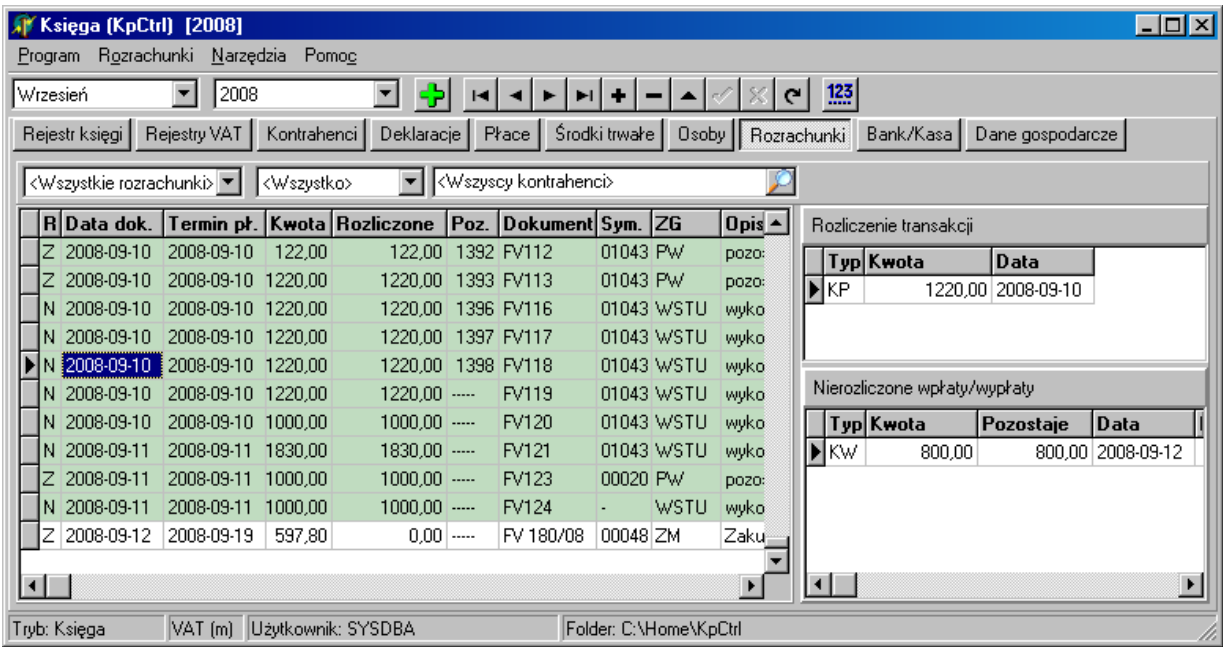

Definiowane przez użytkownika warunki, umożliwiają wyfiltrowanie potrzebnego zakresu widocznych rozrachunków w oknie. Widoczne w oknie rozrachunki można wydrukować korzystając z opcji menu

# **Rozrachunki – Stan rozrachunków (raport)**.

Dwa pomocnicze okna po prawej stronie okna pokazują dodatkowe informacje, W górnym oknie pokazywana jest lista dokumentów KP, BP lub KW i BW, jakimi dokonano płatności na poczet tego rozrachunku. W dolnym oknie widoczne są dokumenty KP, KW, BP, BW (dla kontrahenta z bieżącego rozrachunku), które zostały zarejestrowane w systemie, ale nie rozliczono w nich całości kwot na jakie opiewają. Dotyczy to przeważnie płatności zaliczkowych, których rozliczenie następuje dopiero po zaksięgowaniu faktury.

### **7.3.1. Mechanizm obsługi rozliczeń rozrachunków.**

Aby bardziej obrazowo pokazać mechanizm rozliczania rozrachunków, na poniższym rysunku pokazano kroki, jakie wykonuje program podczas obsługi rozrachunku.

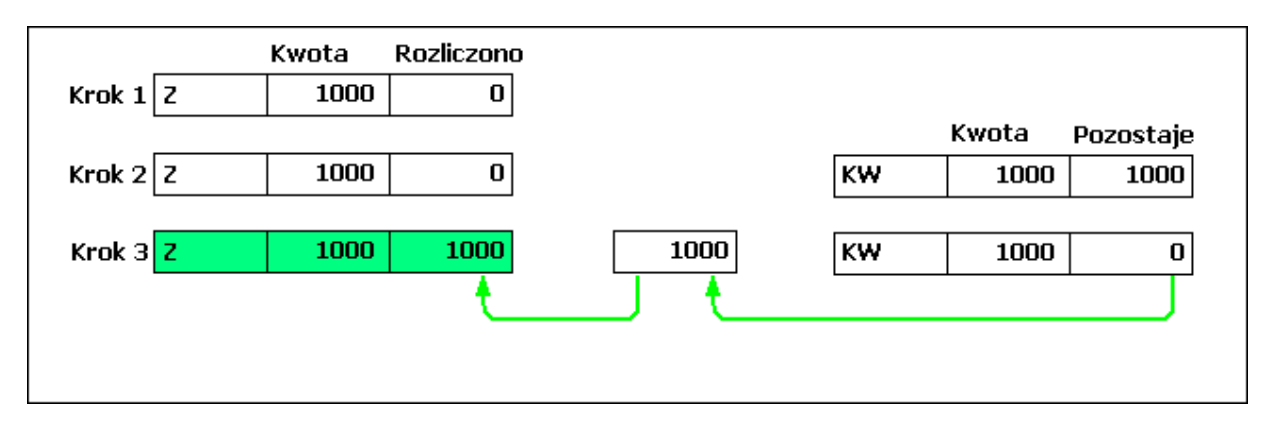

Krok 1 – utworzenie rozrachunku, w tym przypadku na kwotę 1000,00 zł, jak widać pole **Rozliczono** na początku ma wartość 0.00 zł.

Krok 2 – utworzenie zapisu zapłaty (dla zobowiązań wypłaty jak w powyższym przykładzie, dla należności wpłaty). Powstały zapis wpłaty (tutaj KW) w rejestrze kasowym w polu **Pozostaje** ma na początku wartość równą pełnej wartości dokonanej wpłaty.

Krok 3 – rozliczenie transakcji. W rejestrze rozliczeń powstaje nowy zapis, który z pola **Pozostaje** dokumentu wpłaty/wypłaty pobiera kwotę i przenosi ją do pola **Rozliczono** w rozrachunku.

W zaprezentowanym przykładzie rozrachunek stanie się w całości rozliczony i będzie prezentowany w kolorze zielonym.

Jeśli zapłata nie pokrywa całej należności wynikającej z rozrachunku, struktura zapisów wygląda jak na rysunku poniżej a rozrachunek, jeśli jest dodatkowo przeterminowany ma kolor żółty.

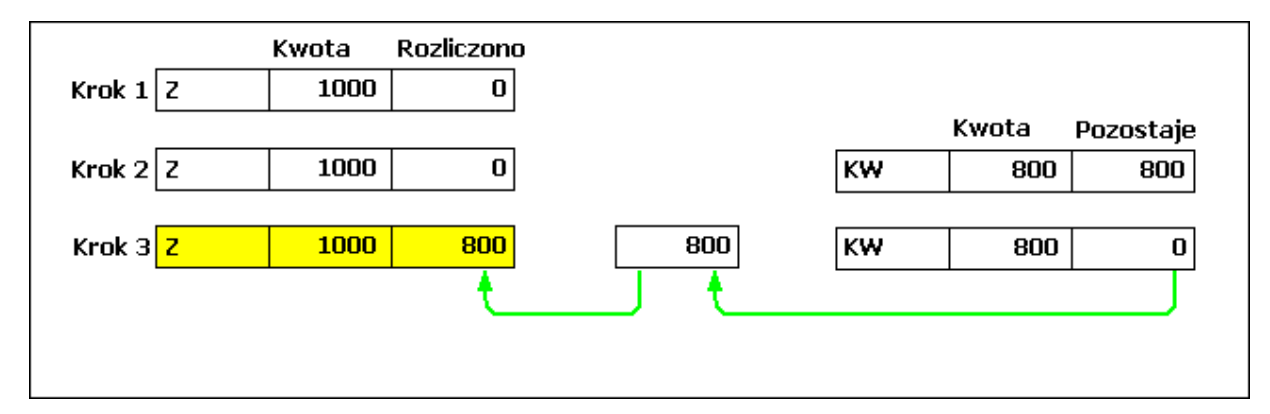

Dla przykładu jak powyżej będzie potrzebna kolejna wpłata 200,00 zł, aby rozliczyć transakcję do końca. Po jej zaksięgowaniu rysunek może wyglądać tak jak pokazano poniżej.

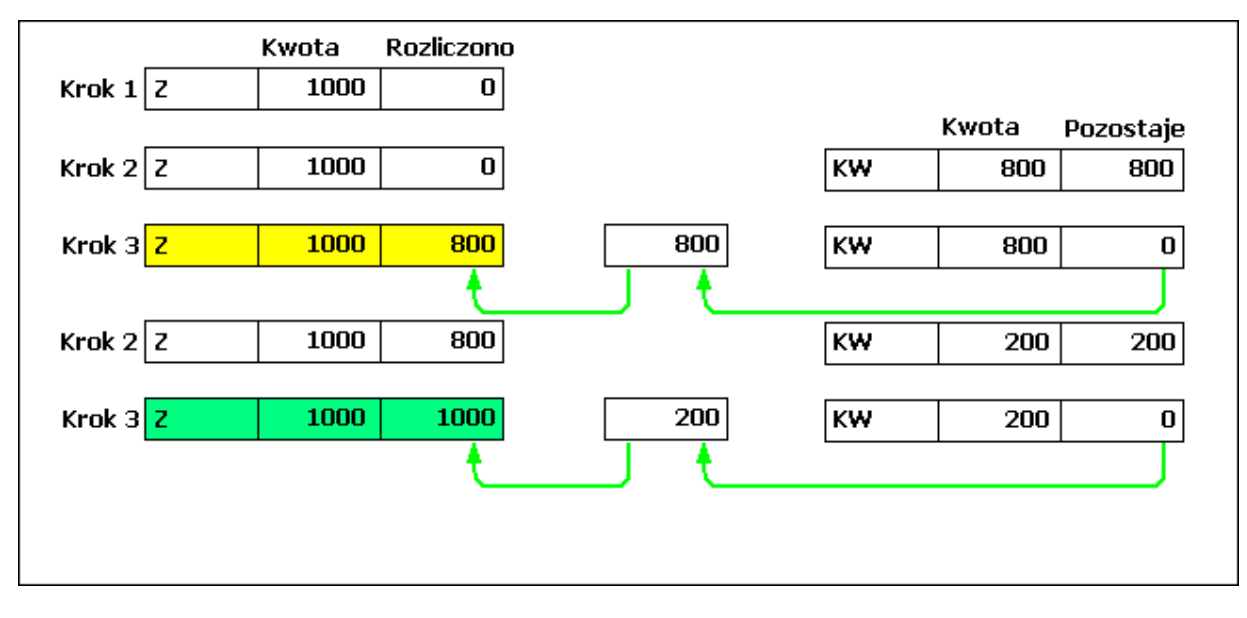

Dla pełnego obrazu jeszcze przykład odwrotny, czyli wpłata rozliczająca kilka rozrachunków.

Kp-Control, wersja 8.7

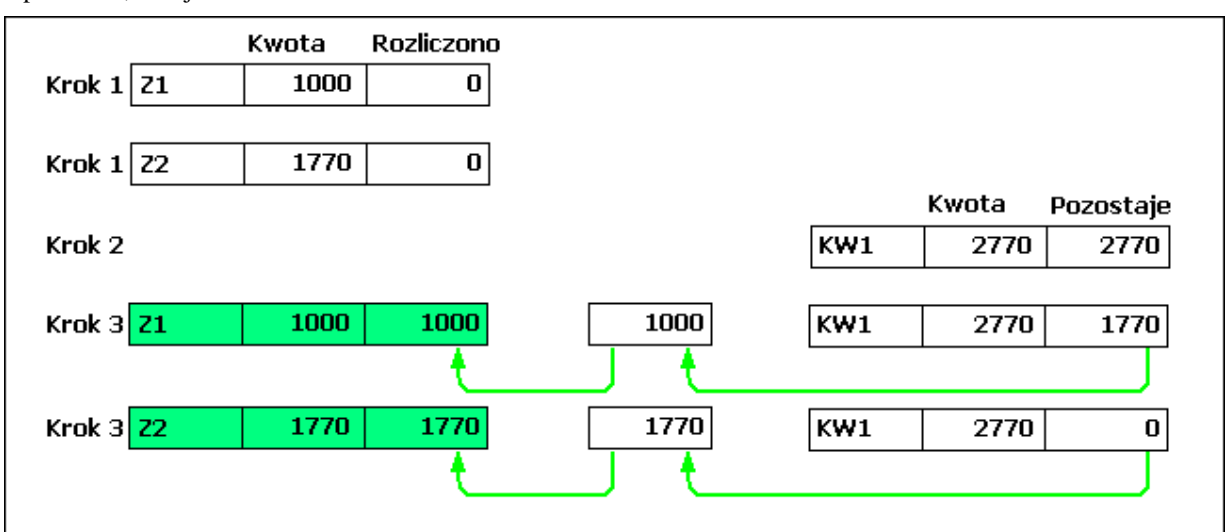

Po wprowadzeniu dwóch zapisów do księgi powstały dwa rozrachunki (w przykładzie zobowiązania) **Z1** i **Z2**. Następnie zostaje wprowadzona zapłata z kasy **KW1**, za oba zobowiązania łączenie. Program w takim przypadku wygeneruje dwa rozliczenia jedno na kwotę 1000,00 zł rozliczające rozrachunek **Z1** oraz drugie na kwotę 1770,00 zł rozliczające rozrachunek **Z1**.

Kontrolę stanu rozrachunków przeprowadza się po wybraniu zakładki **Rozrachunki**. Wygląd okna

#### **7.3.2. Rozliczanie rozrachunków z automatycznym utworzeniem dokumentu zapłaty.**

To najprostszy i najczęściej wykorzystywany sposób rozliczania rozrachunków. Operację utworzenia rozliczenia rozrachunku wykonuje się z poziomu okna rozrachunków. Należy wybrać rozrachunek w głównym oknie i prawym przyciskiem myszy wywołać menu kontekstowe, z którego wybieramy opcję Zapłata. Program wyświetli okno pokazane na rysunku poniżej.

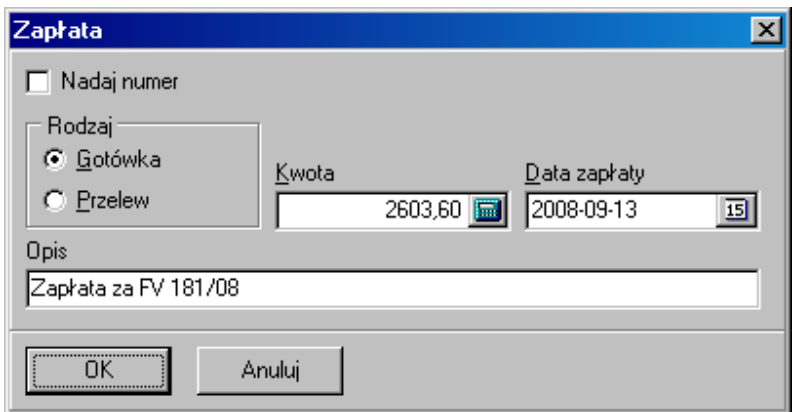

W powyższym oknie należy wybrać sposób zapłaty (gotówka, przelew) i ustawić date dokonania zapłaty i ewentualnie skorygować treść opisu operacji. Można skorygować kwotę na mniejszą, jeśli zapłata nie jest równa kwocie rozrachunku. Po zatwierdzeniu tego okna program wykona kroki 2-3, tworząc z w rejestrze zapłat odpowiedni wpis i dołączając rozliczenie na identyczną kwotę.

Jeśli chcemy, aby program nadał dokumentowi zapłaty numer, należy zaznaczyć opcje **Nadaj numer**. Wtedy okno bedzie wyglądać jak na rysunku poniżej.

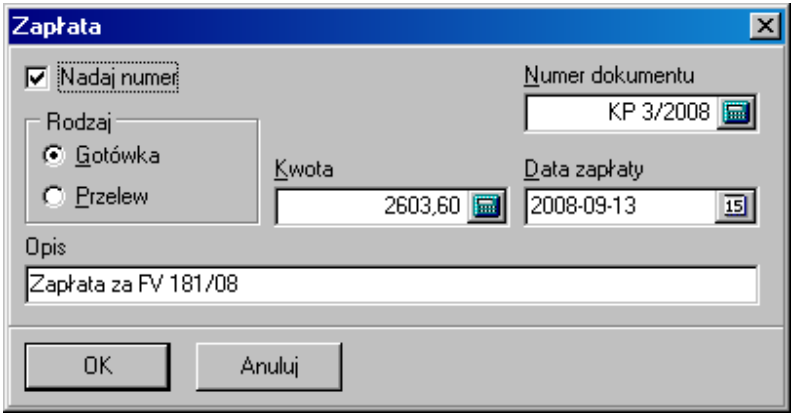

### 7.3.3. Rozliczanie rozrachunków na bazie już istniejących dokumentów zapłaty.

Czasami występuje sytuacji, gdy dokument zapłaty (KP, KW, BP, BW) pojawia się w systemie wcześniej niż rozrachunek, który ma rozliczyć. W takim przypadku pozostaje on nierozliczony i jest widoczny w prawym dolnym oknie rozrachunków opisanym jako **Nierozliczone wpłaty/wypłaty**, tak jak pokazano to na rysunku poniżej.

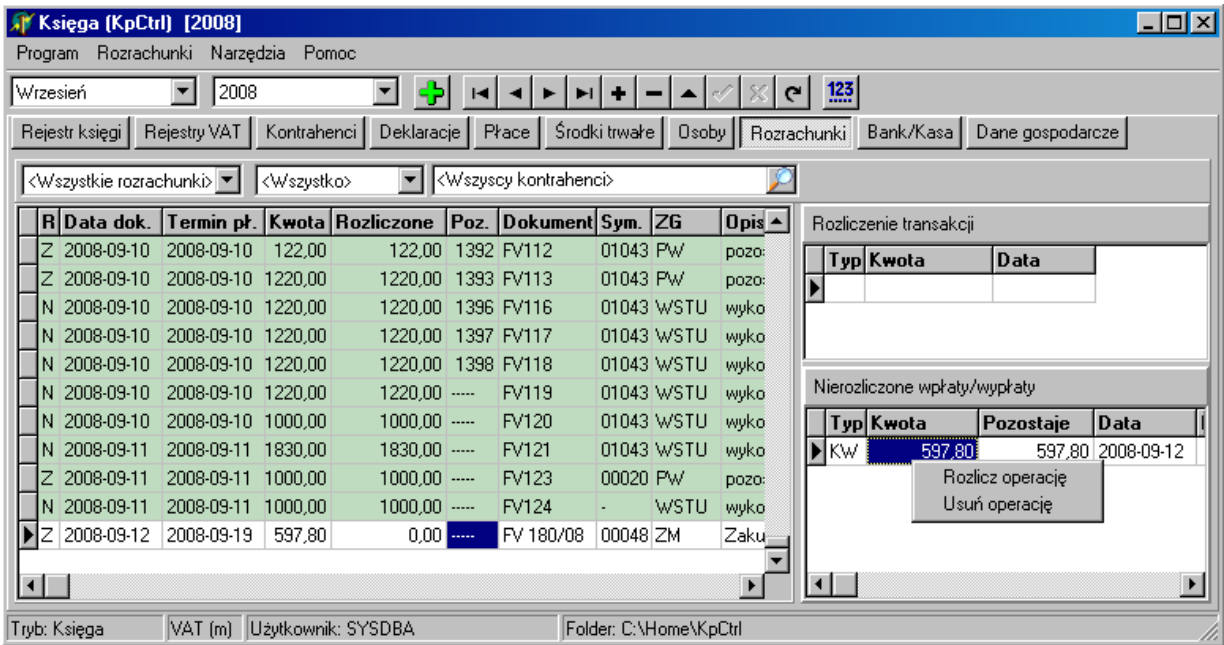

Teraz wystarczy kliknąć prawym przyciskiem myszy menu kontekstowe w oknie **Nierozliczonych wpłat/wypłat** i wybrać opcję **Rozlicz operację**, aby pojawiło się okno rozliczenia pokazane na rysunku poniżej.

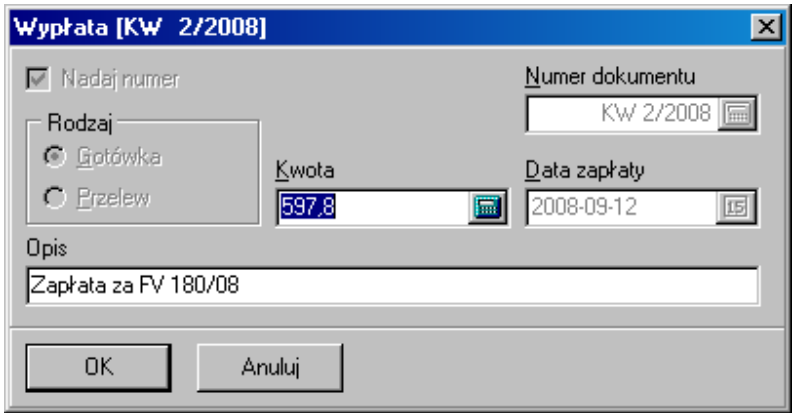

Pola rodzaju zapłaty, daty i numeru dokumentu są zablokowane, ponieważ wynikają ona z danych zawartych w płatności, możliwa jest jedynie korekta kwoty rozliczenia w dół oraz korekta opis operacji. Zatwierdzenie tego okna spowoduje dołączenie do rozliczeń rozrachunku podanej w polu **Kwota** należności.

### **7.3.4. Rozrachunki dla zapisu korygującego (ujemnego).**

Jeśli zapis w głównym rejestrze księgi jest ujemny, stosowany np. w przypadku faktur korygujących, to program tworzy do niego rozrachunek ustawiając typ rozrachunku jako **Należność** (dla korekty zakupów) lub **Zobowiązania** (dla korekty sprzedaży). Dalej rozliczenia będą odbywać na niezmienionych zasadach. Przykładowe okno wprowadzania zapisu korygującego do księgi pokazano na rysunku poniżej.

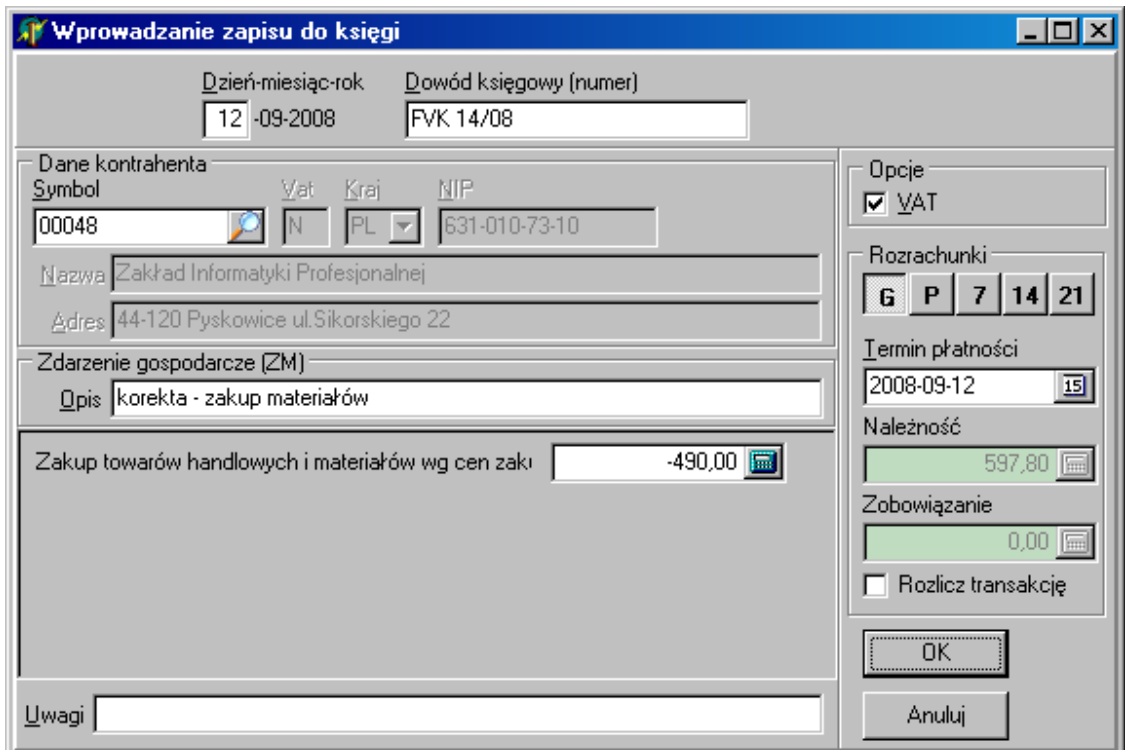

Wprowadzenie do rejestru księgi danych jak w oknie powyżej, powoduje utworzenie zapisu w rejestrze Rozrachunków, pokazanego na rysunku poniżej.

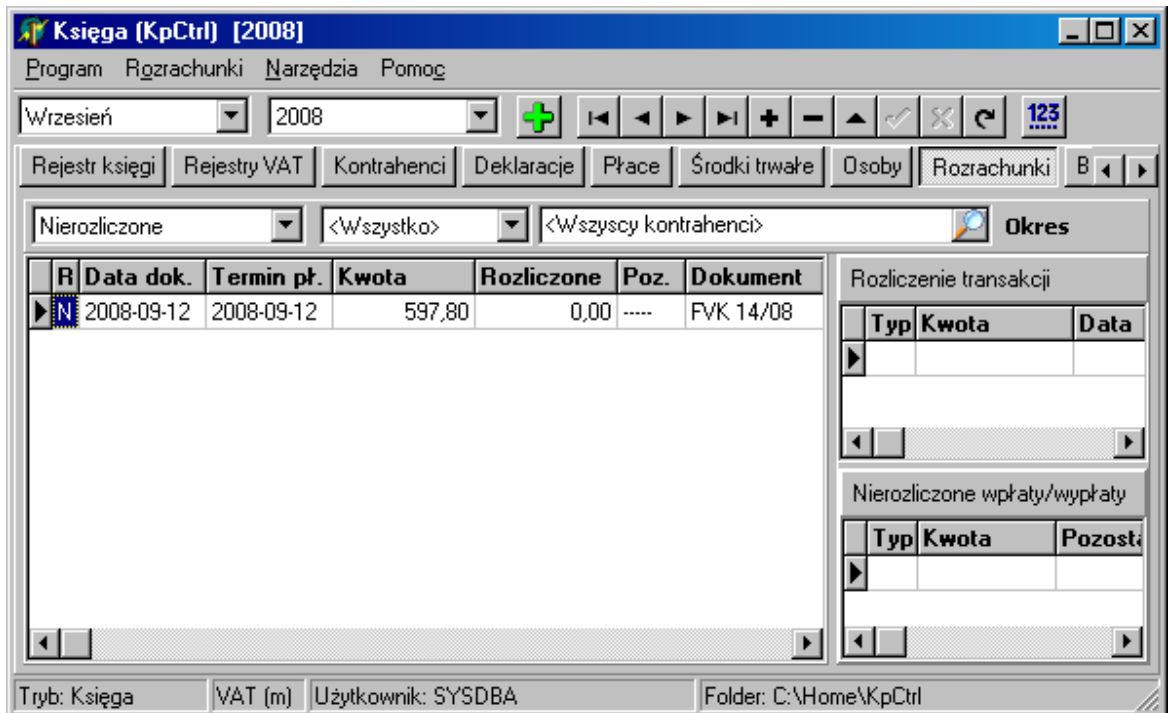

### **7.3.5. Filtrowanie widocznych zapisów w oknie Rozrachunków.**

Odpowiednie rozwijane listy wyboru nad oknem rozrachunków umożliwiają wybranie zakresu widocznych zapisów. Pierwsza lista umożliwia określenie zakresu rozrachunków ze względu na ich stan: Wszystkie, Nierozliczone, Rozliczone.

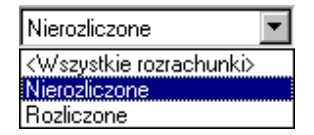

Druga z rozwijanych list określa rodzaj widocznych rozrachunków i znowu do wyboru są opcje <Wszystko>, Należności, Zobowiązania.

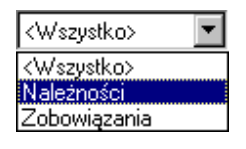

Aby zdefiniować dodatkowe warunki na zakres widocznych zapisów należy kliknąć symbol lupy z pola zakresu kontrahentów **Wiszyscy kontrahenci** 

W odpowiedzi program wyświetli okno zakresu widocznych rozrachunków, pokazane na rysunku poniżej.

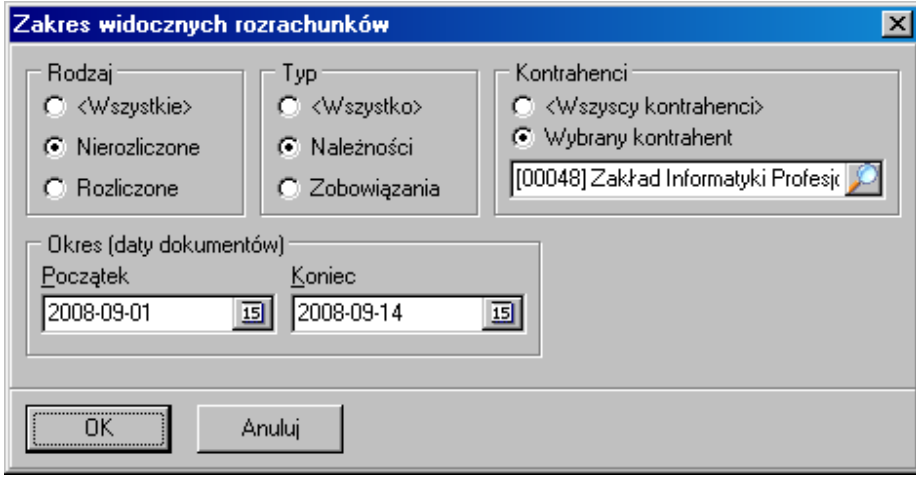

W powyższym oknie oprócz już omówionych parametrów zakresu widocznych zapisów, można wybrać kontrahenta (w takim przypadku widoczne będą jedynie rozrachunki wybranego kontrahenta) oraz określić zakres widocznych danych, przez podanie daty początkowej i/lub końcowej.

## **7.3.6. Usuwanie rozrachunków.**

Nie można usunąć rozrachunku. Można najwyżej skorygować odpowiadający mu zapis w głównym rejestrze księgi/ewidencji. Możliwe jest natomiast usuwanie rozliczeń. Wykonuje się je z poziomu okna Rozliczenie transakcji (prawy-górny róg) przez użycie opcji Usuń operację z menu lokalnego tego okna. Pokazano to na rysunku poniżej.

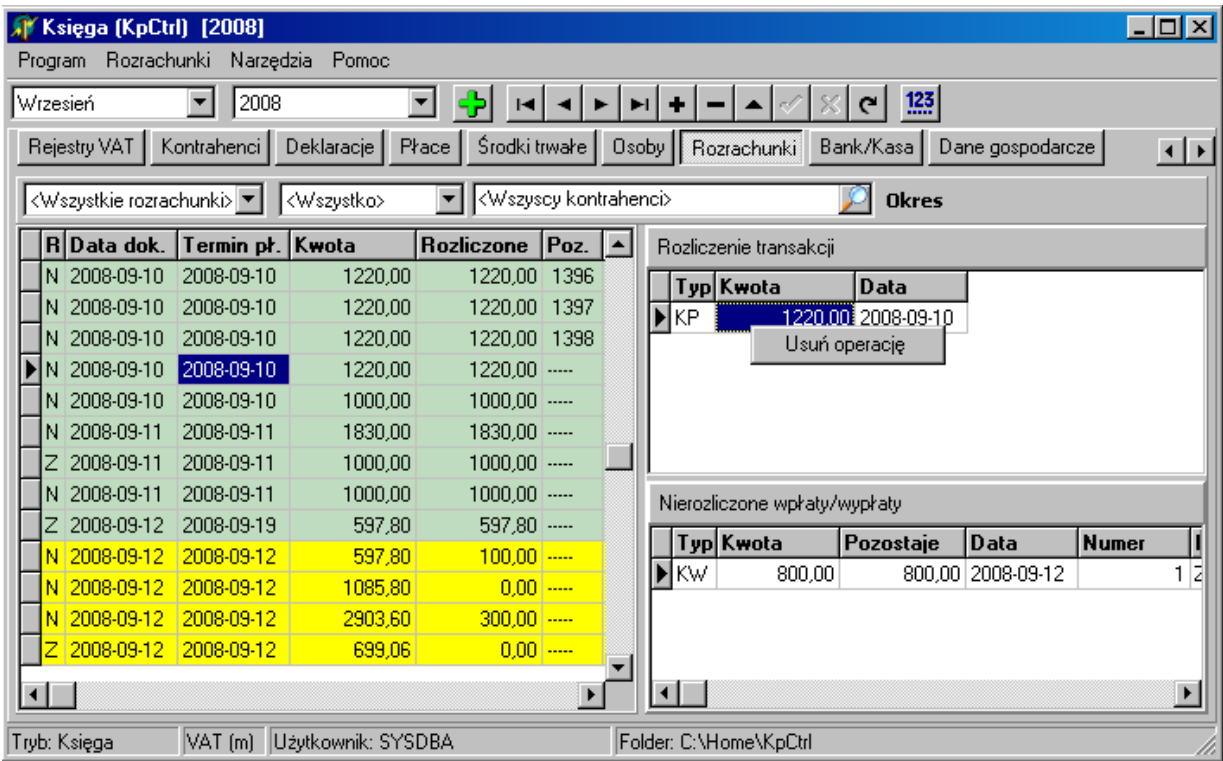

### **7.3.7. Wydruk stanu rozrachunków.**

Widoczny na ekranie stan rozrachunków, można wydrukować korzystając z opcji głównego menu **Rozrachunki-Stan rozrachunków**. Po wybraniu tej opcji pojawi się okno parametrów wydruku pokazane na rysunku poniżej.

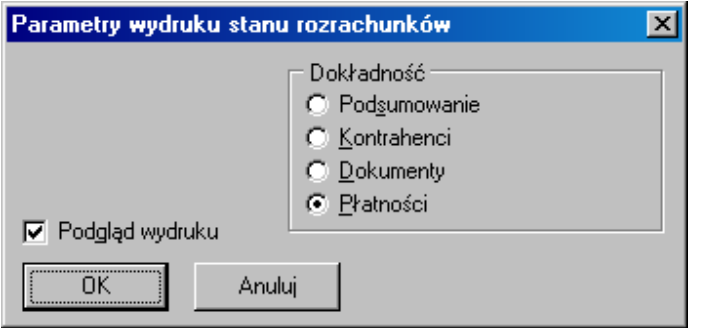

Okno służy do określenia, jaka ma być dokładność wydruku informacji o stanie rozrachunków. Po zatwierdzeniu okna z dokonanym wyborem zostanie sporządzony raport, którego przykład pokazano na rysunku poniżej.

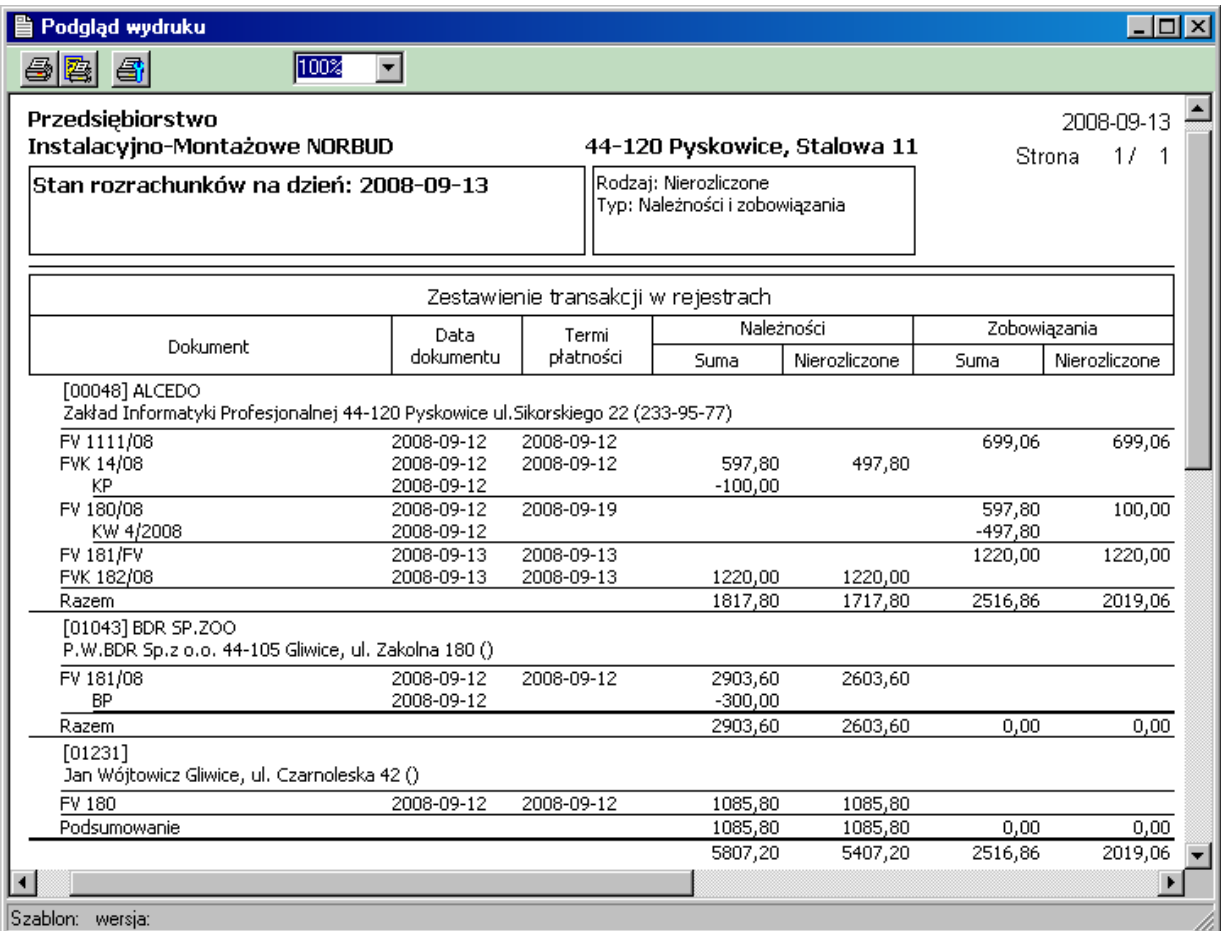

Jest to przykład wydruk o maksymalnej dokładności informacji o stanie rozrachunków, czyli prezentowane są także pojedyncze płatności rozliczające każdy rozrachunek. Kwoty wszystkich płatności są poprzedzone znakiem "-"minus.

# **7.4. Okno Bank/Kasa.**

Okno to zawiera te same dane, które prezentowane są w rozrachunkach, ale prezentowane są one w inny sposób. W oknie **Rozrachunków** podstawą był rejestr rozrachunków, natomiast w oknie **Bank/Kasa** podstawowym rejestrem jest rejestr wpłat i wypłat z/do kasy lub banku. Przykładowy wygląd okna **Bank/Kasa** pokazano na rysunku poniżej.

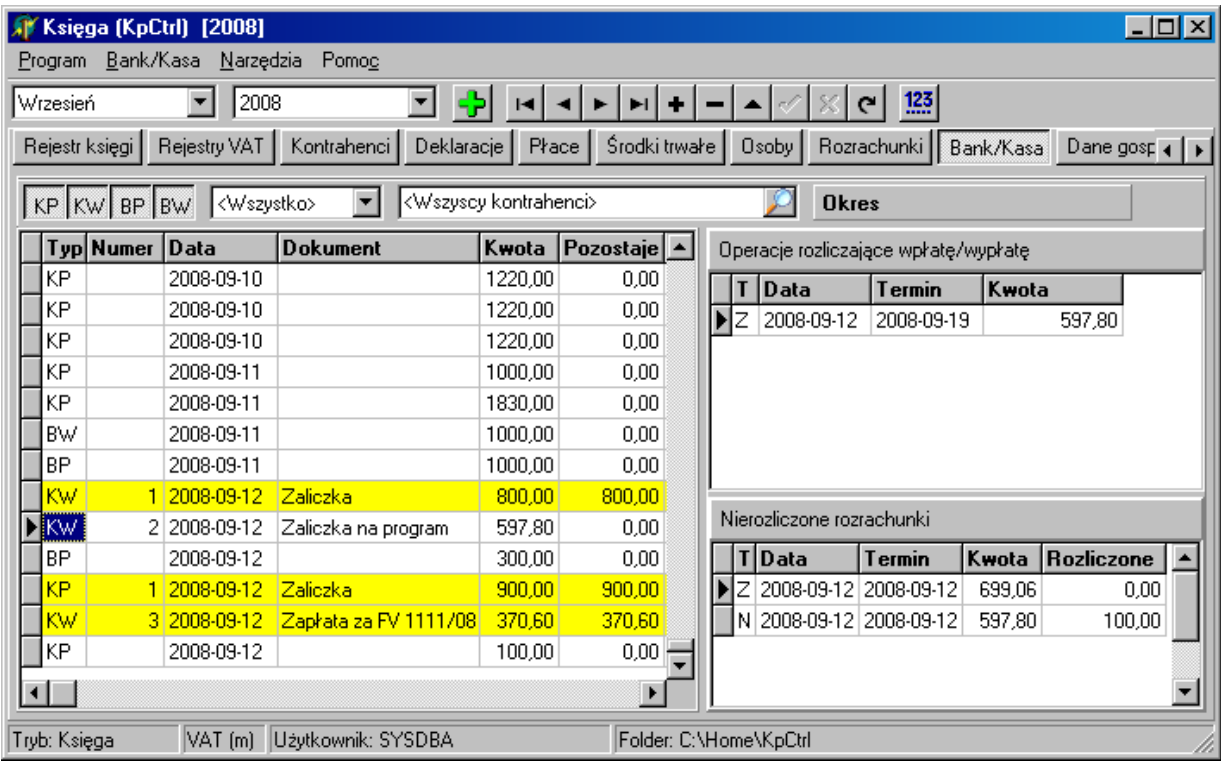

Główny rejestr to zapisy dokumentów kasowych KP i KW oraz operacji bankowych BP i BW. Prawa-górna tabela opisana jako **Operacje rozliczające wpłatę/wypłatę**, to lista rozliczeń rozrachunków związanych z płatnością z głównego rejestru. Prawe-dolne okno zatytułowane **Nierozliczone rozrachunki** zawiera te zapisy z rejestru rozrachunków, które są związane z bieżącym kontrahentem, a które oczekują na rozliczenia.

### **7.4.1. Wprowadzanie dokumentów płatności KP, KW, BP i BW.**

Z poziomu tego okna można wprowadzać dokumenty płatności realizowanych przez kasę KP i KW oraz przez bank odpowiednio BP i BW. Klikając prawym przyciskiem myszy na głównym rejestrze płatności wywoływane jest lokalne menu pokazane na rysunku poniżej.

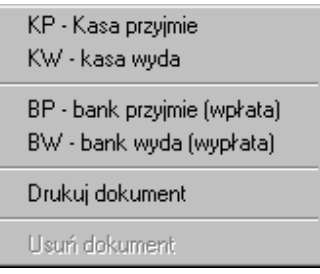

Po wybraniu właściwej opcji z menu program pokazuje okno służące do wprowadzenia danych płatności, pokazane na rysunku poniżej.

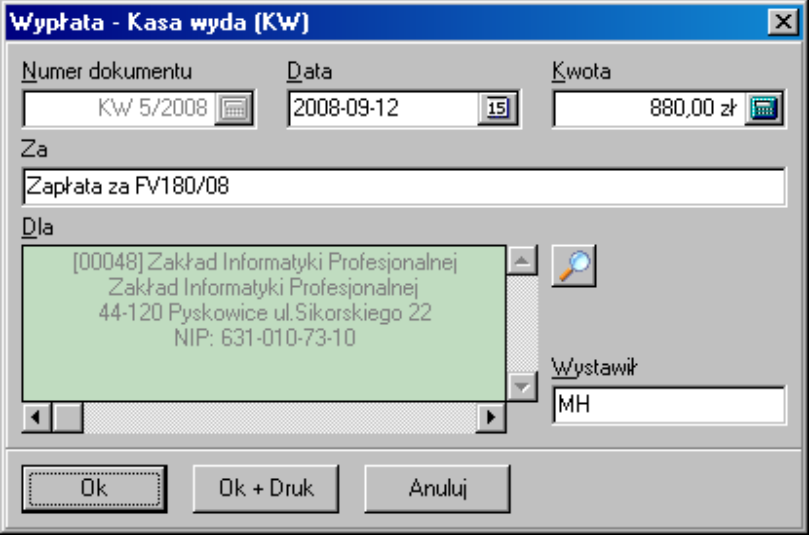

Dokumenty płatności wprowadzone w ten sposób zawsze są numerowane. Po wprowadzeniu informacji do poszczególnych pól okna i zatwierdzeniu danych klawiszem **<Enter>**, program wprowadzi odpowiedni dokument do rejestru i wydrukuje dokument. Użycie przycisku <Ok> spowoduje tylko zapisanie dokumentu bez wydruku.

### **7.4.2. Usuwanie dokumentów płatności.**

Możliwe jest usunięcie dokumentu płatności o ile nie ma dla niego żadnych zapisów w rejestrze rozliczeń (prawe-górne okno), czyli dokument nie został do rozliczenia, któregoś z rozrachunków i nadal kolumna **Kwota** i **Pozostaje** są sobie równe.

Usunięcia dokonuje się z menu lokalnego (prawy przycisk myszy na dokumencie do usunięcia), pokazanego na rysunku poniżej (opcja Usuń dokument).

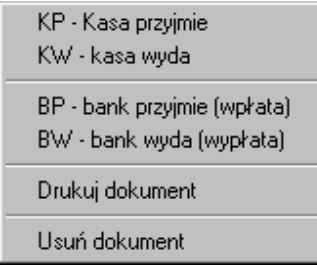

Jeśli z dokument rozlicza już jakieś rozrachunki należy wcześniej korzystając z okna Operacje **rozliczające dokument**, usunąć wszystkie rozliczenia wtedy możliwe będzie usunięcie samego dokumentu zapłaty. Okno z menu lokalnym usuwającym rozliczenie pokazano na rysunku poniżej.

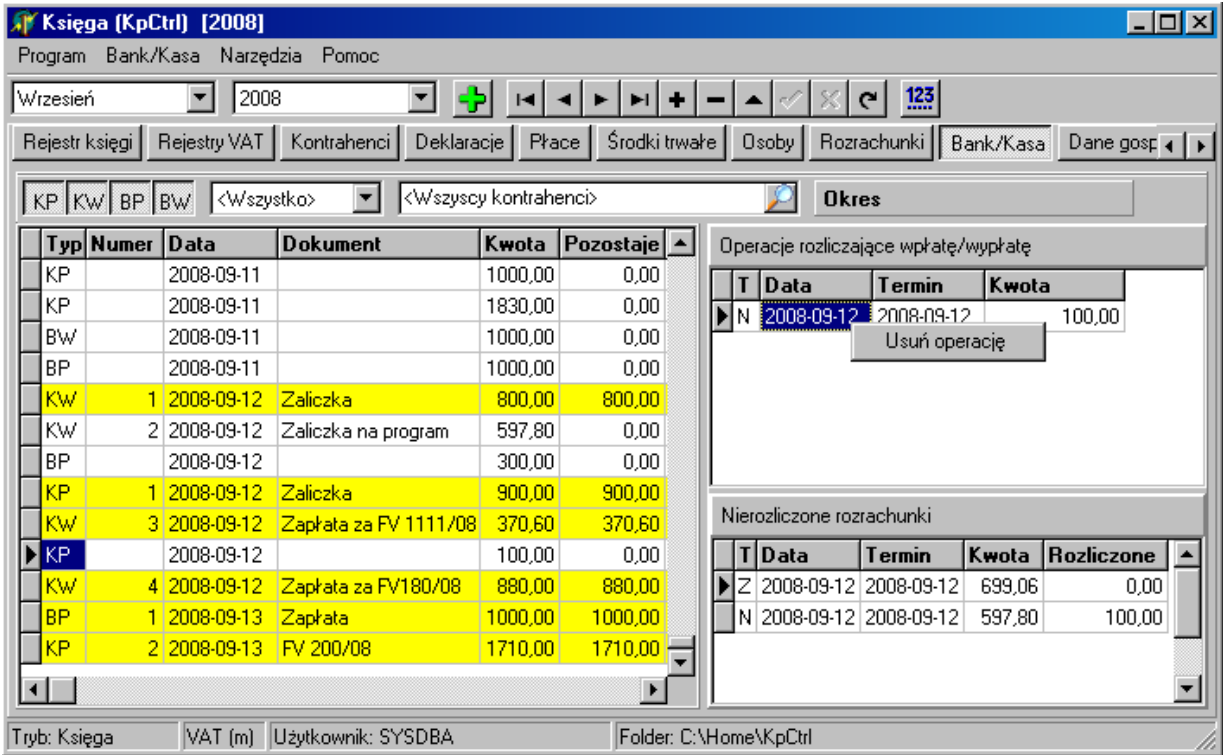

Usunięcie dokumentu płatności nie koryguje w żaden sposób numeracji tych dokumentów, możliwe jest np. usunięcie KP nr 102 mimo że istnieją KP nr 103 i 104 itd. Program przy wprowadzaniu nowego dokumentu KP nie wypełni powstałej w numeracji luki, ale ustawi numer nowego dokumentu KP na 105.

### **7.4.3. Wydruk dokumentu KP i KW.**

Program umożliwia wydruk dokumentów KP i KW. Odpowiednia opcja znajduje się w menu lokalnym, pokazanym na rysunku poniżej (opcja **Drukuj dokument**).

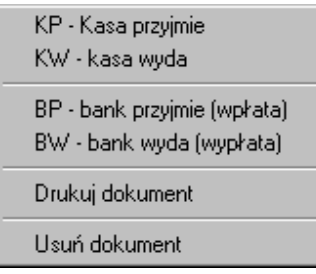

Okno z podglądem wydruku przykładowego dokumentu pokazano na rysunku poniżej.

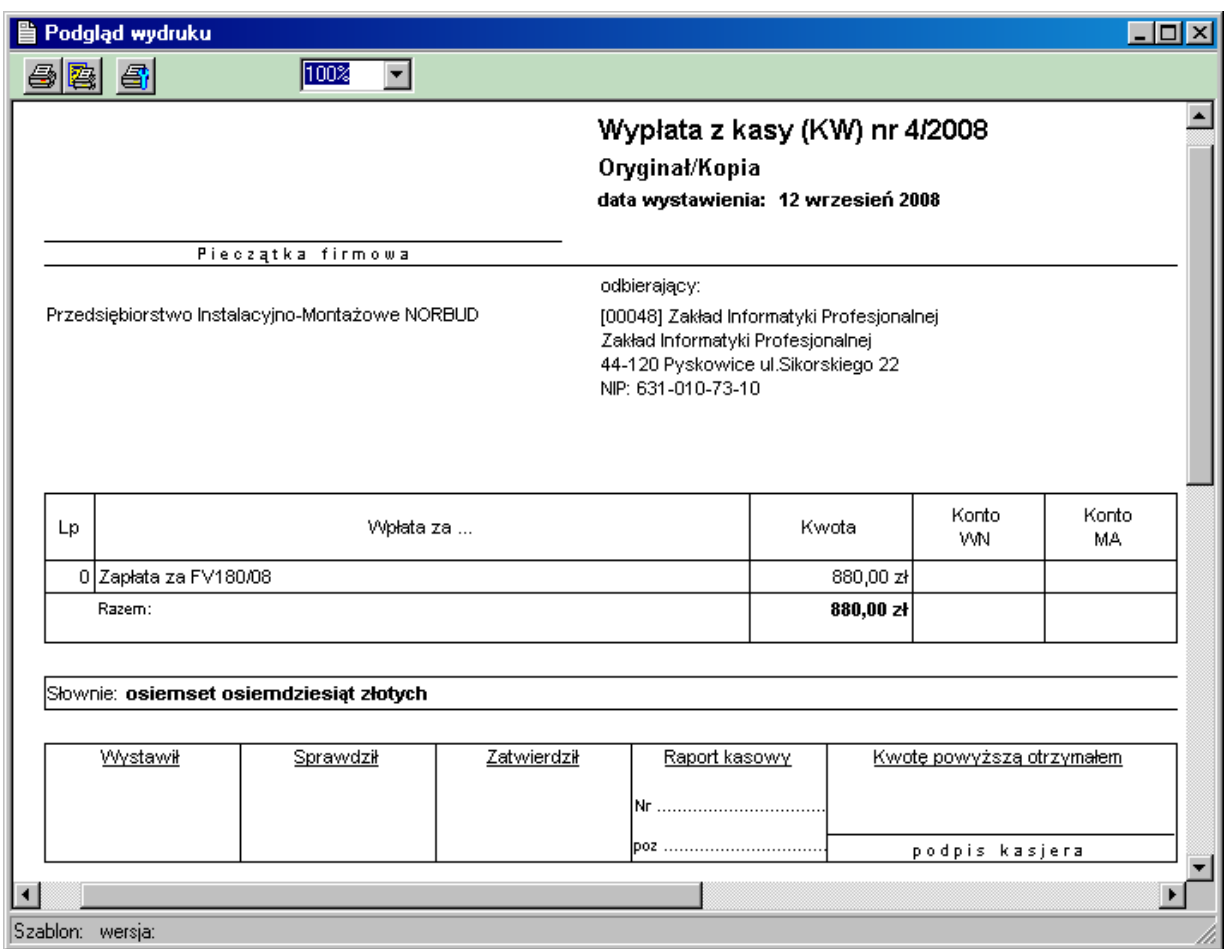

### **7.4.4. Filtrowanie widocznych zapisów w oknie Bank/Kasa.**

Zestaw przycisków oraz rozwijana lista wyboru nad oknem umożliwiają wybranie zakresu widocznych zapisów. Zestaw przycisków **KP KW BP BW określa typ dokumentów, jakie mają być widoczne w liście.** 

Rozwijana lista umożliwia określenie zakresu widocznych dokumentów ze względu na ich stan: Wszystkie, Nierozliczone, Rozliczone.

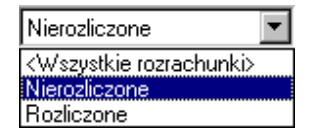

Aby zdefiniować dodatkowe warunki na zakres widocznych zapisów należy kliknąć symbol lupy z pola zakresu kontrahentów **kwiszyscy kontrahenci** 

W odpowiedzi program wyświetli okno zakresu widocznych dokumentów, pokazane na rysunku poniżej.

Zakład Informatyki Profesjonalnej Alcedo, http://www.alcedo.pl, 2004, 2012

85

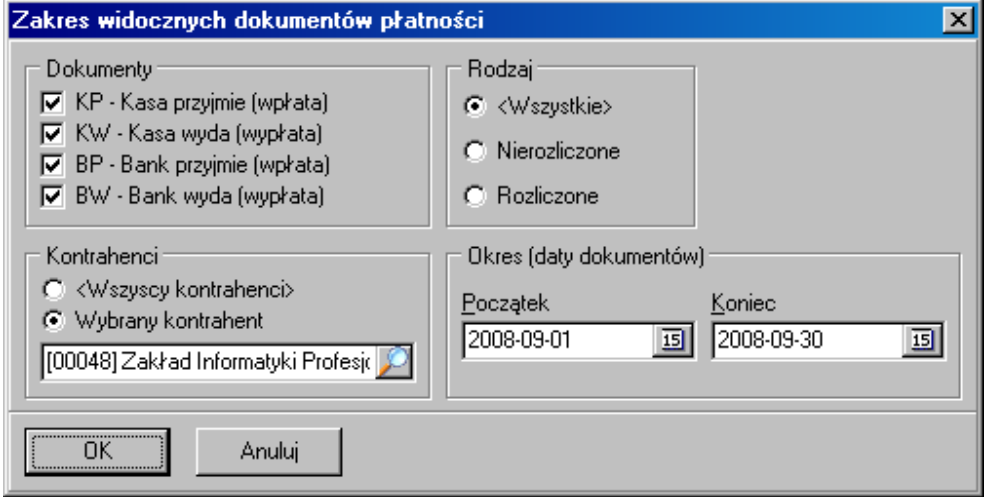

W powyższym oknie oprócz już omówionych parametrów zakresu widocznych zapisów, można wybrać kontrahenta (w takim przypadku widoczne będą jedynie dokumenty dotyczące wybranego kontrahenta) oraz określi zakres widocznych danych, przez podanie daty początkowej i/lub końcowej.

# **7.5. Rozrachunki a korekty zapisów w rejestrze księgi/ewidencji.**

Jeśli dokonywana jest korekta kwot zapisów w głównym rejestrze księgi lub ewidencji ryczałtowej a zapisem były związane rozrachunki, program usuwa (ostrzegając o tym), wszystkie rozliczenia związane z korygowanym zapisem i koryguje rozrachunki. W takim przypadku należy zawsze przejść do rozrachunków i ponownie rozliczyć rozrachunek.

# **8. VAT.**

# **8.1. Definicja transakcji VAT.**

Po utworzeniu nowej firmy, tablica transakcji VAT (o ile pozostawiono zaznaczona odpowiednia opcje podczas tworzenia firmy), zostanie wypełniona domyślnymi wartościami. Na rysunku poniżej pokazano Tablicę Transakcji VAT, jaka jest widoczna po wybraniu z menu opcji **VAT – Tablica Transakcji VAT**.

86

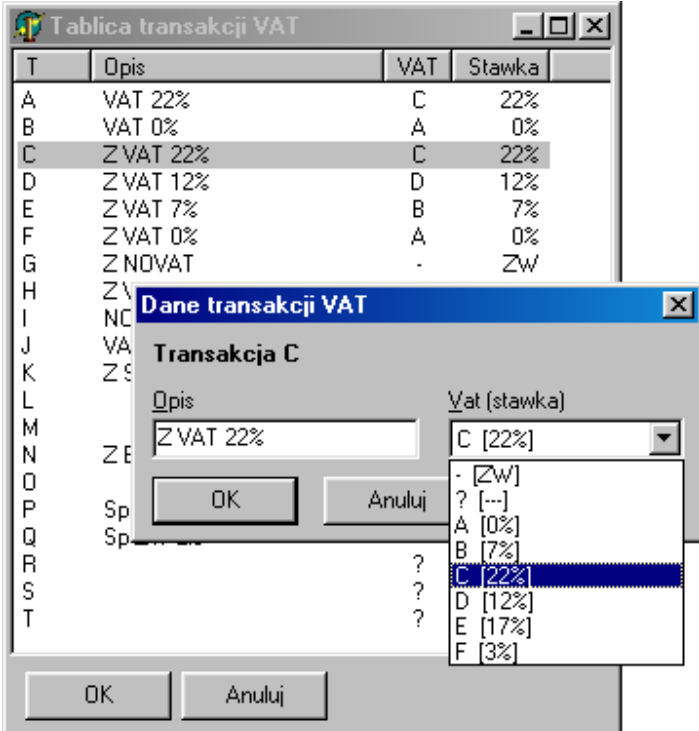

Tablica transakcji VAT zawiera definicje transakcji VAT o symbolach od **A** do Z, którymi należy się posługiwać przy wprowadzaniu danych do rejestrów VAT. Każdy wiersz zawiera krótki opis oraz symbol stawki VAT (nie mylić z symbolem samej transakcji).

Dzięki transakcji VAT możliwe jest uzyskanie dodatkowe informacji z rejestrów VAT, potrzebnych do rozliczeń z urzędem skarbowym.

Możliwe jest np. wyróżnienie zakupów paliwa lub zakupów związanych ze sprzedażą zwolnioną.

### **8.2. Definicja rejestrów VAT.**

Po utworzeniu nowej firmy zostaje automatycznie utworzonych 9 podstawowych rejestrów VAT o symbolach 10, 20, .... 90. Na rysunku poniżej pokazano okno definicji rejestrów VAT dostępne z Vat -**Definicja rejestrów VAT**, dostępnego po wybraniu zakładki **Rejestry Vat**. Rejestr mają predefiniowane znaczenie, które wykorzystywane jest podczas przygotowania danych do deklaracji VAT.

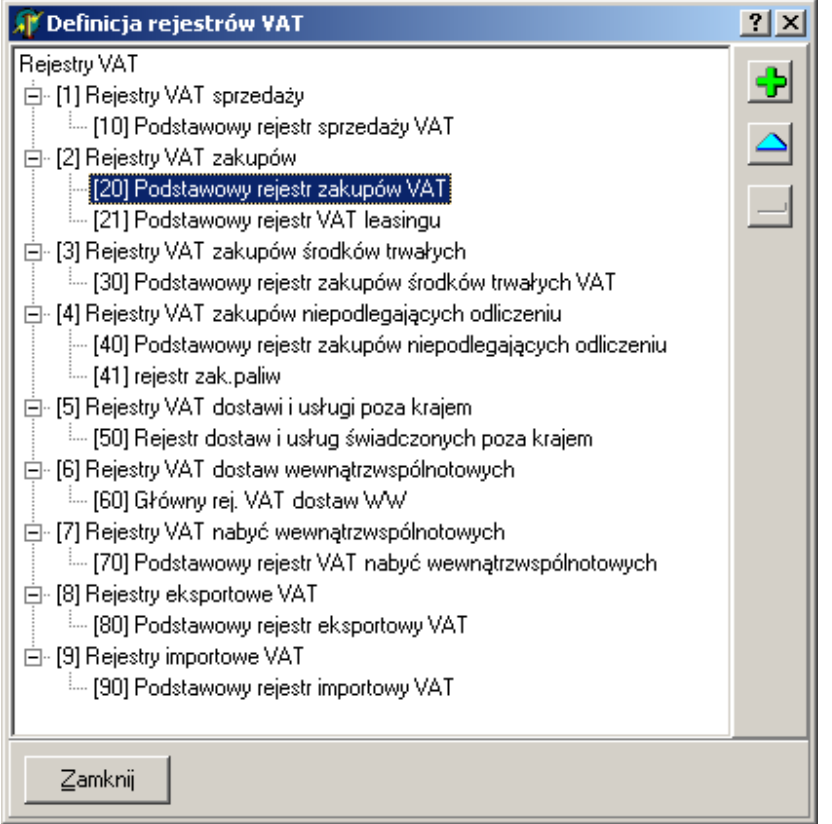

Można zmodyfikować lub dodać nowy rejestr w każdej z grup rejestrów, definiując go jako specjalny co wprowadza dodatkową klasyfikację rejestrów wykorzystywaną także w deklaracji VAT.

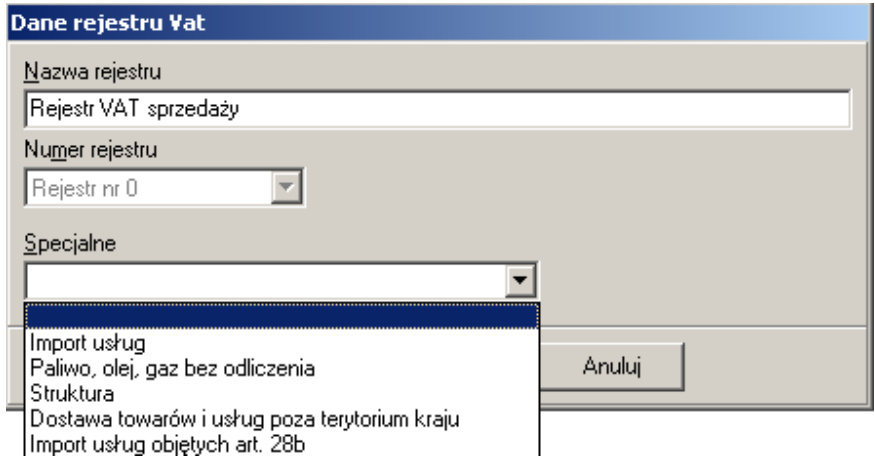

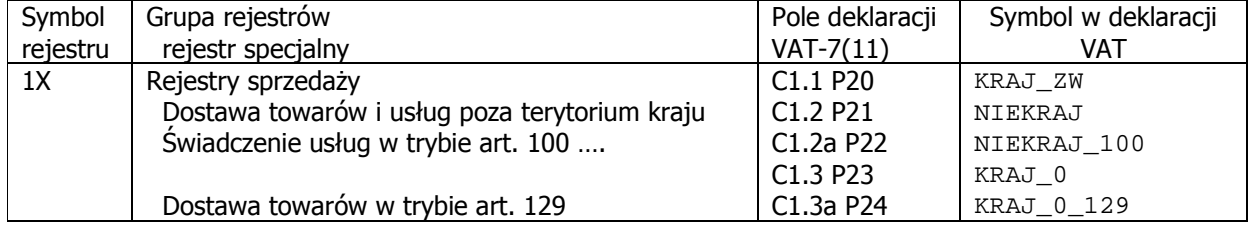

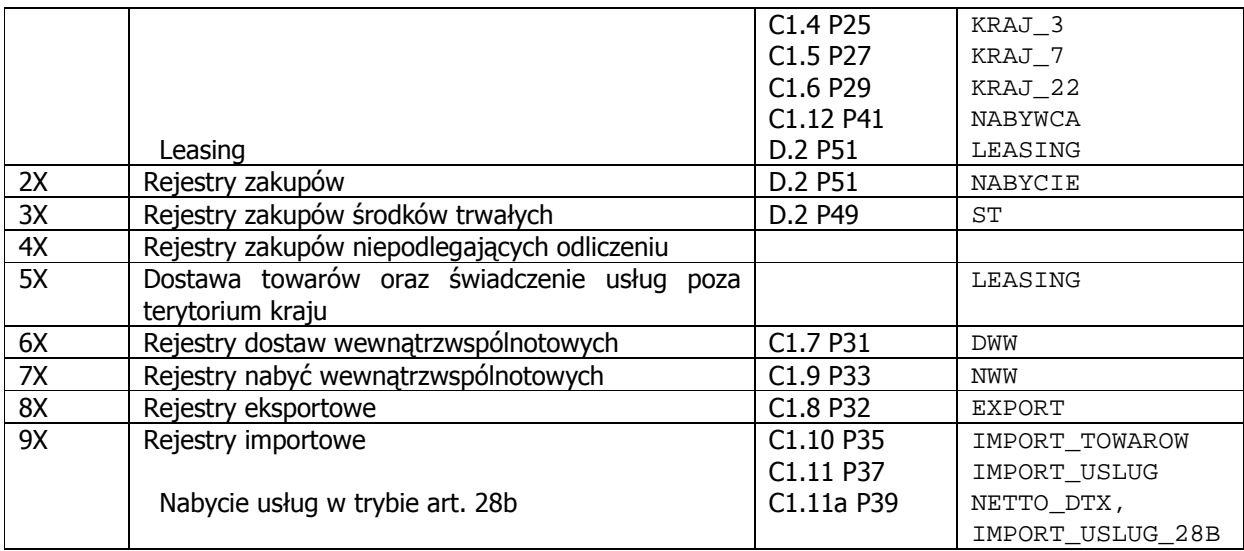

#### **8.2.1. Rejestry powiązane.**

W celu uproszczenia wprowadzania danych, w przypadku gdy zapisy powinny być wprowadzane równolegle do dwóch rejestrów, można powiązać rejestr z drugim rejestrem, do którego zapisy będą wprowadzane jednocześnie z wprowadzeniem danych do podstawowego rejestru.

Na rysunku poniżej pokazano okno definicji rejestru, definiującego rejestr powiązany.

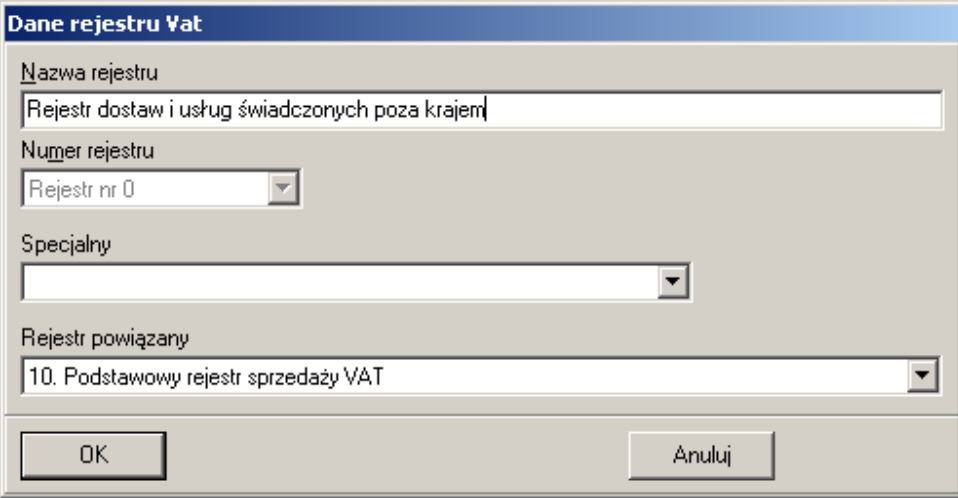

Uwaga!

Należy zwrócić uwagę na zależności. W powyższym przykładzie wprowadzenie zapisu do Rejestru **dostaw i usług świadczonych poza krajem**, powoduje automatyczne wprowadzenia identycznego zapisu w rejestrze powiązanym, w tym wypadku w **Podstawowym rejestrze sprzedaży**. Gdyby ustawić zależność odwrotną, czyli powiązać **Rejestr sprzedaży** z **Rejestrem dostaw ...**, uzyskalibyśmy niepoprawny efekt, gdyż każdy zapis do rejestru **Sprzedaży** tworzyłby zapis w rejestrze powiązanym czyli w **Rejestrze dostaw**.

#### **8.2.2. Rejestry powiązane w przypadku obrotu złomem.**

Obrót złomem charakteryzuje się, tym, że podatek Vat od transakcji płaci zawsze nabywca złomu. W przypadku sprzedaży złomu wystarczy sprzedaż wprowadzić do jednego rejestru Vat, ale należy tak skonfigurować rejestr aby zapisy z tego rejestru znalazły w polu "**Dostawa towarów oraz świadczenie usług, dla których podatnikiem jest nabywca"**.

Efekt ten uzyskamy definiując rejestr dla sprzedaży złomu w następujący sposób.

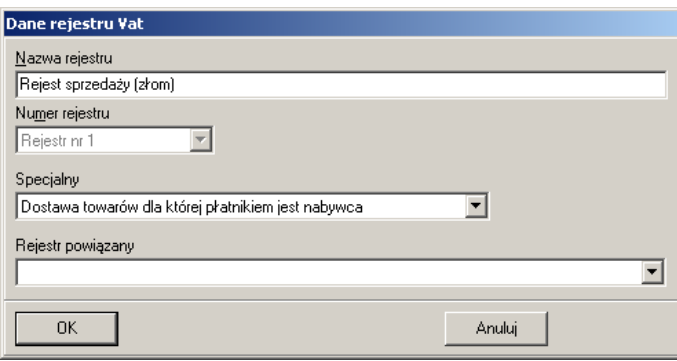

Ponieważ jak wcześniej wspomniano sprzedaż złomu nie podlega opodatkowaniu podatkiem Vat u sprzedawcy, podczas wprowadzania danych należy użyć np. stawki NP w celu uzyskania zerowego podatku Vat. Przykład okna wprowadzania danych dla transakcji typu sprzedaż złomu pokazano na rysunku poniżej.

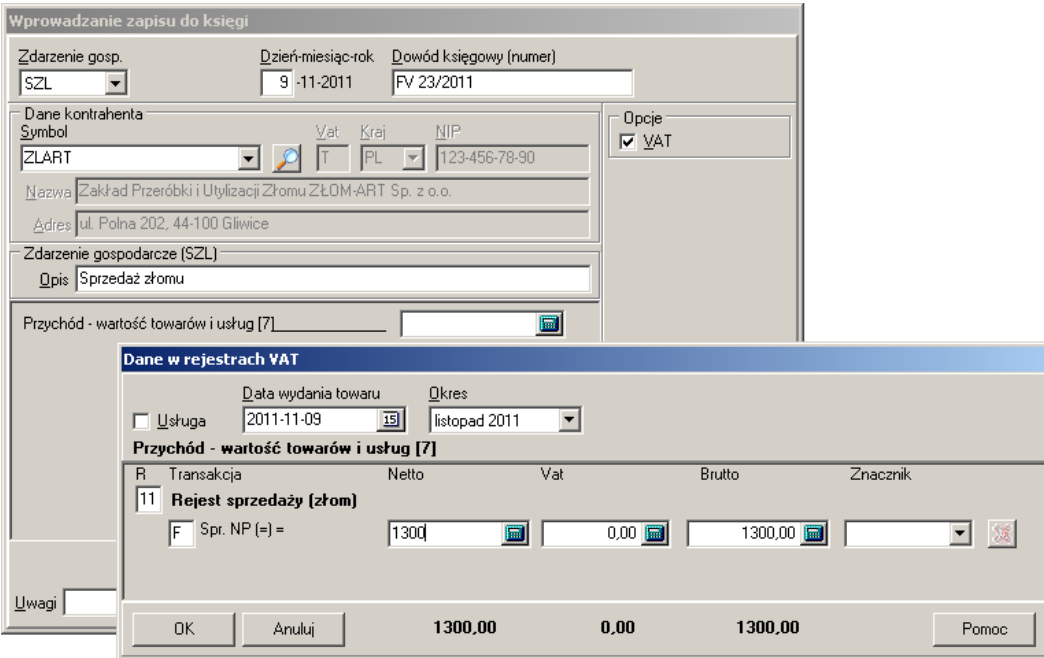

Wygląd odpowiednich pól deklaracji dla tak wprowadzonego zapisu pokazuje rysunek poniżej.

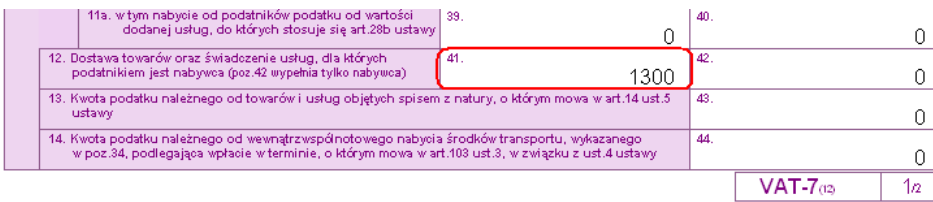

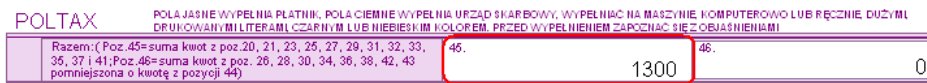

Natomiast przypadek zakupu złomu jest trochę bardziej skomplikowany gdyż wymaga udziału dwóch rejestrów VAT. Należy w tym przypadku zdefiniować nowy rejestr VAT i powiązać go z wcześniej zdefiniowanym rejestrem sprzedaży złomu. Definicję takiego rejestru pokazuje rysunek poniżej.

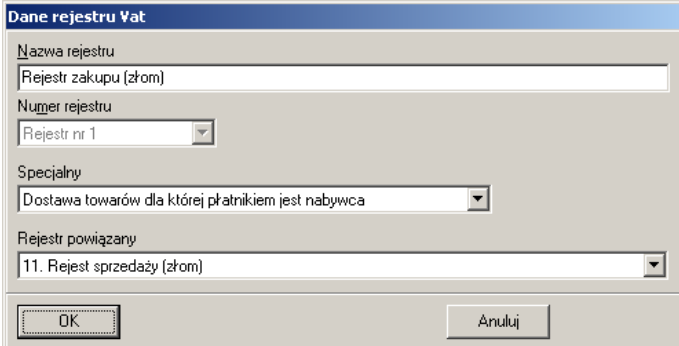

Taka definicja, spowoduje, że podczas wprowadzeniu zapisu do tego rejestru automatycznie zostanie on wprowadzony do powiązanego z nim rejestru sprzedaży złomu, jak widać to na rysunku pokazanym poniżej.

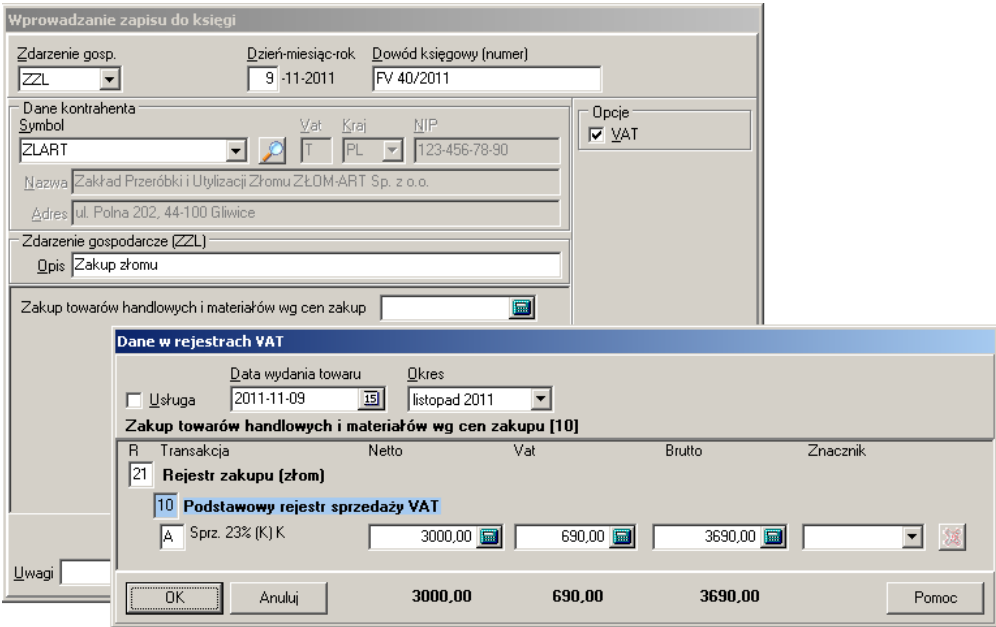

Efektem wprowadzenia takiego zapisu w rejestrach będzie deklaracja pokazana na kolejnym rysunku.

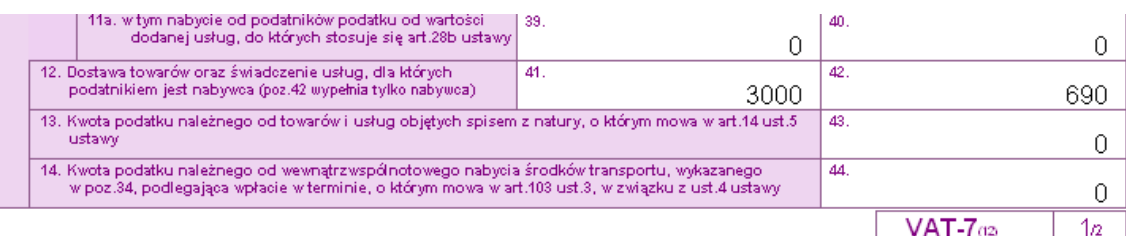

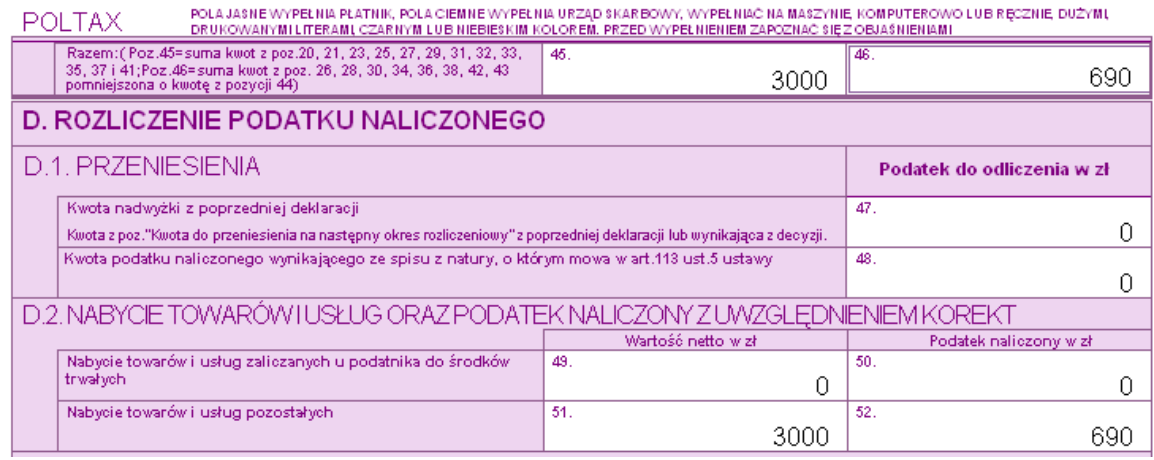

# **8.3. Definicja znaczników VAT.**

Deklaracje VAT zawierają pola, których wartość jest równa stanowi część głównej kwoty, np. pole 22 (w deklaracji VAT-7(11)), do którego wpisuje się wartość usług świadczonych w trybie art. 100, która jest równa lub mniejsza kwocie wpisywanej do pola 21.

Do obsługi takich pól wykorzystywane są znaczniki VAT. Znacznik VAT to dodatkowy opis zapisu w rejestrze VAT. Procedura obliczeniowa sumuje wszystkie wartości oznaczone takim samym znacznikiem i uzyskaną w ten sposób wartość przesyła do odpowiedniej zmiennej a dalej do deklaracji VAT.

Dostęp do rejestru znaczników uzyskuje się po wybraniu zakładki **Rejestry VAT**, a następnie z menu głownego opcji Vat-Rejestr znaczników VAT. Wygląd okna z rejestrem pokazano na rysunku poniżej.

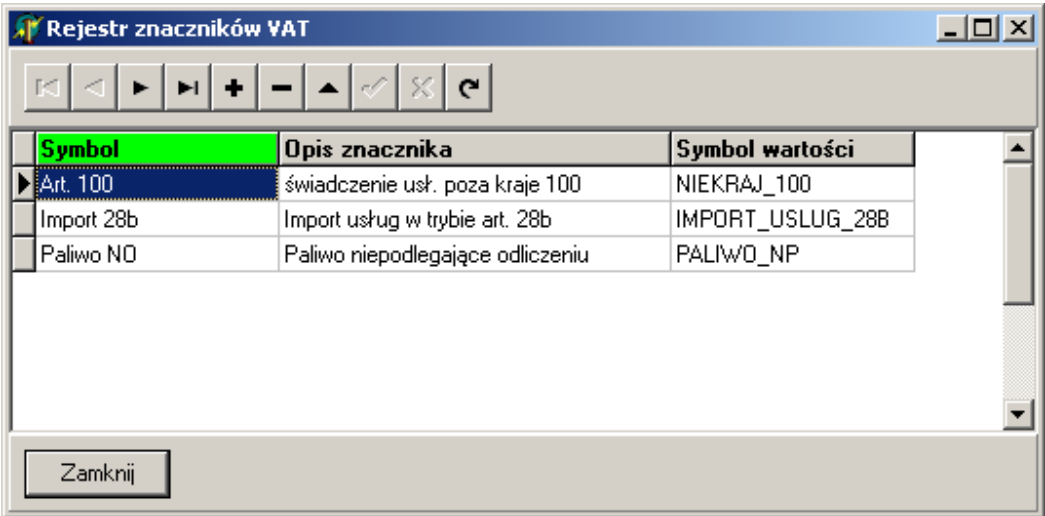

Dane do tego rejestru wpisuje się bezpośrednio w powyższym oknie. Znaczenie poszczególnych pól jest następujące:

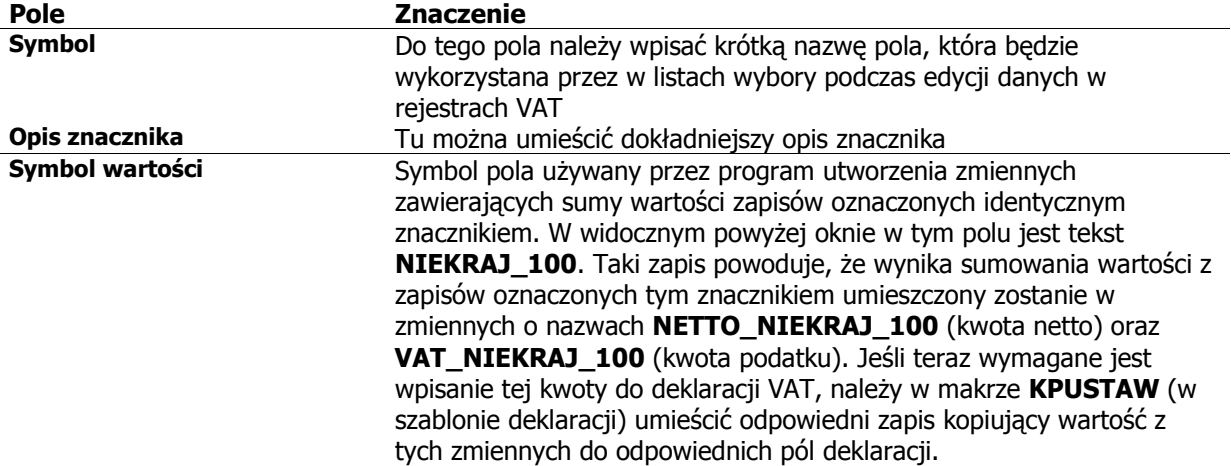

# **9. Leasing.**

Program wspomaga obsługę leasingu poprzez kontrolę limitów przysługujących odliczeń VAT dla poszczególnych umów leasingowych. Aby uruchomić mechanizm obsługi leasingu, należy w pierwszej kolejności zdefiniować zdarzenie gospodarcze obsługujące ten rodzaj kosztów. Przykładowy wygląd okna definicji takiego zdarzenia pokazano na rysunku poniżej.

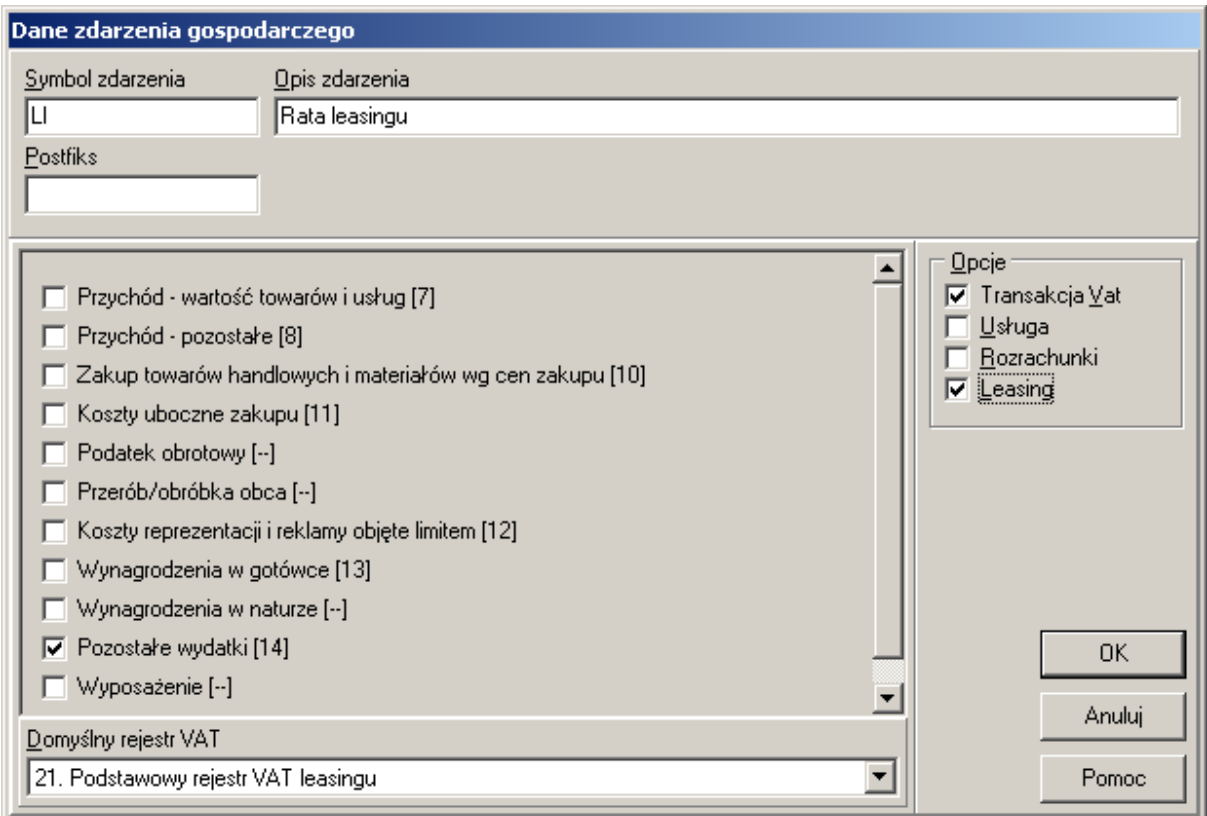

Należy zwrócić uwagę na zaznaczenia opcji Transakcja Vat i Leasing.

W następnym kroku należy zarejestrować umowę leasingową w rejestrze umów leasingowych dostępnym po wybraniu z menu opcji **Program-Rejestr umów leasingowych**. Przykładowe okno rejestru umów pokazano na rysunku poniżej.

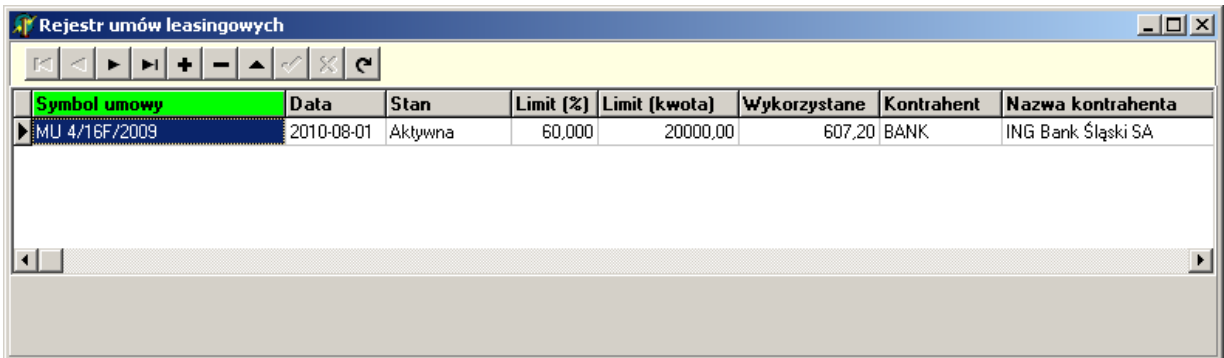

Okno wprowadzania danych do nowej umowy leasingowej pokazano na kolejnym rysunku.

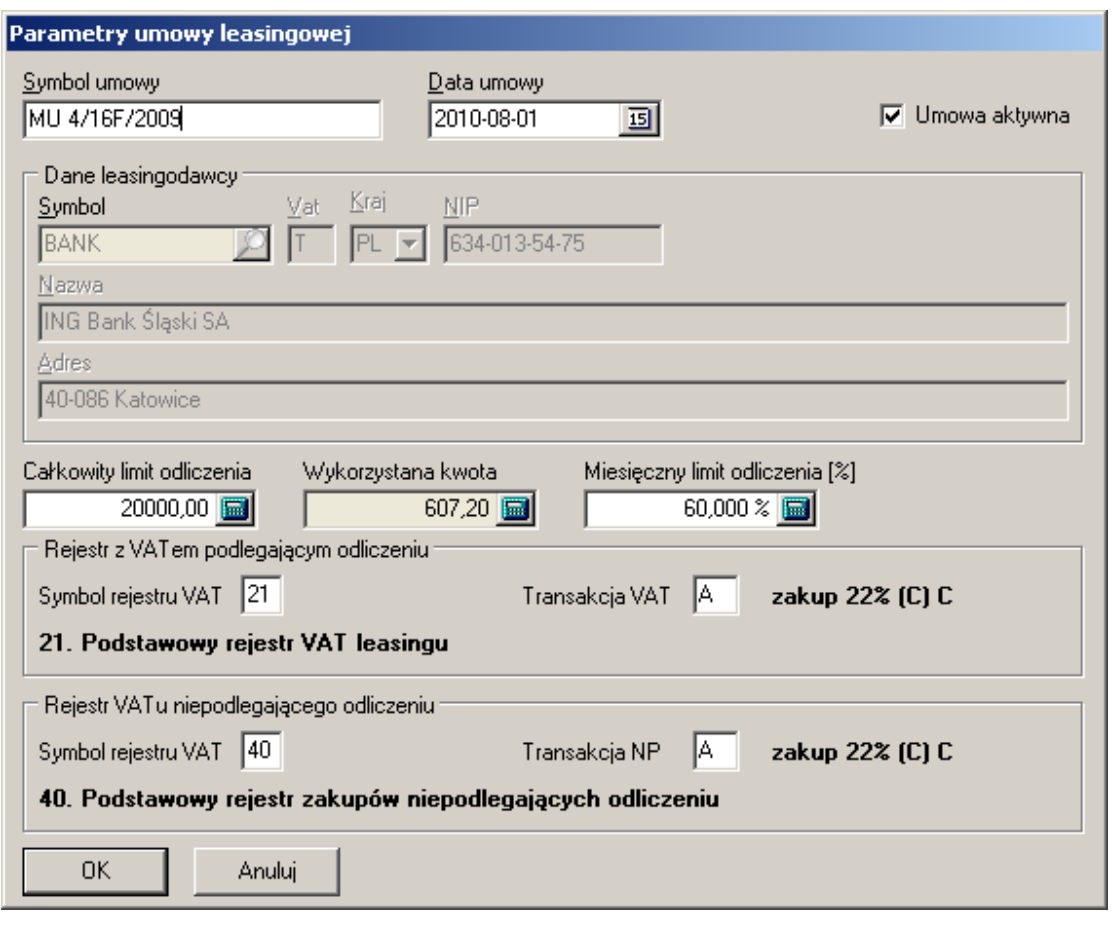

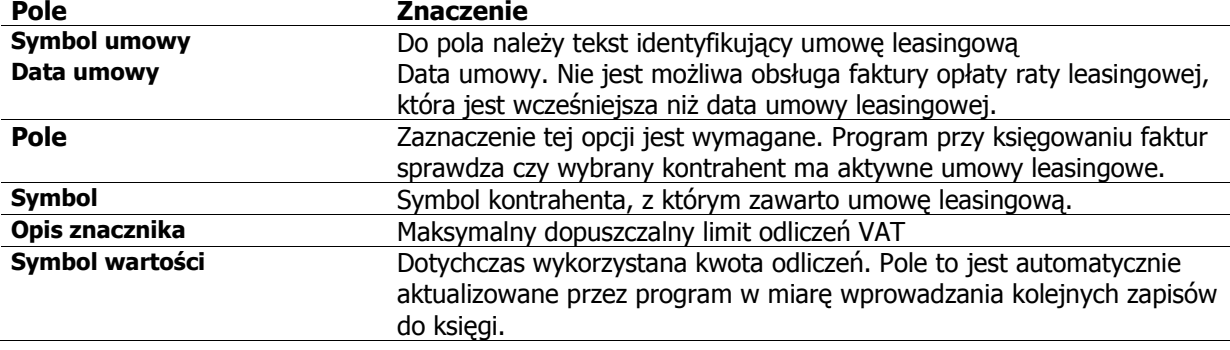

95

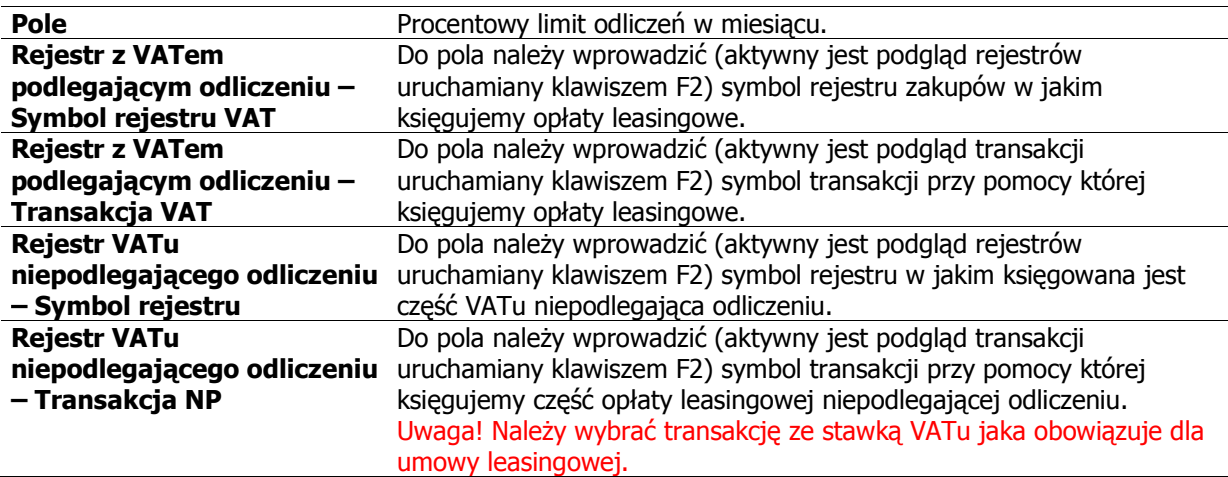

# **10. Opłaty za korzystanie ze srodowiska.**

W programie zaimplementowano mechanizm wspomagający przygotowanie danych do deklaracji opłat za korzystanie ze środowiska. Dotyczy on opłat za spalanie paliw s silnikach spalinowych. W celu sporządzenia deklaracji musi być znany rodzaj silnika/pojazdu wybrany z publikowanej przez wojewodę tabeli oraz ilość paliwa spalona w tym silniku/pojeździe.

W celu w pierwszej kolejności należy wprowadzić do ewidencji pojazdów i silników użytkowane pojazdy. Ponieważ to jakie stawki opłat dotyczą danego pojazdu/silnika zależy od rodzaju pojazdu, czasy jego rejestracji oraz spełnianych norm EURO, może się okazać konieczne wprowadzenie każdego z pojazdów/silników osobno. Jeśli użytkowane pojazdy/silniki należą do jednej grupy można wprowadzić je pod jednym symbolem.

Dostęp do ewidencji pojazdów silników uzyskuje się po wybraniu z głównego menu opcji **Ewidencje-Ewidencja pojazdów i silników.** Wygląd okna pokazano na rysunku poniżej.

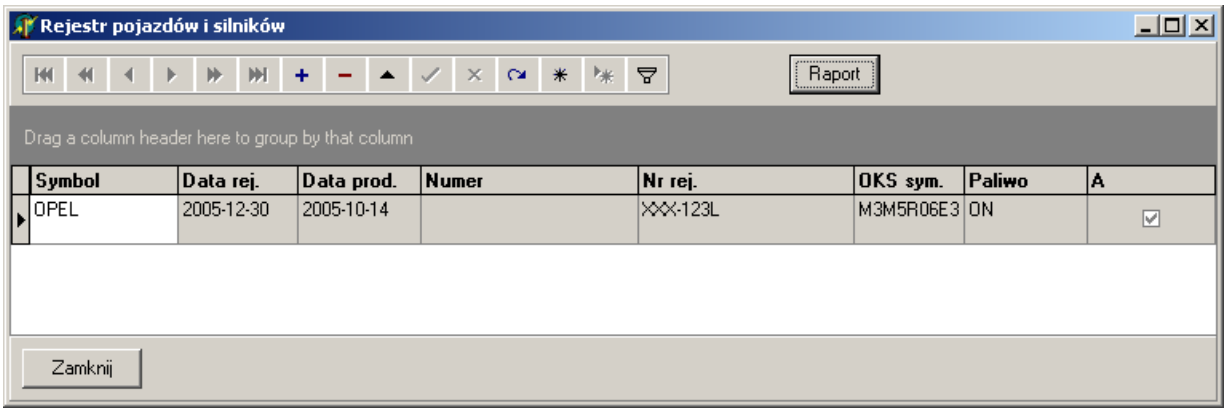

Należy zwrócić uwagę, że w celu modyfikacji istniejących już zapisów w tym oknie, przed ich modyfikacją, trzeba wejść w tryb edycji przy pomocy przycisku

Podczas wprowadzania danych do kolumny OKS Sym, należy uruchomić podgląd globalnego rejestru **Jednostkowe stawki opłat za gazy lub pyły wprowadzane do powietrza z procesów spalania paliw w silnikach spalinowych**, i wybrać właściwy wariant pojazdu/silnika. Wygląd okna z podglądem rejestru stawek opłat pokazano na rysunku poniżej.

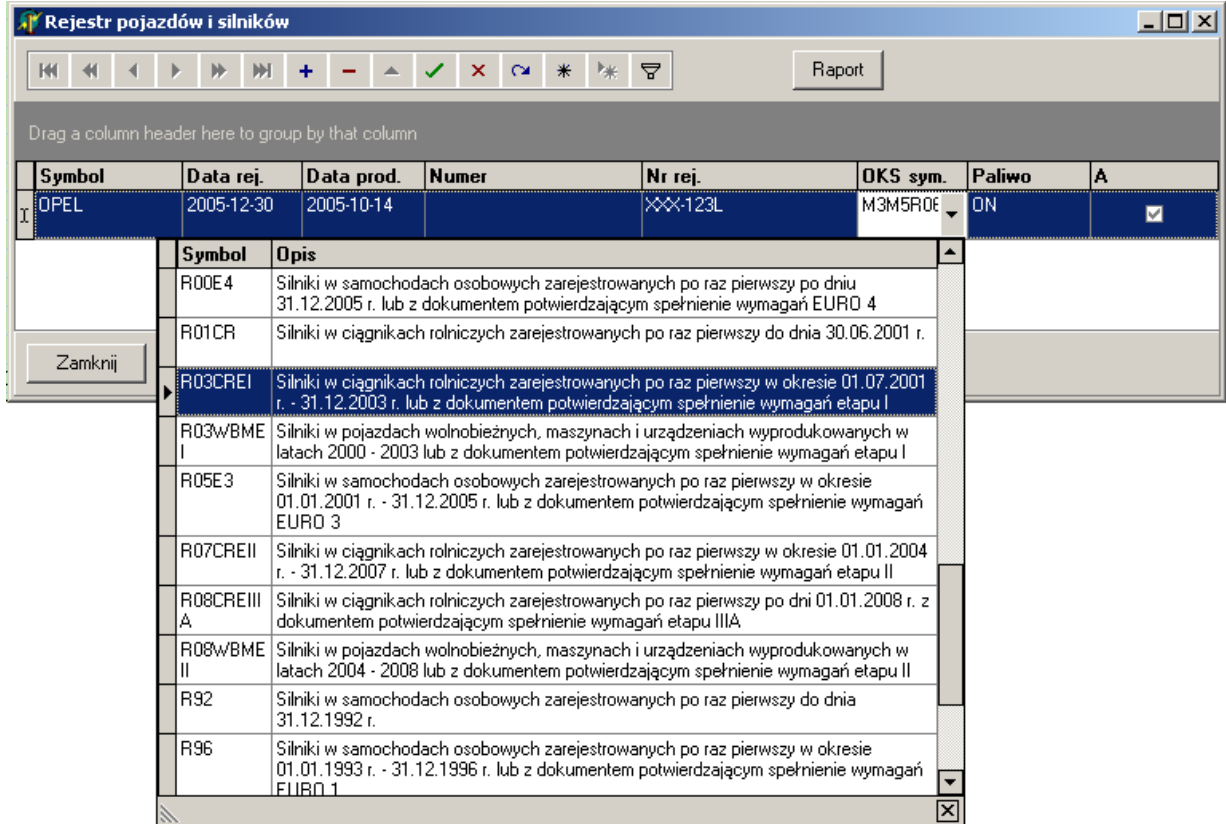

Następnie należy utworzyć nowe zdarzenie gospodarcze, związane z zakupem paliwa. W tym celu po wybraniu z menu globalnego opcji **Program-Ustawienia-Rejestr zdarzeń gospodarczych**, należy dodać nowe zdarzenie, które można zdefiniować tak jak pokazano na rysunku poniżej.

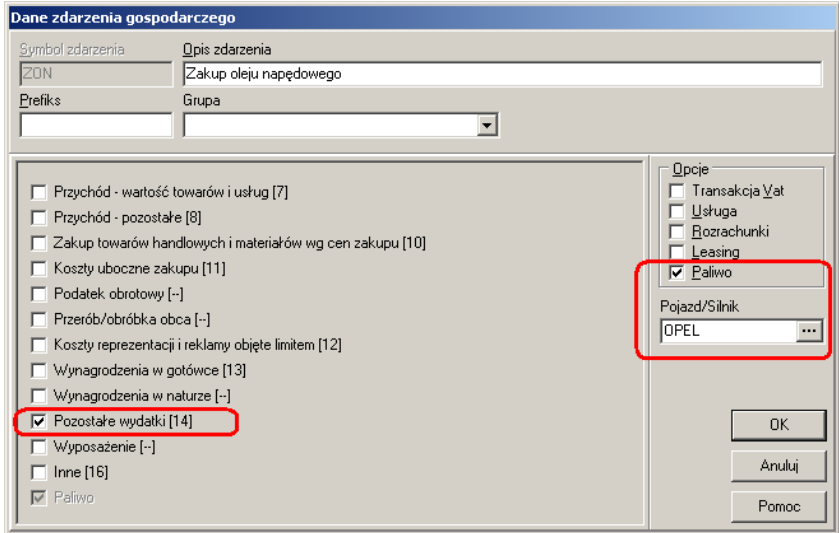

Do pola Pojazd/Silnik można wprowadzić symbol z ewidencji (np. mamy tylko jeden pojazd) pojazdów. W takim przypadku program podczas wprowadzania danych będzie automatycznie wprowadzał ten symbol, jeśli pole to będzie pozostawione puste to podczas wprowadzania danych będzie trzeba je każdorazowo wypełnić (np. w przypadku gdy mamy kilka pojazdów podlegających pod różne stawki opłat).

Po wprowadzaniu powyższych informacji podczas wprowadzania danych do ewidencji wygląd okna dla zdarzenia związanego z zakupem paliwa może wyglądać jak na rysunku poniżej.

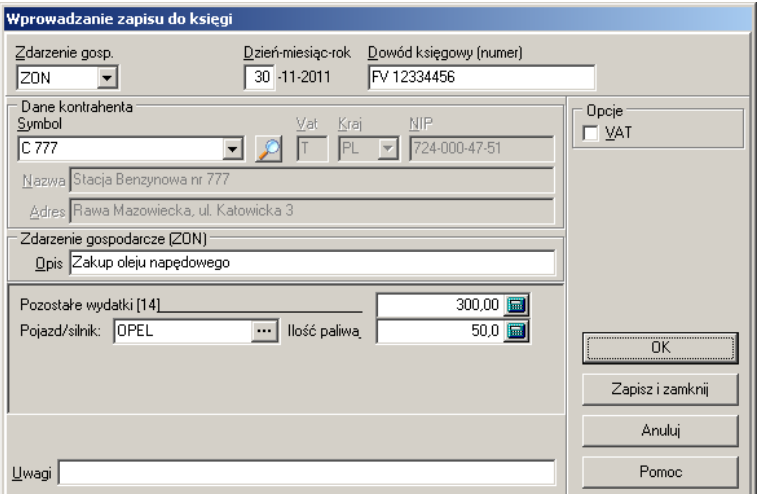

Jak widać dla tego typu zdarzeń pojawiają się dodatkowe pola na symbol pojazdu/silnika i ilość paliwa, informacje te zostaną wykorzystane w raporcie potrzebny do sporządzenia sprawozdania.

Raport ten tworzony jest z poziomu okna ewidencji pojazdów/silników po użyciu przycisku Raport, przykładowa zawartość raportu pokazana została poniżej.

RAPORT

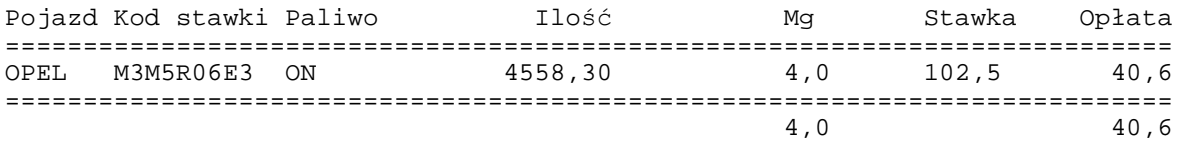

# **11. Konfiguracja programu.**

### **11.1. Parametry stanowiska.**

 Wybierając opcję głównego menu **Program-Parametry stanowiska**, wyświetlane jest okno ustawień definiowanych dla konkretnego stanowiska komputerowego. Wygląd okna pokazano na rysunku poniżej.

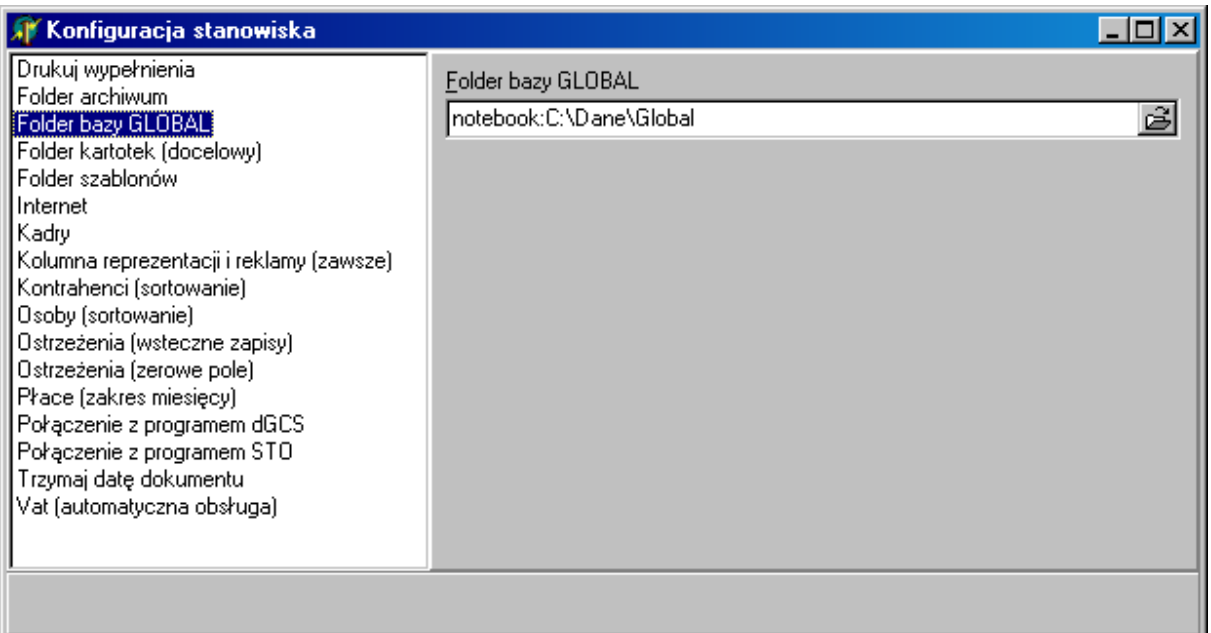

Znaczenie poszczególnych opcji konfiguracyjnych podano w tabeli poniżej.

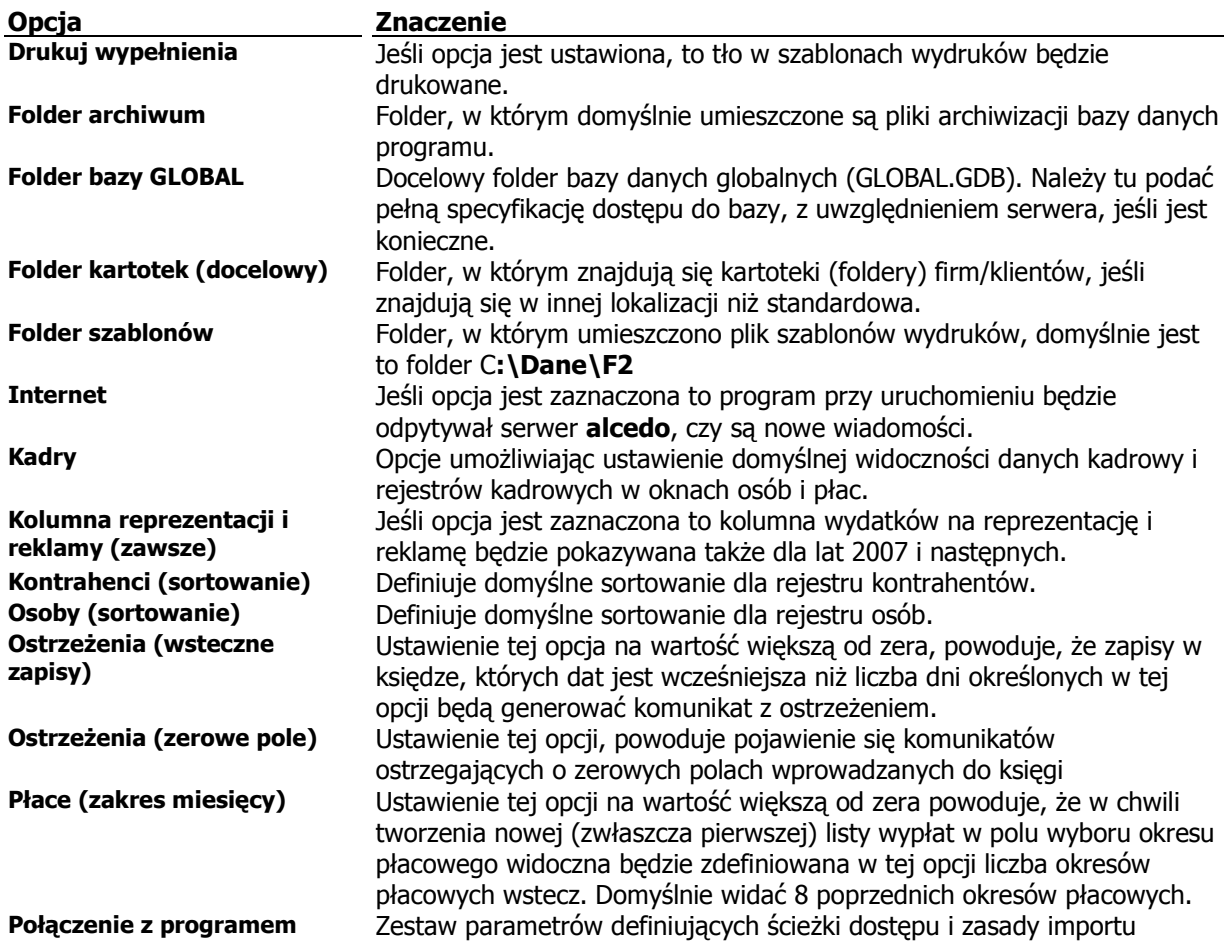

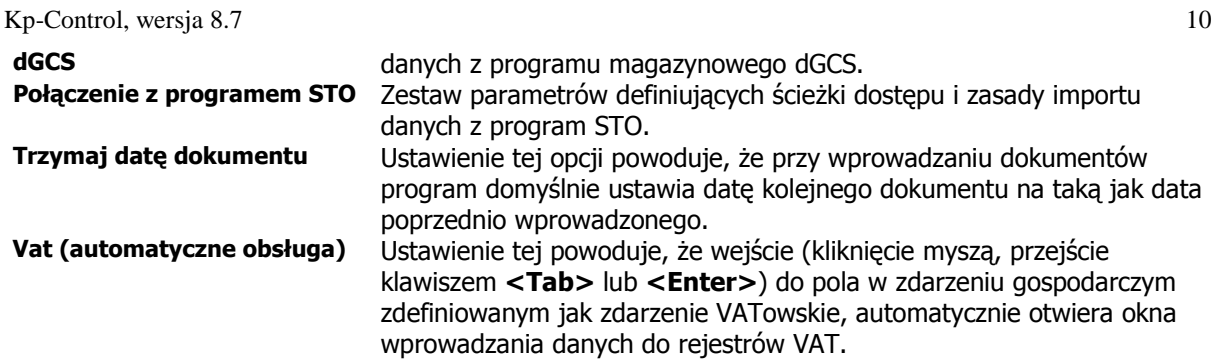

W przypadku bazy danych globalnych, jeśli jest ona umieszczona na innym niże lokalny komputer, należy użyć specyfikacji ścieżki dostępu, używanej przez bazę Firebird.

Postać takiej specyfikacji jest następująca

[Serwer]:X:\ścieżka

gdzie odpowiednio:

- Serwer nazwa komputera z serwerem bazy Firebird, na którym jest przechowywana baza danych globalnych
- $X -$  litera dysku (na serwerze)
- Ścieżka ścieżka określająca folder a bazą GLOBAL.GDB

# **11.2. Parametry programu.**

 Okno ustawień parametrów programu, które mogą ulegać zmianie w trakcie roku pokazano na rysunku poniżej.

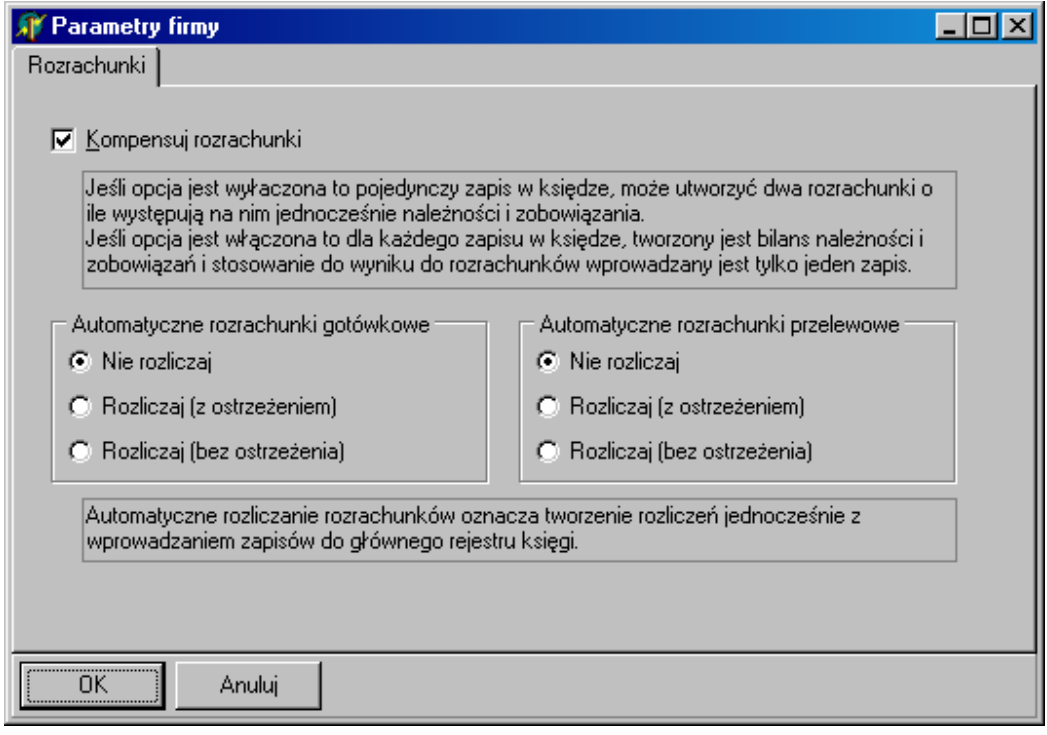

Znaczenie poszczególnych parametrów opisane jest w samym oknie. Ustawienie te zapamiętywane są w bazie danych, czyli ich zmiana oddziaływuje na zachowanie się programu na wszystkich stanowiskach.

## **11.3. Definiowanie uŜytkowników i ich uprawnień.**

Baza danych po pierwszej instalacji ma zdefiniowanego jednego użytkownika z uprawnieniami administratora o nazwie **SYSDBA**, z domyślnym hasłem dostępu **masterkey**, pisanym koniecznie małymi literami. Ma on maksymalne uprawnienia, czyli może wykonywać wszystkie operacje i ma dostęp do wszystkich rejestrów i parametrów programu. Można zmienić hasło tego użytkownika, należy jednak pamiętać, że jeśli baza danych **Firebird**, wykorzystywana jest także w innych programach to zmiana hasła dowolnego użytkownika bazy będzie dotyczyła wszystkich programów, nie tylko programu Kp-Control. Natomiast informacje o uprawnieniach użytkownika przechowywane są w pliku danych każdej firmy osobno, co oznacza, że dla każdej firmy należy każdemu z użytkowników nadać uprawnienia indywidualnie.

Dostep do rejestru użytkowników uzyskujemy z opcji menu **Narzędzia-Użytkownicy**. Na rysunku poniżej pokazano wygląd okna z rejestrem użytkowników.

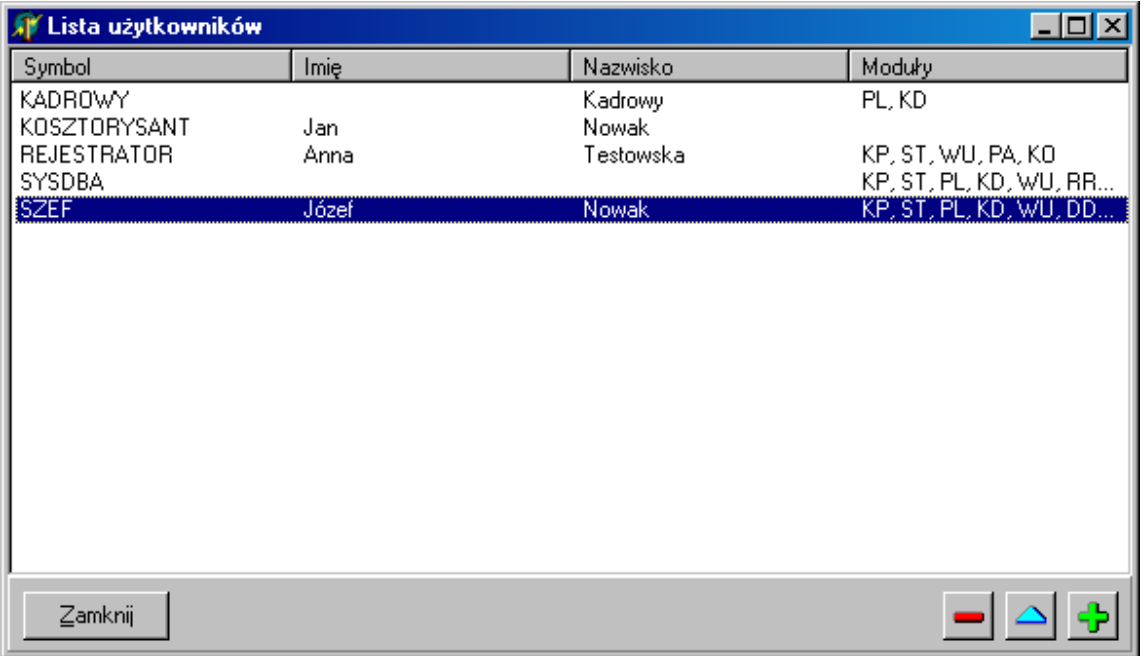

W oknie użytkowników widać wszystkich użytkowników zarejestrowanych w bazie danych, niezależnie od tego czy mają dostęp czy nie do bieżącej bazy danych programu Kp-Control. Przyciski w prawym-dolnym rogu służą odpowiednio do usuwania, modyfikacji i dodawania użytkowników. Wygląd okna parametrów użytkownika pokazano na rysunku poniżej.

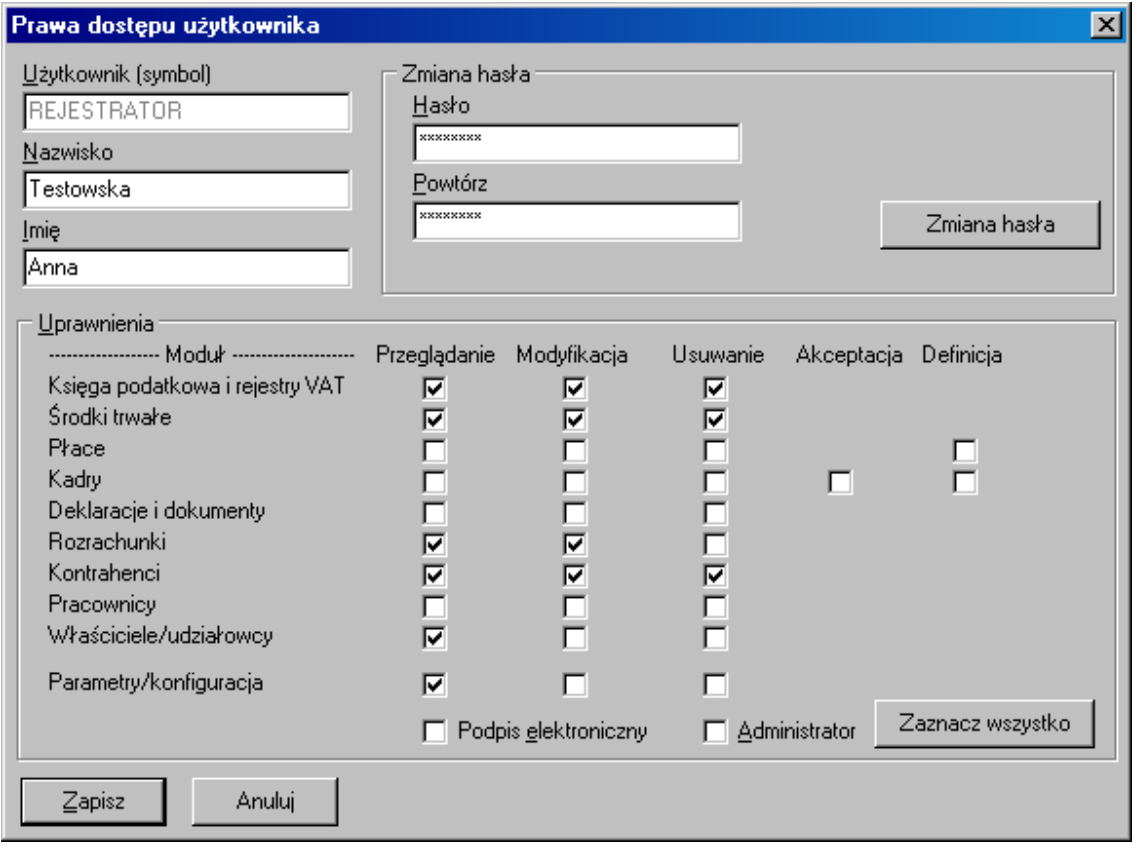

Zaznaczenie odpowiednie opcji daje prawo użytkownikowi do: przeglądania, modyfikacji i usuwania danych w odpowiednich rejestrach. Opcja **Akceptacji** używana jest w module kadrowym do potwierdzania przyjęcia do wiadomości komunikatu o wystąpieniu zdarzenia kadrowego, natomiast opcja **Definicja** umożliwia modyfikowania listy pól w module płacowym lub kadrowym.

Opcja **Podpis elektroniczny** obecnie nie jest wykorzystywana w przyszłości posiadacz tej opcji będzie miał prawo podpisywania podpisem elektronicznym dokumentów, np. deklaracji. Opcja **Administratora**  daje uprawnienia administratora i w przypadku stosowania bazy **Firebird** także nie jest wykorzystywana.

# **12. Rejestr parametrów gospodarczych.**

Rejestr ten zawiera zakodowane informacje o wybranych parametrach gospodarczych, które służą do m.in. obliczeń podatku dochodowego. Parametry te w polu numer mają podany numer udziałowca, jeśli księga obsługuje podmiot gospodarczy będący spółką nie mającą osobowości prawnej. Znaczenie poszczególnych parametrów opisano w tabeli poniżej.

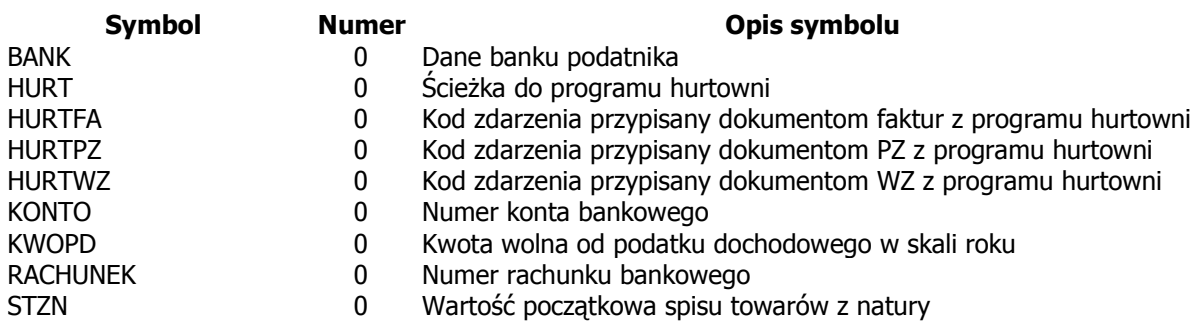

Zakład Informatyki Profesjonalnej Alcedo, http://www.alcedo.pl, 2004, 2012

102

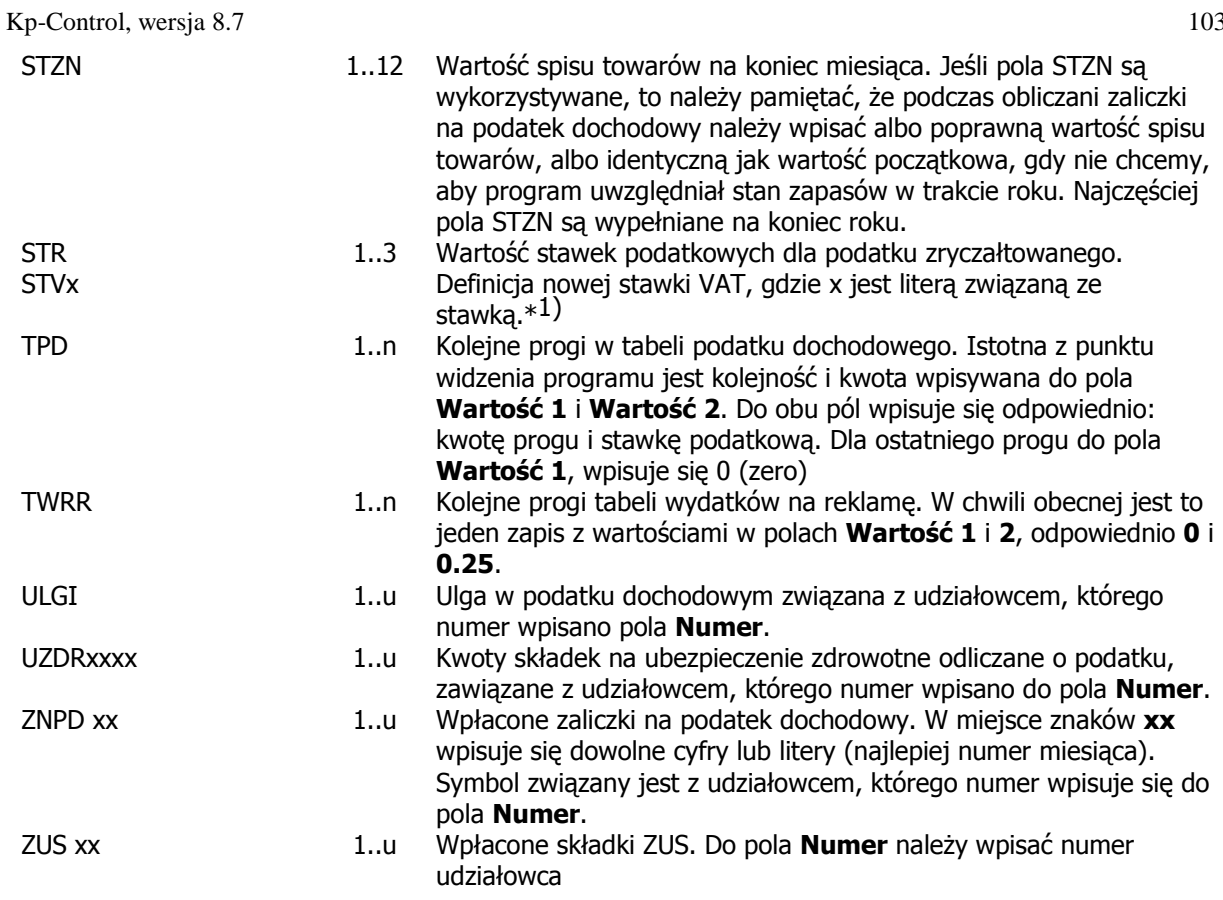

1). W systemie domyślnie zdefiniowane są następujące stawki:

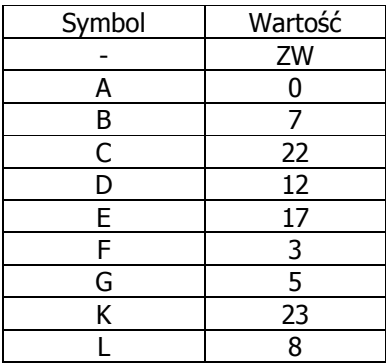

Użytkownik może przedefiniować istniejące symbole stawek VATu jak i dopisać nowe stawki. Przy czym symbol stawki podstawiany jest pod literę "x". Przykładowo chcąc zdefiniować nową stawkę o symbolu "H" i wartości 10%, należy wprowadzić parametr gospodarczy: **STVH, 0, ,10, 0** 

# **13. Raporty i zestawienia.**

 Wszystkie raporty i zestawienia dostępne są z menu **Raporty**, a dla zestawień dotyczących rejestrów VAT, w menu VAT. Format graficzny większości wydruków użytkownik może zmodyfikować, jeśli posiada, program F2-Formularze, który umożliwia edycję szablonów służących do generowania wydruków. Szablony standardowo umieszczane są w folderze o nazwie **\Dane\F2**.

W tabeli poniżej podano nazwy plików z szablonami oraz informację o obsługiwanych przez te szablony wydrukach.

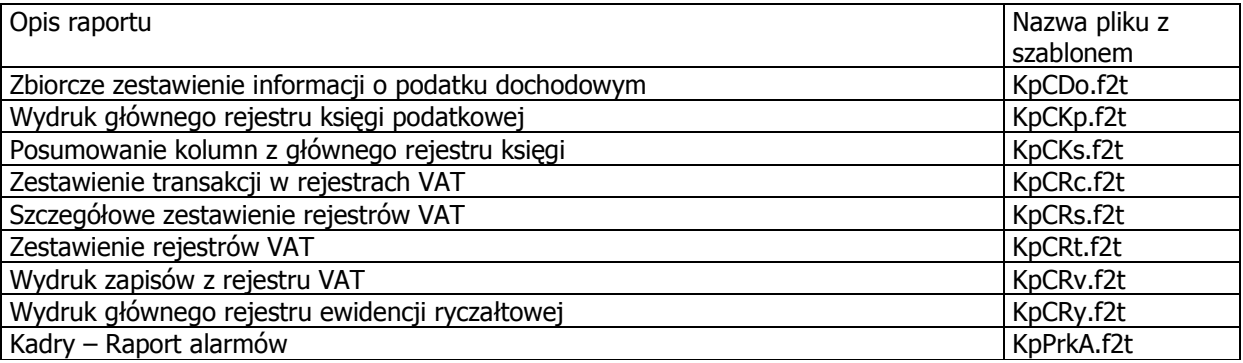

# **14. Obliczenia.**

Niektóre raporty umożliwiają przeniesienie danych na formularze podatkowe. Okno takiego raportu posiada w takim przypadku przycisk oznaczony odpowiednim symbolem formularza np. **PIT**.

### **14.1. Obliczenie zaliczki na podatek dochodowy.**

 Wybranie z menu opcji **Raporty – Podatek dochodowy**, wyświetli okna obliczenia zaliczki na podatek dochodowy, pokazane poniżej.

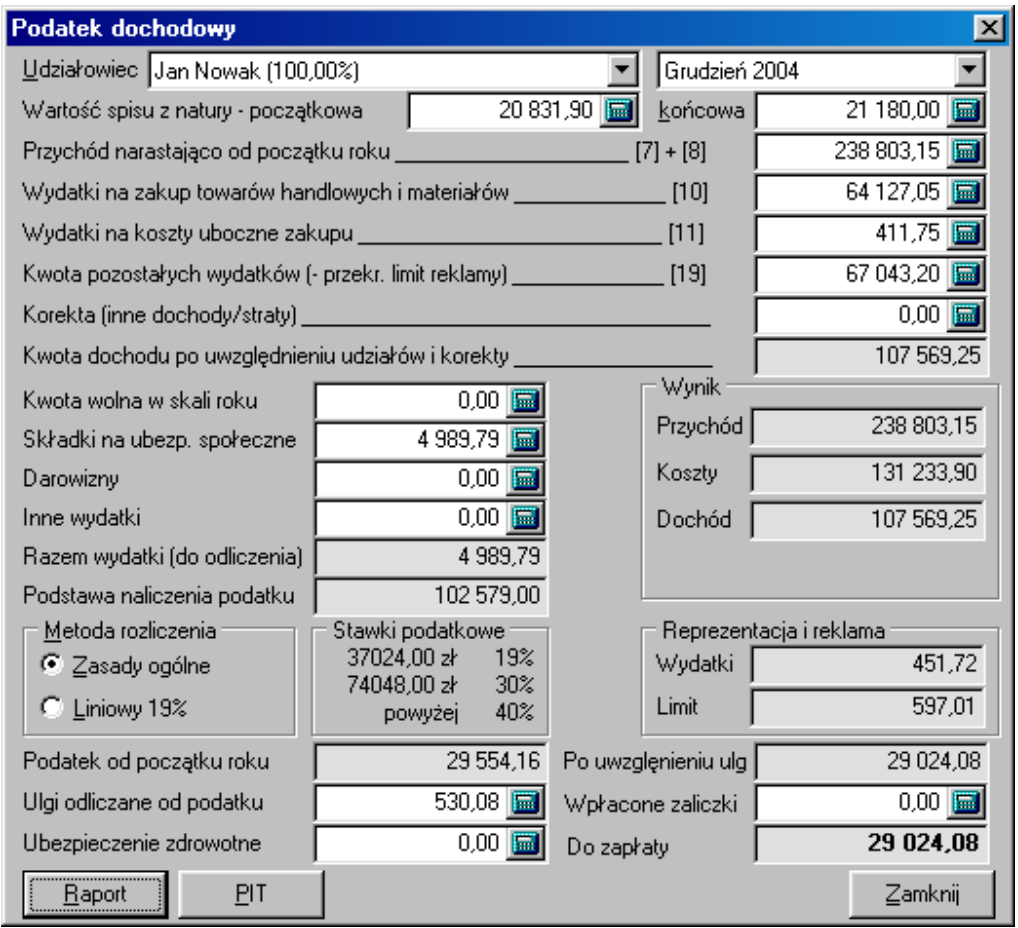

Kwoty w polach zostają wyznaczone na podstawie danych zawartych we rejestrze głównym oraz w rejestrze parametrów gospodarczych, i tak:

- pole udziałowca (dokładnie ich lista) zawiera informacje pochodzące z parametrów o symbolu **UDZIALY** z rejestru parametrów gospodarczych,
- spis towarów z natury to odpowiednie parametry o symbolu **STZN**, z rejestru parametrów gospodarczych,
- kwota wolna to parametr **KWOPD** w rejestrze parametrów z numerem "0",
- składki na ubezpieczenie społeczne z suma parametrów o symbolach **ZUSxxxx** (gdzie **xxxx** to dowolne znaki) z rejestru parametrów gospodarczych,
- darowizny to suma parametrów o symbolu **DARxxxx**,
- zawartość pola Ulgi to suma parametrów **ULGIxxxx**,
- pole ubezpieczenie zdrowotne to parametry **UZDRxxxx**,
- pole wpłacone zaliczki to parametry o symbolu **ZNPD xx**,

Tabela stawek podatku dochodowego określona jest przez parametry o symbolu **TPD**.

Pole, które są udostępnione do edycji mogą być dowolnie modyfikowane przez użytkownika, stosowanie do wprowadzonych zmian na bieżąco prowadzone są przeliczenia należnej zaliczki na podatek dochodowy.

# **15. Algorytmy obliczeń.**

# **15.1. Weryfikacja poprawności podsumowań przy uruchomieniu programu.**

 W momencie uruchomienia programu następuje weryfikacja poprawności podsumowań miesięcznych oraz podsumowania rocznego wpisów księdze. Polega ona na sprawdzeniu pola znacznika poprawności zapisu. Jeśli z jakiś przyczyn nastąpiło niezgodne z oczekiwaniami zakończenie pracy komputera w trakcie operacji dokonywania nowego wpisu znacznik ten będzie wskazywał na niepoprawność sumy. W takim przypadku program ponownie przeliczy niepoprawnie podsumowany miesiąc (sumując zapisy z tego miesiąca) lub ponownie podsumuje sumy częściowe z miesięcy w celu uzyskania poprawnej sumy rocznej.

## **15.2. Procedura wprowadzania nowego wpisu do księgi.**

 Wprowadzanie nowego wpisu do księgi jest zorganizowane w ten sposób, aby nawet awaria komputera w dowolnym momencie operacji gwarantowała poprawność zapisów.

Operację tą można podzielić na następujące kroki:

- 1. Wprowadzenie danych przez użytkownika do pól roboczych,
- **---- obszar krytyczny obliczeń ----**
- 2. Zaznaczenie sumy rocznej jako niepoprawnej,
- 3. Zaznaczenie sumy miesięcznej jako niepoprawnej,
- 4. Dopisanie pustego rekordu do bazy,
- 5. Przeniesienie danych z pól roboczych do rekordu,
- 6. Powiększenie sumy miesięcznej o wartości z nowego rekordu,
- 7. Powiększenie sumy rocznej o wartości z nowego rekordu,
- 8. Zaznaczenie sumy miesięcznej jako poprawnej,

# **--- koniec obszaru krytycznego ---**

9. Zaznaczenie sumy rocznej jako poprawnej.

# **16. Ogólne zasady obsługi programu.**

Podczas obsługi programu obowiązują ogólne zasady zdefiniowane dla interfejsu Windows. Większość operacji można wykonać przy pomocy mysz lub klawiatury.

### **16.1. Zasady korzystania z menu.**

W górnej części okna programu znajduje się menu globalne. Dostęp do funkcji menu globalnego uzyskuje po kliknięciu potrzebuje opcji myszą lub poprzez jednoczesne naciśnięcie lewego klawisza **<Alt>** i wyróżnionej (podkreślonej) w menu litery, np. w opcji **Edycja**, taką literą jest **E**. Zatem aby wywołać menu **Edycja**, należy nacisnąć jednocześnie klawisze <Alt-E>.

Jeśli już rozwinęło się wybrane menu, oprócz korzystania z myszy możemy poruszać się po jego opcjach przy pomocy klawiszy strzałek oraz wybierać wybrane opcje klawiszem <**Enter>** lub wyróżnioną literą, tym razem już nie korzystając z klawisza <Alt>.

W niektórych oknach programu dostępne są tzw. menu kontekstowe (lokalne) wywoływane przez kliknięcie prawym przyciskiem myszy obiektu, którego menu ma dotyczyć. Menu lokalne można także wywołać odpowiednim klawiszem na klawiaturze lub naciskając jednocześnie klawisz **<Shift-F10>**.

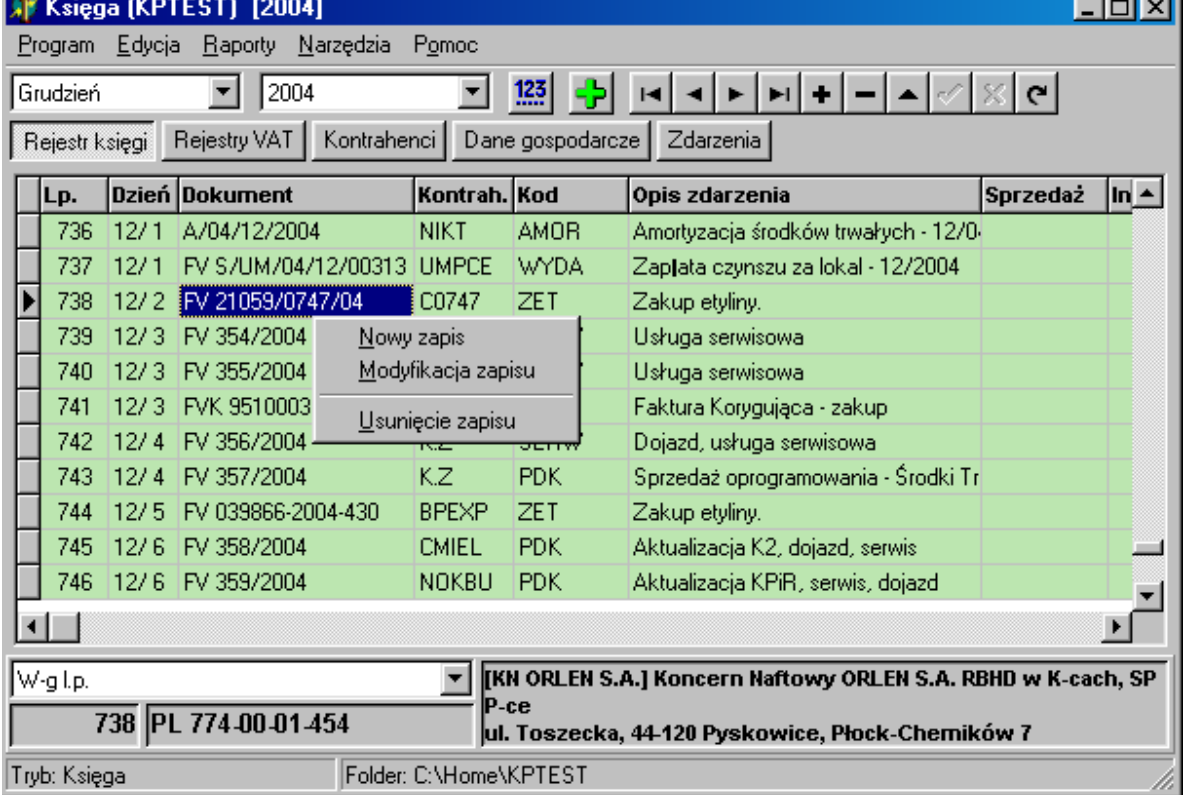

Na rysunku poniżej pokazano okno programu z wywołanym menu lokalnym, głównego rejestru księgi.

Rejestry programu mogą być obsługiwane przy pomocy mysz lub z klawiatury. Ustalono następujące funkcje klawiszy:

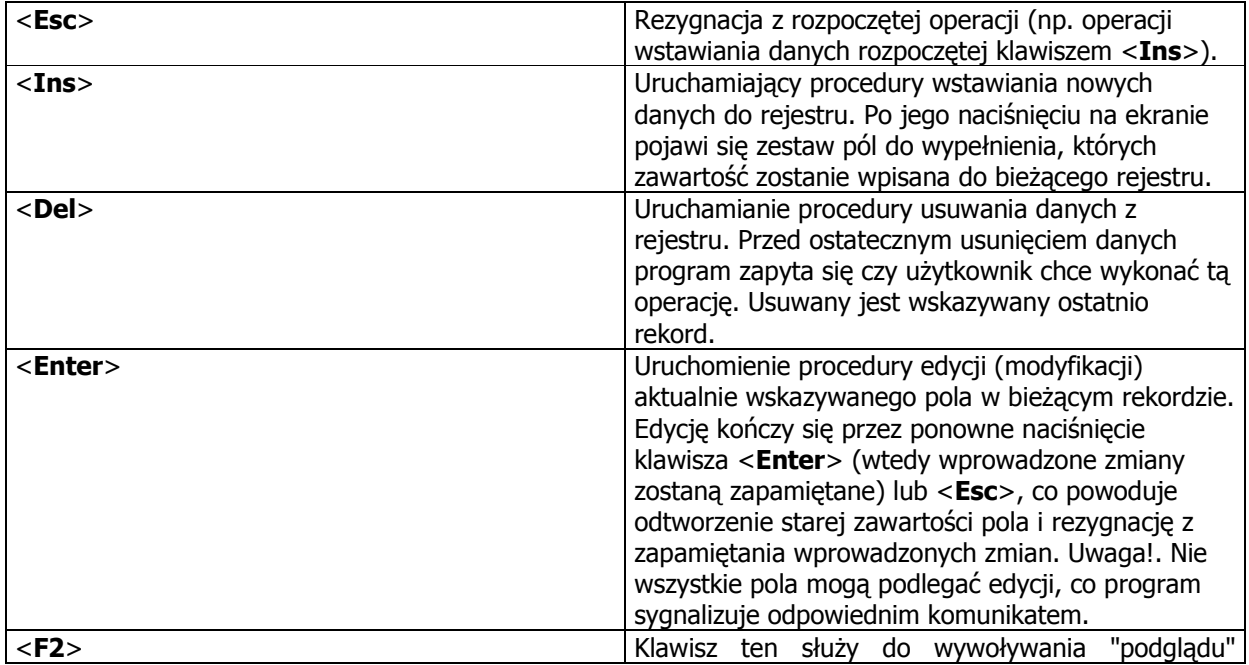

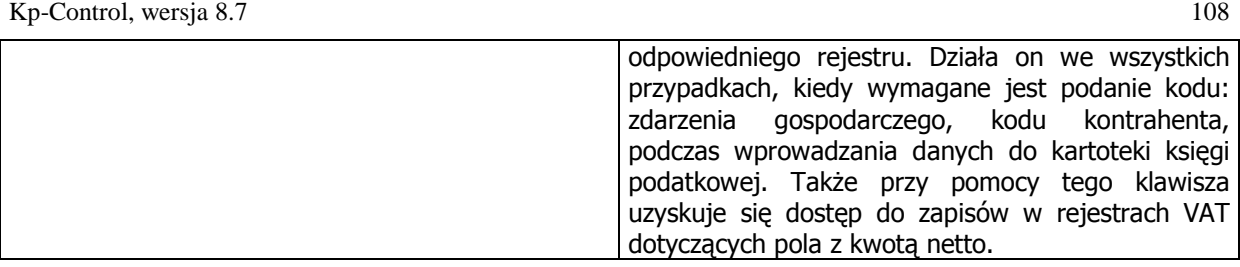

## **16.2. Zasady obsługi kartotek programu.**

Możliwe jest utworzenie dowolnej liczby kartotek (folderów), przechowujących dane firm używanych w programie. Do operacji na kartotekach służy menu **Program – Bieżąca kartoteka**, wywołujące okno pokazane na rysunku poniżej.

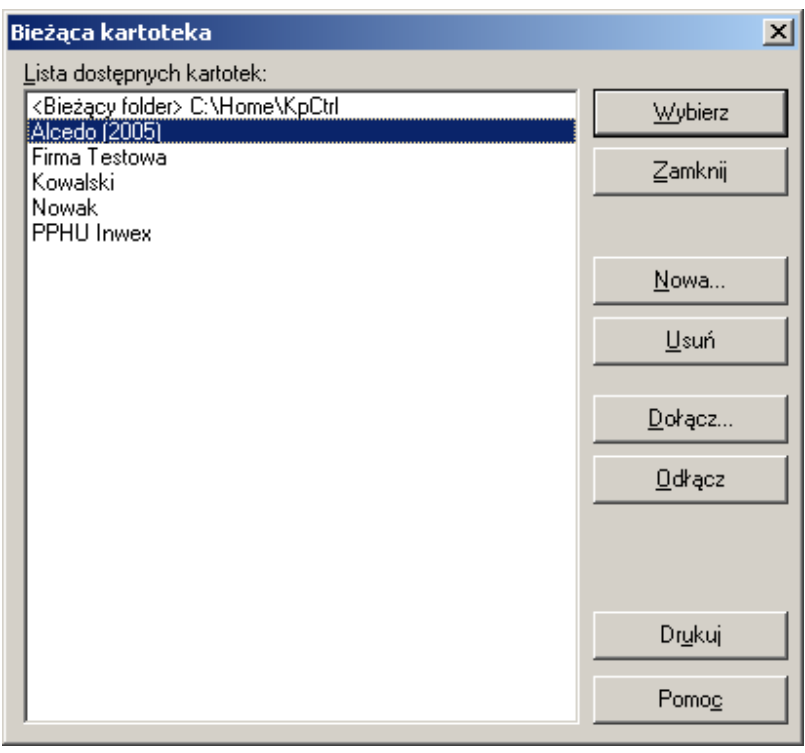

Z poziomu tego okna można tworzyć nowe kartoteki, dołączać istniejące (ale niewidoczne na liście) lub odłączać dotychczas używane. Nowe kartoteki tworzone są w folderze określonym w parametrach programu jako **Folder kartotek (docelowy)**. Utworzenie kartoteki powoduje utworzenie folderu o identycznej nazwie we wspomnianym folderze oraz podfolderu o nazwie **Bazy**. W podfolderze **Bazy** program umieści swoją bazę danych o nazwie **Firma.kpb**.

Program podczas tworzenie nowej kartoteki podaje informacje o położeniu folderu tworzonej kartoteki w polu o nazwie **W folderze**, co pokazano na rysunku poniżej.
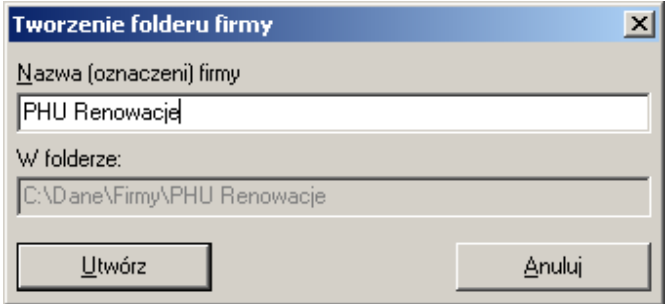

### **16.3. Konfiguracja programu do pracy w sieci.**

Program może pracować w środowisku sieciowym, wymaga to zmiany konfiguracji. Najistotniejsza zmiana w konfiguracji programu to podanie nazwy serwera (komputera przechowującego dane). Nazwę serwera zmienia się z poziomu okna logowanie po naciśnięciu klawisz **<Ctrl-F9>**, które wywołuje okno pokazane na rysunku poniżej.

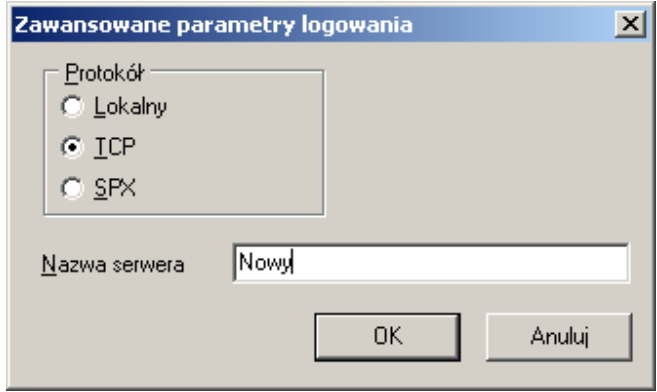

Należy zaznaczyć w oknie protokół TCP oraz w polu Nazwa serwera podać nazwę komputera lub jego adres **IP**. Sposób komunikacji programu z bazą danych w przypadku umieszczenia danych na innym komputerze niż komputera, na jakim uruchamiany jest program pokazano na rysunku poniżej.

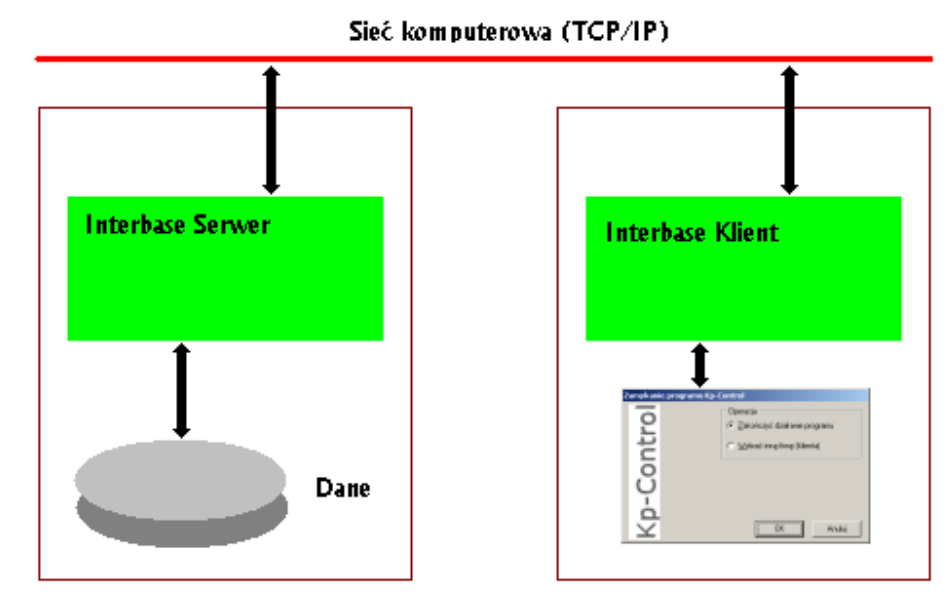

Patrząc na powyższy rysunek należy stwierdzić:

- 1. Serwer bazy danych Firebird należy zainstalować na komputerze (komputerach), na których znajdują się dane, z których chcemy skorzystać.
- 2. Na komputerach, na których uruchamiany jest program Kp-Control, wystarczy zainstalować klienta bazy Firebird.
- 3. Do poprawnej pracy na bazie danych nie jest konieczne udostępnienie dysku serwera w sieci, warunkiem wystarczającym i koniecznym jest zainstalowanie protokołu TCP/IP (co jest konfiguracją standardową dla Windows) na komputerach, które mają się komunikować, udostępnienie portu 3050, na jakim pracuje Firebird, oraz umożliwienie serwerowi bazy danych Firebird pełnego dostępu do folderów zawierających bazy danych.

Port 3050 może być niedostepny z powodu blokowania dostępu do niego przez wbudową w Windows zaporę lub inne zainstalowane oprogramowania antywirusowe.

#### **16.3.1. Konfiguracja zapory Windows.**

Jeśli dostęp do portu 3050 blokowany jest przez włączona zaporę Windows, należy udostępnić ten port poprzez zdefiniowanie odpowiedniej reguły. Można to zrobić dodając program Firebird do listy programów z jakimi mogą komunikować się inne komputery lub przez jawne zdefiniowanie reguły dostępu do portu 3050.

W celu zmian w konfiguracji Zapory systemu Windows z menu Windows wybieramy **Start-Ustawienia-Panel Sterowania**. Po otwarciu okna **Panel sterowania** wzbieramy ikonę **Zapora systemu**  Windows. Na rysunku poniżej pokazano wygląd okna konfiguracji zapory.

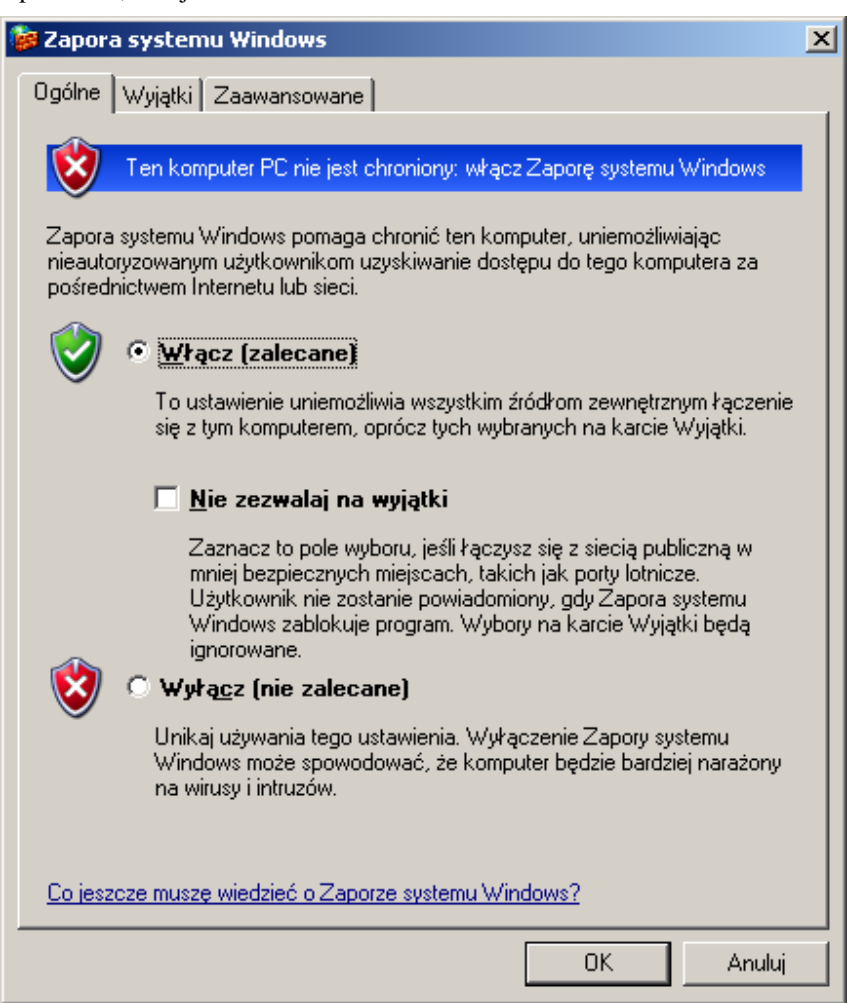

Przechodzimy na zakładkę **Wyjątki** i wybieramy przycisk **Dodaj program**, w kolejnym oknie wybieramy przycisk przeglądaj i w oknie dialogowym wyboru pliku program wybieramy plik serwera bazy **Firebird**. Standardowo pełna ścieżka to C:\Program Files\Firebird\Firebird\_1\_5\bin\fbserver.exe. Na rysunku poniżej znajduje się komplet okien otwartych przy wyborze programu.

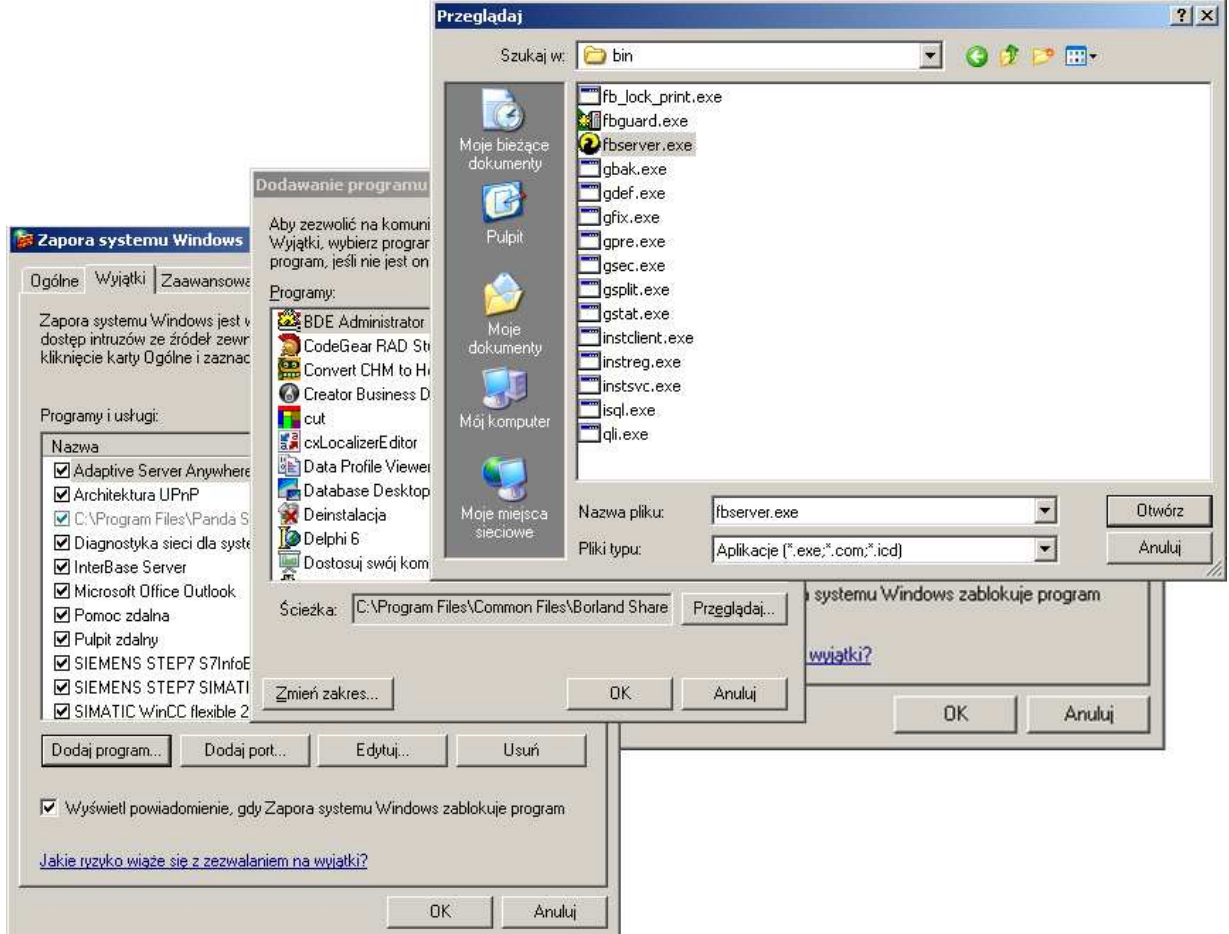

112

Po wybraniu program, korzystając z przycisku **Zmień zakres**, należy zdefiniować dopuszczalny obszar z jakiego można komunikować się z program bazy danych. Wygląd okna zakresu pokazano na rysunku poniżej.

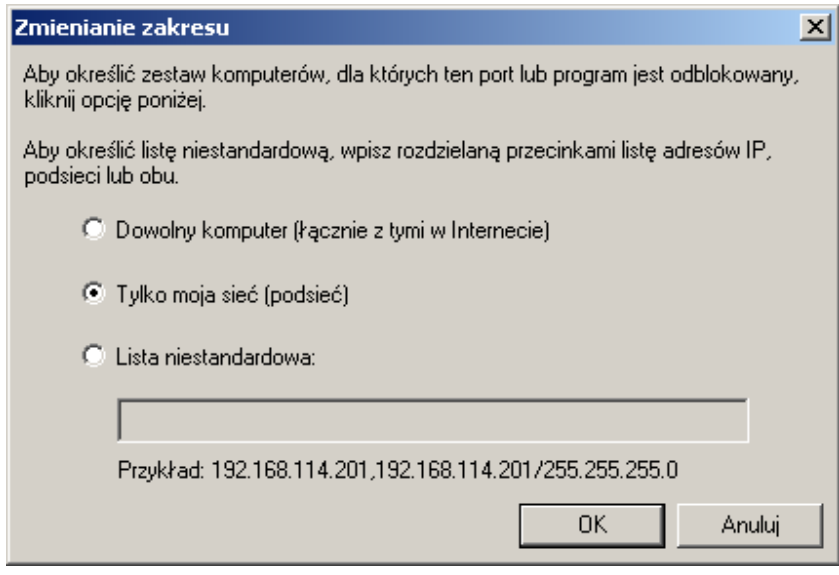

Poszczególne okna zamykamy przyciskiem **<OK>**.

### **17. Budowa bazy danych.**

 Baza danych pamiętająca informacje zapisane w księdze podatkowej składa się z dwóch rejestrów. Z rejestru głównego (pierwsza zakładka) pamiętającego zestaw danych, które wpisywane są do księgi i kod zdarzenia gospodarczego. Drugim rejestrem, w którym pamiętane są informacje ważne dla księgi podatkowej jest kartoteka kontrahentów. Pamięta się w niej m.in. nazwę i adres kontrahenta, które zapisać należy w księdze oraz informacje dodatkowe takie jak, skrót nazwy, telefon, teleks i telefaks.

 Powiązanie pomiędzy kartoteką księgi podatkowej i kartoteką kontrahentów następuje poprzez pole kodu kontrahenta. Do kartoteki głównej wpisuje się jedynie kod kontrahenta, a program na podstawie kodu odtwarza (korzystając z kartoteki kontrahentów) pozostałe dane tzn. nazwę i adres.

 Podrzędnym rejestrem w stosunku do głównego rejestru księgi jest rejestr VAT. Zawiera on informacje dotyczące transakcji VAT umożliwiające rozdzielenie ich na rejestry zakupów, sprzedaży, itp.

### **18. Rejestr osób.**

Rejestr osób przechowuje dane właściciela lub udziałowców firmy a także pracowników. Przed wprowadzeniem danych firmy warto wprowadzić do rejestru osób (zakładka **Osoby**), dane właściciela lub wszystkich udziałowców firmy. Podczas wprowadzania informacji o właścicielu/udziałowcach, należy pamiętać o zaznaczeniu pola **Udziałowiec** i w przypadku wersji programu nie dla Biur Obrachunkowych, wprowadzić na zakładce **ZUS**, dane o podstawie składki społecznej i zdrowotnej.

Przykładowe okno wprowadzania danych do rejestru osób pokazano na rysunku poniżej.

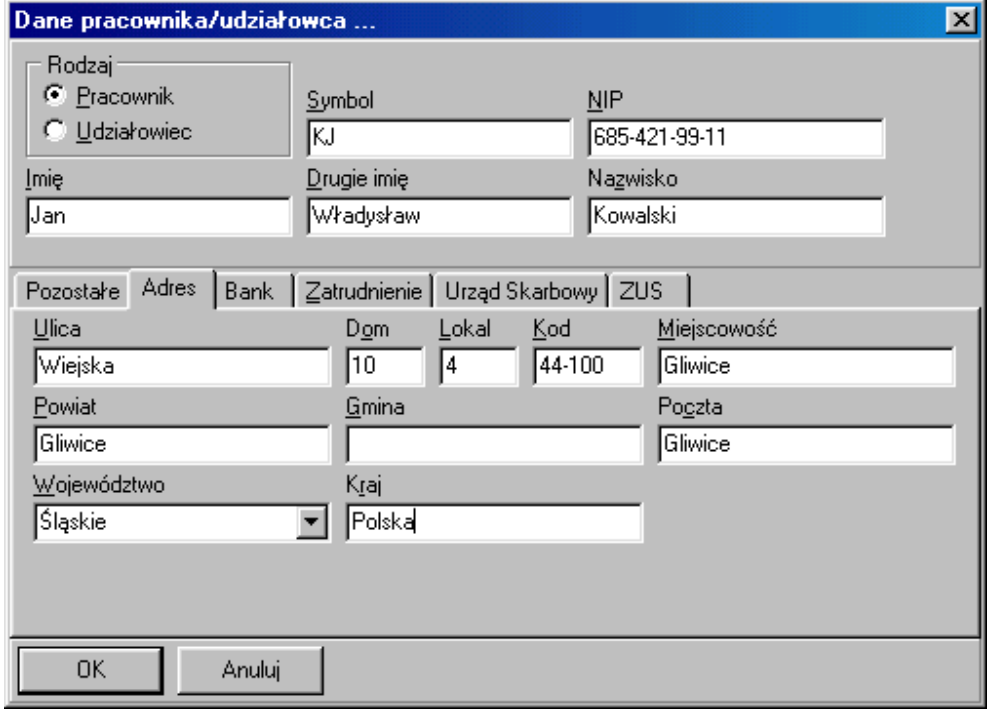

## **18.1. Indywidualna podstawa ubezpieczeń społecznych i ubezpieczenia zdrowotnego.**

W sytuacji, gdy zachodzi potrzeba ustalenie indywidualnej podstawy wymiaru składek na ubezpieczenie społeczne lub zdrowotne dla udziałowców/właścicieli firmy, należy skorzystać z zakładki ZUS, odpowiednie okno pokazano na rysunku poniżej.

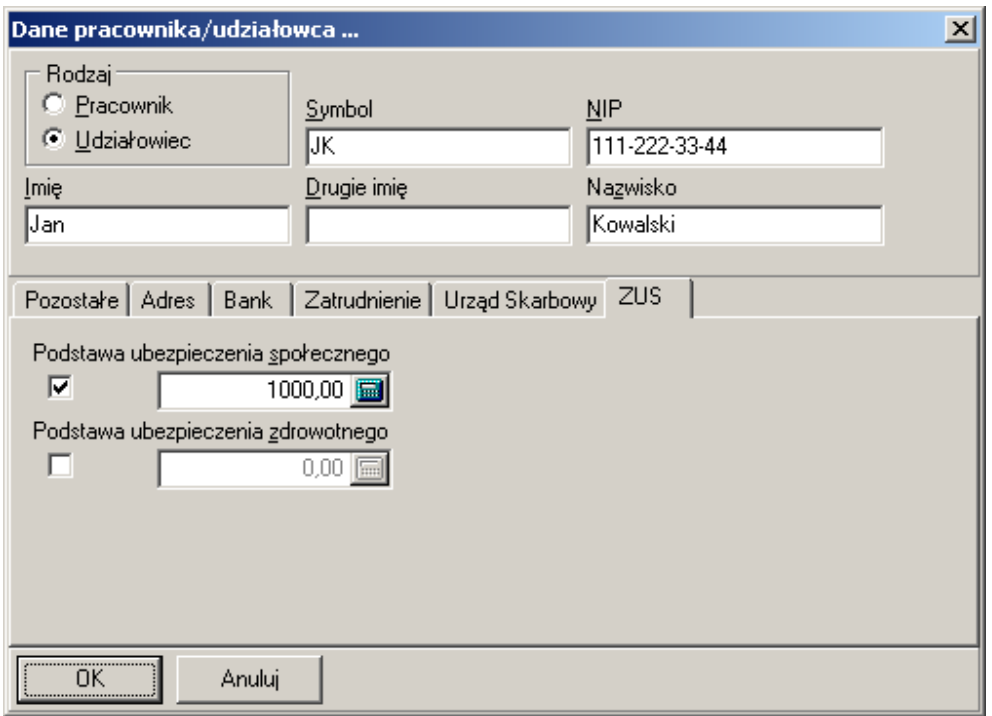

Normalnie wszystkie pola są puste lub zerowe i odpowiednia podstawa brana jest z rejestru danych globalnych. Jeśli podstawa różni się (jest zerowa) od tej podanej w danych globalnych, należy w powyższym oknie odhaczyć odpowiednie pole i do pola z kwotą wprowadzić wymaganą wartość podstawy składek (także zerową).

W takim przypadku należy pamiętać konieczności modyfikowania tych pól, jeśli odpowiednie przepisy zmieniają wprowadzone kwoty.

## **19. Parametry firmy.**

Przed rozpoczęciem pracy w programie należy wypełnić okno z danymi firmy, który znajduje się w menu **Program/Parametry firmy.** Wcześniej w rejestrze osób należy wprowadzić dane właściciela, a w rejestrze kontrahentów dane firmy i ewentualnie pozostałych działalności gospodarczych prowadzonych przez właściciela lub udziałowców. Dane z tych rejestrów będą potrzebne do wprowadzenia kompletu informacji o firmie, np. w deklaracji PIT-5. Wygląd okna z zakładką **Danych rejestrowych** pokazano na rysunku poniżej.

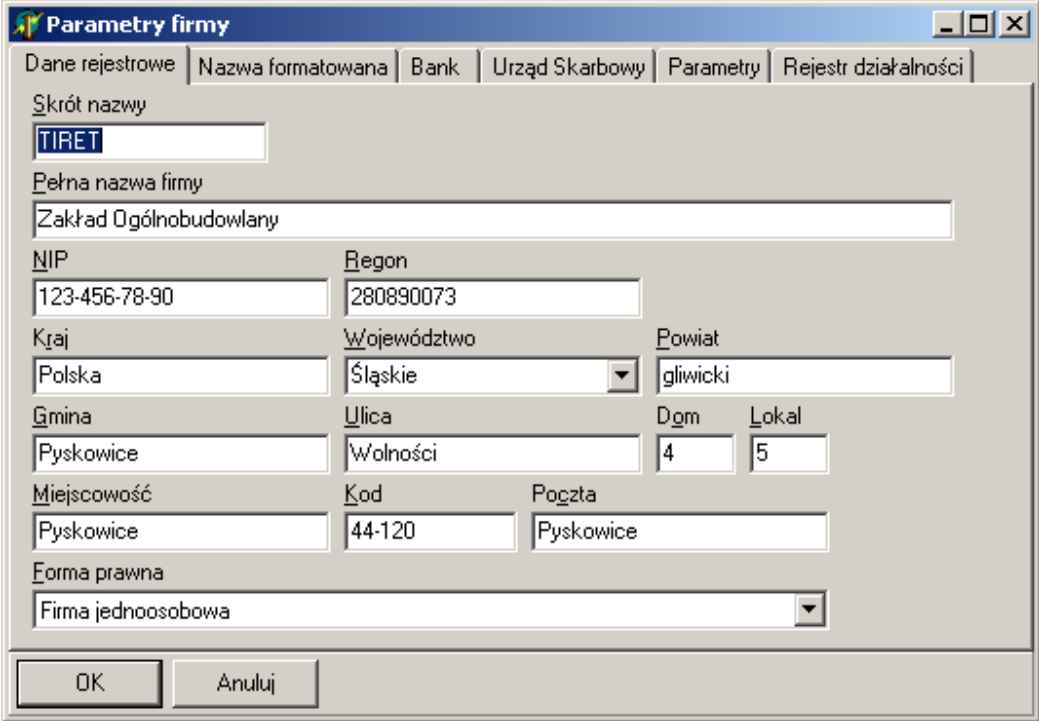

Na zakładce Nazwa formatowana należy wprowadzić, dane firmy, jakie program wykorzystuje w niektórych wydrukach (np. na liście płac).

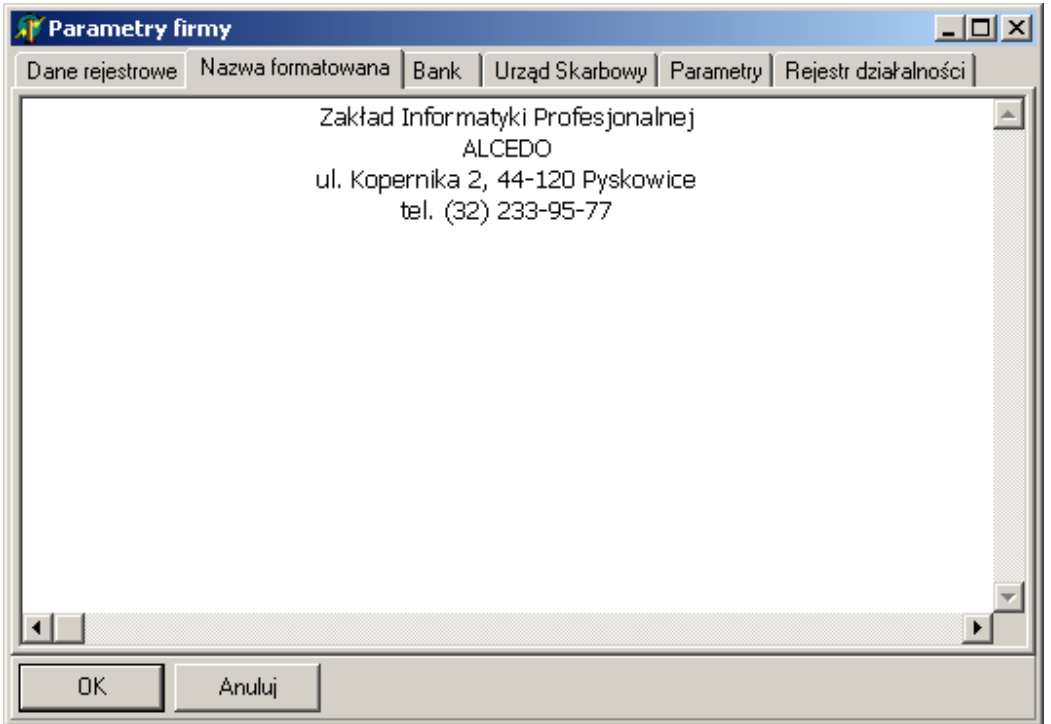

Odpowiednio zakładka **Bank** udostępnia pola do wprowadzenia informacji o podstawowym koncie bankowym firmy, z którego płacone są np. zobowiązania podatkowe, a zakładka **Urząd Skarbowy**,

pokazana na rysunku poniżej służy do wprowadzanie danych urzędu skarbowego, które wykorzystywane są w deklaracjach oraz wydrukach przelewów.

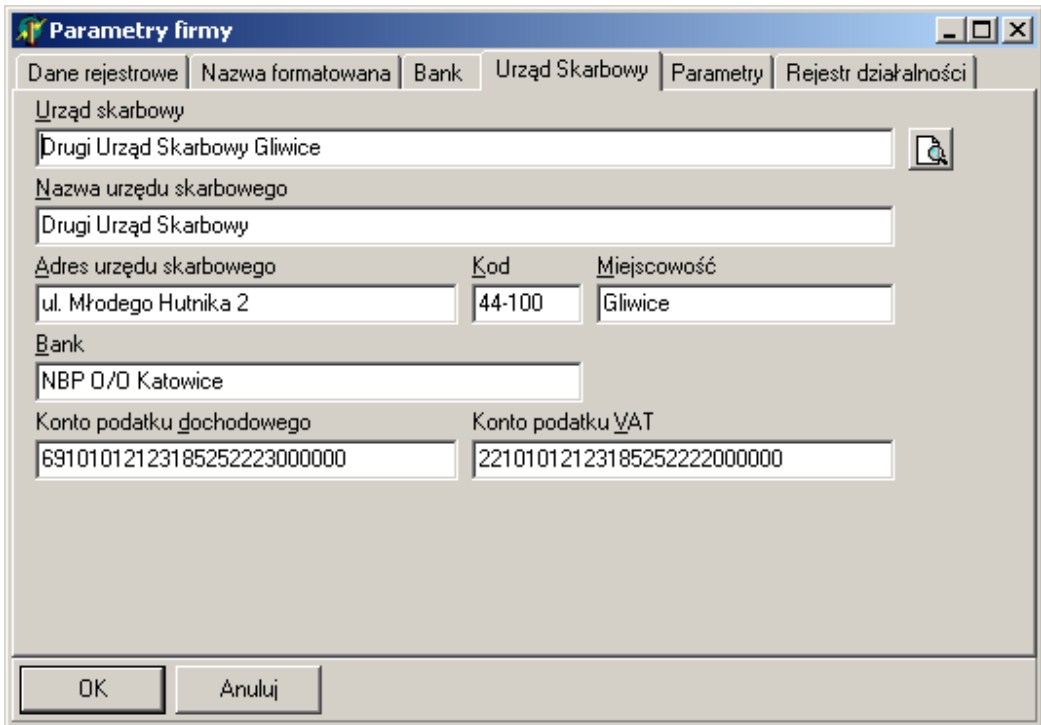

Wprowadzając dane urzędu skarbowego można skorzystać z podglądu rejestru urzędów skarbowych widocznego po kliknięciu przycisku **kla** lub po użyciu klawisza <**F2>**.

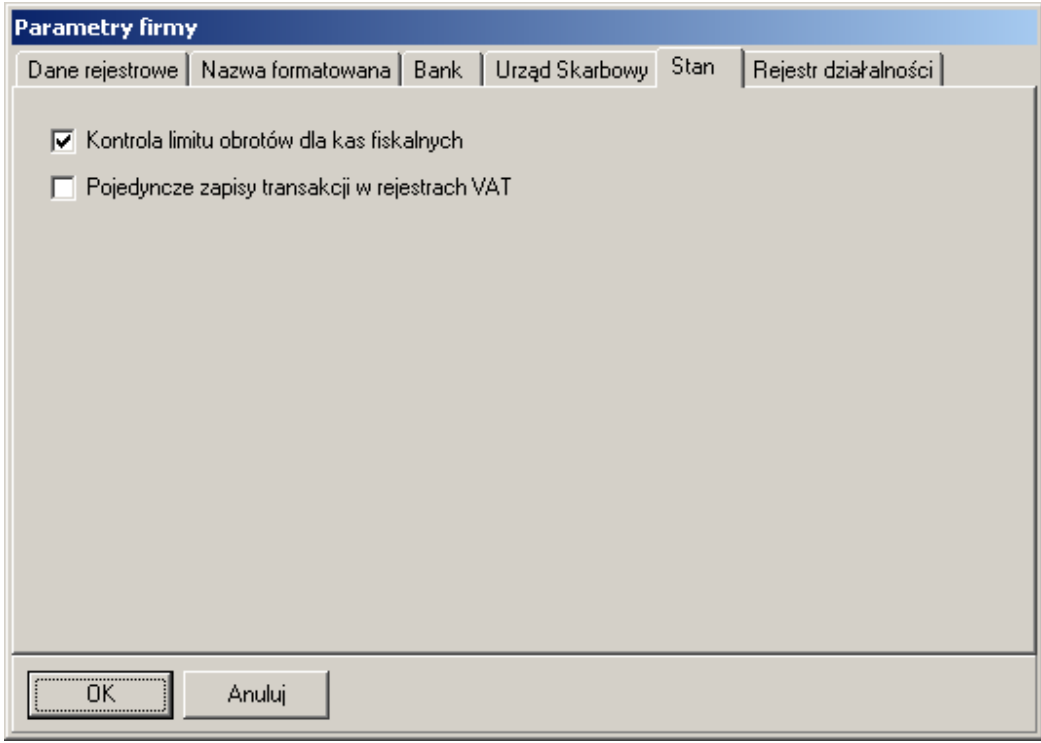

Opcja Kontrola limitu obrotów dla kas fiskalnych umożliwia włączanie/wyłączanie mechanizmu kontroli limitu obrotów kwalifikującego do rejestrowania sprzedaży przy pomocy kas fiskalnych.

Opcja **Pojedyncze zapisy transakcji w rejestrach VAT** steruje algorytmem wyliczania danych dla deklaracji VAT-7. Gdy opcja ta jest zaznaczona, wtedy program przyjmuje, że zapisy transakcji dostawy usług poza terytorium kraju są zapisywane tylko w jednym rejestrze i automatycznie dodaje do ogólnej kwoty zakupów.

Należy także wypełnić informacje o działalnościach na zakładce **Rejestr działalności**. Wygląd okna i omawianej zakładki pokazano na rysunku poniżej.

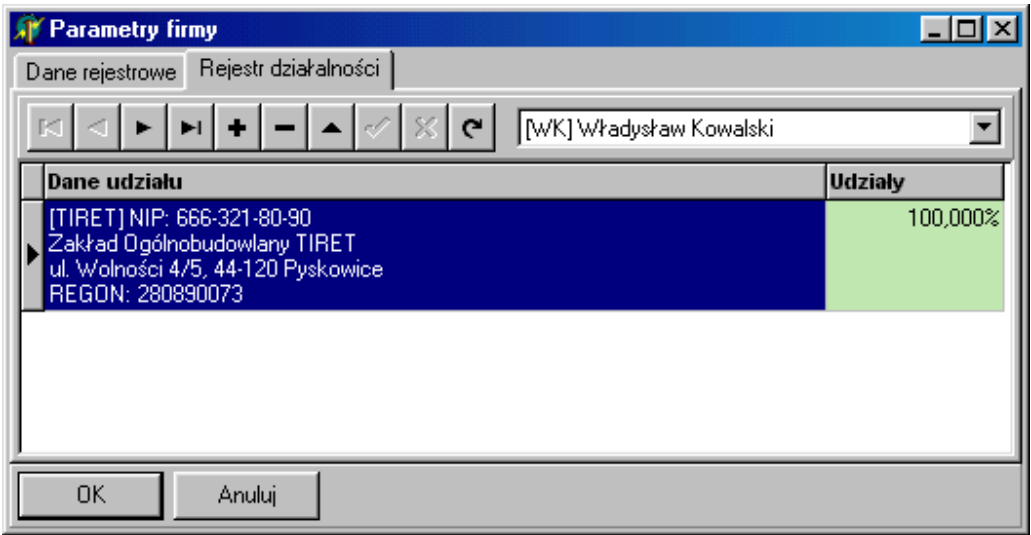

W celu wprowadzenia informacji do rejestru działalności, należy z rozwijanej listy wybrać udziałowca, (jeśli lista jest pusta to znaczy, że w rejestrze osób nie wprowadzono żadnego zapisu z atrybutem **Udziałowiec**). Następnie korzystając np. z przycisku <**+**>, należy dodać kolejne pozycje do rejestru. Okno dodawania działalności pokazano na rysunku poniżej.

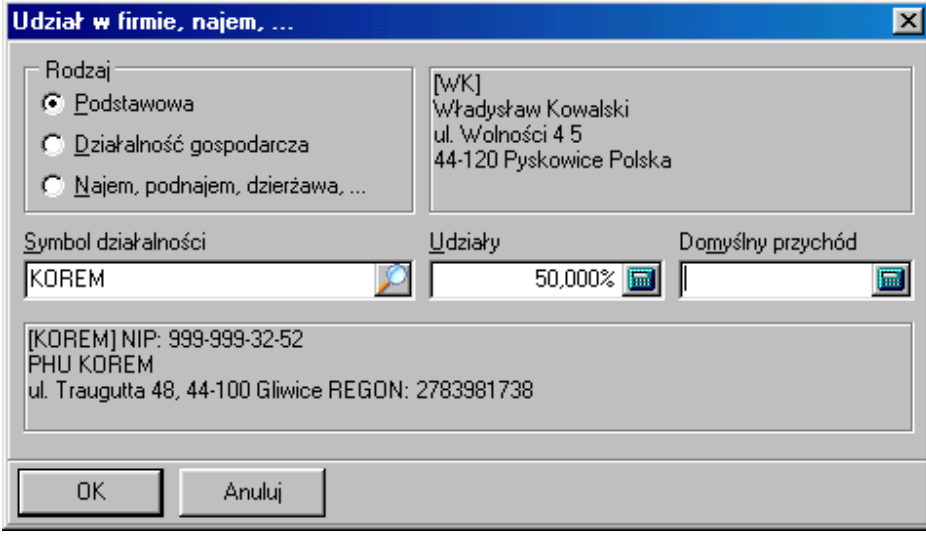

Działalność rozliczana w księdze powinna być oznaczona jako **podstawowa**, pozostałe działalności, umieszczane w PIT-5 oznaczamy stosowanie do stanu prawnego jako **Działalność**  pozostała lub Najem, podnajem, dzierżawa,.... w polu Symbol działalności wprowadzany jest tylko symbol z rejestru kontrahentów, czyli wcześniej informacja o tej działalności musi być wprowadzona do tego rejestru.

Po wypełnieniu rejestr dla każdego z udziałowców należy zamknąć okno przyciskiem <**OK**>. Dane wprowadzone w tym oknie m.in. są automatycznie przenoszone do pól deklaracji **PIT-5**, **PIT-5L** i **VAT-7**.

## **20. Parametry programu.**

Zakładka Parametry służy do zdefiniowania sposobu działania programu.

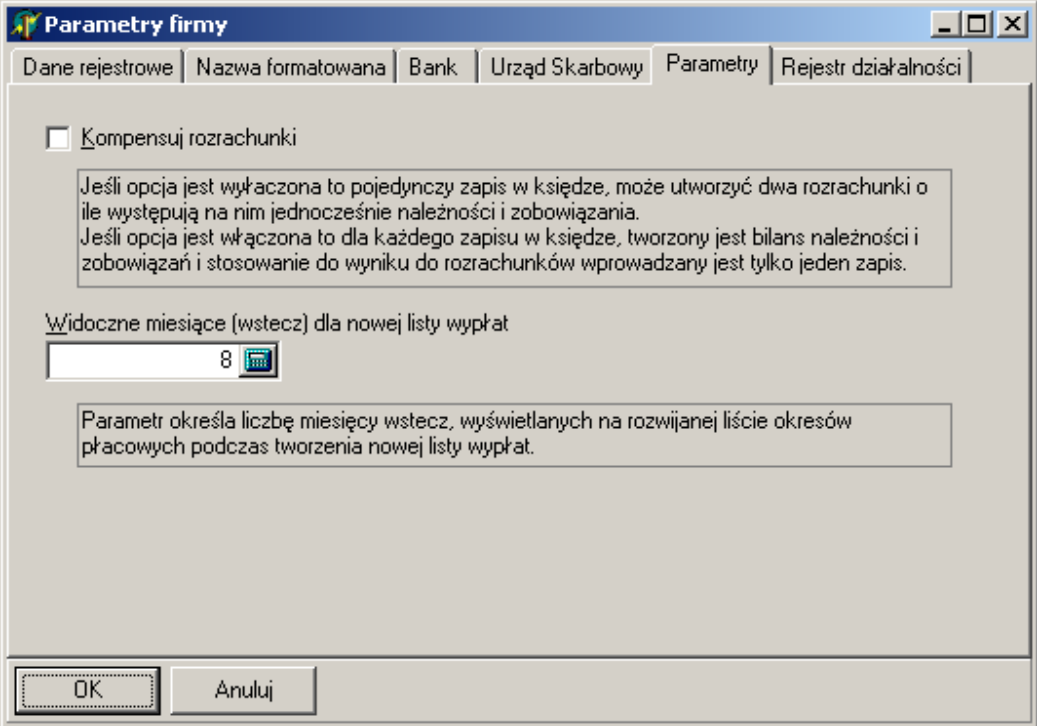

# **21. Tworzenie deklaracji PIT, VAT i innych.**

Program umożliwia m.in. sporządzanie deklaracji PIT, VAT, VAT-UE, NIP, UPL czy OPL. Lista dostępnych ciągle jest powiększana. Dostępny zestaw deklaracji zależy od bieżących ustawień firmy. Deklaracje związane z firmą umieszczone są na zakładce **Deklaracje**. Przyciskiem <**+**> rozpoczyna się wprowadzanie nowej deklaracji. Na ekranie pojawi się okno z wyborem danych ogólnych deklaracji pokazane na rysunku poniżej.

119

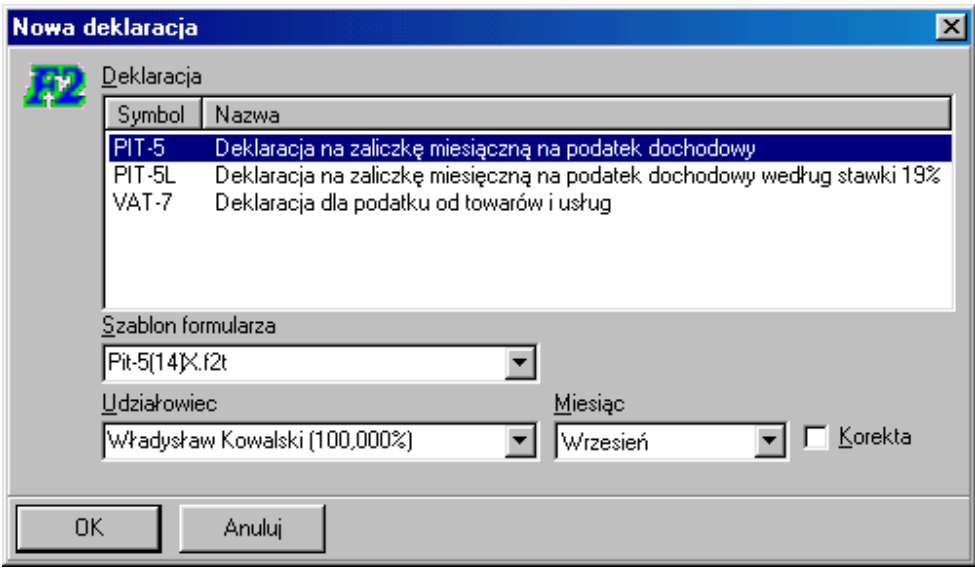

Po ustawieniu w powyższym oknie wymaganych parametrów i zaakceptowaniu go klawiszem <**Enter**> lub przyciskiem <**OK>**, program otwiera okno z wybranym formularzem. Wygląd okna dla formularza **PIT-5**, pokazano na rysunku poniżej.

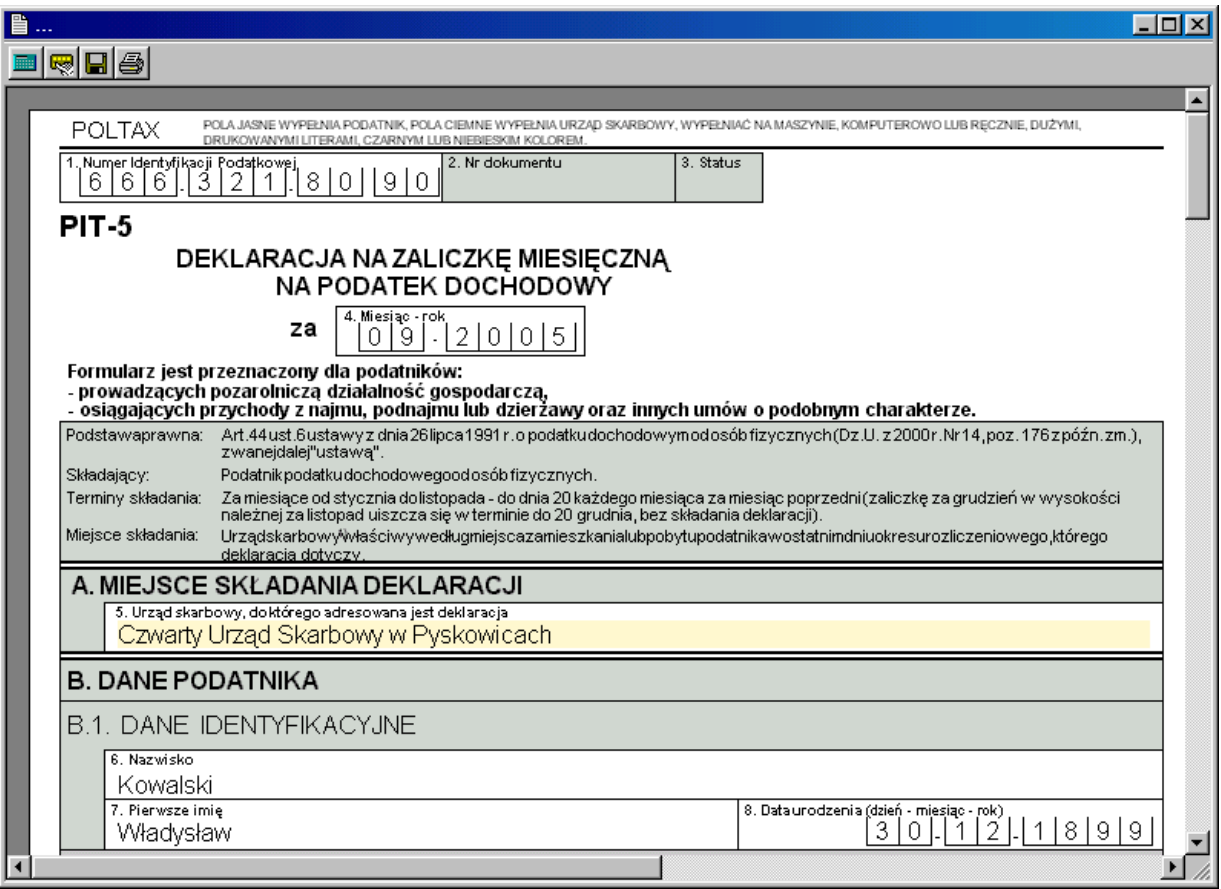

Okno jest w pełni aktywnym formularzem, umożliwiającym wprowadzanie danych do dowolnych pól formularza.

W kolejnym kroku należy uruchomić procedurę obliczeniach danych podatkowych na wybrany miesiąc, służy do tego pierwszy przycisk . Dla deklaracji **PIT-5** i **PIT-5L**, zostanie otwarte okno wspomagające przeliczenie danych podatkowych, pokazane na rysunku poniżej.

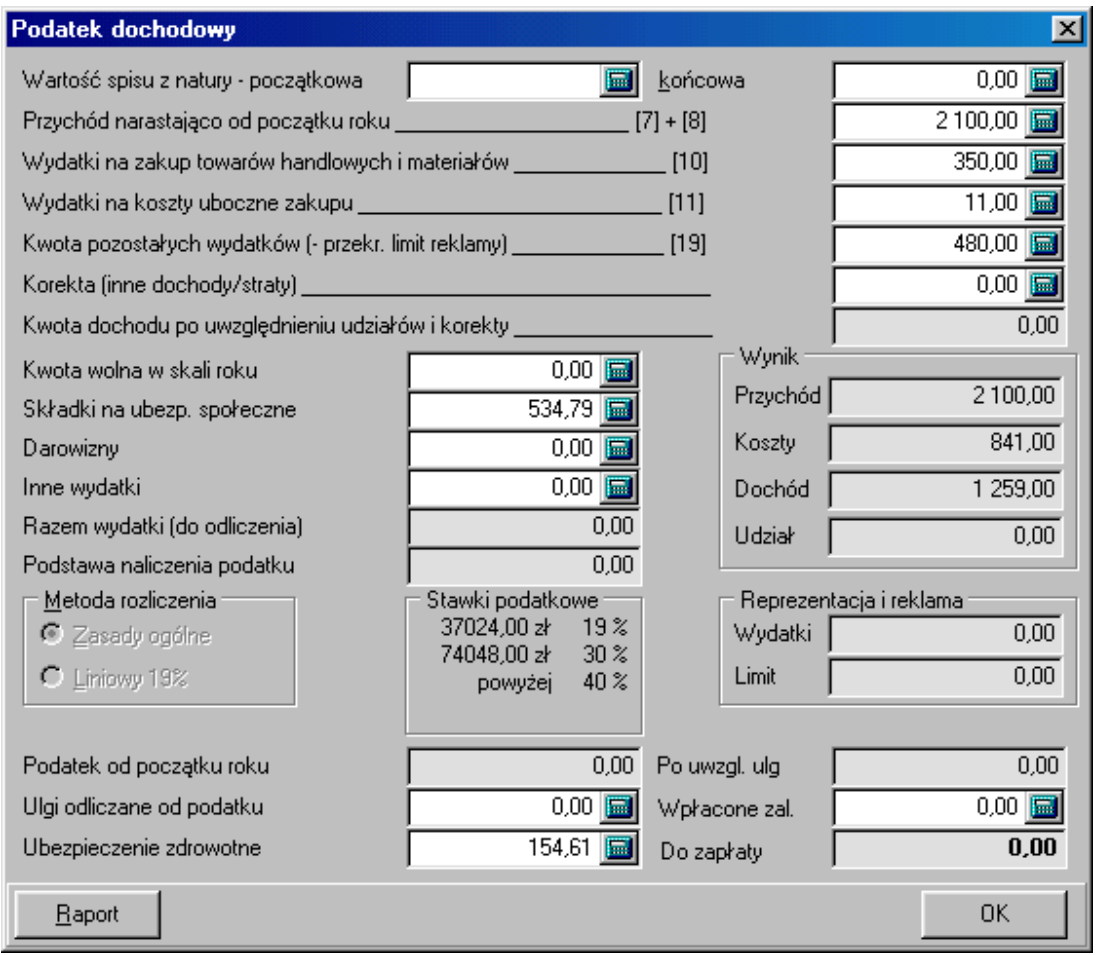

Program wypełnia okno danymi na podstawie zapisów w księdze, umożliwiając użytkownikowi skorygowanie kwot w nim zawartych. Po zaakceptowaniu okna, dane przenoszone są do właściwych pól formularza.

W przypadku formularza VAT-7 wszystkie kwoty wyliczane są bez pokazywania dodatkowego i automatycznie zostają umieszczone we właściwych polach formularza **VAT-7**.

Jeśli formularz zawiera komplet niezbędnych informacji można uruchomić procedurę wydruku (przycisk z drukarką), użytkownik w zależności do potrzeb może wydrukować cały formularz, jaki nadrukować tylko dane tekstowe i kwoty na oryginalnym formularzu.

Okno parametrów wydruku pokazane jest na rysunku poniżej.

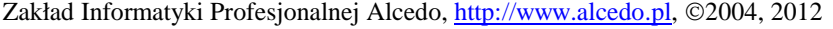

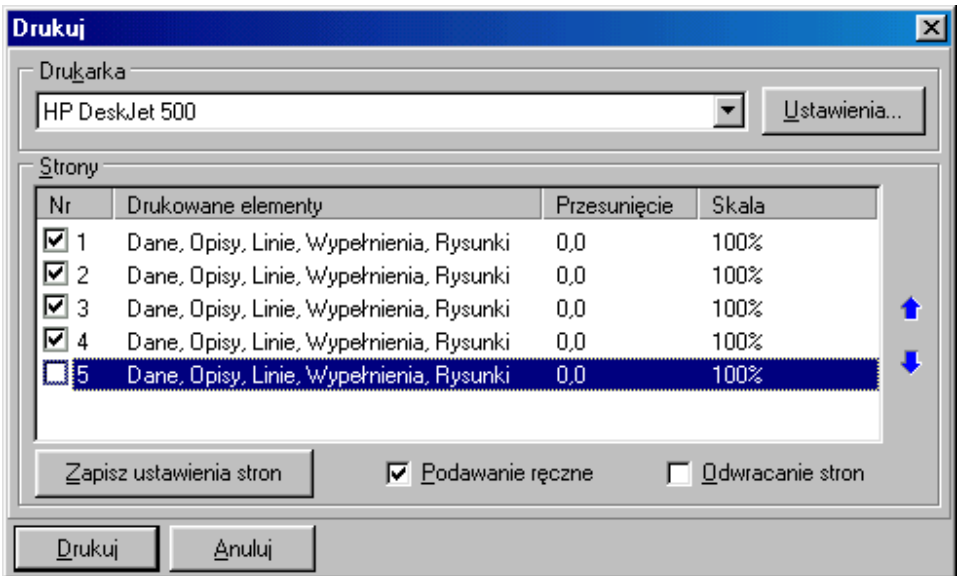

Każda ze stron jest indywidualnie pozycjonowana a po kliknięciu przycisku <**Zapisz ustawienia stron**>, program zapamiętuje ustawienie zdefiniowane przez użytkownika. Dostęp do ustawień każdej ze stron, uzyskuje się po dwukrotnym kliknięciu, wiersza z opisem tej strony. Okno parametrów strony pokazano na rysunku poniżej.

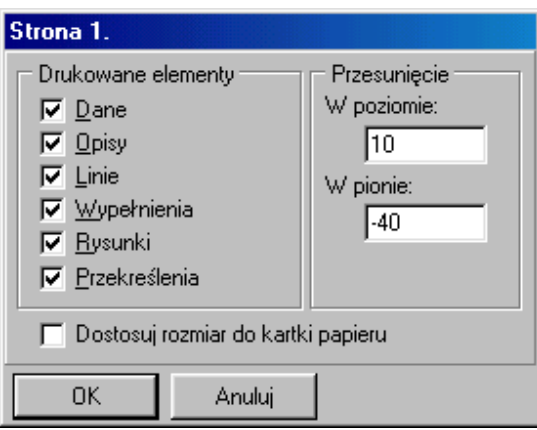

Przesunięcie strony definiowanej jest w jednostkach 0,1 mm, zatem 10 (w polu **W poziomie**) oznacza przesunięcie wydruku o jeden milimetr w prawo, a –40 (w polu **W pionie**) oznacza przesunięcie wydruku o 4 mm w dół.

### **21.1. Mechanizm obliczeń dla deklaracji VAT.**

To w jakie miejsce deklaracji VAT zostanie wstawiona wyliczona z rejestrów VAT wartość zależy od grupy rejestrów w jakiej dokonano zapisu, ustawienia rejestru jako rejestru specjalnego i oznakowania zapisu znacznikiem.

Program w pierwszej kolejności gromadzi rezultaty obliczeń w zmiennych (górny wiersz tabeli poniżej) a następnie przy pomocy makra **KPUSTAW**, zdefiniowanego w szablonie deklaracji VAT, przenosi je do właściwych pól deklaracji.

W tabeli poniżej pokazano nazwy zmiennych (górny wiersz tabeli) i informacje z jakich miejsc rejestrów VAT sumowane są w nich wartości. W dolnym wierszu pokazano numeru pól deklaracji VAT-7(12), do których makro **KPUSTAW**, przesyła dane ze zmiennych.

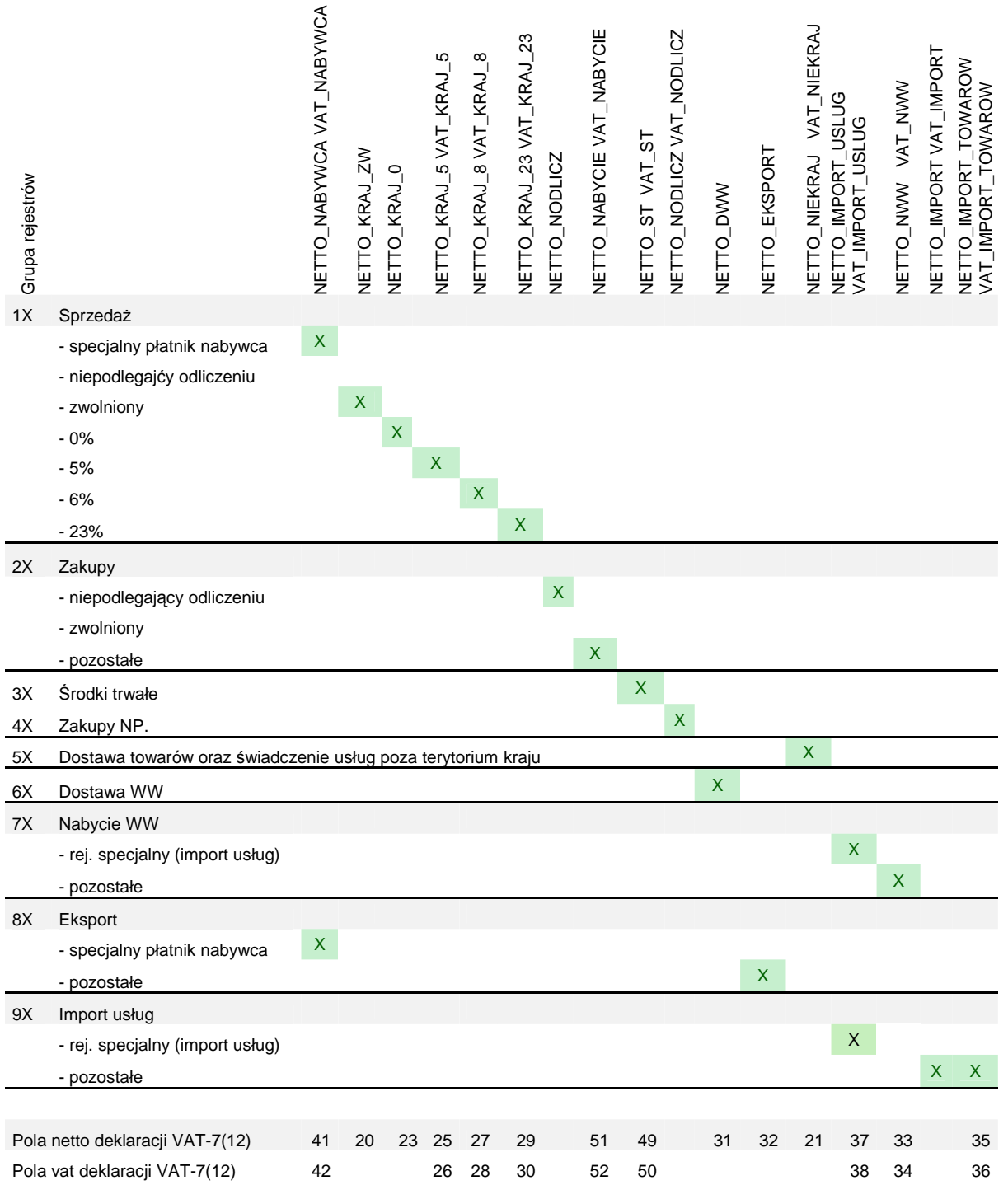

Analizując powyższą tabelę, można przykładowo stwierdzić, że krajowa sprzedaż ze stawką 5% wprowadzona do rejestru grupy 1x (10, 11, 12, …) sumowana jest w zmiennej **NETTO\_KRAJ\_5** a następnie przenoszona jest do pola **25** (podatek odpowiednio z **VAT\_KRAJ\_5** do pola **26**).

Natomiast wartości z rejestrów z grup 7x i 8x oznaczonych jako **rej. Specjalny (import usług)**, gromadzone są w zmiennych **NETTO\_IMPORT\_USLUG** i **VAT\_IMPORT\_USLUG**, które do formularza przesyłane są do pól **37 38**.

Drugą grupę wartości przesyłanych do formularza są wartości uzyskane z zapisów oznaczonych znacznikami. Mechanizm ich obsługi polega na zsumowaniu kwot netto i podatku dla każdego znacznika osobno, ale ze wszystkich rejestrów. Następnie z definicji znacznika z tekst pola **Symbol wartości**, łączony jest z tekstem **NETTO\_** (odpowiednio **VAT\_**) i tworzona jest zmienna o takiej nazwie, która następnie jest przenoszona do jednego z pól w deklaracji makrem **KPUSTAW**.

Przykładowo zapisy w rejestrze VAT związane ze świadczeniem usług poza krajem w trybie art. 28b, oznaczamy znacznikiem **Import 28b**, który w polu **Symbol wartości** ma wprowadzony tekst **IMPORT\_USLUG\_28B**. Zatem w programie pojawią się dwie zmienne **NETTO\_ IMPORT\_USLUG\_28B** i **VAT\_ IMPORT\_USLUG\_28B**, które będą prztwarzane przez makro **KPUSTAW** w deklaracji VAT.

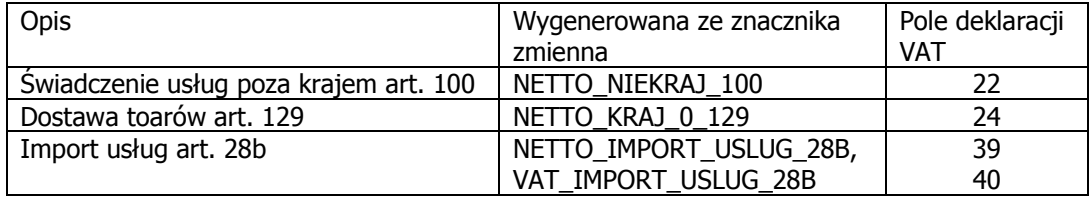

W chwili obecnej makro deklaracji VAT uwzględnia następujące zmienne generowane przez znaczniki:

## **21.2. Składanie deklaracji drogą elektroniczną.**

Część deklaracji może być składana drogą elektroniczną. Osoba składająca deklaracje musi być wyposażona w zestaw do podpisu elektronicznego a w przypadku składania z deklaracji z upoważnienia, wcześniej musi dostarczyć pełnomocnictwo do takich działań na formularzu OPL-1. Komputer musi mieć aktywne połączenie z Internetem. Należy pamiętać aby w przypadku pytania ze strony oprogramowania antywirusowego zezwolić na połączenie programu z Internetem.

Program podczas składania podpisu elektronicznego korzysta z komponentu PEMI, który jeśli nie został zainstalowany razem z programem należy doinstalować z pliku **InstalujS.exe.** 

Jeśli deklaracja może być przesłana drogą elektroniczną aktywny jest przycisk podpisu elektronicznego

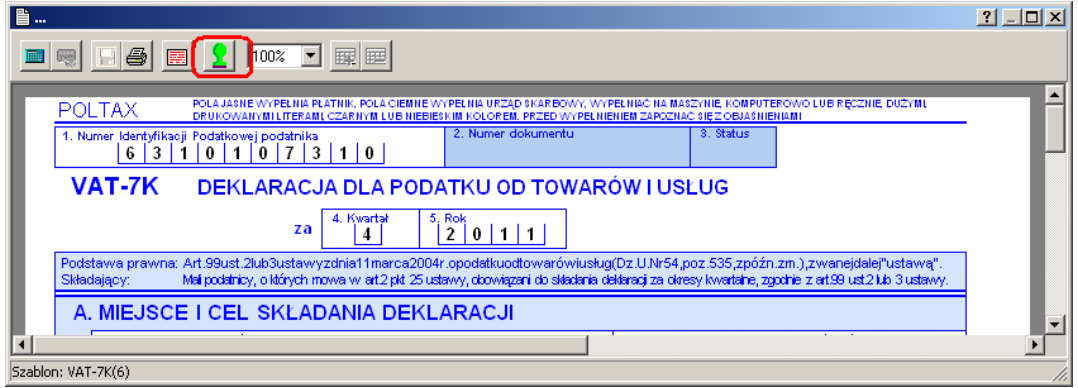

Deklaracje przystosowane do elektronicznej wysyłki mają dodatkową stronę zawierającą dane wykorzystywane w wysyłanej deklaracji. Przykładowy wygląd takiej strony pokazana na rysunku poniżej.

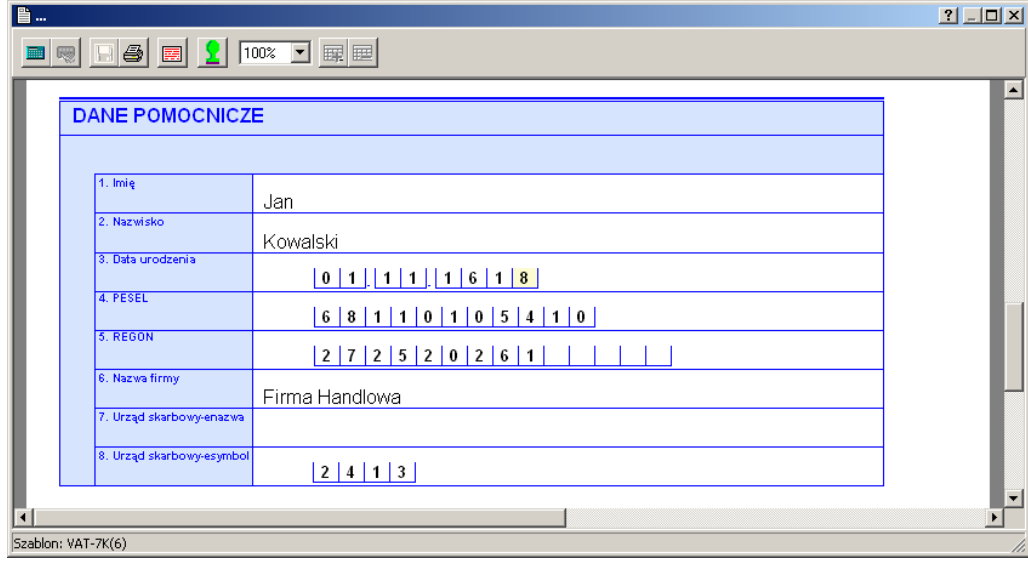

Po wypełnieniu deklaracji wraz z danymi na dodatkowej stronie, przechodzimy korzystając z przycisku , przechodzimy do okna podpisu i wysyłki deklaracji, pokazanego na następnym rysunku.

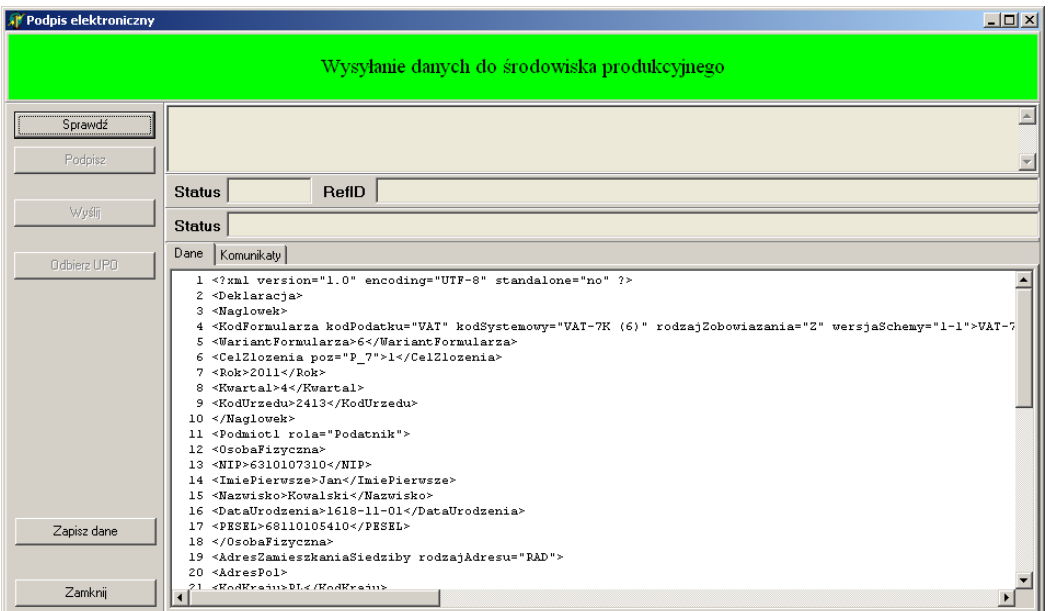

W celu wysłania deklaracji należy w powyższym oknie wykonać następujące kroki. Przyciskiem **<Sprawdź>** uruchomić procedurę sprawdzanie poprawności budowy pliku XML, który po podpisaniu zostanie wysłany do systemy Deklaracje. Sprawdzenie deklaracji musi zakończyć się komunikatem "Deklaracje bez błędów", staje się wtedy aktywny przycisk **<Podpisz>**.

Przed użyciem przycisku **<Podpisz>**, należ zainstalować zestaw do podpisu elektronicznego i umieścić w nim kartę kryptograficzną z ważnym certyfikatem. Po naciśnięciu przycisku <**Podpisz>** zostanie wyświetlone okno z listą certyfikatów pokazane na rysunku poniżej.

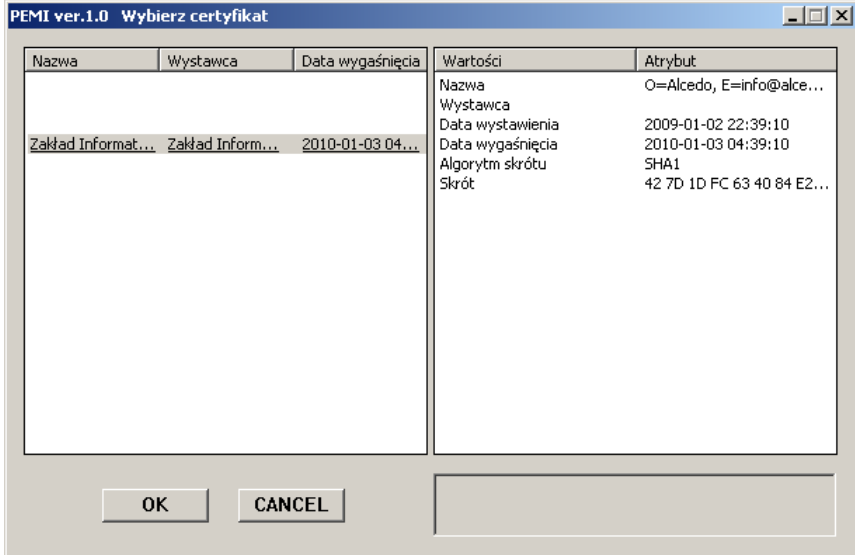

Z okna należy wybrać certyfikat, jaki ma zostać użyty do podpisu i zatwierdzić wybór przyciskiem OK. W tym monecie może zostać wyświetlony monit o wprowadzenia kodu PIN do certyfikatu. Poprawne złożenie podpisu zostanie zakończone serią komunikatów:

Dane do podpisu wczytane poprawnie Procedura podpisu zakończona poprawnie

Podpis odczytany poprawnie Podpis zakodowany poprawnie Tworzenie podpisu zakończone poprawnie

Aktywny stanie się przycisk <**Wyślij>**, którego użycie spowoduje, wykonanie operacji związanych z przekazaniem deklaracji do serwera systemu Deklaracje.

Po poprawnym wysłaniu deklaracja uzyskuje status 301 lub 302 i staje się aktywny przycisk **<Odbierz UPO>**.

UŜycie przycisku **<Odbierz UPO>** uruchamia procedurę pobierania z serwera eDeklaracji dokumentu o nazwie **Urzędowe Potwierdzenie Odbioru - UPO**, którego otrzymanie wraz ze statusem **200** deklaracji jest jednoznaczne ze złożeniem deklaracji w terminie (z datą i czasem) w jakim została wysłana do serwera.

W przypadku odrzucenia deklaracji odpowiedni status sygnalizuję przyczynę odrzucenia dokumentu. Należy pamiętać, że tylko uzyskanie statusu 200 przez wysłany dokument oznacza złożenie deklaracji. Status 3XX oznacza, że deklaracia jest w trakcie przetwarzania a status 4XX oznacza, że została odrzucona i należy ją skorygować oraz wysłać ponownie.

Znaczenie poszczególnych statusów jakie może mieć uzyskać dokument zawarto w tabeli poniżej.

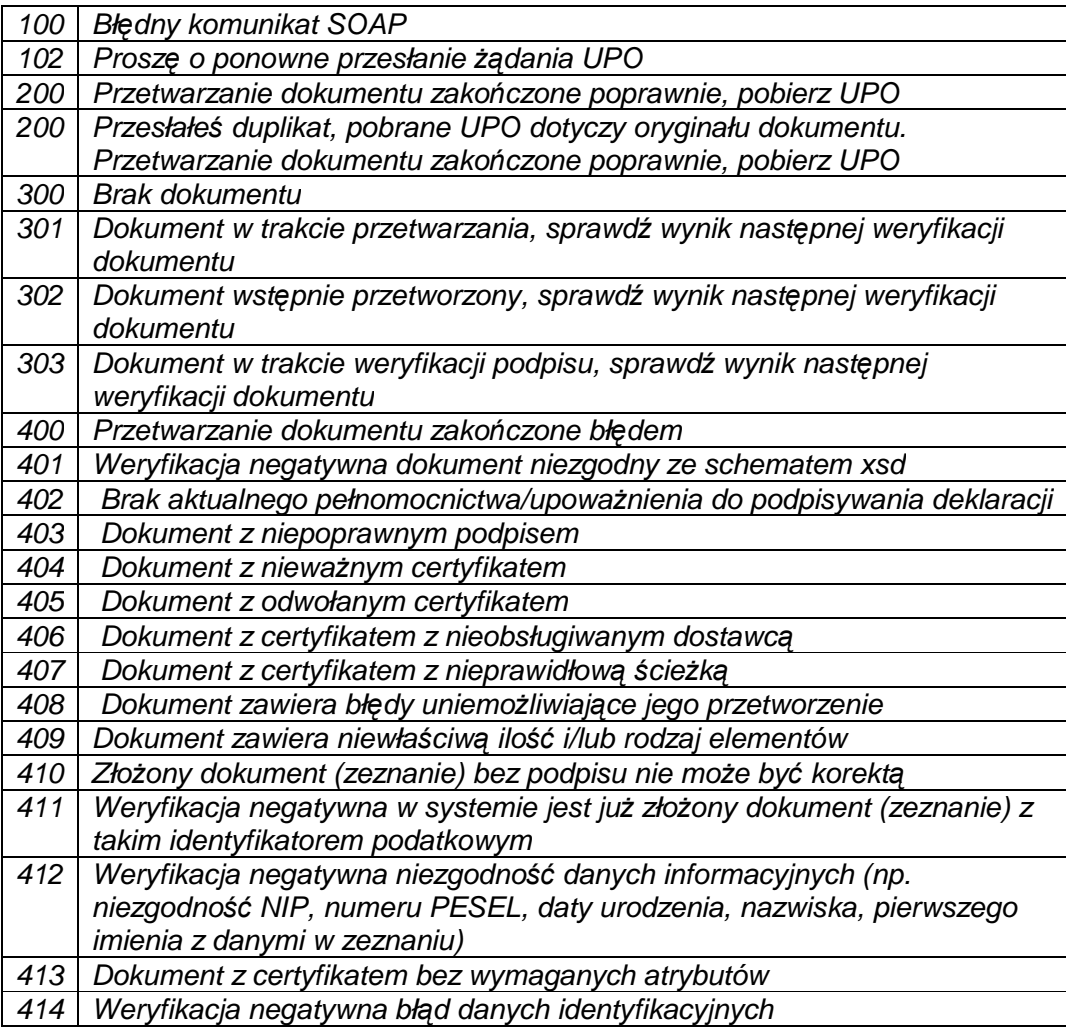

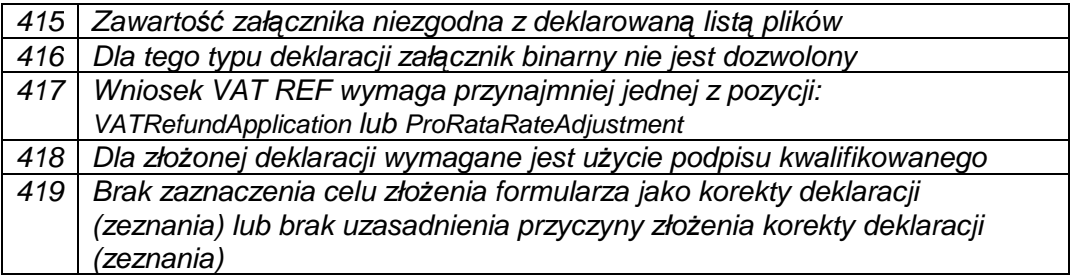

Przetwarzanie wysłanych dokumentów przez serwer eDeklaracji może zająć znaczną ilość czasu, zatem możliwe jest sytuacja, w które status zostanie zwrócony po 24 godzinach do czasy wysyłki dokumentu.

## **21.3. Pobieranie i wydruk UPO.**

Dokument UPO do złożonej deklaracji można pobrać także z poziomu rejestru deklaracji korzystając z opcji **Odbierz UPO** menu kontekstowego. Jeśli dokument uzyskał status **200** (czyli deklaracja została przyjęta) program zapamiętuje w bazie danych pobrany dokument UPO. Korzystając z tego samego menu kontekstowego z opcji **Pokaż UPO** można wyświetlić zawartość dokumentu UPO. Możliwe jest także niezależne odebranie dokumentu UPO przez skorzystanie z numer RefId nadawanego każdemu wysłanemu do serwera eDeklaracji dokumentowi. W tym celu należy pobrać ze strony http://edeklaracje.gov.pl/index.php?page=formularze dokument w formacie PDF o nazwie "UPO - weryfikacja statusu dokumentu oraz pobranie Urzędowego Poświadczenia Odbioru" i po zainstalowaniu wtyczki do program Acrobat Reader pobrać UPO dokumentu związanego z tym numerem RefID.

# **22. Obsługa rejestrów globalnych.**

## **22.1. Wczytywanie tabeli stawek opłat za korzystanie ze środowiska.**

Aby mechanizm wyliczania opłat za korzystanie ze środowiska działał poprawnie w rejestrze danych globalnych musi być wczytana tabela stawek opłat za właściwe półrocze. Tabela ta dostępna na stronie Alcedo w postaci pliku XML, który należy pobrać, aktualne tabele opłat instalowane są także jednocześnie z aktualizacia programu w folderze c:\Dane\Xml.

Z menu głównego programu należy wybrać opcje **Program – Rejestry globalne**, i dalej z rozwijanej listy wybrać rejestr opłat za korzystanie ze środowiska. Przykładowy wygląda okna z tym rejestrem pokazano na rysunku poniżej.

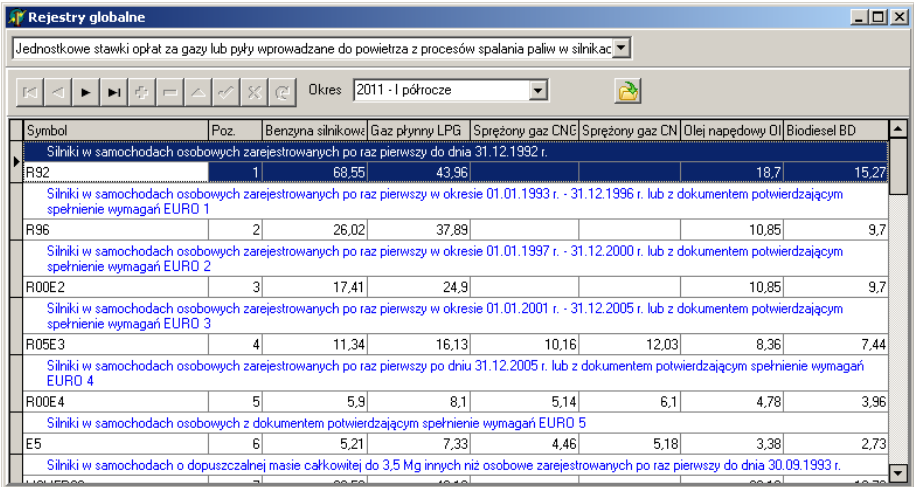

Aby wczytać nową tabelę opłat należy skorzystać z przycisku **et w**. W oknie, które pojawi się po jego użyciu pokazanego na następnym rysunku, należy wprowadzić pełną ścieżkę do pliku z tabelą stawek i użyć przycisku **<Czytaj>**.

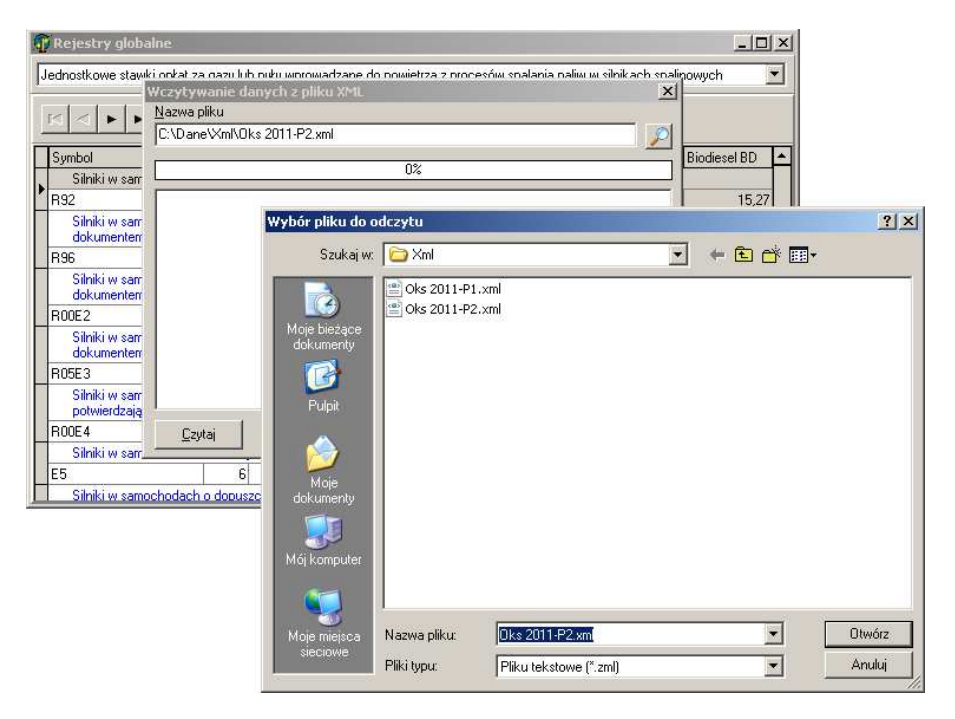

## **22. Archiwizacja danych.**

Dane każdej firmy przechowywane są w osobnym pliku o nazwie FIRMA.KPB, umieszczonym albo w bieżącym folderze wskazanym w skrócie uruchamiającym program albo w podfolderze przypisanym do firmy domyślnie umieszczonym w folderze **C:\Dane\Firmy**. Wystarczy zarchiwizować tylko ten plik, pozostałe informacje są do odtworzenia z kompaktu z instalacją programu. Można także skorzystać z funkcji archiwizującej bieżącą firmę. Funkcja ta wywoływana jest z menu **Narzędzia-Kopia zapasowa** (archiwum). Okno obsługi archiwizacji danych pokazano na rysunku poniżej.

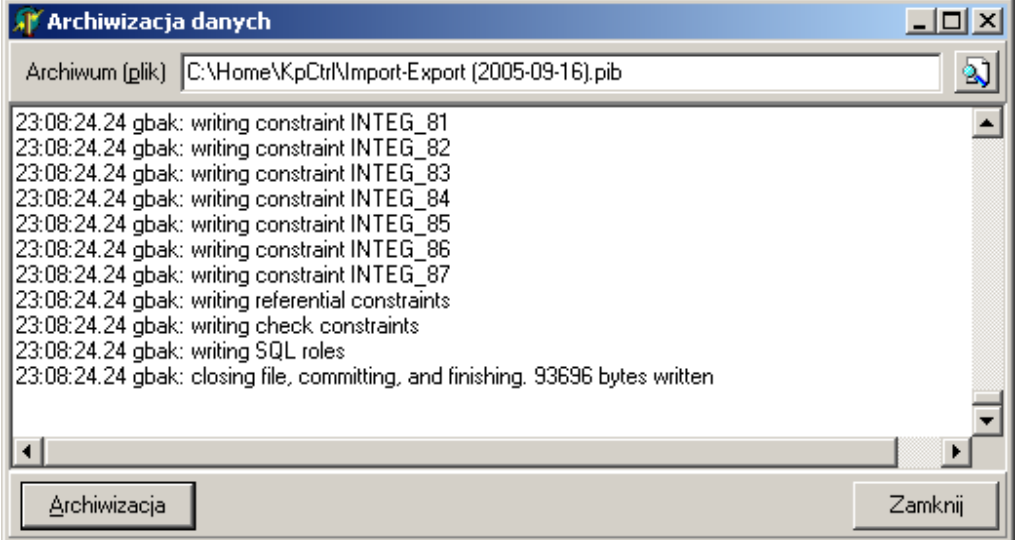

Program domyślnie podpowiada nazwę pliku archiwum uzupełnioną o bieżącą datę, użytkownik może jednak zmienić zarówno położenie pliku archiwum jak i nazwę pliku na dane archiwalne. Właściwa procedura archiwizacji uruchamiana jest przyciskiem <**Archiwizacja**>.

## **23. Wzorce (maski) edycji pól danych kadrowych.**

Wzorce (maski) eydcji pól kadrowych umożliwiają uściślenie postaci wprowadzanych danych do pola. Działa tu mechanizm odziedziczony z języka programowania Delphi 6. Definicja wzorca składa się z ciągu znaków określającyh możliwe do wprowadzenia dane na poszczególnych pozycjach pola.

Wzorzec składa się z maksymalnie trzech częsci oddzielonych średnikami (";"). Pierwsza część jest właściwą maską. Druga część określa, czy ustalone znaki z wzorca mają być zachowane jako dane. Trzecia części wzorca jest znakiem używanym do pokazania nie wprowadzonych znaków we wzorcu.

Poniżej znajduje się tabela, w które opisane są specjalne znaki używane w pierwszej częsci wzorca.

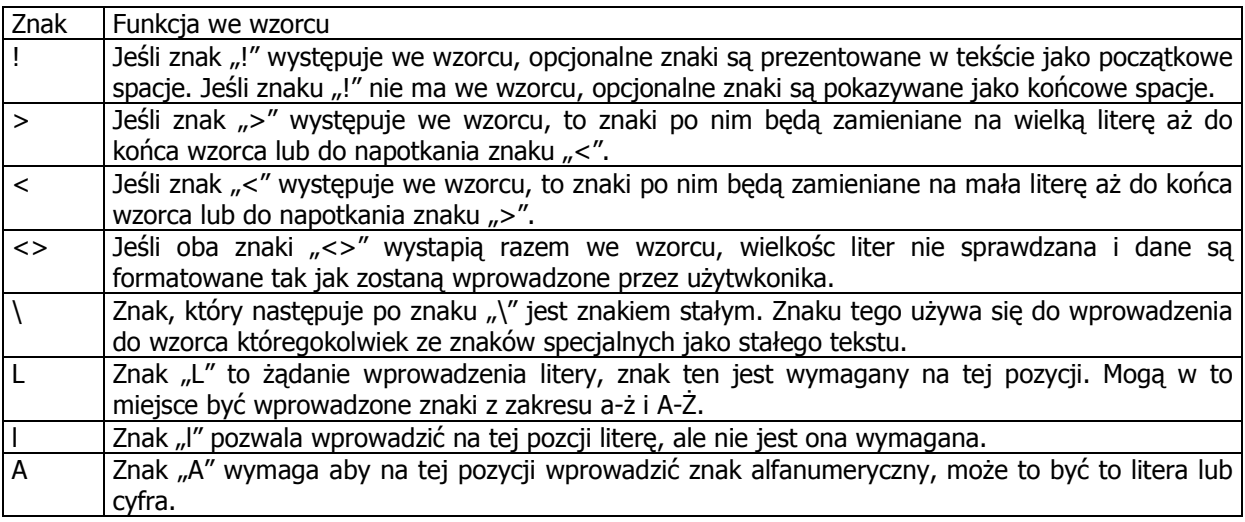

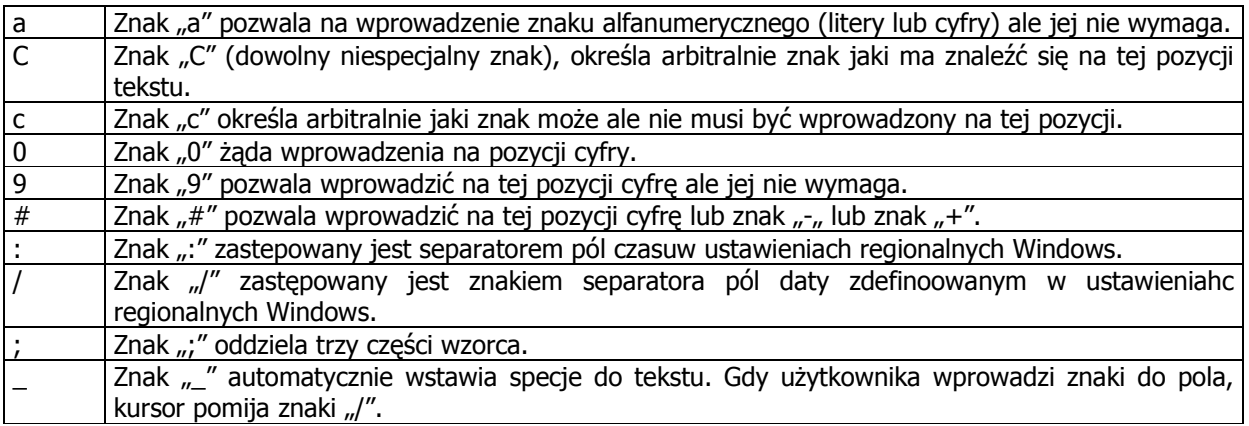

Każdy znak, który nie wsytępuje w powyższej tabeli, może wystąpić w piewrszej częsci wzorca jako ustalony znak. Ustalone zaki muszą dokładnie pasować do eytowanego tekstu. Są one automatycznie wstawiane do edytowanego tekstu i kursor pomija je podczas edycji. Specjalne znaki mogą być także wprowadzone jako znaki stałe do wzorca jeśli zostana poprzedozne znakiem "\".

Drugie pole wzorca jest pojedynczym znakiem wskazujący czy stałe znaki ze wzorca mają być właczone do edytowanego tekstu. Np. Wzorzec numeru telefonu i polem numeru kierunkowego, powienien mieć wzorzec następujacej postaci:

(00)\_000-00-00;0;\*

Znak "0" w drugim pol wskazuje, że właściwy tekst wprowadzony do pola przy pomocy tego wzorca, będezie składał się z 9 cyfr, pozostałe znaki takie jak spacje, znak "-" i nawiasy "(", ")" nie zostaną wprowadzone do pola. Mają one jedynie służyc do formatowania tekstu podczas wprowadzania danych do pola.

Trzecie pole wzorca definiuje znak, który podczas edycji pola zatspeuje puste znaki (znaki, które jeszcze nie zostały wprowadzone). Domyślnie jest to ten sam znak, który używa się do definicji ustaolonych znaków spacji.

# **24. Wskaźniki**

### **24.1. Wskaźniki na rok 2012.**

Ograniczenie podstawy wymiaru składek na ubezpieczenia społeczne

Kwota ograniczenia rocznej podstawy wymiaru składek na ubezpieczenie rentowe i emerytalne wynosi 105 780 zł.

Minimalna podstawa wymiaru składek na ubezpieczenie społeczne

2115,60

Minimalne wynagrodzenie za pracę

Od 2012.01.01 – 1500,00 zł

Wysokość składek na ubezpieczenia ZUS

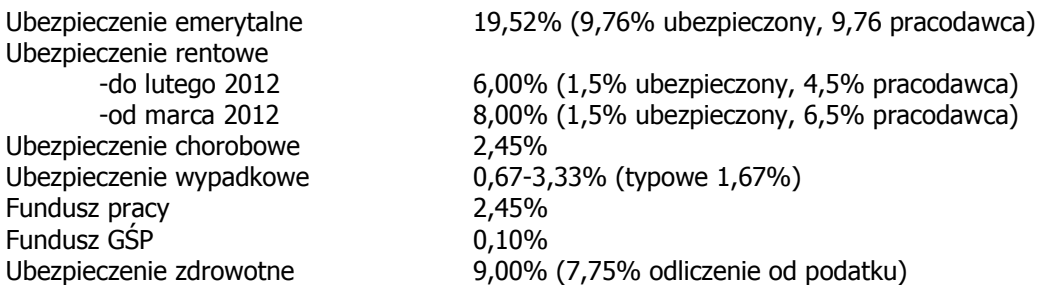

Górny limit przychodów za rok 2011 uprawniający do opodatkowania Ryczałtem ewidencjonowanym w 2012 r.

150 000,00 euro 661 680 zł

Górny limit przychodów za rok 2011 pozwalający na kwartalne rozliczenie ryczałtu ewidencjonowanego w  $2012$  r.

25 000,00 euro 110 280 zł

Górny limit przychodów za rok 2011 uprawniający do uznania za małego podatnika (jednorazowa amortyzacja, rozliczenie kwartalne) w 2012 r.

1 200 000,00 euro 5 324 000 zł

Dolny limit przychodów za rok 2011 zobowiązujący do prowadzenia ksiąg rachunkowych w 2012 r.

1 200 000,00 euro 5 293 000 zł

Górny limit odpisów jednorazowych amortyzacji w roku 2012

50 000 euro 222 000 zł

Cena 1 metra kwadratowego powierzchni użytkowej budynku mieszkalnego oddanego do użytkowania

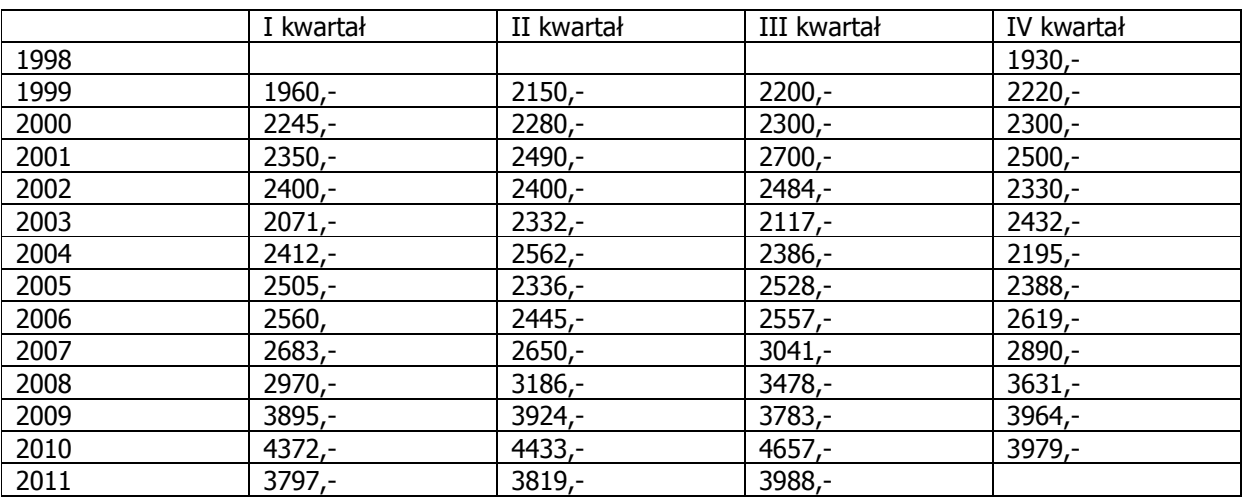

Indeks Firma tworznie nowej firmy, 8 Instalacja, 4 **Księga podatkowa**, 11 okno logowania, 9 Parametry parametry bieżącego roku, 10

Parametry bieżącego roku, 10 Rejestry VAT wprowadzanie danych bezpośrednio do rejestru, *Patrz* VAT automatyczna obsługa, 14 Wprowadzanie danych, *Wprowadzanie danych*